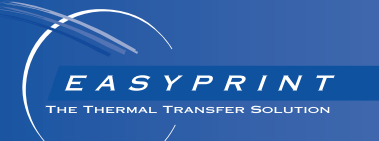

# *Easyprint* 製品マニュアル

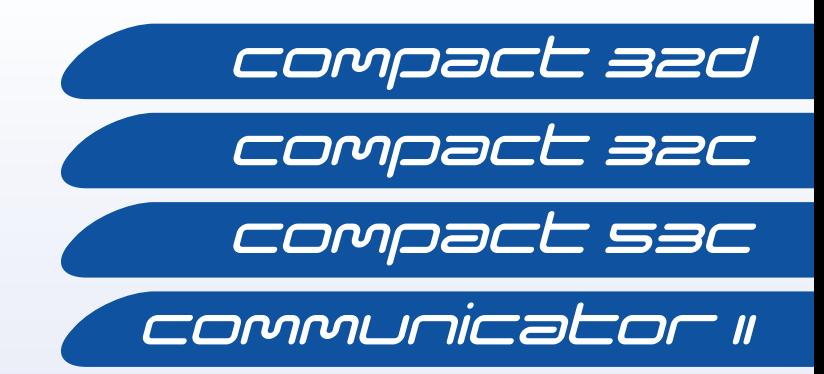

このページは意図的に空白にしています。

# V-シリーズ熱転写プリンタ 製品マニュアル

このマニュアル (Easyprint 部品番号 EPT009882) は、Compact、Communicator 熱転写プリンタの操作およびメンテナンスに使用します。

これらのプリンタを使用するユーザーは、「第 1 章 : 健康と安全」を読み、 記載内容を理解し、それらに基づいてプリンタを使用する必要があります。

All rights reserved. Easyprint A/S から事前に許可を得ることなく、電子的、 機械的、写真複写、録音などのいかなる形式や手段を用いても、本マニュ アルの一部または全ての複製、検索システムへの保存、または転送はでき ません。

弊社は、常に製品改良に努めることを方針としていますので、予告なしに本 マニュアルにある仕様を変更する権利があります。

本書で言及されるすべての商標は、各商標所有者の所有財産です。

© Easyprint A/S 2018.

販売、修理、保守、およびインクについての問い合わせは、下記までご連絡 ください。

#### Easyprint A/S

www.easy-print.com sales@easy-print.com

## End User License Agreement

You have acquired a device ("DEVICE") that includes software licensed by Easyprint A/S from Microsoft Licensing Inc. or its affiliates ("MS"). Those installed software products of MS origin, as well as associated media, printed materials, and "online" or electronic documentation ("SOFTWARE") are protected by international intellectual property laws and treaties. The SOFTWARE is licensed, not sold. All rights reserved.

IF YOU DO NOT AGREE TO THIS END USER LICENSE AGREEMENT ("EULA"), DO NOT USE THE DEVICE OR COPY THE SOFTWARE. INSTEAD, PROMPTLY CONTACT EASYPRINT A/S FOR INSTRUCTIONS ON RETURN OF THE UNUSED DEVICE(S) FOR A REFUND. ANY USE OF THE SOFTWARE, INCLUDING BUT NOT LIMITED TO USE ON THE DEVICE, WILL CONSTITUTE YOUR AGREEMENT TO THIS EULA (OR RATIFICATION OF ANY PREVIOUS CONSENT).

**GRANT OF SOFTWARE LICENSE.** This EULA grants you the following license:

- You may use the SOFTWARE only on the DEVICE.
- NOT FAULT TOLERANT. THE SOFTWARE IS NOT FAULT TOLERANT. EASYPRINT A/S HAS INDEPENDENTLY DETERMINED HOW TO USE THE SOFTWARE IN THE DEVICE, AND MS HAS RELIED UPON EASYPRINT A/S TO CONDUCT SUFFICIENT TESTING TO DETERMINE THAT THE SOFTWARE IS SUITABLE FOR SUCH USE.
- NO WARRANTIES FOR THE SOFTWARE. THE SOFTWARE is provided "AS IS" and with all faults. THE ENTIRE RISK AS TO SATISFACTORY QUALITY, PERFORMANCE, ACCURACY, AND EFFORT (INCLUDING LACK OF NEGLIGENCE) IS WITH YOU. ALSO, THERE IS NO WARRANTY AGAINST INTERFERENCE WITH YOUR ENJOYMENT OF THE SOFTWARE OR AGAINST INFRINGEMENT. IF YOU HAVE RECEIVED ANY WARRANTIES REGARDING THE DEVICE OR THE SOFTWARE, THOSE WARRANTIES DO NOT ORIGINATE FROM, AND ARE NOT BINDING ON, MS.
- Note on Java Support. The SOFTWARE may contain support for programs written in Java. Java technology is not fault tolerant and is not designed, manufactured, or intended for use or resale as online control equipment in hazardous environments requiring fail-safe performance, such as in the operation of nuclear facilities, aircraft navigation or communication systems, air traffic control, direct life support machines, or weapons systems, in which the failure of Java technology could lead directly to death, personal injury, or severe physical or environmental damage. Sun Microsystems, Inc. has contractually obligated MS to make this disclaimer.
- No Liability for Certain Damages. EXCEPT AS PROHIBITED BY LAW, MS SHALL HAVE NO LIABILITY FOR ANY INDIRECT, SPECIAL, CONSEQUENTIAL OR INCIDENTAL DAMAGES ARISING FROM OR IN CONNECTION WITH THE USE OR PERFORMANCE OF THE SOFTWARE. THIS LIMITATION SHALL APPLY EVEN IF ANY REMEDY FAILS OF ITS ESSENTIAL PURPOSE. IN NO EVENT SHALL MS BE LIABLE FOR ANY AMOUNT IN EXCESS OF U.S. TWO HUNDRED FIFTY DOLLARS (U.S.\$250.00).
- Limitations on Reverse Engineering, Decompilation, and Disassembly. You may not reverse engineer, decompile, or disassemble the SOFTWARE, except and only to the extent that such activity is expressly permitted by applicable law notwithstanding this limitation.
- SOFTWARE TRANSFER ALLOWED BUT WITH RESTRICTIONS. You may permanently transfer rights under this EULA only as part of a permanent sale or transfer of the Device, and only if the recipient agrees to this EULA. If the SOFTWARE is an upgrade, any transfer must also include all prior versions of the SOFTWARE.

• EXPORT RESTRICTIONS. You acknowledge that SOFTWARE is of US-origin. You agree to comply with all applicable international and national laws that apply to the SOFTWARE, including the U.S. Export Administration Regulations, as well as end-user, end-use and country destination restrictions issued by U.S. and other governments. For additional information on exporting the SOFTWARE, see http://www.microsoft.com/exporting/.

# EC 適合宣言書

#### EU 適合宣言

No. Doc-0010510\_R01

製造業者名: Domino UK Limited

製造業者の所在地: Bar Hill, Cambridge CB23 8TU

この適合宣言は、すべて製造業者の責任において発行されたものです。

宣言の対象製品: EASYPRINT Compact 32D、32C、53C (ラベル: EASYPRINT 53 MK2) シリアル番号 VP944527 から始まるプリンタと、シリアル番号 VTP018251 から始まる EASYPRINT タッチスクリーン (ラベル: Compact TS)

上記の宣言の対象製品は、以下に示す関連する EU 整合法令に準拠してい ます。

2014/35/EU: 低電圧指令

2014/30/EU: EMC 指令

2011/65/EU: RoHS 指令

EN 61000-6-2:2005 電磁環境両立性 (EMC) - 第 6 章 2 項: 一般規格 - 産業環 境の耐性

EN 61000-6-4:2007/A1:2011 電磁環境両立性 (EMC) - 第 6 章 4 項: 一般規格 - 産業環境の排出基準

EN 60950-1:2006/A2:2013 情報処理装置 - 安全性 - 第 1 章: 一般規格

#### 申請者の署名

Domino UK Limited Bar Hill,

Cambridge,

日付: 2016 年 5 月 12 日 署名:

氏名および役職: Carl Busuttil-Reynaud、チーフエンジニア

## **EC DECLARATION OF CONFORMITY**

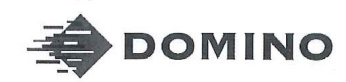

Template ALF000447 V2.0 **NLF Version** 

#### EU DECLARATION OF CONFORMITY

#### No. Doc-0010510\_R01

Manufacturers name: Domino UK Limited Manufacturers address: Bar Hill, Cambridge CB23 8TU.

This declaration of conformity is issued under the sole responsibility of the manufacturer.

#### Objects of the declaration:

EASYPRINT Compact 32D, 32C, 53C (labelled as EASYPRINT 53 MK2) Printers from serial number VP944527and EASYPRINT Touch Screen (Labelled as Compact TS) from serial number VTP018251

#### The object of the declaration described above is in conformity with the relevant Union harmonisation legislation:

2014/35/EU : Low Voltage Directive 2014/30/EU : EMC Directive. 2011/65/EU : RoHS Directive

#### EN 61000-6-2:2005

EN 61000-6-4:2007/A1:2011

Electromagnetic compatibility (EMC) - Part 6-2: Generic standards -Immunity for industrial environments Electromagnetic compatibility (EMC) – Part 6-4: Generic standards – Emissions standard for industrial environments Information technology equipment - safety - Part I: General requirements.

EN 60950-1:2006/A2:2013

#### Signed for and on behalf of

Domino UK Limited. Bar Hill, Cambridge,

Date:

Signature:

Name and Job title: Carl Busuttil-Reynaud, Chief Engineer

Copyright © 2016, Domino Printing Sciences plc.

Page I of I

The master of this document is held in Alfresco. Paper or electronic copies of this document are uncontrolled. Always refer to Alfresco.<br>The master of this document is held in Alfresco. Paper or electronic copies of this d

# EC 適合宣言書

#### EU 適合宣言

No. Doc-0013588\_R02

製造業者名: Domino UK Limited

製造業者の所在地: Bar Hill, Cambridge CB23 8TU この適合宣言は、すべて製造業者の責任において発行されたものです。

宣言の対象製品: Easyprint Communicator II プリンタ、シリアル番号 320L02M17G111881 および 320R02B18G111971 から始まる Type COM II (2"/53mm)、シリアル番号 320R05A18G111924 および 320L05L17G111852 から始まる COM II (5"/128mm)

#### 上記の宣言の対象製品は、以下に示す関連する EU 整合法令に準拠し ています。

2014/35/EU: 低電圧指令 2014/30/EU: EMC 指令

EN 61000-6-2:2005 電磁環境両立性 (EMC) - 第 6 章 2 項: 一般規格 - 産業 環境の耐性 EN 61000-6-4:2007/A1:2011 電磁環境両立性 (EMC) - 第 6 章 4 項: 一般

規格 - 産業環境の排出基準

EN 60950-1:2006/A2:2013 情報処理装置 - 安全性 - 第 1 章: 一般規格

#### 申請者の署名

Domino UK Limited. Bar Hill, Cambridge, 日付: 2018 年 2 月 28 日

署名:

名前: Carl Busuttil-Reynaud

役職: グループチーフエンジニア

# **EC DECLARATION OF CONFORMITY**

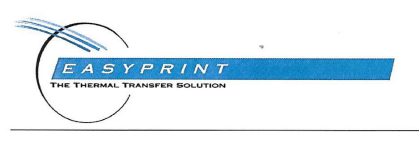

Template ALF000447 V2.1 **NLF Version** 

#### **EU DECLARATION OF CONFORMITY**

#### No. Doc-0013588\_R02

Manufacturers name: Domino UK Limited Manufacturers address: Bar Hill, Cambridge CB23 8TU.

This declaration of conformity is issued under the sole responsibility of the manufacturer.

Object of the declaration: Easyprint Communicator II Printer, Type COM II (2"/53mm) from serial numbers 320L02M17G111881 & 320R02B18G111971 and COM II (5"/128mm) from serial number 320R05A18G111924 & 320L05L17G111852

#### The object of the declaration described above is in conformity with the relevant Union harmonisation legislation:

2014/35/EU : Low Voltage Directive 2014/30/EU : EMC Directive.

EN 61000-6-2:2005

EN 61000-6-4:2007/A1:2011 EN 60950-1:2006/A2:2013

Electromagnetic compatibility (EMC) - Part 6-2: Generic standards -Immunity for industrial environments Electromagnetic compatibility (EMC) - Part 6-4: Generic standards -Emissions standard for industrial environments Information technology equipment - safety - Part 1: General requirements.

#### Signed for and on behalf of

Domino UK Limited. Bar Hill, Cambridge,

ebruary 2018  $28<sup>t</sup>$ Date: Signature

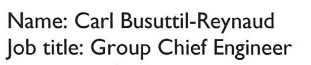

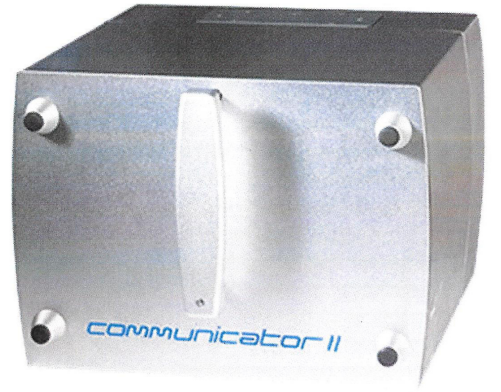

Copyright © 2018.

Page I of I

The master of this document is held in Alfresco. Paper or electronic copies of this document are uncontrolled. Always refer to Alfresco for the latest revision. If this document is watermarked with Draft then its contents shall not be trusted

## FCC 通知

この機器は試験の結果、米連邦通信委員会 (FCC) 規則の第 15 節に準じる クラス A デジタル装置の制限内容に準拠することが確認されています。本制 限内容は、機器が商業環境で操作されたときの有害な電波干渉に対して正 当な保護を行うためのものです。この機器では、高周波エネルギーを発生、 使用します。また、高周波エネルギーを放射する可能性があります。この 機器をマニュアルどおりにインストールしなかったり、使用しない場合は、 無線通信に有害な電波干渉を引き起こす場合があります。本機器を住宅地 で使用すると、有害な電波干渉を引き起こす可能性があります。このような 電波干渉が発生した場合、ユーザーは自己負担で対処する必要があります。

弊社の明示的な許諾なしに、変更あるいは改造を行った場合、機器の使用権 が無効になることがあります。

## 欧州 EMC 指令

本製品を住宅地で使用すると、電波干渉を引き起こす場合があります。ラジ オやテレビ電波干渉を防ぐために、電磁放射を低減する特別な対策を行って いない場合は、住宅地で使用してはなりません。

## 目次

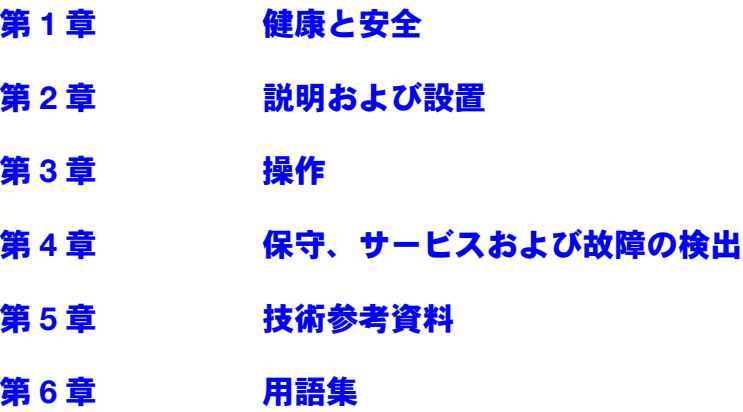

## 改版記録

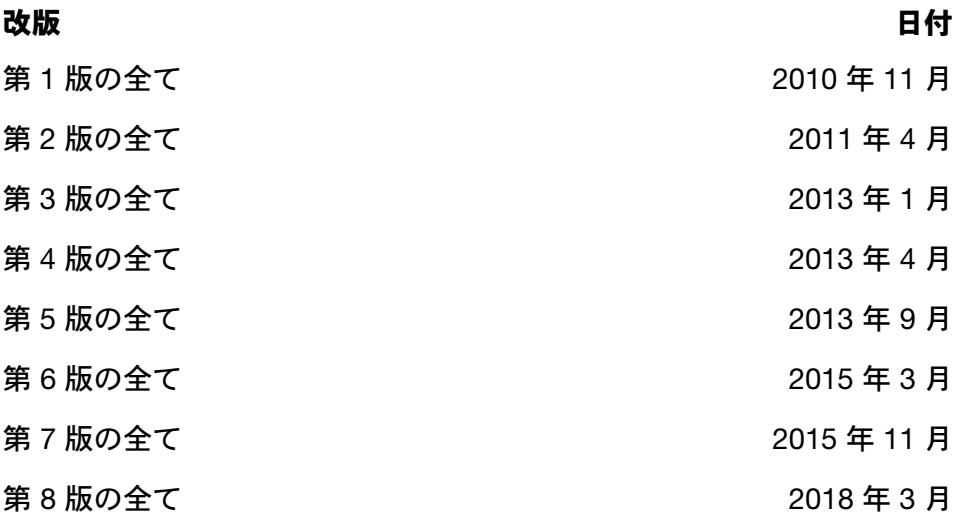

# 第1章:健康と安全

# <span id="page-12-0"></span>目次

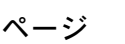

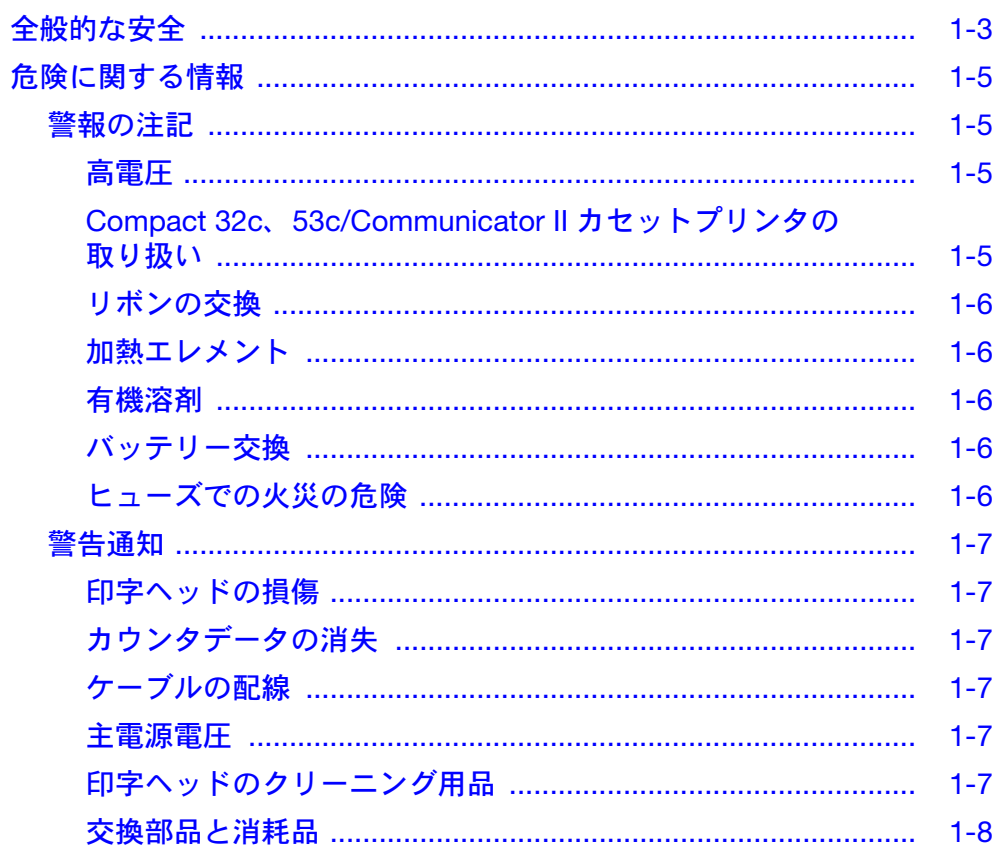

このページは意図的に空白にしています。

## <span id="page-14-0"></span>全般的な安全

注記 : (1) 装置を操作する前に、このセクションをよく読んでください。

(2) 特に明記しない限り、本書の情報はすべてのプリンタのモデル に適用されます。

このプリンタは IEC 60364 の分類に基づく AC 電源分配システム、TN または TT で使用するように設計されました。

TN ( 以下に文字が続き、TN-C、TN-S または TN-C-S) の場合は、エネルギー ソースの 1 つまたは複数の点が直接接地されており、設置の露出している 伝導性部品は保護伝導体によりその点に接続されています。

TT の場合は、エネルギーソースの 1 点が直接接地されており、設置の露出 している伝導性部品は、ソースの接地電極とは電気的に独立した接地電極に 接続されています。

IT システムなどへの接続には適していません。これは、ライブの部品と大地、 設置の露出している伝導性部品の接地との間に直接の接続がないシステム です。このため、一部の工場や国で使用できるような、「フェーズ ツー フェー ズ」の電源供給は、除外されます。

電源ヒューズ (プリンタ背面と、プリンタの電源ユニットにあり) を交換す る場合:プリンタの場合には 2 アンペアの T 5x20 UL ヒューズ、230/115V、 50/60Hz で、プリンタ電源供給ユニット V200006 の場合は 4 アンペア T 5x20 UL ヒューズ、230/115V、50/60Hz に交換する必要があります。

設置は、資格を持つ Easyprint の担当者が行う必要があります。お客様が設 置する場合には、Easyprint A/S. から許可を得る必要があります。また、関連 するすべての安全上の手順にも従う必要があります。そうしなかった場合 には、保証が無効になります。

プリンタとその構成パーツは、販売されたときの目的、そしてその設計と製 作の目的に合った仕方でのみ使用する必要があります。どの部品も、他の機 能のために使用することはできません。

ぬれた、または汚れた手でプリンタまたはコントローラに触れないでくだ さい。

プリンタやコントローラを水でぬらさないでください。

インクリボンのない状態でプリンタを動作させないでください。印字ヘッド が損傷する可能性があります。

カセットのハンドルを、プリンタを持ち運ぶ際の取っ手として使用しないで ください。カセットがプリンタから抜け、プリンタが落下して破損する可能 性があります。

いずれかのサービスカバーを外す前には、必ず電源を切断してください。プリ ンタの電源は必ず切らなければなりません。Communicator II プリンタの電源 プラグは、主供給電源から抜く必要があります。

電源をオンにしているときは、印字ヘッドに手やゆったりした衣類を近づけ ないでください。装置が突然動作し、けがをする可能性があります。

いずれかのカバーを外した状態で、装置を動作させないでください。すべて のカバーは、適切な数量の留め具を使用して取り付ける必要があります。使用 していないすべてのコネクタには、電気系および非電気系コネクタダストカ バー( 装置に付属するもの ) を取り付けて置くことが重要です。これは、内部 部品へのほこりやちり、静電気によるダメージを防ぐためです。

一般的な範囲で、安全上のすべての予防措置を取るようにしてください。 さらに、装置を扱うとき、または装置の近くにいるときには、事故の可能性 を避けるために、できる限りの注意を払ってください。装置がすべったり、 移動したり、落ちたりしないよう、装置の近くでは常に十分に注意してくだ さい。特に、床がぬれたり油分が付いたりしている場所で装置を使用する場 合には、注意してください。

弊社のリボンだけをお使い下さい。

手や指を切らないよう、リボン交換時には注意してください。

予期せぬ電気的故障のため、プリンタの駆動モーターが動き始めた場合に は、事故防止に注意を払ってください。

Easyprint 製品にクリーニング液 ( パーツ番号 WJ-111) を使用する前に、安全 データシート (SDS) をお読みください。

電子部品の端子からは、電気ショックを受ける危険性があります。電子回路 のチェックは、資格を持つ担当者が行う必要があります。

上記の情報は、この文書の発行日における最善の知識、情報および信条にお いて、正確なものです。提示されている情報は、安全な取り扱いと使用、 処理、保管、輸送、廃棄および譲渡のためのガイダンスとなることのみを想定 したもので、保証や、品質上の使用とみなすべきではありません。情報は、 記されている特定の印字対象物にのみ関連しています。それらの印字対象物 を、他の印字対象物と組み合わせて使用した場合、または、テキストで指定 されていないプロセスで使用した場合には、無効になります。

## <span id="page-16-0"></span>危険に関する情報

本書では、危険の警告を与えるものとして、以下のような警告ラベルを使用 しています。

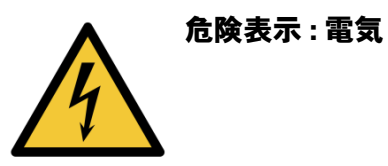

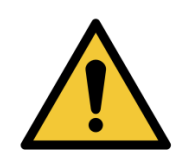

一般的な危険表示

プリンタを使用する前に、これらの注意事項を読んでください。危険に関す る情報は、以下のように、警告および注意の注記として区分されています。

### <span id="page-16-1"></span>警報の注記

警告の注記は、ユーザーの健康や安全に対して危険を生じる可能性について 記しています。これらの注記は、それぞれの危険の性質と、それらを避ける ための手段について明確に記しています。

#### <span id="page-16-2"></span>高電圧

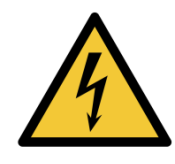

装置を主電源に接続しているときには、装置内に高電圧が かかっています。メンテナンス作業を行えるのは、訓練を 受け、許可を受けた担当者だけです。

法令による、電子機器に関連した安全規約と習慣は、すべ て守ってください。プリンタを動作させる必要がない限り、 カバーを外したり、サービスまたは修理活動を行う前に、 プリンタを主電源供給サービスから外してください。さもな いと、死亡事故や、傷害事故が発生する可能性があります。

<span id="page-16-3"></span>Compact 32c、53c/Communicator II カセットプリンタの 取り扱い

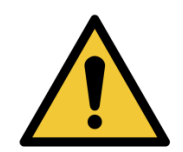

カセットのハンドルは、カセットを取り出すときにのみ使用 します。プリンタを持ち運ぶ際の取っ手として使用しないで ください。カセットがプリンタから抜け、プリンタが落下し て損傷する可能性があります。

#### <span id="page-17-0"></span>リボンの交換

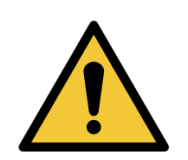

リボンの交換時には、手や指を切らないよう注意してくだ さい。

#### <span id="page-17-1"></span>加熱エレメント

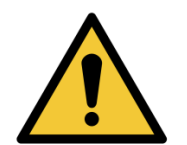

加熱エレメントおよびその周囲は、使用中に非常に高温にな ります。やけどの危険を避けるために、印字ヘッドの加熱エ レメントの周囲に指を触れないようにしてください。

#### <span id="page-17-2"></span>有機溶剤

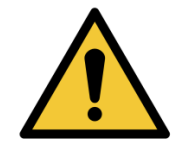

クリーニング液には有機溶剤が含まれています。適切なゴー グルと衣服 (PPE) を必ず着用して、目に入ったり、皮膚に付 着したりしないようにしてください。溶剤から揮発した気体 を吸い込まないでください。この気体およびプリンタの近く では喫煙しないでください。

#### <span id="page-17-3"></span>バッテリー交換

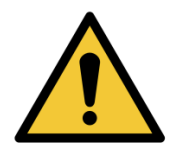

交換バッテリーは、指定されたタイプと定格のバッテリー だけを使用してください。そうしなかった場合には、爆発 の危険があります。

使用済みのバッテリーを廃棄する際には、バッテリー製造 業者の指示に従ってください。

#### <span id="page-17-4"></span>ヒューズでの火災の危険

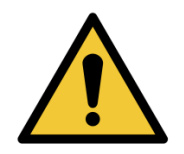

火災の危険を避けるため、ヒューズを交換する場合には、 指定されたタイプと定格のものだけを使用してください。

### <span id="page-18-0"></span>警告通知

警告通知は、装置の物理とソフトの整合性に関して示しています。しかし、 人身に対する危険は含んでいません。これらの注記は、それぞれの危険の性 質と、それらを避けるための手段について明確に記しています。

#### <span id="page-18-1"></span>印字ヘッドの損傷

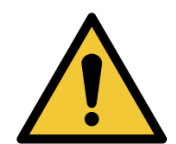

印字ヘッドを交換して、新しい抵抗値を設定しなかった場 合には、印字ヘッドに重大な損傷が及ぶ可能性があります。

#### <span id="page-18-2"></span>カウンタデータの消失

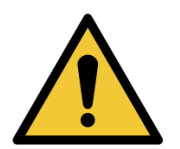

カウンタ値は、プリンタをオフにした場合には、保持され ません。

#### <span id="page-18-3"></span>ケーブルの配線

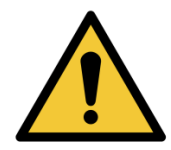

ケーブルや装置に対する損傷を避けるために、ケーブルは、 可動部品から離れた場所を通るようにしてください。

<span id="page-18-4"></span>主電源電圧

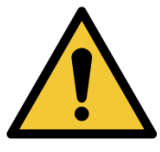

装置に対する損傷を避けるために、マニュアルに記されてい る電圧を超えた電源を使用しないでください。5-1 [ページの](#page-224-0) [「技術参考資料」。](#page-224-0)

#### <span id="page-18-5"></span>印字ヘッドのクリーニング用品

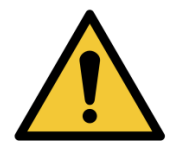

プリンタ部品への損傷を避けるために、柔らかいブラシと、 糸くずのでない布だけを使用してください。清掃には、 必ずクリーニングペン ( パーツ番号 VPR0223)、クリーニ ング液 ( パーツ番号 WJ-111) および印字ヘッドクリーニング 用ティッシュ ( パーツ番号 MT25215) を使用してください。

高圧空気、綿くず、研磨剤、金属の道具または油分を除去 するクリーニング液 (ベンゼン、アセトンなど)は使用しな いでください。

## <span id="page-19-0"></span>交換部品と消耗品

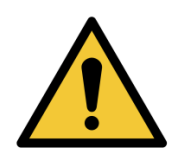

印字ヘッドに損傷を与える危険を避けるため、弊社のスペ ア部品と消耗品だけを使用してください。

詳細は購入店にお問い合わせください。 販売およびサービスについては、以下にお問い合わせください。

www.easy-print.com sales@easy-print.com **Easyprint A/S**

# 第2章:説明および設置

# <span id="page-20-0"></span>目次

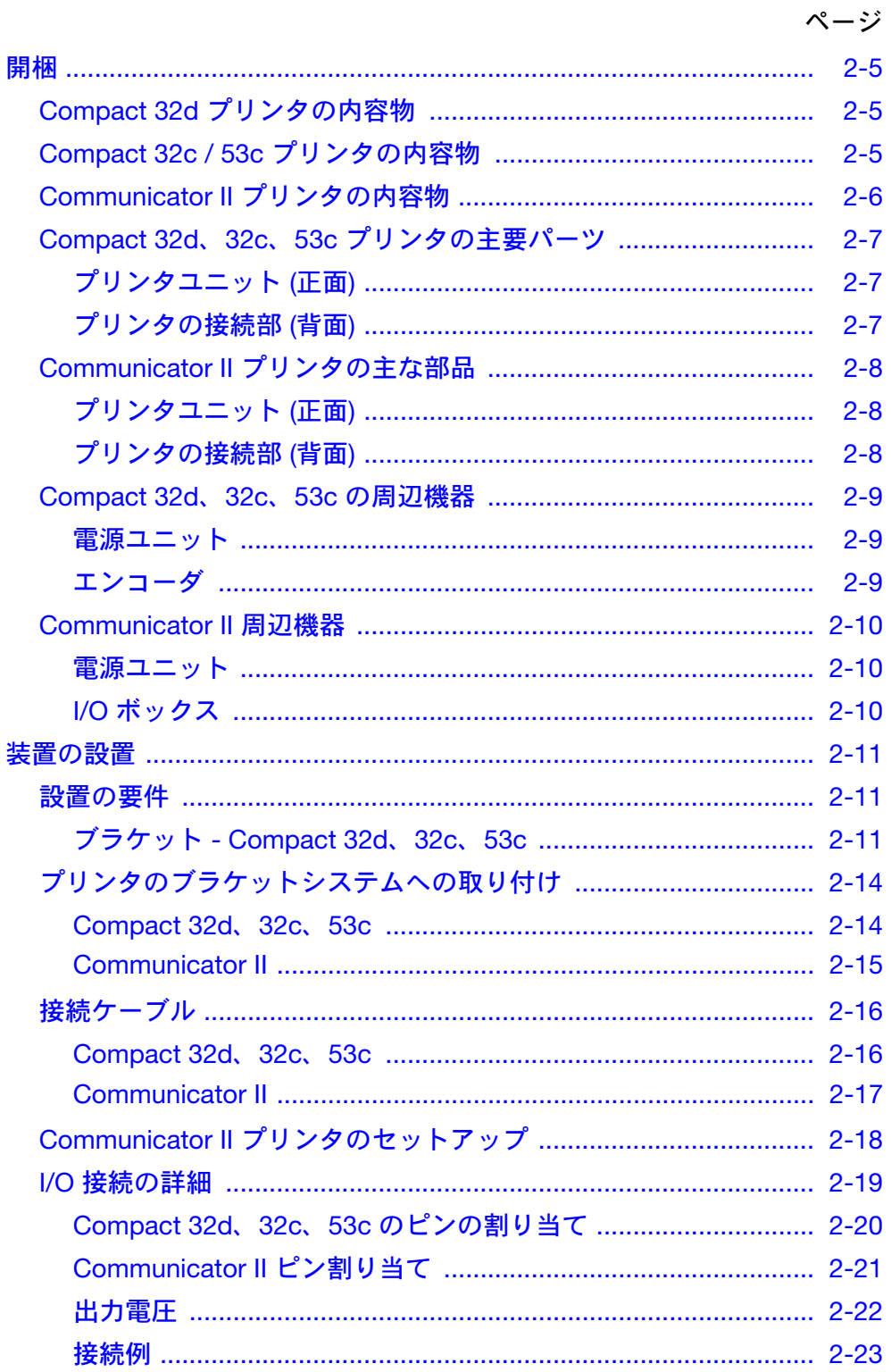

#### 説明および設置

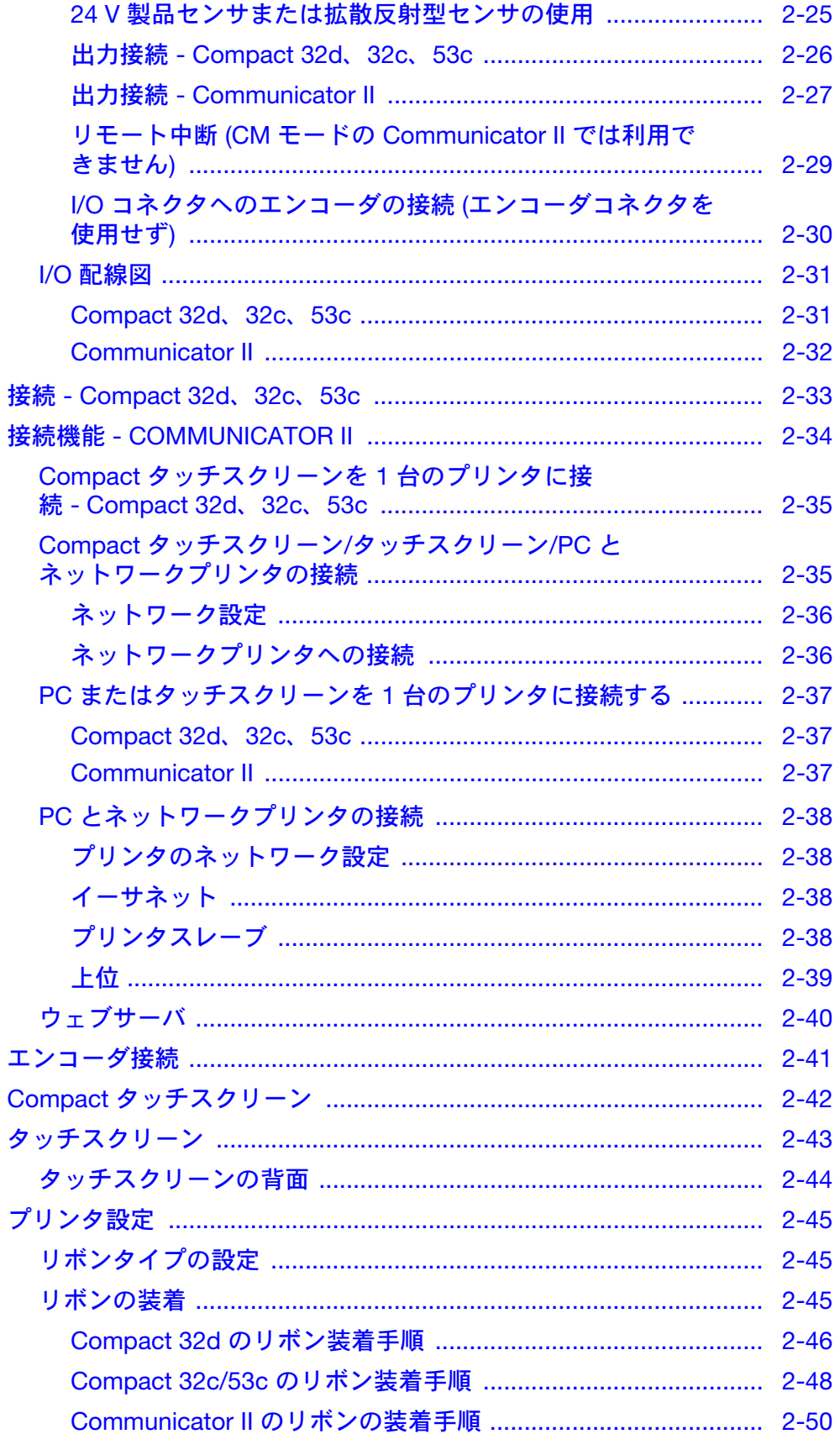

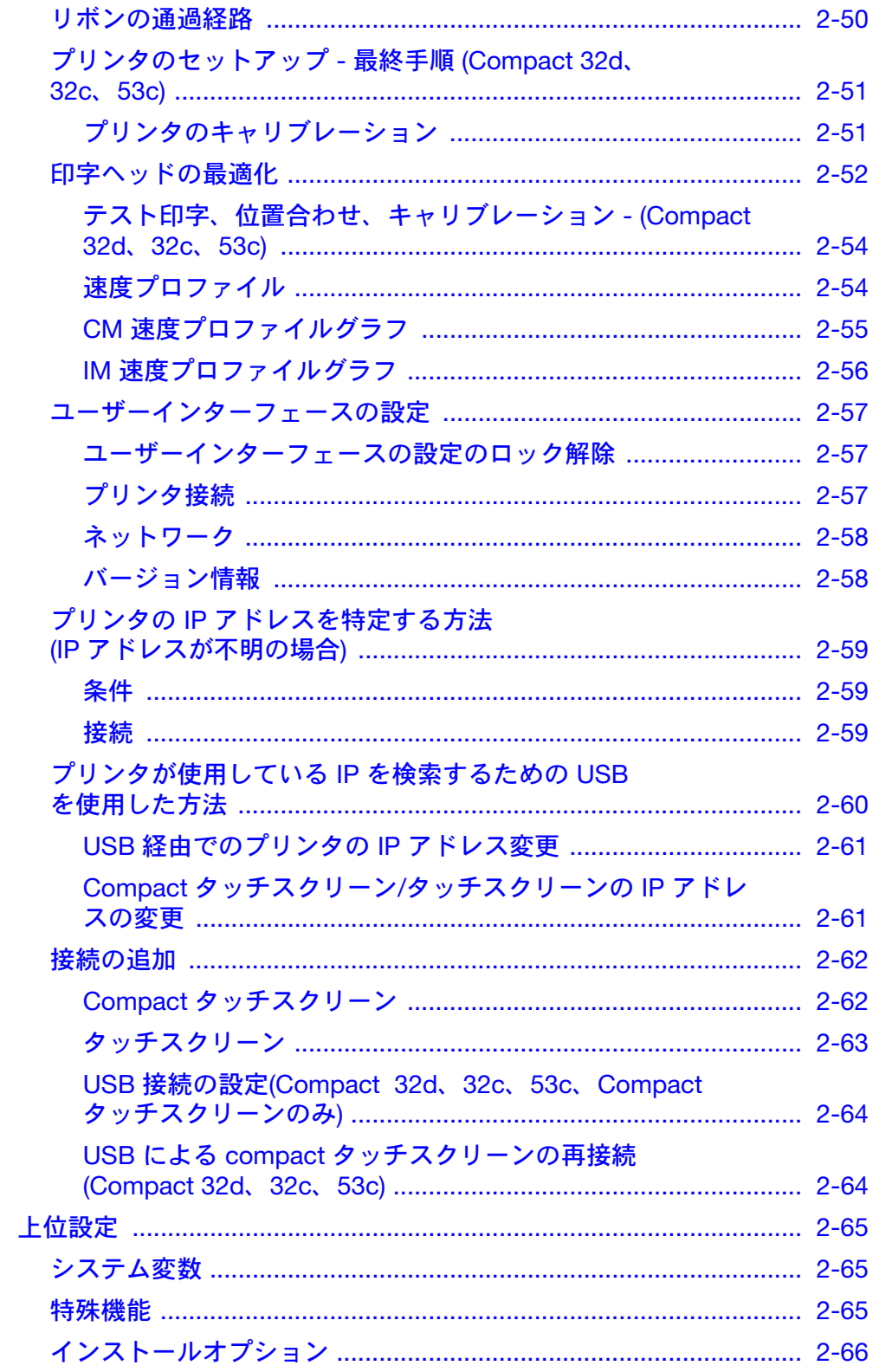

このページは意図的に空白にしています。

## <span id="page-24-0"></span>開梱

注記: 特に記載がない限り、本書に記載されている情報はすべての Compact Series と Communicator II プリンタのモデルに適用され ます。

設置の前に、プリンタが輸送中に損傷していないこと、そしてプリンタの設 置と操作のために必要な部品がすべて揃っていることを確認してください。 以下の項目が含まれていることを確認してください。

## <span id="page-24-1"></span>Compact 32d プリンタの内容物

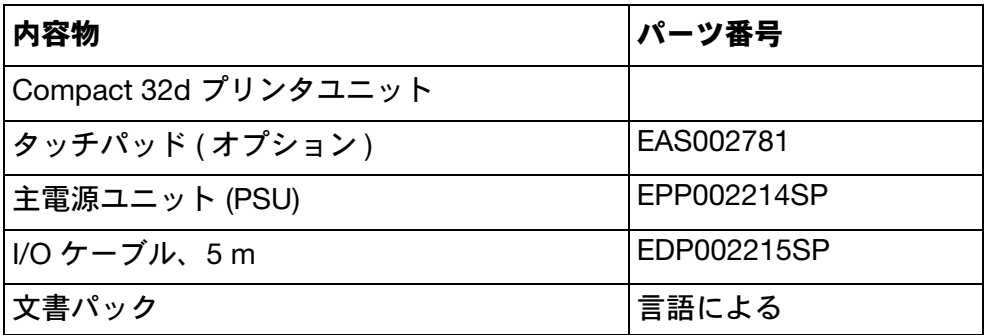

## <span id="page-24-2"></span>Compact 32c / 53c プリンタの内容物

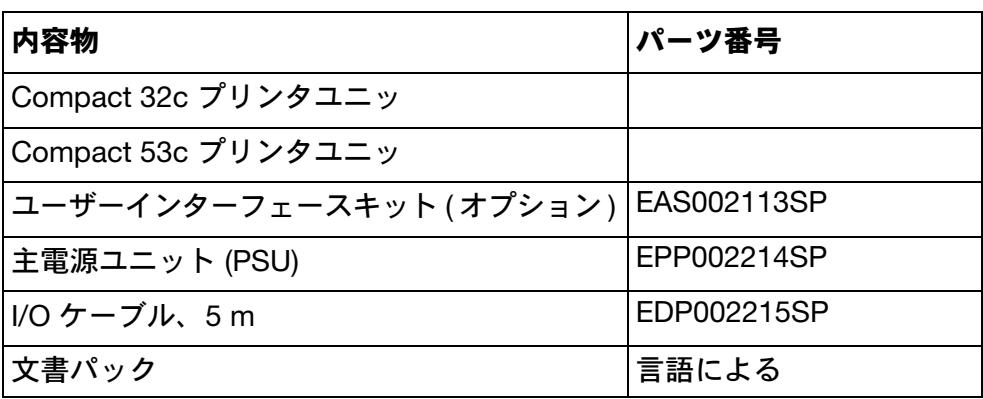

## <span id="page-25-0"></span>Communicator II プリンタの内容物

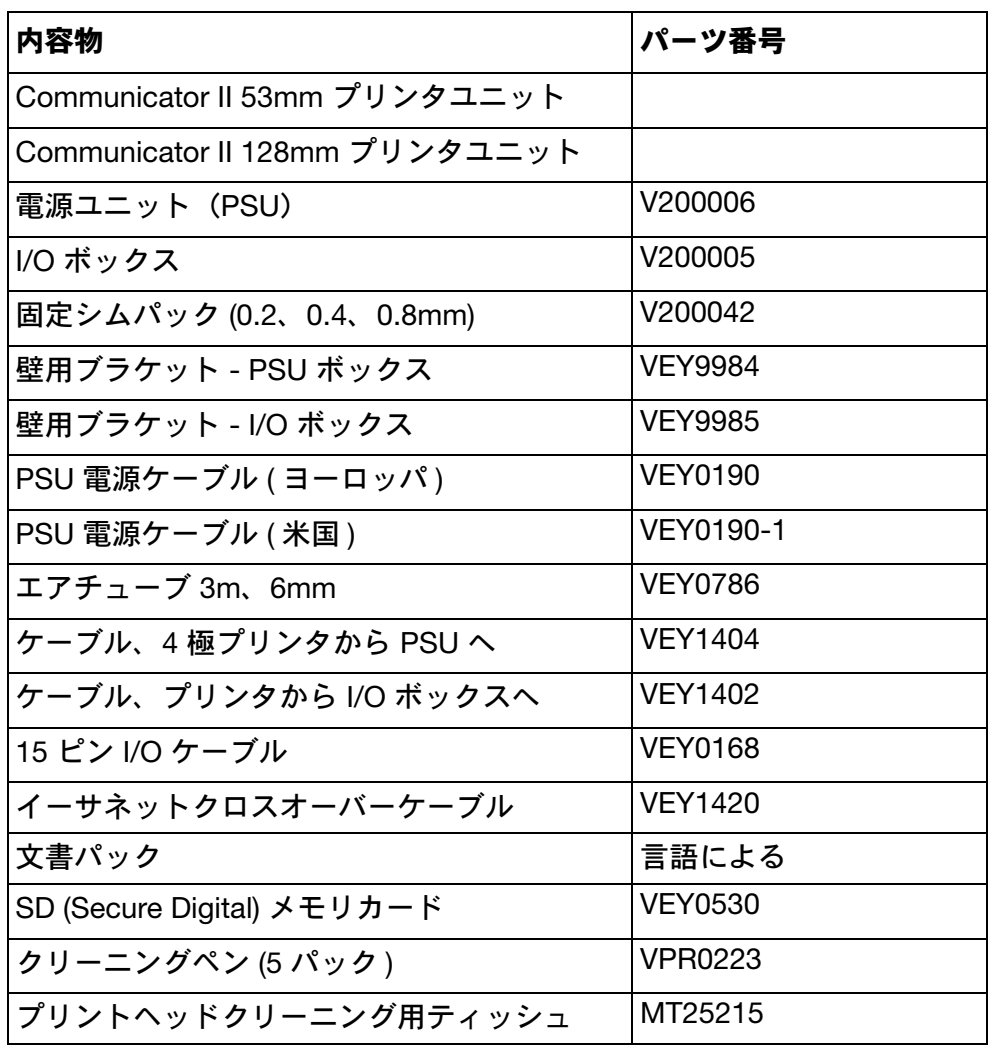

<span id="page-26-1"></span>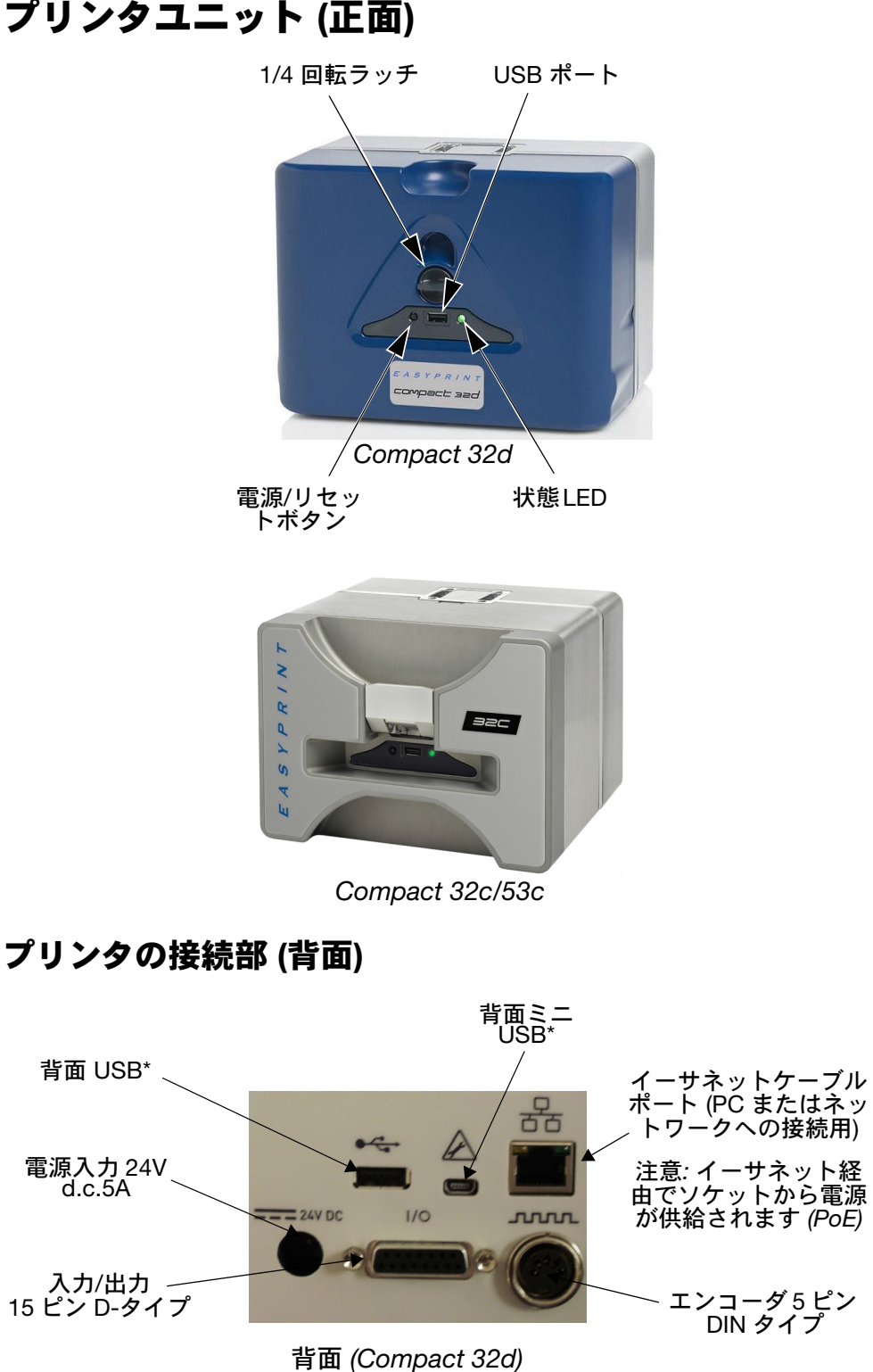

<span id="page-26-0"></span>Compact 32d、32c、53c プリンタの主要パーツ プリンタユニット (正面)

<span id="page-26-2"></span>\*背面 USB と背面ミニ USB の接続は 1 つのポートを共有するため、これら の USB を同時に使用することはできません。

# <span id="page-27-1"></span><span id="page-27-0"></span>Communicator II プリンタの主な部品 プリンタユニット (正面)

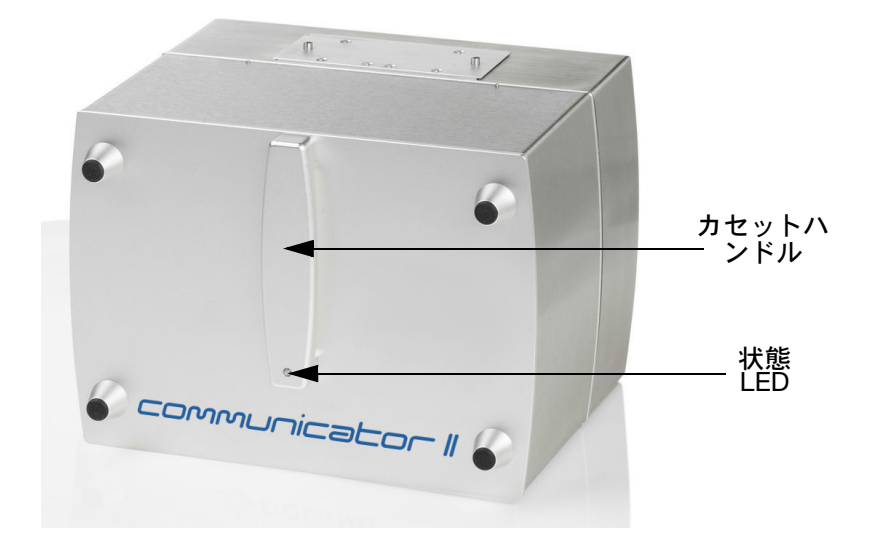

### <span id="page-27-2"></span>プリンタの接続部 (背面)

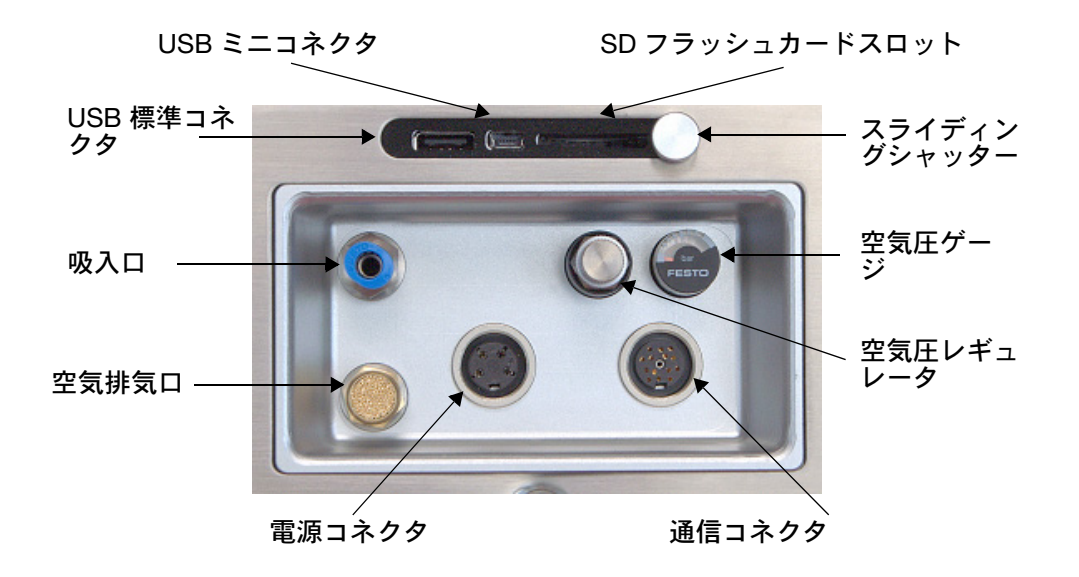

# <span id="page-28-1"></span><span id="page-28-0"></span>Compact 32d、32c、53c の周辺機器 電源ユニット

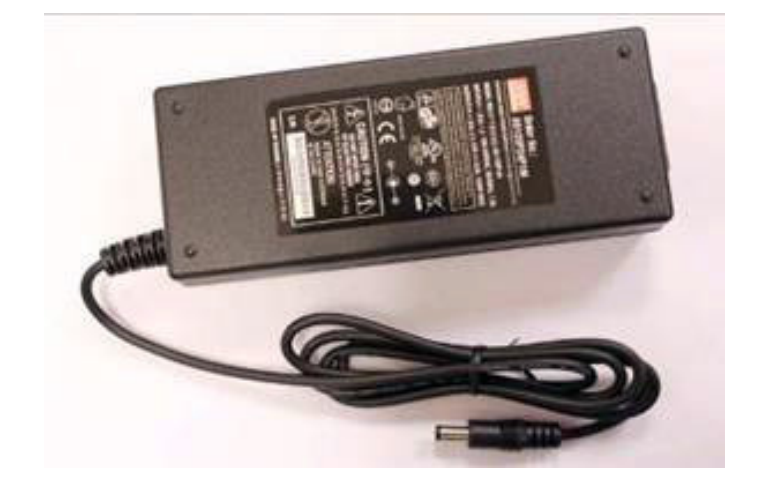

<span id="page-28-2"></span>エンコーダ

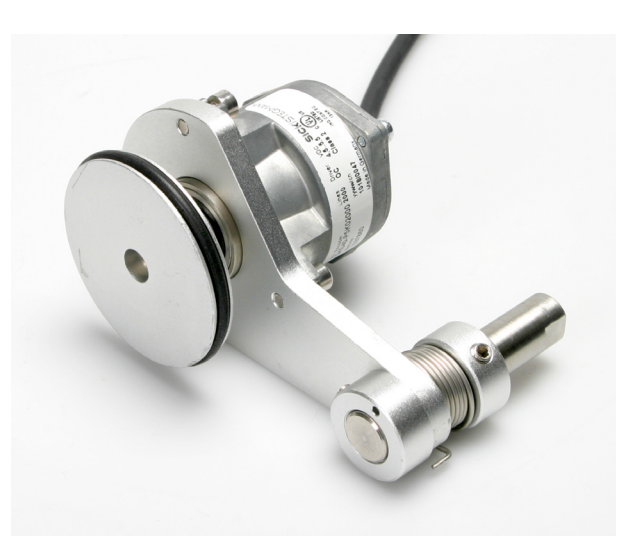

<span id="page-29-0"></span>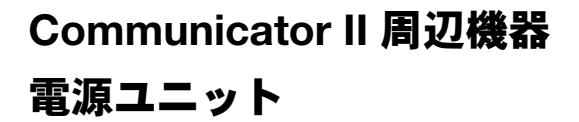

<span id="page-29-1"></span>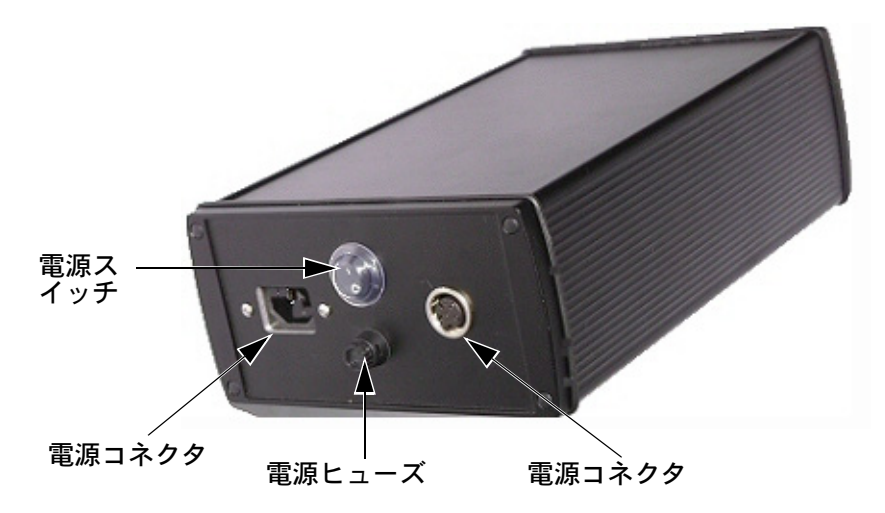

<span id="page-29-2"></span>I/O ボックス

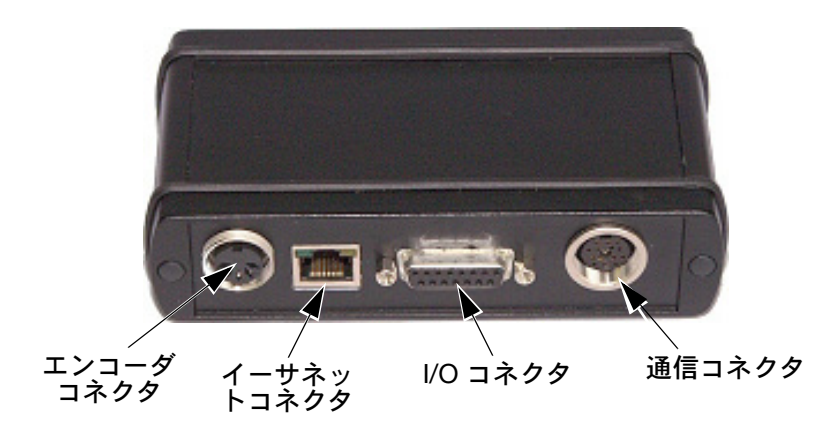

シム

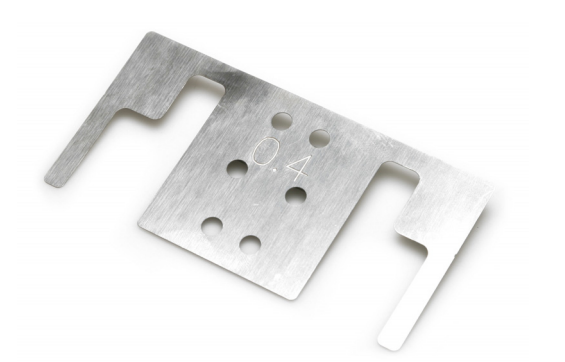

シムはブラケットアセンブリとともに使用します。 (パックでは、0.2、0.4 および 0.8 厚のものを利用できます)

## <span id="page-30-0"></span>装置の設置

#### <span id="page-30-1"></span>設置の要件

- 以下のサービスと制御信号が利用できることを確認してください。
- 注記 : (1) Compact 32d, 32c および 53c 電源 :120/240 VAC、50/60 Hz、 1.5 A
	- (2) Communicator II 電源 :115/230 VAC、50/60Hz
	- (1) Communicator II の場合 : 圧縮空気 :2-5 バール、クリーン、ドライの こと。
- 注記 : 提供される圧縮空気の清浄度について、Easyprint では圧縮空気 清浄度クラス ISO 8573-1 6 3 2 :2001 の準拠を要件としています。
	- (2) 印字開始信号。印字時に閉じられる無電圧接点 ( 推奨 )。
	- (3) 設置と操作に必要なスペース。
	- (4) プリンタを連続モードで使用する場合、印字対象物の速度を確認す るために、1 mm あたり 12 ( または、12 の整数倍 ) パルスを供給す るエンコーダが必要です ( これは CM ブラケット ( オプション ) に含 まれています )。

#### <span id="page-30-2"></span>ブラケット - Compact 32d、32c、53c

- 注記: (1) 必要なツールの一覧については、ブラケットキットに付属して いるブラケットの説明書を参照してください。
	- (2) 予備部品情報については、www.easy-print.com を参照してく ださい。

ブラケットの対応範囲は幅 900 mm までです。フラットパックの種類は以 下のとおりです。

• ウィンドウブラケット (IM および CM バージョン )

- 注記 : (1) CM バージョンには、エンコーダと CM 回転軸アセンブリが含 まれます。
	- (2) CM のゴムローラーアセンブリは、100mm 単位でサイズを拡 大できますが (305mm ~ 805mm)、個別に注文する必要があり ます。
	- (3) クイックリリース (QR) キャリアアセンブリ ( パーツ番号 EPT006141) を使用すれば、Compact 32d, 32c および 53c フラットパックウィンドウブラケット (IM ブラケット EAS002706 および CM ブラケット EAS002717) にプリンタを 直接取り付けることができます。このアセンブリは、洗浄環境 やプリンタを定期的に取り外す必要がある場合に使用してくだ さい。標準のプリンタキャリア ( パーツ番号 5-0460258) と全 体的なサイズは同じであるため、既存の取り付けでそのまま交 換できます。
	- ロール紙位置決めモジュール
	- ラベラーブラケット (IM モードのみ )

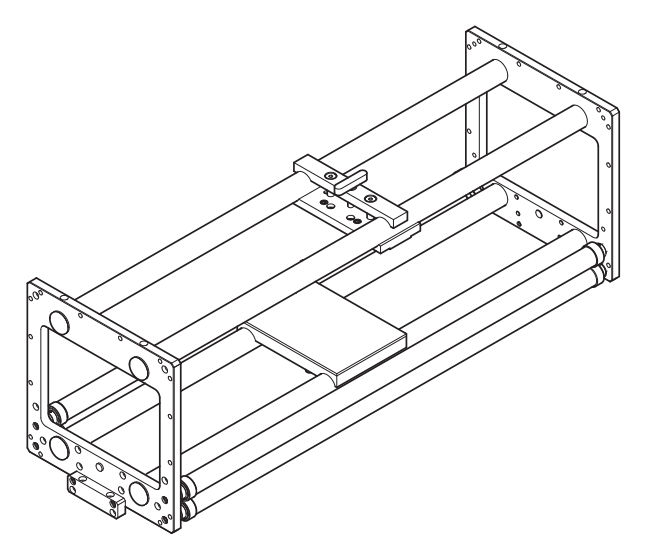

ウィンドウブラケット - (IM バージョン )、0.9 m - パーツ番号 EAS002706

注記 : 説明のために 3 本のガイドローラーが図示されていますが、 キットに付属するローラーは 2 本のみです。

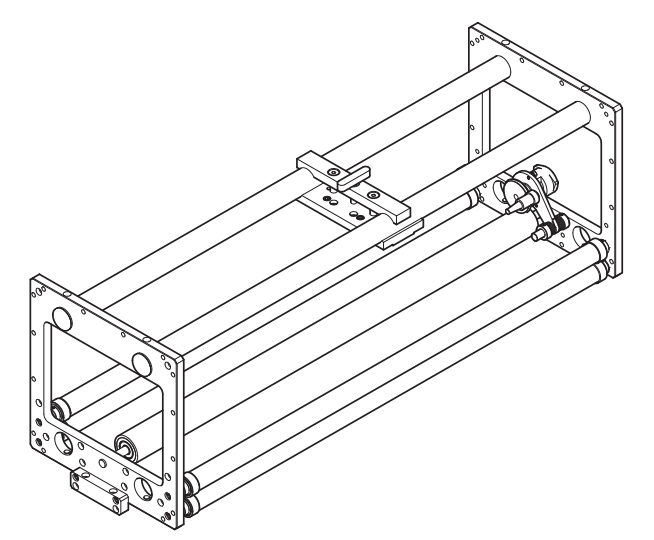

ウィンドウブラケット - (CM バージョン )、0.9 m - パーツ番号 EAS002717

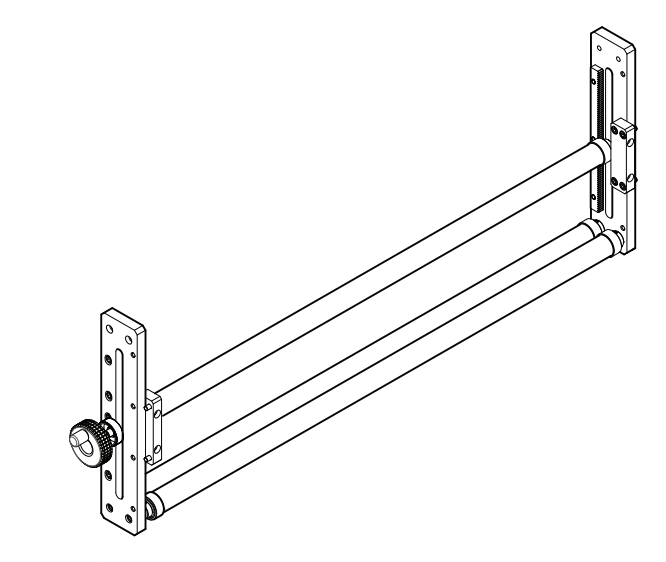

ロール紙位置決めモジュール (0.9 m) - 部品番号 5-0460281

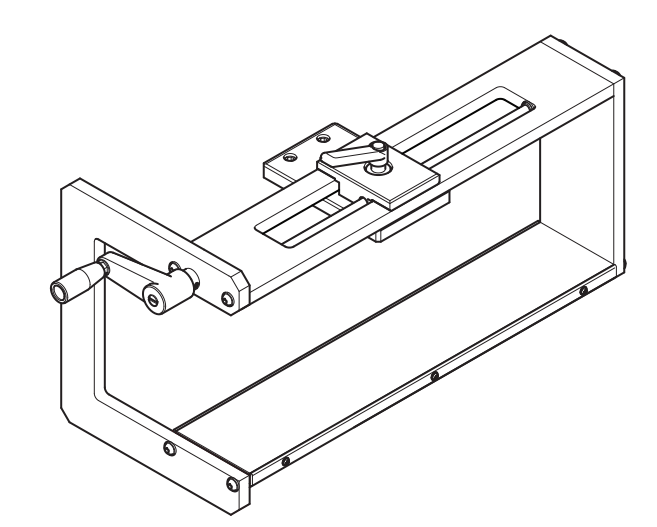

ラベラーブラケットアセンブリ - パーツ番号 EAS001626

- 注記 : (1) ラベラーブラケットは、レフトハンド用またはライトハンド用 のどちらかに組立可能です。
	- (2) 設置図の EAS002727 には、ブラケットキットが含まれています。

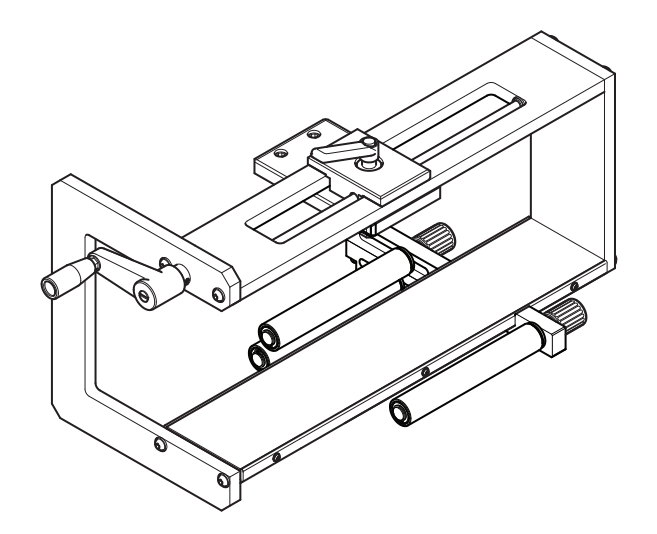

ラベラーブラケット / ガイドローラー ( ラベラーブラケットアセンブリに設置した状態 )

注記 : ガイドローラーは、左向きまたは右向きに組立可能です。

## <span id="page-33-0"></span>プリンタのブラケットシステムへの取り付け

#### <span id="page-33-1"></span>Compact 32d、32c、53c

- 注記 : (1) 必要な工具 : 5 mm 六角レンチ
	- (2) Compact 32c / 53c をブラケットシステムに取り付ける前に、 作業しやすくするためにカセットを取り外してください。
	- (1) 4 本の M6 ネジ ( ブラケットに付属 ) を使用して、プリンタをブラ ケットシステムに取り付けます。
	- (2) プリンタを CM ブラケットに取り付ける場合には、印字ヘッドがゴ ムローラーの最上部より上になるように取り付けていることを確認 してください。
- 注記 : 最高の印字品質が得られるように、後でコンピュータ上で印字 ヘッドを微調整してください。2-51 [ページの「プリンタのセット](#page-70-0) アップ - 最終手順 (Compact 32d、 32c、53c)[」を参照してください](#page-70-0)
	- (3) 印字ヘッド圧力が適切に加わるように、プリンタとゴムローラーま たはプラテンの基部間の高さが約 3 mm であることを確認してくだ さい。
- 注記 : 印字ヘッドの正確な高さは、サービス接続時にソフトウェアを 使って、コンピュータ上で調整する必要があります。2-51 [ページ](#page-70-0) [の「プリンタのセットアップ](#page-70-0) - 最終手順 (Compact 32d、 32c、53c)」 [を参照してください](#page-70-0)
	- (4) 距離が正しく設定できたら、ネジを締めます。
	- (5) 電源装置を取り付けます。2-33 ページの「接続 [Compact 32d](#page-52-0)、 32c、53c[」を参照してください](#page-52-0)

#### <span id="page-34-0"></span>Communicator II

- (1) 4 本のネジ (M6 x 35mm) を使用して、プリンタをブラケットシステ ムに取り付けます。
- 注記 : プリンタを CM ブラケットにマウントする場合には、印字ヘッド がゴムローラーの最上部にマウントされるようにしてください。 最良の印字品質を得るためには、調整が必要な場合があります。
	- (2) 付属する該当のシムを使用して、ゴムローラーまたはプラテンとの 間の高さを調整します。
- 注記 : サービス接続時に高さの調整が必要になる場合があります。

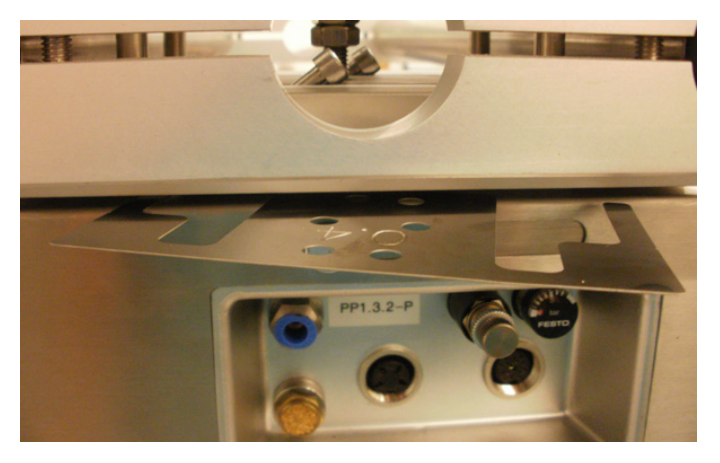

シムをブラケットとプリンタの間に入れる

(3) 距離を正しく設定できたら、ネジを締めます。

I/O ボックスと電源装置を取り付けます。2-34 [ページの「接続機能](#page-53-0) - COMMUNICATOR II[」を参照してください](#page-53-0)

## <span id="page-35-0"></span>接続ケーブル

#### <span id="page-35-1"></span>Compact 32d、32c、53c

- 注記 : プリンタをメイン電源、周辺装置およびネットワークと接続す るときには、2-33 [ページ](#page-52-0)の接続図を参照してください。
	- PSU からプリンタの電源入力ポートにケーブルを接続します。
	- プリンタがCMモードになっている場合は、プリンタの後部にエンコー ダを接続してください。
	- プリンタが IM モードになっている場合は、15 ピン D-タイプのコネク タに開始信号ケーブルを接続してください。
	- CM モードのプリンタが外部ソースから印字信号を受信する場合は、 15 ピン I/O ケーブルを使用してください。
	- 開始信号およびエラー信号を接続してください。
	- Compact 32c/53c の場合は、リボンを挿入してカセットを再装填し ます。
	- Compact タッチスクリーンを使用する場合は、USB ケーブルを Compact タッチスクリーンのミニ USB ポートに接続し、プリンタの 前面または背面の USB ポートに USB A を接続します。
	- Compact タッチスクリーンと USB ケーブルの接続を保持しておく必 要がある場合は、Compact タッチスクリーンの背面カバーを取り外 し、小型のケーブル結束バンドをミニUSBプラグに取り付けます。こ れにより、ミニ USB プラグの導線を固定することができます。
	- 電源プラグまたは USB プラグとプリンタ間の接続を保持しておく必要 がある場合は、それらのケーブルと接続が保持される I/O ケーブルを ケーブル結束バンドで固定してください。
	- 電源プラグとプリンタ間の接続を保持しておく必要がある場合は、電源 コードを使用して準備したブラケットを保持します。
	- Compact タッチスクリーンに付属している USB ケーブルの長さは 2m です。1 m の延長ケーブルを接続するか、新しい 3 m のケーブルを使用 することで、最長で 3 m までのケーブルを使用できます。

注意: アンチング・延長ケーブルや新しいケーブルは、別途用意する必 要があります。

• プリンタのリセットボタンを押すと、プリンタと Compact タッチスク リーンの電源がオンになります。
#### Communicator II

- 注記: プリンタをメイン電源、周辺装置およびネットワークと接続す るときには、2-34 [ページの](#page-53-0)接続図を参照してください。
	- ケーブルを電源装置からプリンタに接続します
	- プリンタケーブルでプリンタと I/O ボックスを接続します
	- 空気圧をプリンタに接続します
	- 空気圧ゲージが 2.5 バールまたは 3.5 バールのいずれかになるように、 レギュレータを約 2.5 バール /0.25MPa (128mm プリンタ 3.5 バール / 0.35MPa) に設定します
	- 主電源を電源装置に接続します
	- I/O をホストマシンに接続します。
	- プリンタが CM モードで使用されている場合は、I/O ボックスにエン コーダを接続してください
	- タッチスクリーンを使用する場合は、2-43 [ページの「タッチスクリー](#page-62-0) [ン」を参照してください](#page-62-0)。

# Communicator II プリンタのセットアップ

- カセットにリボンを装填します。リボンの取り付けまたは交換を行う ときの、リボンを通す経路については、カセットに関する説明に従っ てください。2-45 [ページの「リボンの装着」を参照してください](#page-64-0)
- 印字ヘッドが印字ベースになっていることを確認します。
- 注記 : CM と IM のどちらのモードでも、シムを使用して、印字ヘッド と対象物の間の距離が正しくなるようにします (0.2 ~ 2.0 mm)。
	- 接続ボタンを押して、プリンタとタッチスクリーン間の接続を確立し ます。
	- 「設定 ] > [ 製品ラインの設定 ] > [ ライン移動 ] の順に移動して、[ ライ ン移動 ] プルダウンメニューから [CM] または [IM] を選択します。
	- (1) CM プリンタタイプを選択する場合 :
		- (a) 印字ヘッドがローラーの上部にあることを確認するには、[ 設定 ] > [ 製品ラインの設定 ] > [ 印字ヘッド ] の順に移動します。
		- (b) 印字ヘッドがローラーの上部にくるように、ヘッドの位置を設定 します。
- 注記 : 最良の印字品質を得るために、このパラメータで何回かテスト してください。
	- (c) 印字を実行します。
	- (d) [ 設定 ] > [IO ポート ] > [ セットアップ ] > [ 印字開始信号 ] の順に 移動します。
		- (i) [ 印字開始信号 ] プルダウンメニューで、[ 先頭エッジ ] を選択 します。
	- (2) IM プリンタタイプを選択するには :
		- (a) [ 設定 ] > [ 製品ラインの設定 ] > [ ライン移動 ] > [IM] に移動し、 [ 印字ヘッド ] > [ ヘッドの位置 ] で 0 を設定して印字長を最大 にします。
		- (b) [ 設定 ] > [IO ポート ] > [ セットアップ ] > [ 印字開始信号 ] に移 動し、/先頭エッジ1を選択します。
		- (c) 次のいずれかの操作を行います。
			- (i) ホーム画面 > [ プリンタの状態 ] に移動し、[ テスト印字 ] を選 択します
			- または
			- (ii) ホストマシンをアクティブにします。

# I/O 接続の詳細

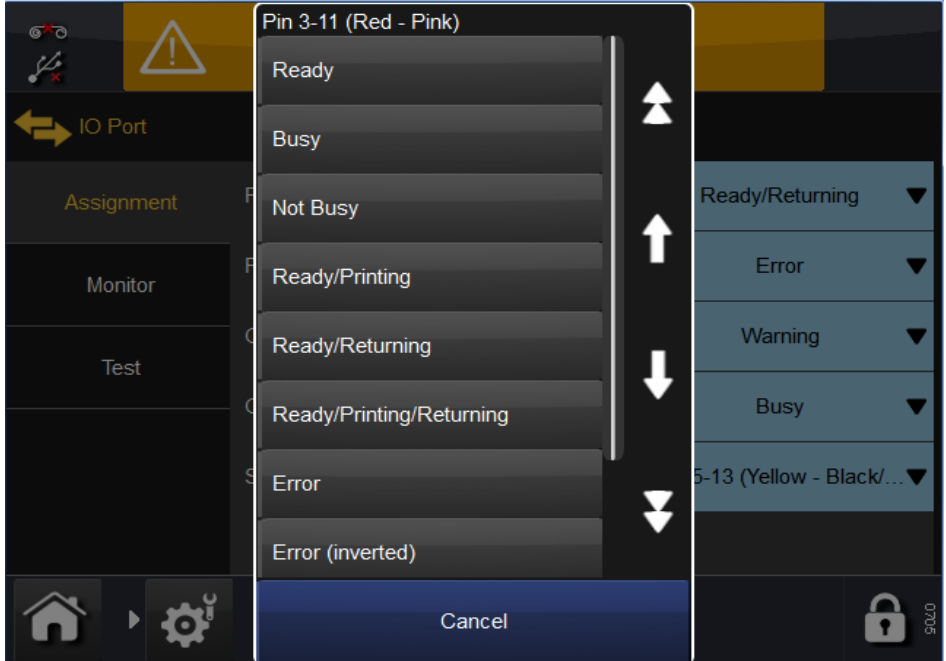

入出力は、プリンタの背面にある 15 ピン D タイプコネクタで行われます。 ピン割り当ては、次のとおりです。

- 注記: (1) 出力無電圧接点:これらの接点は、プリンタ基板上のリレーに よって操作および制御されます。通常は、割り当てられた機能 に応じて、オープンまたはクローズドのいずれかの状態になり ます。プリンタがその状態を出力する際に使用するスイッチの 役割を果たします。
	- (2) 入力無電圧接点:主な機能は、印字の開始信号を入力すること です。これらの接点はプリンタに接続されているスイッチに よって操作されます。

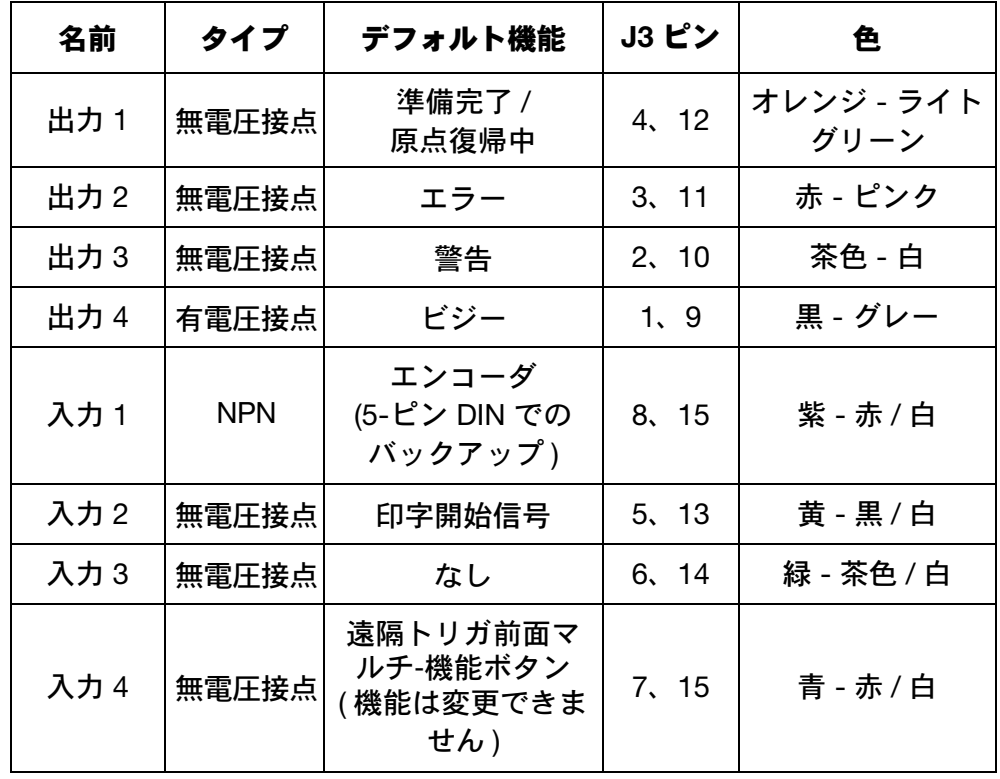

## <span id="page-39-0"></span>Compact 32d、32c、53c のピンの割り当て

無電圧接点出力の許容範囲は、30 V 100 mA です。

各出力の機能はソフトウェアで変更できます。この表は、デフォルトを示し ています。詳細は、2-28 [ページ](#page-47-0)を参照してください。

入出力の構成の詳細については、3-53 ページの「入力 / [出力」を参照して](#page-138-0) [ください](#page-138-0)を参照してください

# <span id="page-40-0"></span>Communicator II ピン割り当て

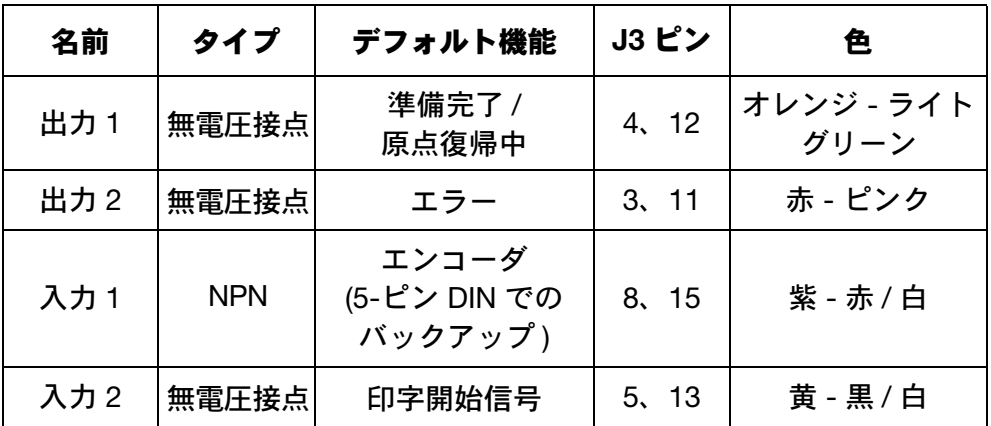

各出力の機能はソフトウェアで変更できます。この表は、デフォルトを示し ています。詳細は、2-28 [ページを](#page-47-0)参照してください。

入出力の構成の詳細については、3-53 ページの「入力 / [出力」を参照して](#page-138-0) [くださいを](#page-138-0)参照してください

デフォルトでは出力 1 および 2 は無電圧接点です。次の手順で NPN 出力に 変更できます。

(1) I/O box のコネクタ側面の 2 本のネジを外し、I/O box を開けます。

(2) JP2 と JP3 を 2-3 の位置に設定します。

注記 : 出力を無電圧接点へ戻す必要がある場合は、JP2 と JP3 を 1-2 の位置に設定します。

#### <span id="page-41-0"></span>出力電圧

#### Compact 32d、32c、53c

接地しているピン 13、14 または 15 に対して、ピン 9 は、5V または 24V の電圧を供給できます。

注記 : デフォルトの出力電圧は 24V 出力です。

有電圧接点の出力電圧は、以下に示すように、接続基板上の JP1 と JP2 で 設定します。

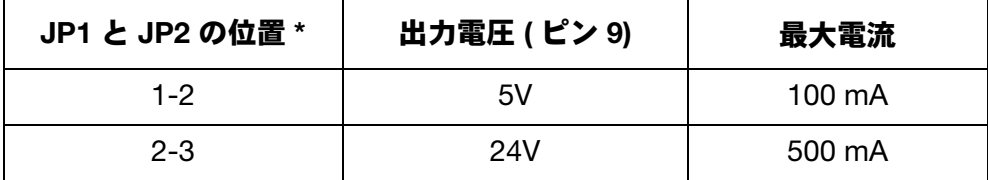

\* 両方のジャンパを移動する必要があります。

#### Communicator II

I/O ボックスジャンパがデフォルト位置に取り付けられている場合、ピン 10、13、14 および 15 は接地され、ピン 9 は、5V ( 最大 100 mA) を供給します。 I/O ボックスを無電圧接点から NPN 出力に変更した場合、ピン 11 および 12 もグラウンドとして使用できます。

### 接続例

#### 印字開始信号

無電圧接点の使用 - 印字開始信号によって、プリンタの印字処理が開始され ます。この信号の持続時間は、最小で 50 ms 必要です。以下の図に、I/O コ ネクタのピン 5 と 13 を使用した接続を示します。

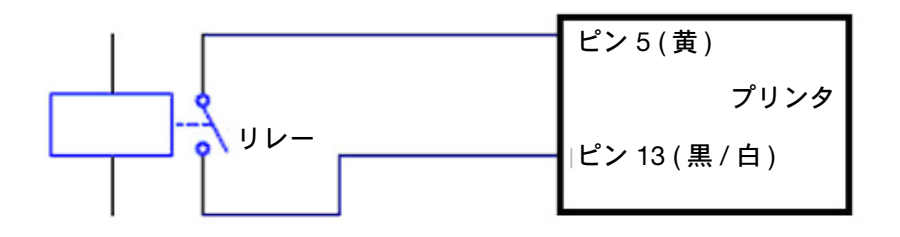

### その他の印字開始信号

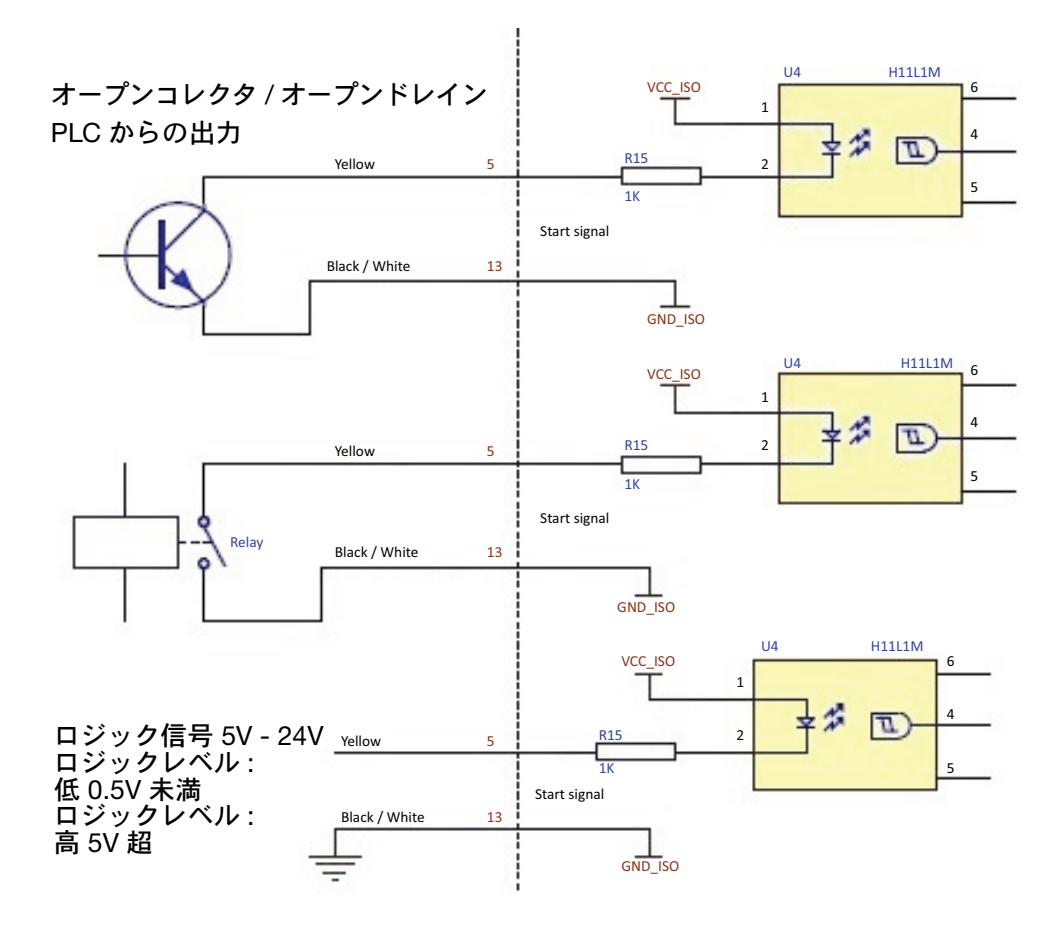

#### 前面マルチ機能ボタン (compact 32d、32c、53c の場合のみ )

無電圧接点の使用時 - 前面マルチ機能ボタンは 1 秒のパルス信号入力で動 作し、リボンのテンションを高める、プリンタを初期化する、またはエラー をクリアします ( プリンタの状態により異なります )。8 ~ 10 秒のパルス信 号入力があった場合、プリンタの電源が切れます。以下の図に、I/O コネク タのピン 7 と 15 を使用した接続を示します。

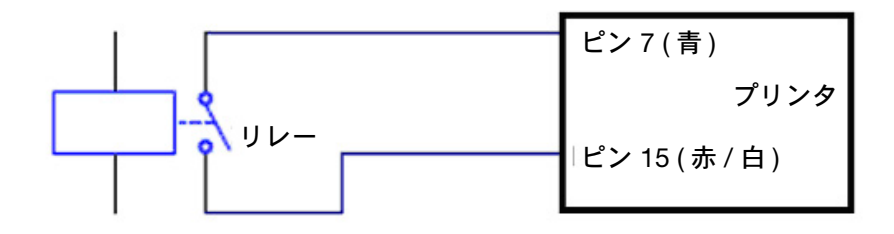

### 24 V 製品センサまたは拡散反射型センサの使用

#### Compact 32d、32c、53c

- (1) コネクタ基盤上の JP1 と JP2 が、24V で 2-3 のデフォルト位置に設 定されていることを確認します。「出力電圧」2-22 [ページを](#page-41-0)参照して ください。
- (2) NPN センサを、以下に示すように接続します。

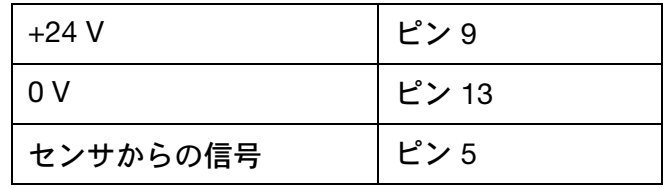

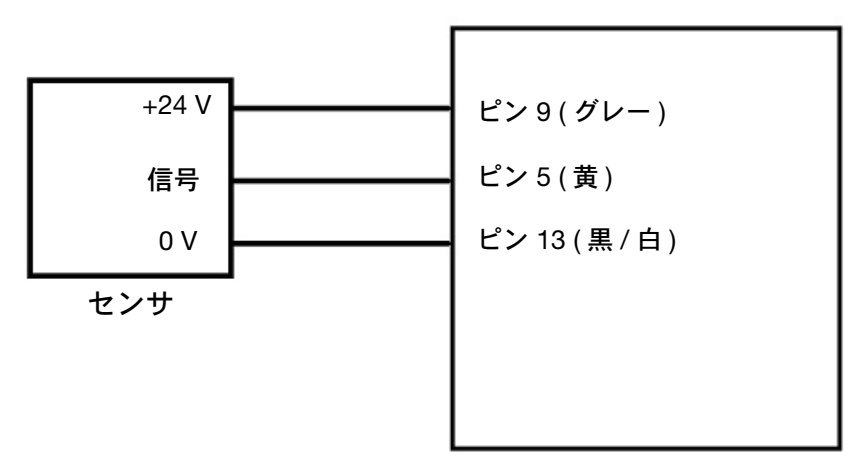

プリンタ

Communicator II

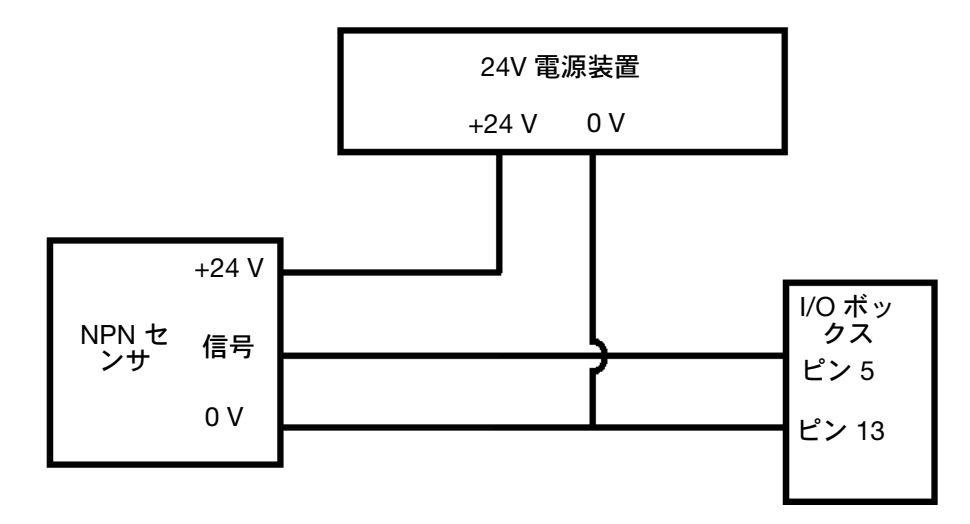

#### 出力接続 - Compact 32d、32c、53c

出力 1、2 および 3 は、最大負荷が 30 V 100 mA の無電圧接点です。出力 4 は有電圧接点です。ピン 9 はデフォルトで 24V です。2-20 [ページの](#page-39-0)ピン 割り当て表を参照してください。

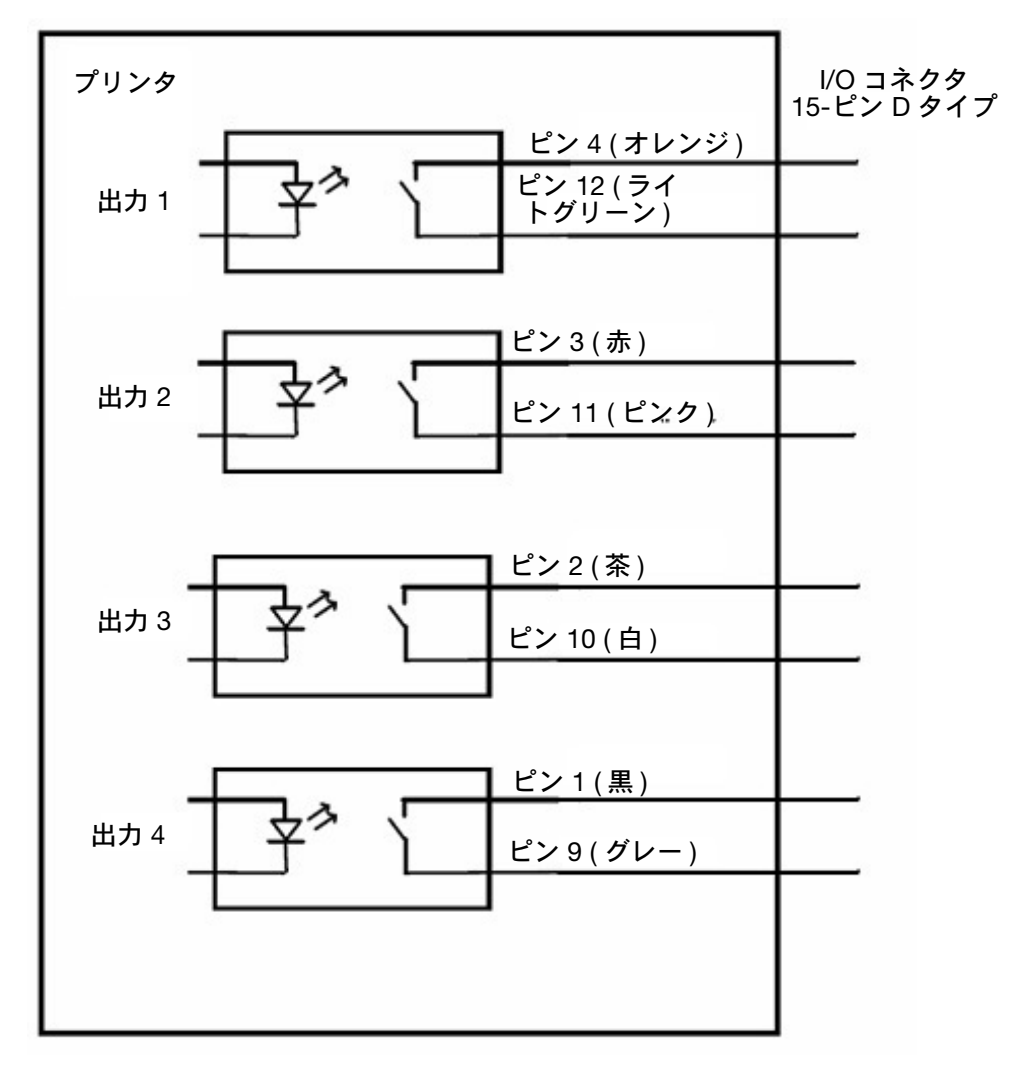

#### 出力接続 - Communicator II

出力 1 および 2 は、最大負荷が 30 V 100 mA の無電圧接点です。2-21 [ページ](#page-40-0) のピン割り当て表を参照してください。

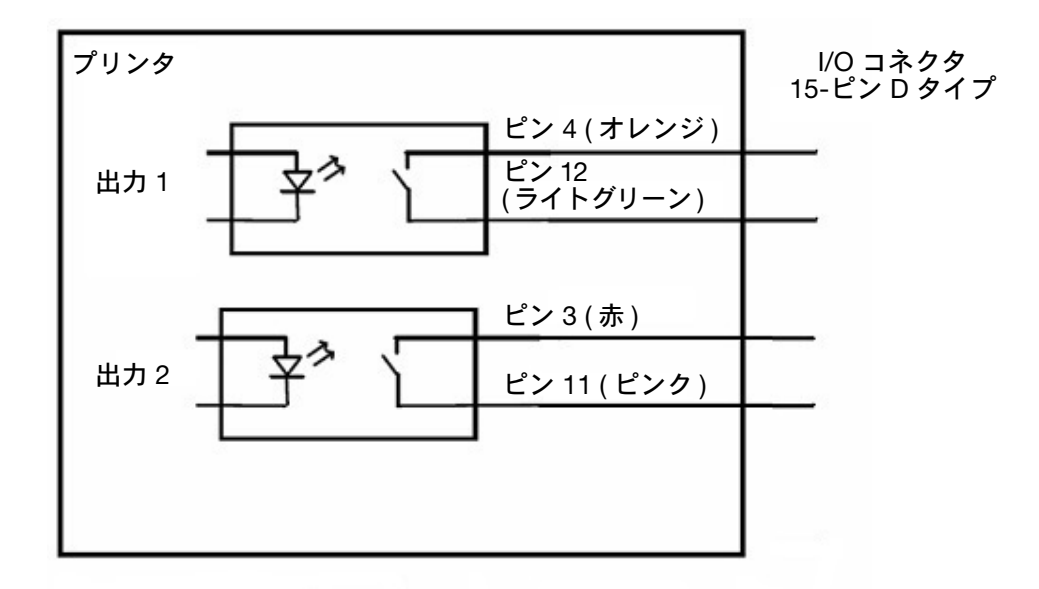

I/O ボックスを無電圧から NPN 出力に変更した場合、Communicator II ピン 割り当てを参照してください 2-21 [ページ。](#page-40-0)出力は、以下の図に従って接続 してください。

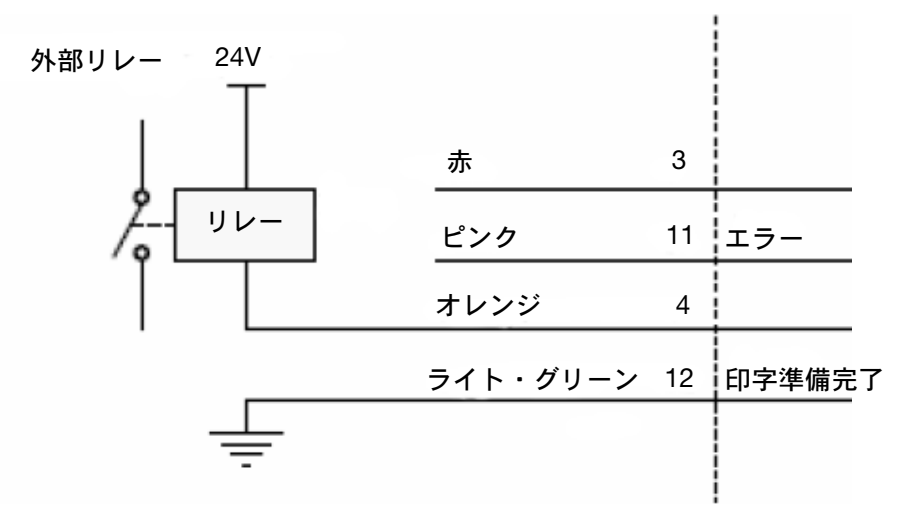

出力信号用の内部スイッチは、最大 +30V、100mA を制御することができ ます。内部スイッチは、信号レベルをグラウンドにプルダウンしています。 そのため、プルアップ抵抗またはリレー(あるいはその両方)を取り付ける 必要があります。

注意 : アルアップ抵抗を使用せずに、外部電圧をエラーお よびレディ出力に接続しないでください。

+5V で推奨されているプルアップ抵抗:470 オーム +24V で推奨されているプルアップ抵抗:2.2 k オーム 各出力の出力機能は、以下の表に示すように、プログラム可能です。

<span id="page-47-0"></span>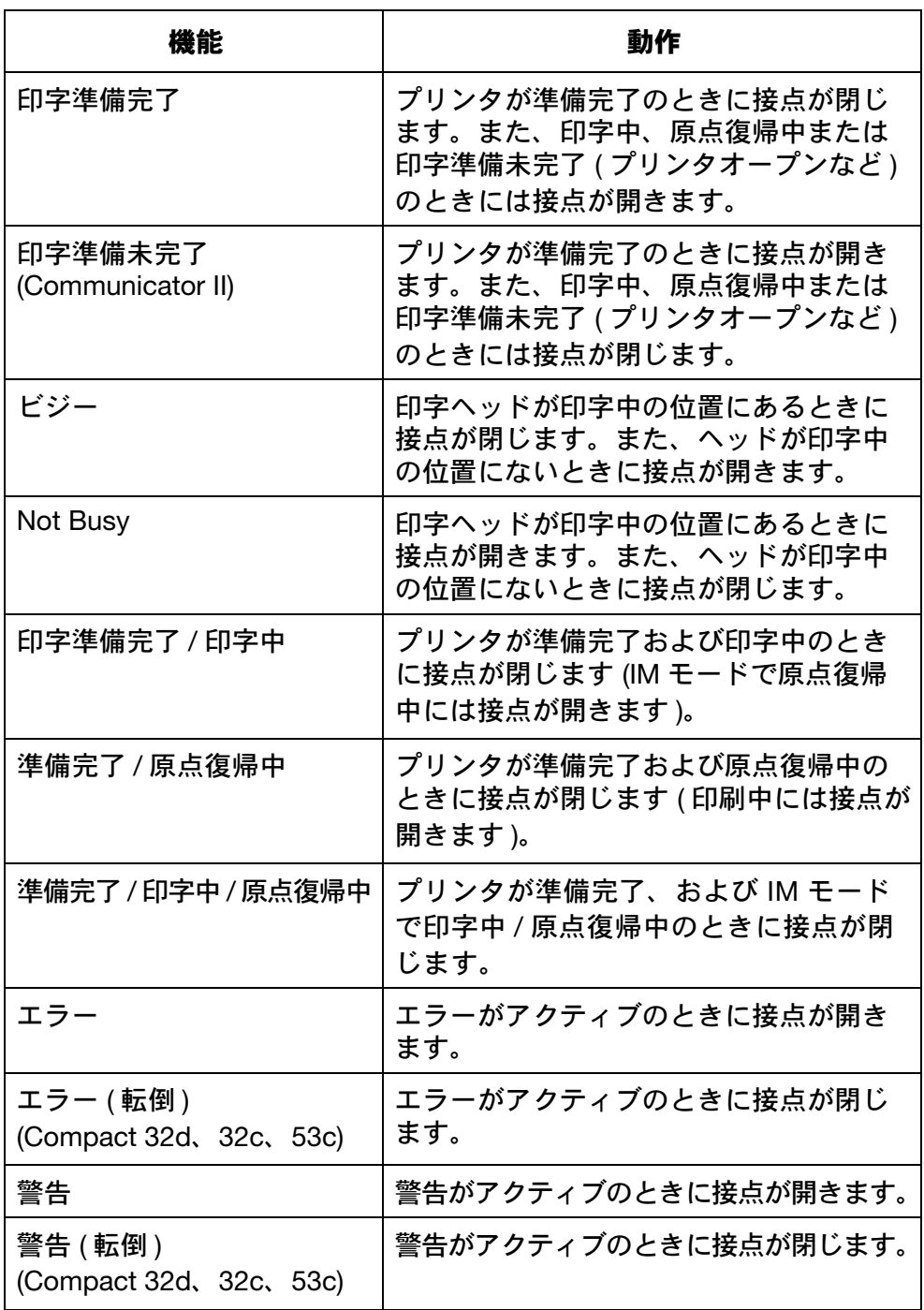

注記 : 「転倒」が選択されていない限り、障害発生時には接点が開き ます。これは、I/O ケーブルの接続が切れたときに障害を示す ことができるようにするためです。

## リモート中断 (CM モードの Communicator II では利用で きません )

リモートで印字を中断および再開するために、プリンタ背面の I/O コネクタ のピンにスイッチを 1 つ接続します。

- 注記 : (1) リモート中断が有効の場合、ホーム画面に中断と再開のボタン は表示されません。
	- (2) スイッチ閉で印字が中断し、スイッチ開で印字が再開します。
	- (1) 下記のいずれかの表から利用可能なピンを 2 つ選択し、スイッチを 接続します。

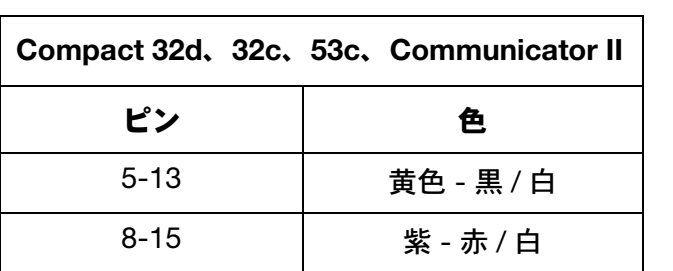

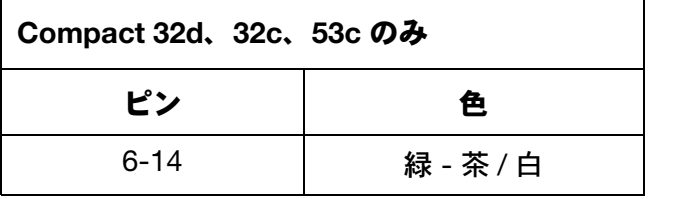

- (2) [ 設定 ] > [IO ポート ] > [ 割り当て ] > [ リモート中断 ] を選択します。
- (3) ドロップダウンメニューからスイッチが接続されている入力を選択 します。

# I/O コネクタへのエンコーダの接続 (エンコーダコネクタを 使用せず)

エンコーダは、エンコーダコネクタ入力も可能な I/O コネクタの入力 1 に接 続することもできます。

- (1) ピン 9 に +5V DC が供給されていることを確認します。2-22 [ページ](#page-41-0) の「出力電圧」を参照してください。
- (2) 接続:

ピン 15 ( 赤 / 白 ) をエンコーダ (0V) のピン 3 ( 青 ) へ

ピン 8 ( 紫 ) をエンコーダ ( 信号 ) のピン 2 ( 白 ) へ

ピン 9 ( グレー ) をエンコーダ (+5V) のピン 1 ( 赤 ) へ

# I/O 配線図

Compact 32d、32c、53c

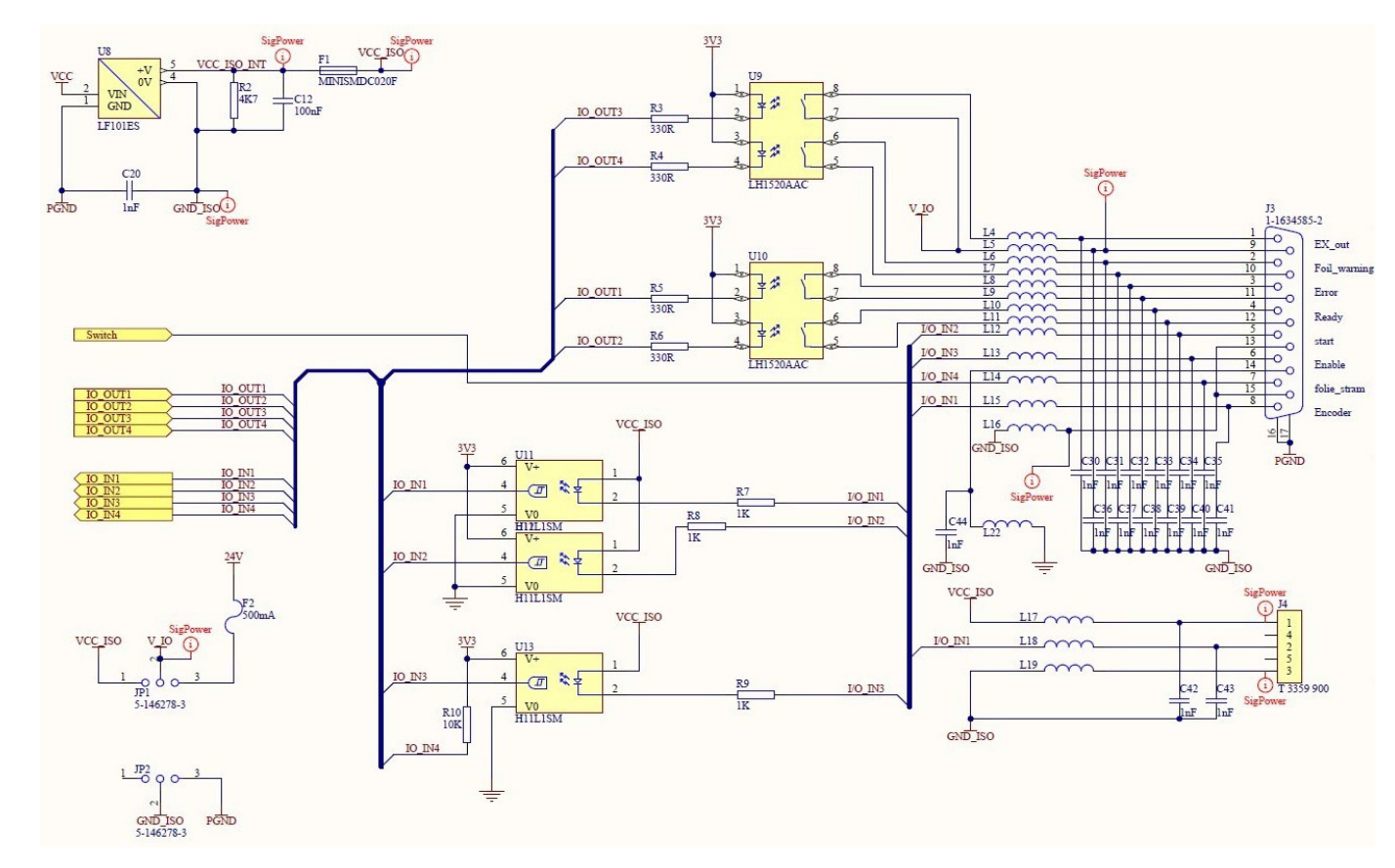

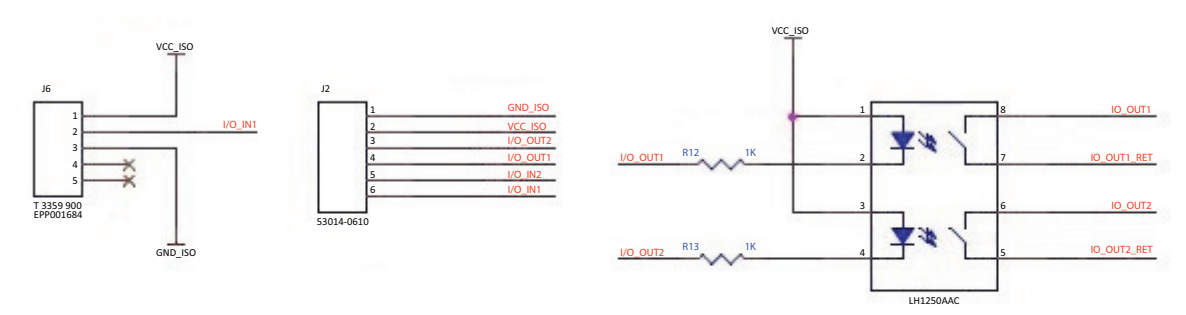

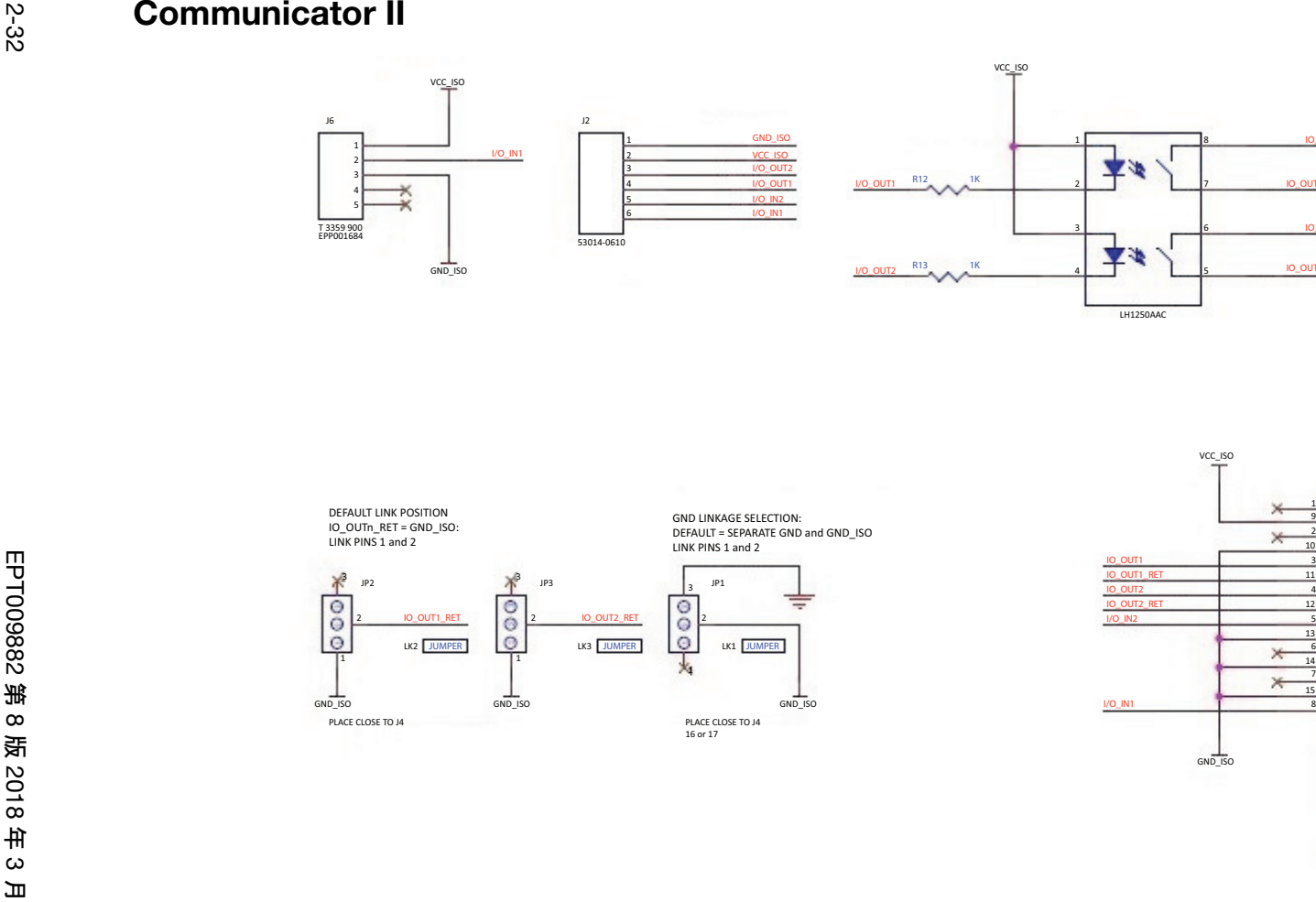

1-1634585-2 J4

> $\circ$ ÷

÷ ÷. -0 x  $\circ$ -0

16

₹

 $\circ$ ÷.

 $\circ$ ÷. -0

説明および設置

説明および設置

# 接続 - COMPACT 32D、32C、53C

以下の図は、プリンタの一般的な接続を示しています。この例では、USB を使用して Compact タッチスクリーンが直接接続されています。

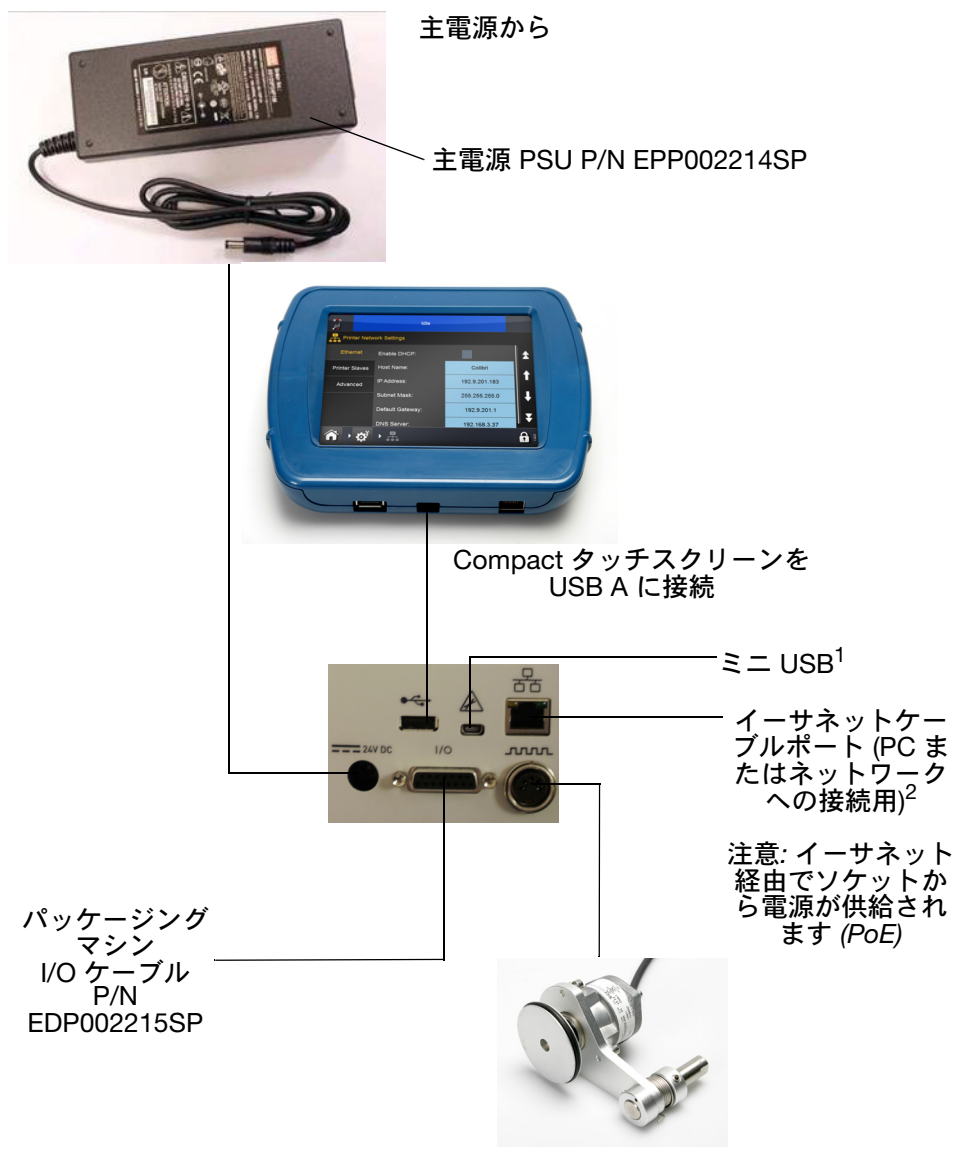

シャフトエンコーダ

- 注記 : (1) 背面の USB A とミニ USB の接続は、1 つのポートをシェアす るため、同時に使用することはできません。
	- (2) プリンタをネットワークに接続する場合は、2-35 [ページの](#page-54-0) 「Compact [タッチスクリーンを](#page-54-0) 1 台のプリンタに接 続 - Compact 32d、32c、53c[」を参照してください](#page-54-0)を参照してく ださい。プリンタを PC またはラップトップに接続する場合 は、2-37 ページの「PC [またはタッチスクリーンを](#page-56-0) 1 台のプリ [ンタに接続する」を参照してください](#page-56-0)を参照してください。

# <span id="page-53-0"></span>接続機能 - COMMUNICATOR II

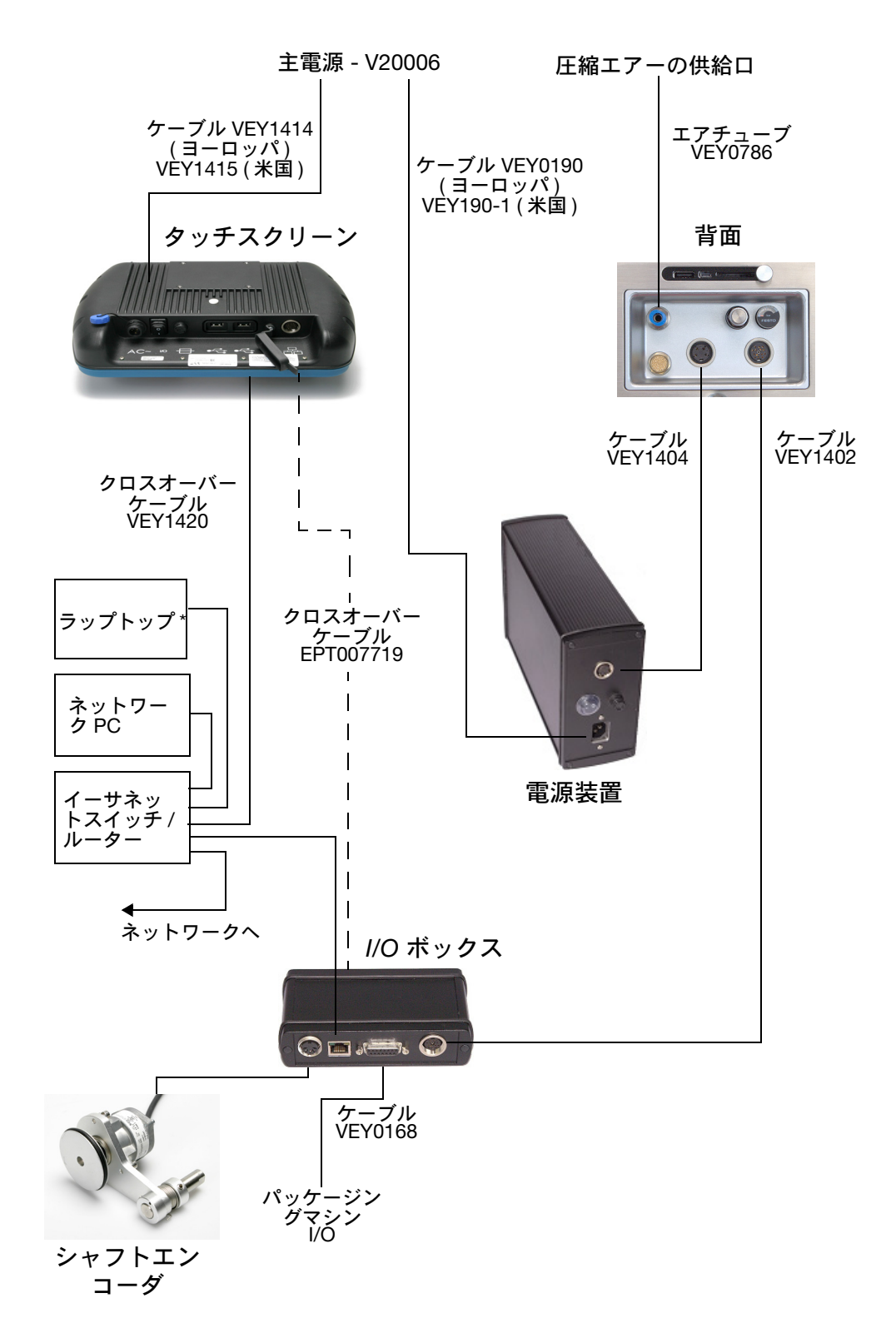

# <span id="page-54-0"></span>Compact タッチスクリーンを 1 台のプリンタに接 続 - Compact 32d、32c、53c

Compact タッチスクリーンは、USB を使用してプリンタに直接接続する ことができます。ネットワークを経由する必要はありません。

- 一度に 1 台のプリンタに Compact タッチスクリーンを接続
- 前面または背面の USB A を使用して Compact タッチスクリーンを接続

- Comapct タッチスクリーンは、複数 のプリンタ間でホットスワップ することができます。

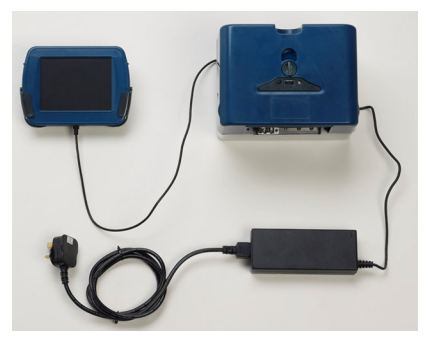

USB による直接接続 - ネットワークを経由する必要はありません

# <span id="page-54-2"></span>Compact タッチスクリーン/タッチスクリーン/PC と ネットワークプリンタの接続

注意: イーサネット経由で電源が供給されます。機器の損 傷が発生する危険性があります。 イーサネット経由での電源供給によってネットワー ク機器が損傷を受ける可能性がある場合は、オプ ションのアダプターケーブル EPT031606 を使用し て DC ブロックを接続してください。

以下のサンプルのネットワーク図は、Compact タッチスクリーン、タッ チスクリーン、または PC を複数のネットワークプリンタに接続できるこ とを示しています。

<span id="page-54-1"></span>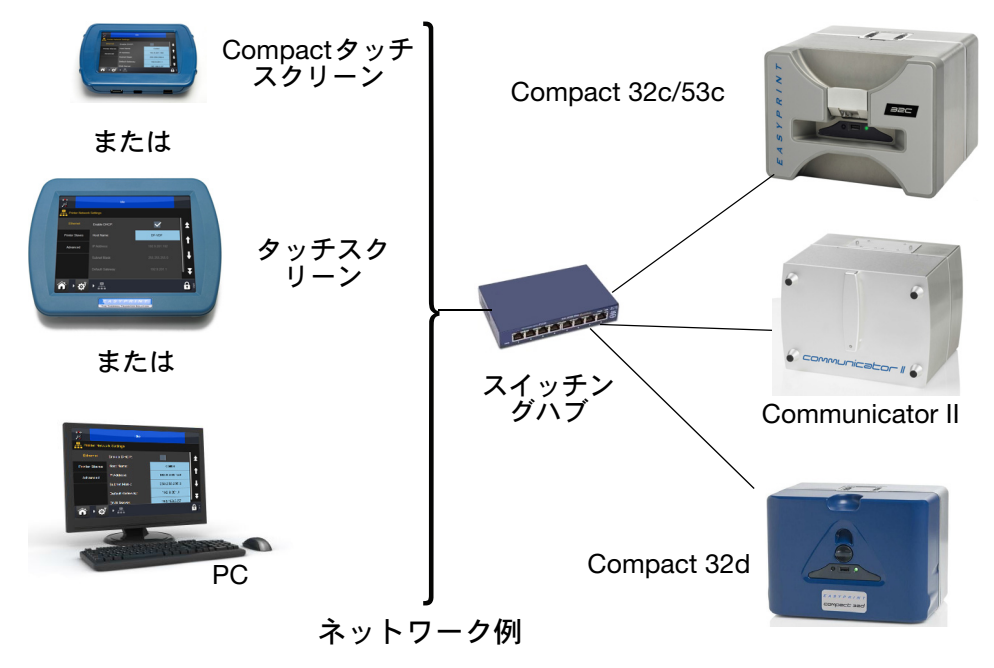

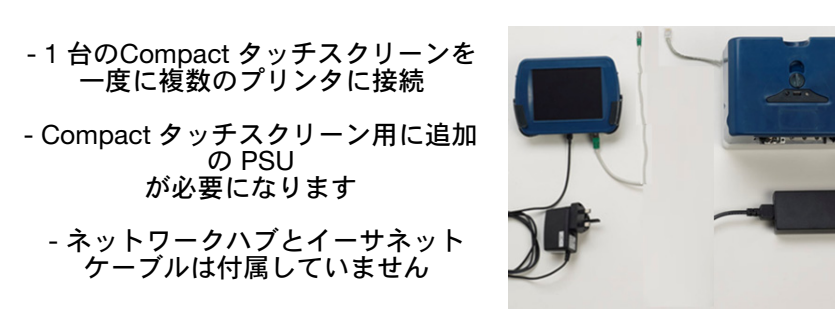

Compact タッチスクリーンの接続 - ネットワークプリンタ

- 注意: イーサネットケーブルを使用してプリンタを Compactタッチスクリーンに接続する場合は、EMC 規格に準拠するために、UTP (シールドなしツイス トペア) タイプではなく、STP (シールド付きツイ ストペア) タイプを使用してください。
- 注記: プリンタとは別に Compact タッチスクリーンに電力を供給する ための USB 電源を使用することができます (EPP003934)。これ により、イーサネットネットワーク全体にわたり、Compact タッチスクリーンを使用して複数のプリンタを制御できるよう になります。ネットワークスイッチやケーブルなどの追加部品 が必要になる場合があります。これらの部品は、別途ご購入く ださい。

#### ネットワーク設定

プリンタのネットワーク設定についての詳細は、2-38 [ページのプリンタの](#page-57-0) [ネットワーク設定](#page-57-0)を参照してください。

#### ネットワークプリンタへの接続

ネットワーク例の図 (2-35[ページ](#page-54-1)) を参照してください。

電源がオンになっているプリンタにログオンするには、以下の手順を実行し ます。

- (1) Compact タッチスクリーン/タッチスクリーンの電源をオンにして、 使用可能なプリンタの一覧から目的のプリンタを選択します。
- (2) [ログイン] 画面が表示されたら、ユーザー ID とパスワードを入力し ます。
- (3) [ログイン] を選択します。

選択したプリンタから Compact タッチスクリーンを切断する場合や、別の 使用可能なプリンタに切り替える場合は、以下の操作を実行します。

- (1) [ログイン] 画面で操作を実行する場合:[切断] を選択して、[接続] 画面を表示します。この画面では、接続先として別のプリンタを選 択したり、Compact タッチスクリーンの電源をオフにしたりするこ とができます。
- (2) 別の画面で操作を実行する場合: 0 を選択して [プリンタから切断] を選択して、[接続] 画面を表示します。この画面では、接続先とし て別のプリンタを選択したり、Compact タッチスクリーンの電源を オフにしたりすることができます。

# <span id="page-56-0"></span>PC またはタッチスクリーンを 1 台のプリンタに接 続する

Compact 32d、32c、53c

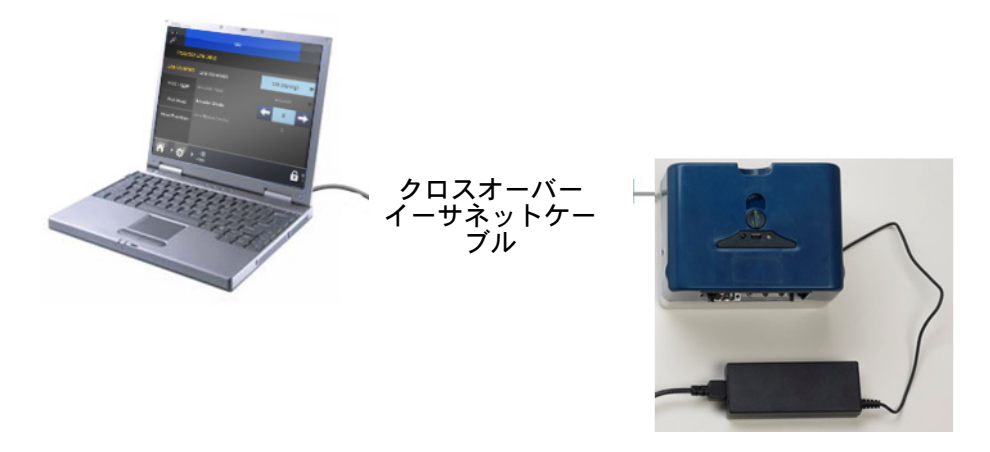

注記: 最初に、プリンタと PC の両方で DHCP が有効化されているこ とを確認します。次に、プリンタと PC/タッチスクリーンの IP を必要に応じて設定します。

#### Communicator II

タッチスクリーンを接続する方法については、2-34 [ページの「接続機能](#page-53-0) - COMMUNICATOR II[」を参照してください](#page-53-0)を参照してください。

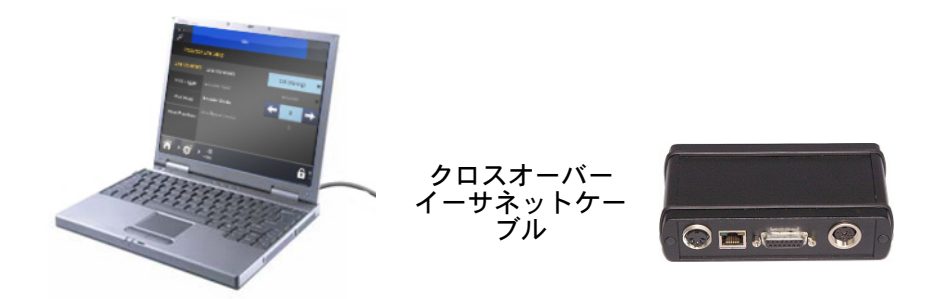

### PC とネットワークプリンタの接続

ネットワーク例の図 (2-35 [ページ](#page-54-1)) を参照してください。

#### <span id="page-57-0"></span>プリンタのネットワーク設定

すべてのプリンタとコントローラは相互に接続するように設定する。

#### イーサネット

接続先のプリンタの必要に応じて、イーサネット設定を実行します。

DHCP によって、動的ネットワーク上の IP アドレスが自動的に割り当てら れます。

デフォルト設定は次のとおりです。

- DHCP を有効にする (デフォルトでは DHCP は有効になっていません)
- プリンタの IP アドレス :192.168.125.201
- タッチスクリーンの IP アドレス :192.168.125.200.

#### プリンタスレーブ

プリンタスレーブ機能により、1 台のプリンタで、同じタスクを実行する他 のネットワークプリンタを最大 10 台まで制御できます。ユーザーは、スレー ブプリンタを追加または削除することも、既存のプリンタの詳細を編集する こともできます。

マスタープリンタ / スレーブプリンタの関係を採用するには、同じネット ワーク上に少なくとも 2 台のプリンタが必要です。1 台のプリンタをマス タープリンタとして選択すると、そのプリンタは印字ジョブを 1 台以上の スレーブプリンタに転送できます。

[プリンタスレーブ] タブでは、以下の操作を実行できます。

- プリンタスレーブを追加
- [名前1フィールドでプリンタの参照名を選択する
- スレーブプリンタにするプリンタの IP アドレスを入力する

チェックボックスをオンにして、スレーブへの通信を有効にする ( オフにす ると、スレーブの設定は非アクティブのままになります )。

#### 上位

リモートデータベースにアクセスし、製品名やバーコードなどのデータを取 得して、そのデータをメッセージに組み込んで使用できます。 名前 : データベースが配置されている PC またはサーバーの IP アドレスま たはホスト名を入力します。

ポート :ODBC があるポートの場所を入力します ( 通常は 701)。

ODBC アクティブ : 必要に応じてボックスをオン、またはオフにします。

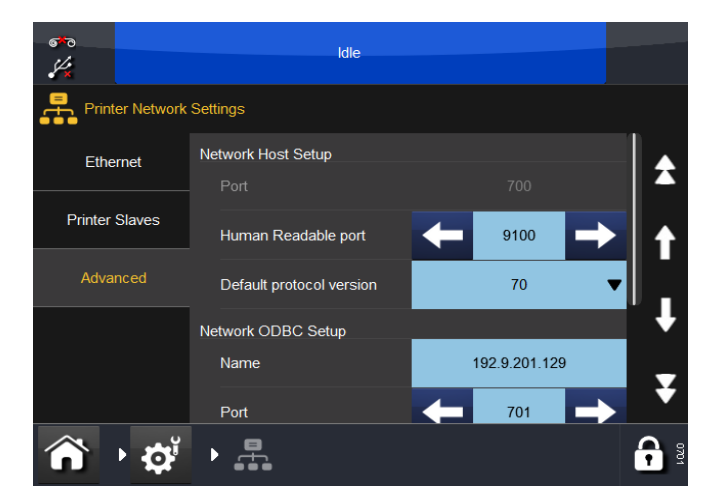

注記: ODBC サーバーソフトウェアが必要になります。これは、 Easyprint 社から入手できます。

# ウェブサーバ

プリンタは、標準の Web ブラウザを使用してデスクトップ PC またはラッ プトップから制御できます。

注記 : メッセージエディタ機能は使用できません。

次の Web ブラウザがサポートされています。

- Microsoft Internet Explorer バージョン 9.0 以降
- Mozilla Firefox バージョン 22 以降
- Google Chrome バージョン 27 以降
- Apple Safari バージョン 6 以降

接続するには:

- (1) イーサネット接続を使用して PC とプリンタを直接接続します。 2-37 ページの「PC [またはタッチスクリーンを](#page-56-0) 1 台のプリンタに [接続する」を参照してください](#page-56-0)または、ネットワーク接続を使用 します。2-35 ページの「Compact [タッチスクリーン](#page-54-2) / タッチスク リーン /PC と [ネットワークプリンタの接続」を参照してください](#page-54-2)
- (2) プリンタの電源を入れ、PC を起動します
- (3) PC Web ブラウザアプリケーションを起動します
- (4) Web ブラウザのアドレスフィールドに「http://[IP address of the printer]」と入力します。
- 注記 (1) デフォルトのプリンタの IP アドレスは 192.168.125.201 です。
	- (2) IP アドレスが不明な場合は、2-59 [ページの「プリンタの](#page-78-0) IP ア [ドレスを特定する方法](#page-78-0) (IP アドレスが不明の場合 )」を参照して [ください](#page-78-0)

# エンコーダ接続

プリンタを CM モードで使用するときのシャフトエンコーダの接続を示し ます。

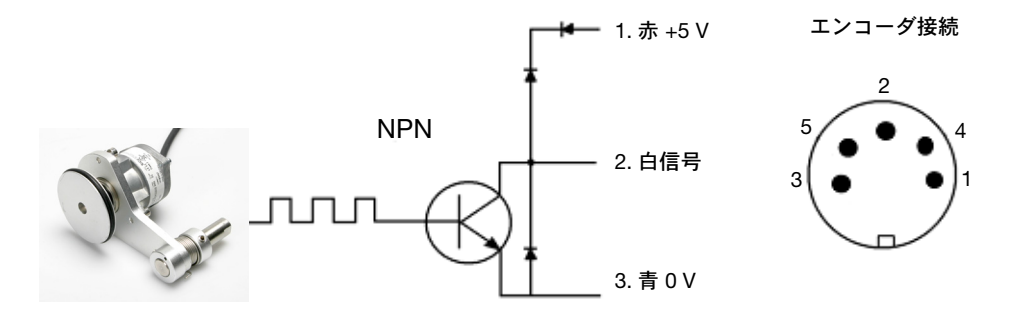

シャフトエンコーダからプリンタへの接続

# Compact タッチスクリーン

- 注記: (1) Compact タッチスクリーンはオプション製品であるため、プリ ンタに付属していない場合があります。
	- (2) Communicator II の場合、USB 接続を使用することはできません。

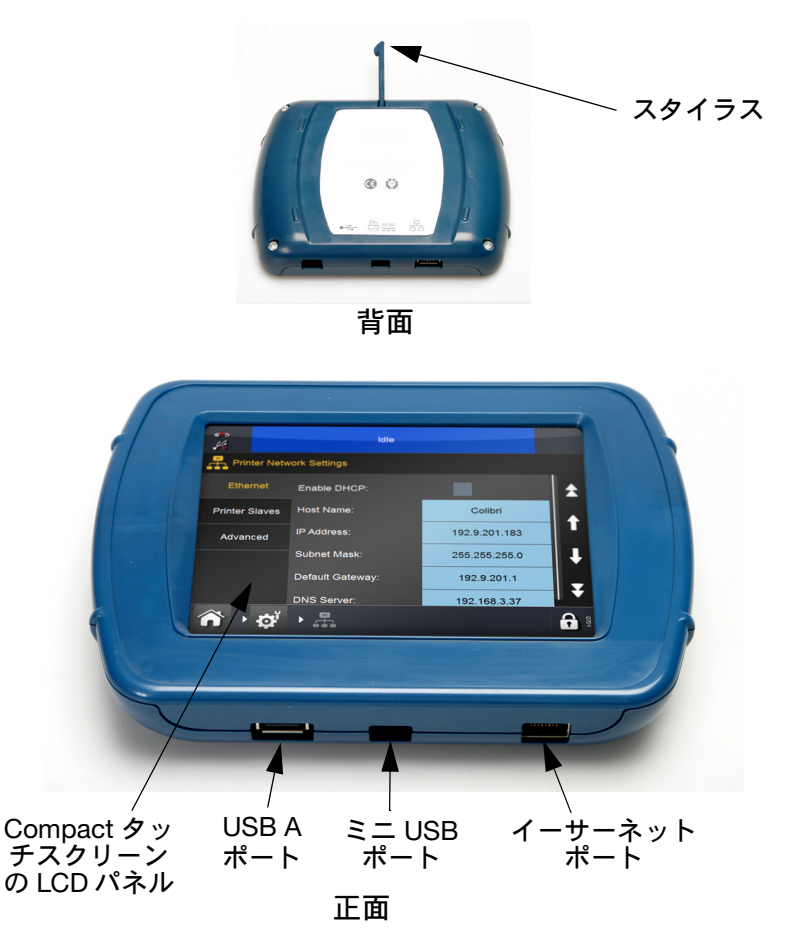

注意: USB A の接続には制限があるため、電力消費が 100 mA を超えるデバイスを Compact タッチスク リーンの USB ポートに接続しないでください。USB A の接続が必要な場合は、電力供給のある USB ハブ を使用してください。

- Compact タッチスクリーンと USB ケーブルの接続を保持しておく必 要がある場合は、Compact タッチスクリーンの背面カバーを取り外 し、小型のケーブル結束バンドをミニ USB プラグに取り付けます。 これにより、ミニ USB プラグの導線を固定することができます。
- Compact タッチスクリーンに付属している USB ケーブルの長さは 2m です。1 m の延長ケーブルを接続するか、新しい 3 m のケーブルを使用 することで、最長で 3 m までのケーブルを使用できます。

注記: 延長ケーブルや新しいケーブルは、別途用意する必要があります。

• プリンタのリセットボタンを押すと、プリンタと Compact タッチスク リーンの電源がオンになります。

# <span id="page-62-0"></span>タッチスクリーン

- 注記: (1) タッチスクリーンはオプション製品であるため、プリンタに付 属していない場合があります。
	- (2) Compact 32d、32c、53c プリンタには、給電式イーサネット ポートが用意されています。このポートにより、電源ケーブル を追加することなく、タッチスクリーンに電力を供給すること ができます。

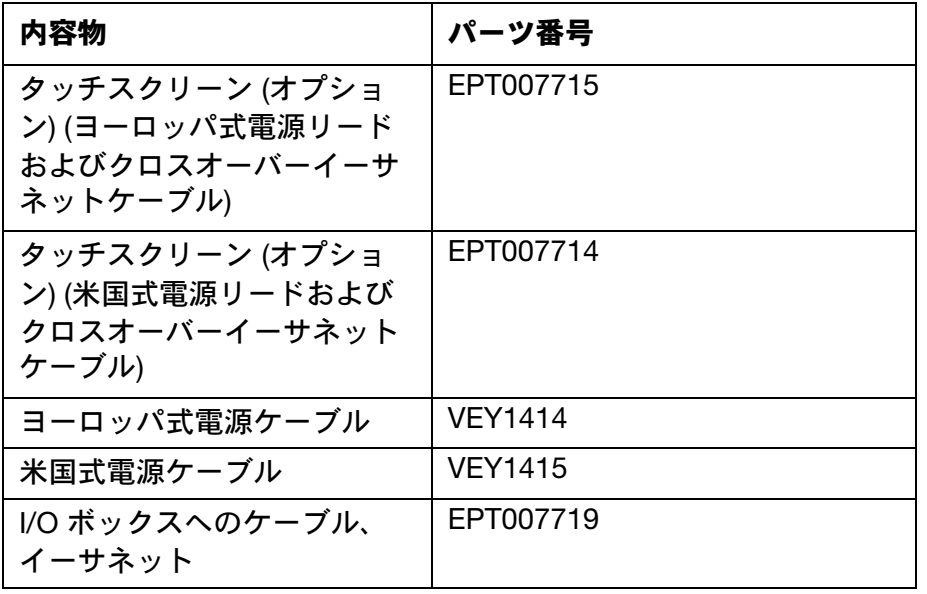

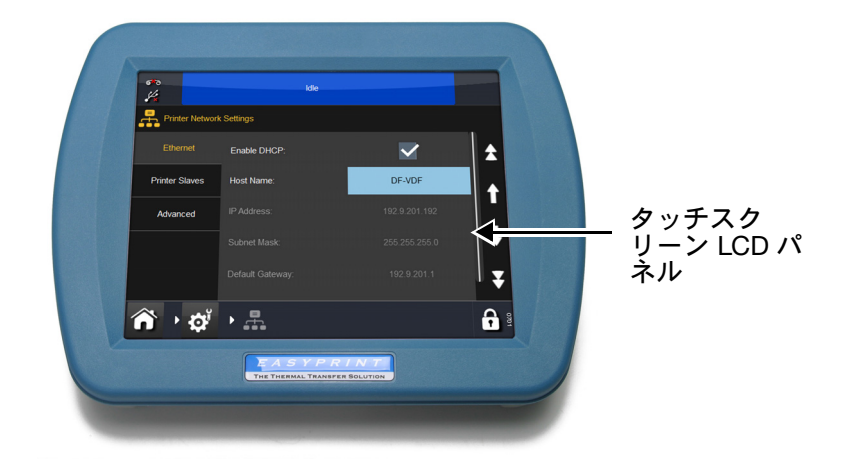

# タッチスクリーンの背面

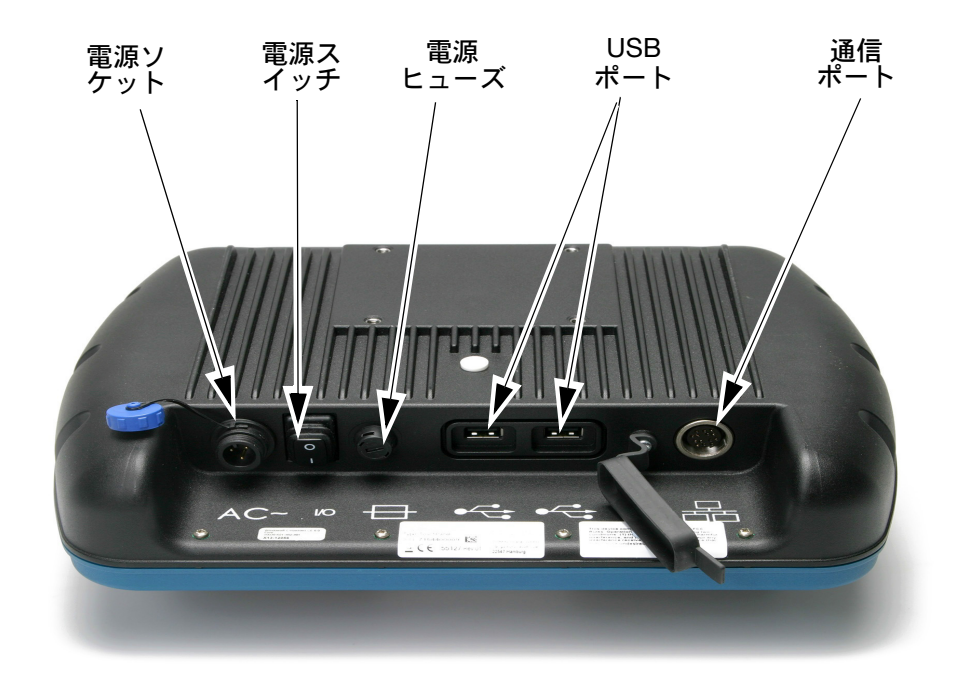

- クロスオーバーケーブルを I/O ボックスに取り付けます
- 主電源ケーブルをタッチスクリーンに接続します
- クロスオーバーケーブルをタッチスクリーンに接続します
- タッチスクリーンの電源をオンにします
- 必要に応じて、接続するプリンタを選択し、ログインします
- メッセージ保存を開きます
- デザインをハイライトします
- [印字] を押します。

# プリンタ設定

## リボンタイプの設定

リボンタイプの設定は、各リボンタイプに最適な印字パラメータを設定する ことに使用します。これにより、より素早いセットアップ、より良い印字品 質、および適切なリボン長の設定が可能になります。

- 注記 : リボンタイプはデフォルトでカスタムになっています。そのた めリボン径とリボン長を手動で設定できます。
	- (1) [ プリンタの状態 ] > [ リボン ] > [ リボンタイプ ] を選択します。
	- (2) リストから適切なリボンタイプを選択します。

## <span id="page-64-0"></span>リボンの装着

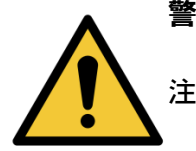

#### 警告 : リボンの交換 / 装着の際には、手や指を切らないよ うに注意してください。

- 注記: (1) 良好な印字品質を得るために、新しいリボンの入ったカセット をプリンタに取り付ける前には、印字ヘッドとキャプスタンを 清掃してください。
	- (2) 新しいリボンを取り付けるときには、リボンのたるみを巻き取 りスプールに巻き上げて、リボンの経路が張るようにしてくだ さい。こうしておかないと、リボンが経路上のガイドやローラー に沿って正しく移動しないことがあります。その結果、印字が 薄くなることや、印字できないことがあります。
	- (3) カセットを Compact 32c/53c プリンタまたは Communicator II プリンタに差し込む場合は、リボンがプリンタのガイドロー ラーとプリンタ内の印字ヘッドの間に取り付けられていること を確認してください。これを確認しないと、印字品質が低下し たり、リボンが切れたりすることがあります。

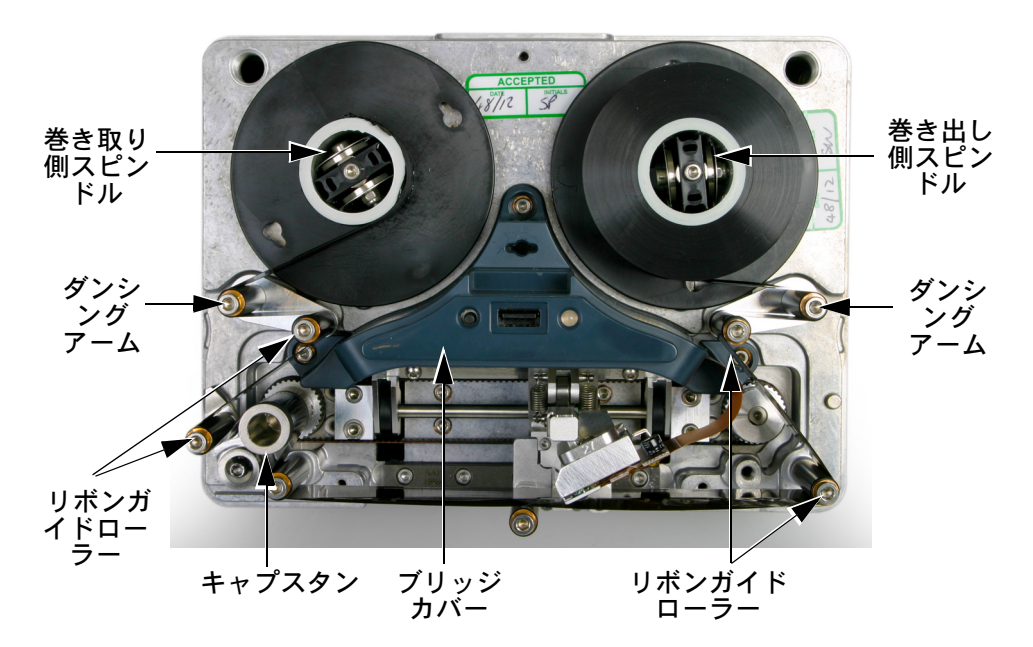

Compact 32d のリボン装着手順

リボンの装着 - Compact 32d ライトハンドプリンタ

- (1) 1/4 回転ラッチを左方向に回転させてください。プリンタのフロント カバーをまっすぐ手前にゆっくりと引いて取り外してください。
- (2) 新しいリボンのロールをリボンの送り側スピンドルに取り付け、空の コアをリボンの巻き取り側スピンドルに取り付けます。
- (3) リボンの装着を補助するために、ダンシングアームローラーを開き ます。

(4) プリンタにはライトハンドタイプとレフトハンドタイプがあります。 プリンタのカバーに貼付されたリボン通過経路図のラベル、または 以下の図を参照して、プリンタがレフトハンド印字またはライトハ ンド印字のどちらかを判断し、リボンを装着してください。

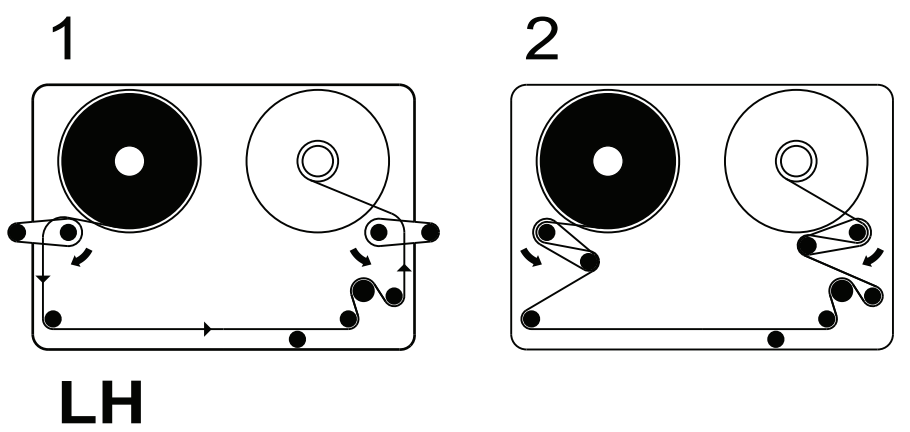

Compact 32d のリボン通過経路 - レフトハンドプリンタ

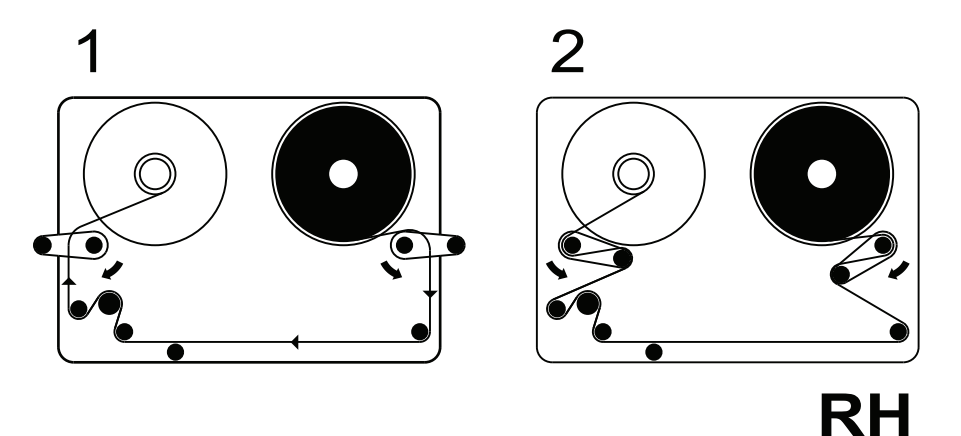

Compact 32d のリボン通過経路 - ライトハンドプリンタ

- 注記 : プリンタをレフトハンドからライトハンドに (または、その逆に) 変更する場合は、4-23 [ページの「プリンタ構成の変更」を参照](#page-170-0) [してください](#page-170-0)
	- (5) リボンを空のリボンコアに数回巻きつけ、リボン経路のたるみを取 れば、手順は完了です。ダンシングアームを反転して、閉鎖位置に 戻します。
	- (6) カバーを装着します。1/4 回転ラッチを右方向に回転して、ロックし ます。
	- (7) リセットボタンを押します。プリンタは初期化中です。

### Compact 32c/53c のリボン装着手順

(1) カセットを取り外すには、回転ラッチを下に引き下げ、カセットを ゆっくり手前にまっすぐ引き出します。取り出したカセットは、清潔 な平らな場所に置いてください。

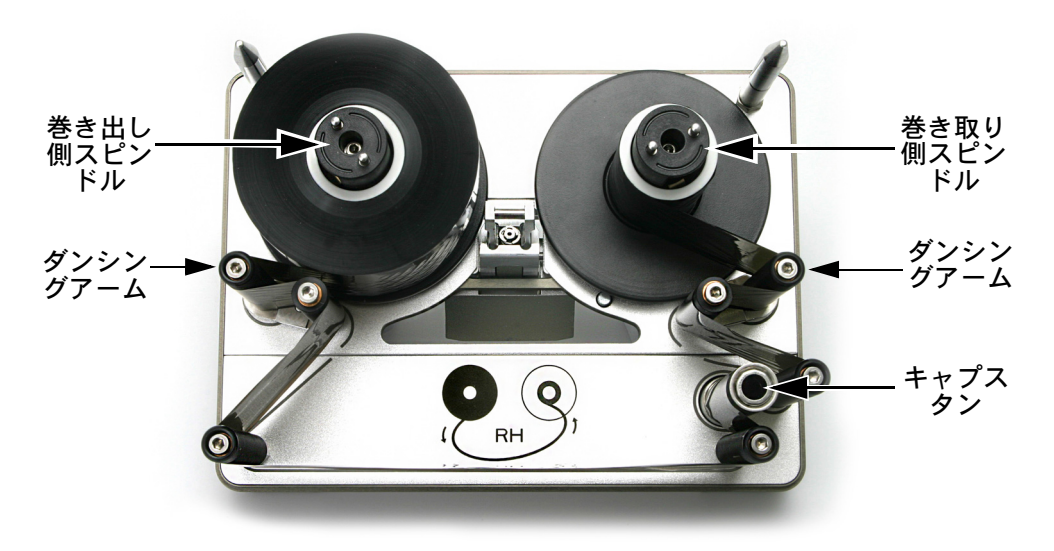

Compact 32c/53c のカセット

- (2) 新しいリボンのロールをリボンの送り側スピンドルに取り付け、空の コアをリボンの巻き取り側スピンドルに取り付けます。
- (3) プリンタにはライトハンドタイプとレフトハンドタイプがあります。 プリンタのカバーに貼付されたリボン通過経路図のラベル、または 以下の図を参照して、プリンタがレフトハンド印字またはライトハ ンド印字のどちらかを判断し、該当する図に従ってリボンをダンシ ングアームの周りに装着します。

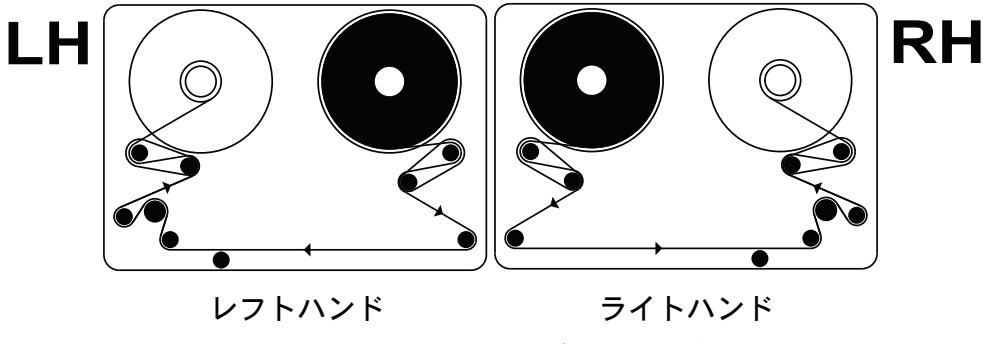

Compact 32c/53c のリボン通過経路

注記 : プリンタをレフトハンドからライトハンドに (または、その逆に) 変更する場合は、4-23 [ページの「プリンタ構成の変更」を参照](#page-170-0) [してください](#page-170-0)

- (4) リボンを空のリボンコアに数回巻きつけ、リボン経路および下部の ガイドローラー間のたるみを取れば、手順は完了です。
- (5) 印字ヘッドが完全に収納位置に納まっていることを確認します。必要 な場合は手動で調整します。通常、これは電源を入れてカセットを 取り出すと自動的に行われ、プリンタのステータスが「プリンタオー プン」になります。
- (6) カセットをプリンタに取り付けます。
- (7) ラッチを押して閉じ、ロックします。

注意 : カセットが完全に挿入される前にラッチを無理やり 閉じるとカセットが破損する恐れがあります。

- (8) リセットボタンを押します。プリンタは初期化中です。
- 注記 : キャリブレーション中に異音 (カチカチ音やバタバタ音) が聞 こえるときには、リボンが正しく装着されていません。カセッ トを取り外して、キャリブレーションを停止します。リボン通 過経路の図を確認して、異音が止まるまでリボンの装着手順を やり直します。

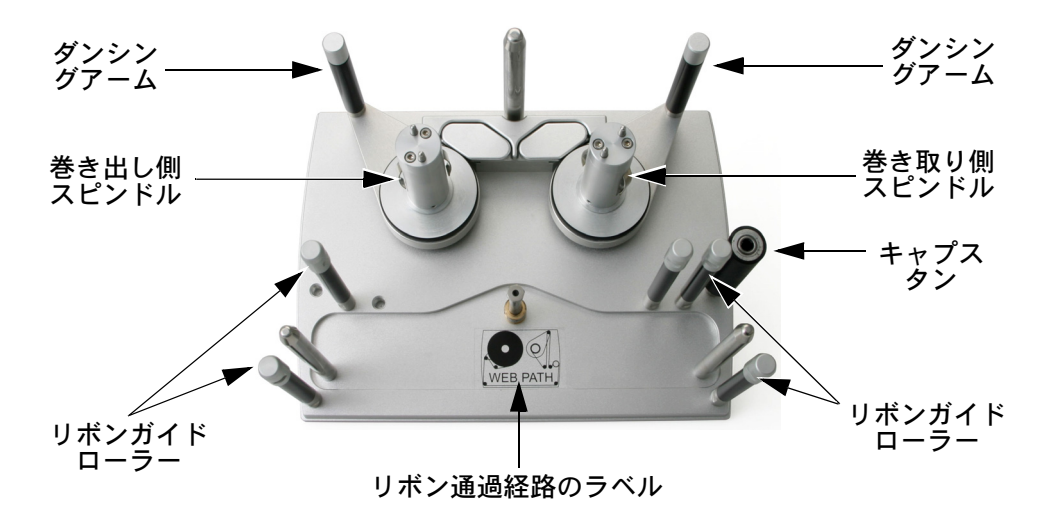

Communicator II のリボンの装着手順

リボンの通過経路ラベルが見えている、カセッ トユニット (ライトハンドのカセット)

- (1) 交換リボンを取り付ける場合には、使用済みロールは取り外して廃 棄します。内側コアは必要であれば再利用します。-
- (2) 新しいリボンのロールをリボンの送り側スピンドルに取り付け、内側 コアをリボンの巻き取り側スピンドルに取り付けます。
- (3) リボンを引き出し、リボン通過経路のラベルに描かれているように、 カセットアセンブリの中を通します ( 次のページを参照してください )。
- (4) リボンを空のリボンコアに数回巻きつけ、リボン経路のたるみを取 れば、手順は完了です。

# リボンの通過経路

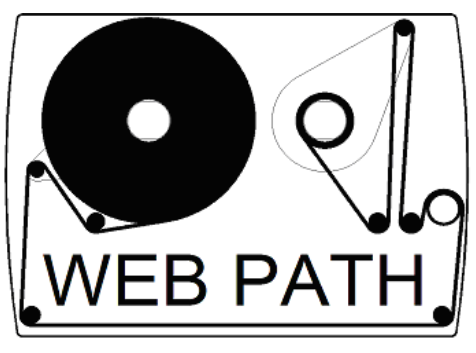

リボン通過経路の図

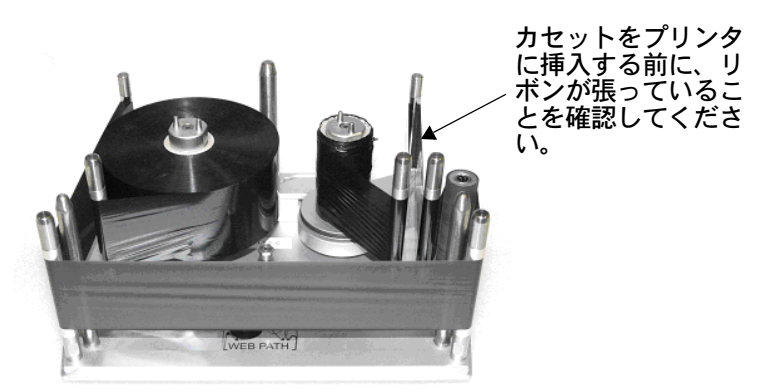

リボンが正しく通っているカセット

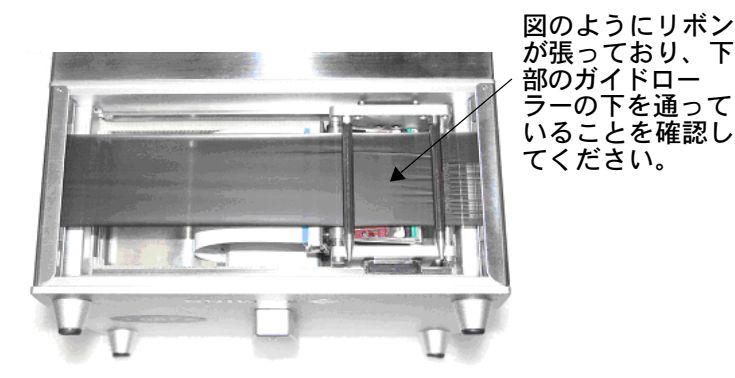

# プリンタのセットアップ - 最終手順 (Compact 32d、 32c、53c)

- 注意: (1) プリンタは、生産ラインに設置する前にキャリブ レーションする必要があります。以下を参照してく ださい。
	- (2) ほこりの多い環境では、V -シリーズ正圧エアキット ( パーツ番号 EAS002970) の取り付けが有効な場合 があります。

#### プリンタのキャリブレーション

注意: ナャリブレーション時には、印字ヘッドを完全に引 き出せるようにする必要があるため、この機能を実 行できるスペースを確保してください (CM モード では、これが可能になるようにプリンタヘッドの位置 パラメータが設定されている必要があります。IM モー ドでは、印字表面がプリンタの下から送られてくる 必要があります。どちらも不可能な場合は、プリンタ をブラケットから取り外してください )。

プリンタの動作温度でキャリブレーションしてください。[ 設定 ] > [ 製品ラ インの設定 ] > [ ヘッド機能 ] に移動し、[ キャリブレート ] を選択します。

### 印字ヘッドの最適化

プリンタをブラケットに設置したら、ヘッド位置を印字に合わせて最適化し ます。

- (1) [ 設定 ] > [ 製品ラインの設定 ] > [ ライン移動 ] の順に移動して、[ ラ イン移動 ] プルダウンメニューから [CM ( 移動 )] または [IM ( 静止 )] を選択します。
	- (a) CM での使用時には、[ エンコーダ分割 ] を 0 に設定します。現在 の読み取り専用のライン速度は数秒おきに更新されます。
- (2) Compact 32d、32c、53c プリンタの場合 :[ 設定 ] > [ 製品ラインの設 定 ] > [ ヘッド機能 ] の順に移動して、[ アライン ] ボタンを使用して ローラーに対するヘッド位置を自動で設定します。必要に応じて、 [ ヘッドの位置 ] および [ 印字ヘッド高さ ] パラメータを手動で調整 し、CM と IM の両方で印字ヘッドと印字対象物の距離が適正な 0.2 ~ 2 mm になるように設定します。
- (3) 以下に示す CM および IM のブラケットの取り付け図を確認します。

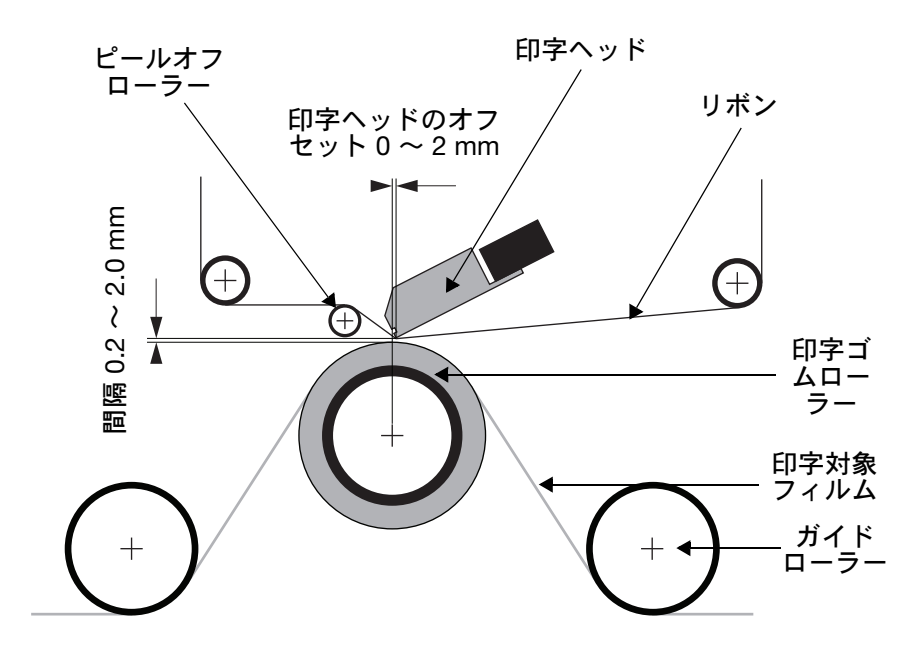

ブラケットの取り付け - 連続モード (CM)
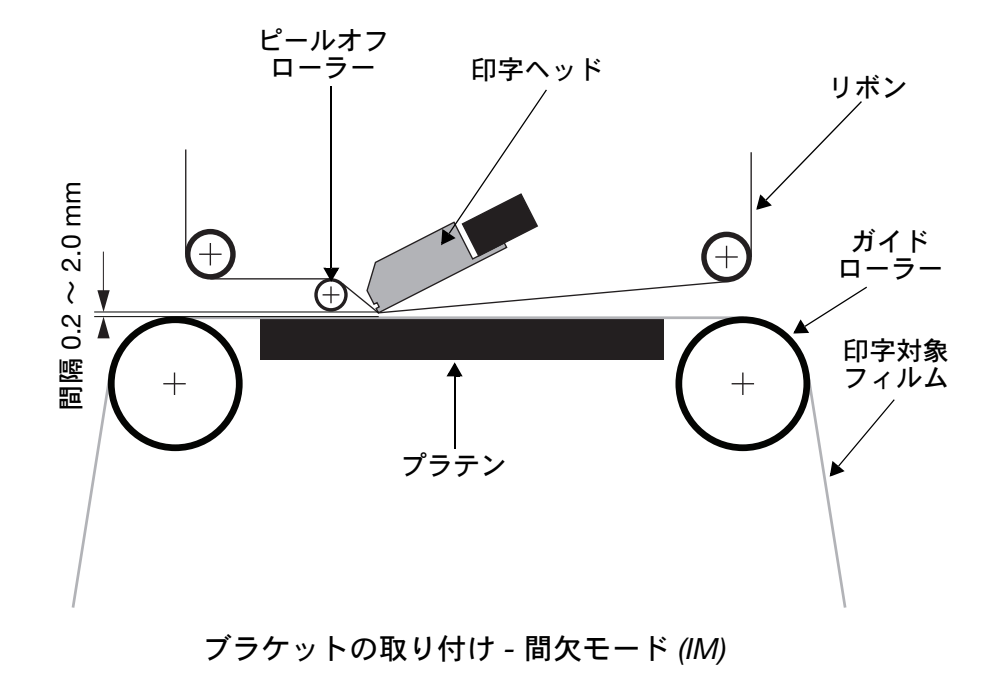

- (4) 必要に応じて、[ 設定 ] > [ 製品ラインの設定 ] > [ 印字トリガ ] で印字 トリガを設定します。詳細は、3-50 [ページの「印字トリガ」を参照](#page-135-0) [してください](#page-135-0)
- (5) [ 設定 ] > [ 製品ラインの設定 ] > [ ヘッド機能 ] の順に移動して、ヘッ ド位置を自動で設定します。

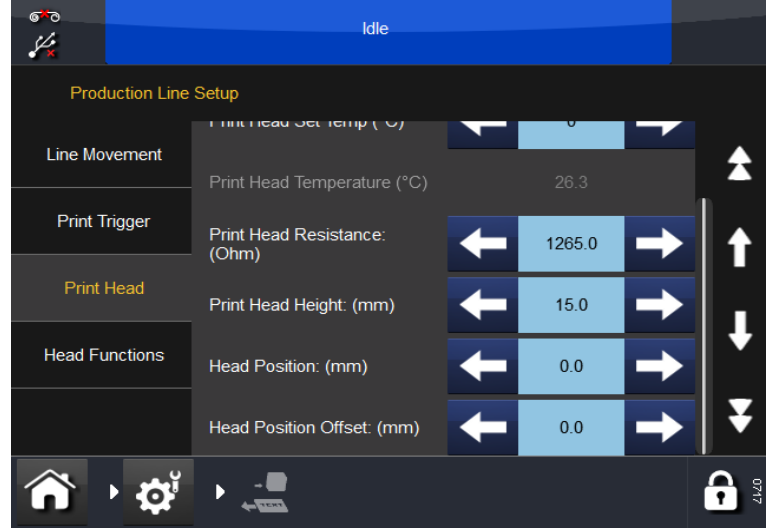

- (a) CM モードの場合は、ヘッドの位置がローラーの上側になるよう に設定してください。
- (b) IM モードの場合は、印字ヘッドの水平位置を 0 に設定してくだ さい。

### テスト印字、位置合わせ、キャリブレーション - (Compact 32d、32c、53c)

[ 設定 ] > [ 製品ラインの設定 ] > [ ヘッド機能 ] の順に移動し、目的の機能を 選択します。

詳細は、3-52 [ページの「ヘッド機能」を参照してください](#page-137-0)

#### 速度プロファイル

速度プロファイル機能により、印字対象物の速度とリボンの速度とともに、 印字トリガ信号を即時に表示することができます。

これにより、サーマルプリンタの最適化と問題の検出を素早く簡単に行うこ とができます。

- (1) プリンタに接続します。
- (2) 印刷するラベルをロードします。
- (3) [ホーム] > [設定] > [製品ラインの設定] > [速度プロファイル] を押 します。

空白のグラフが表示されます。

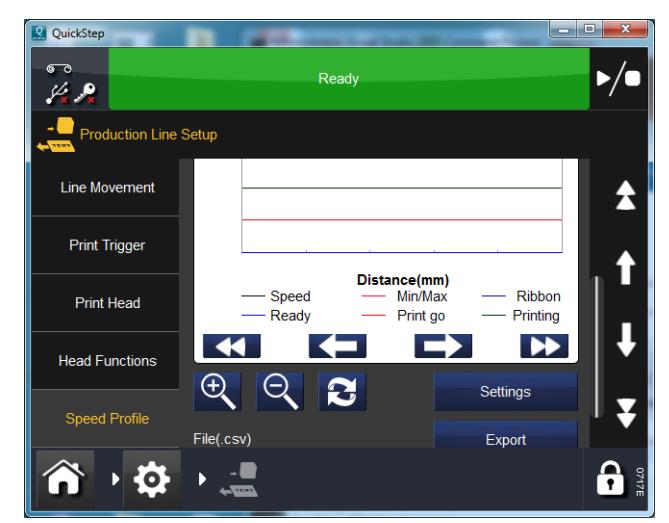

[設定] ボタンを使用して、以下の設定を行うことができます。

X 軸:時間または距離。

X 軸:サンプルの長さ (上記の X 軸で距離を選択した場合は mm 単位、時間 を選択した場合は ms 単位)

トリガ方法: 印字開始信号を受信した場合にトリガするか、エラーが発生 するまで印字を実行するかを選択します。

個々のグラフの表示と非表示を切り替えるには、該当するチェックボックス を使用します。

- (4) [リフレッシュ] ボタン | を | を押して、速度プロファイルを有効に します。
- (5) 速度プロファイルがキャプチャされるまで待ちます。

ポップアップが自動的に終了し、速度プロファイルのグラフが表示されます。

CM 速度プロファイルグラフ

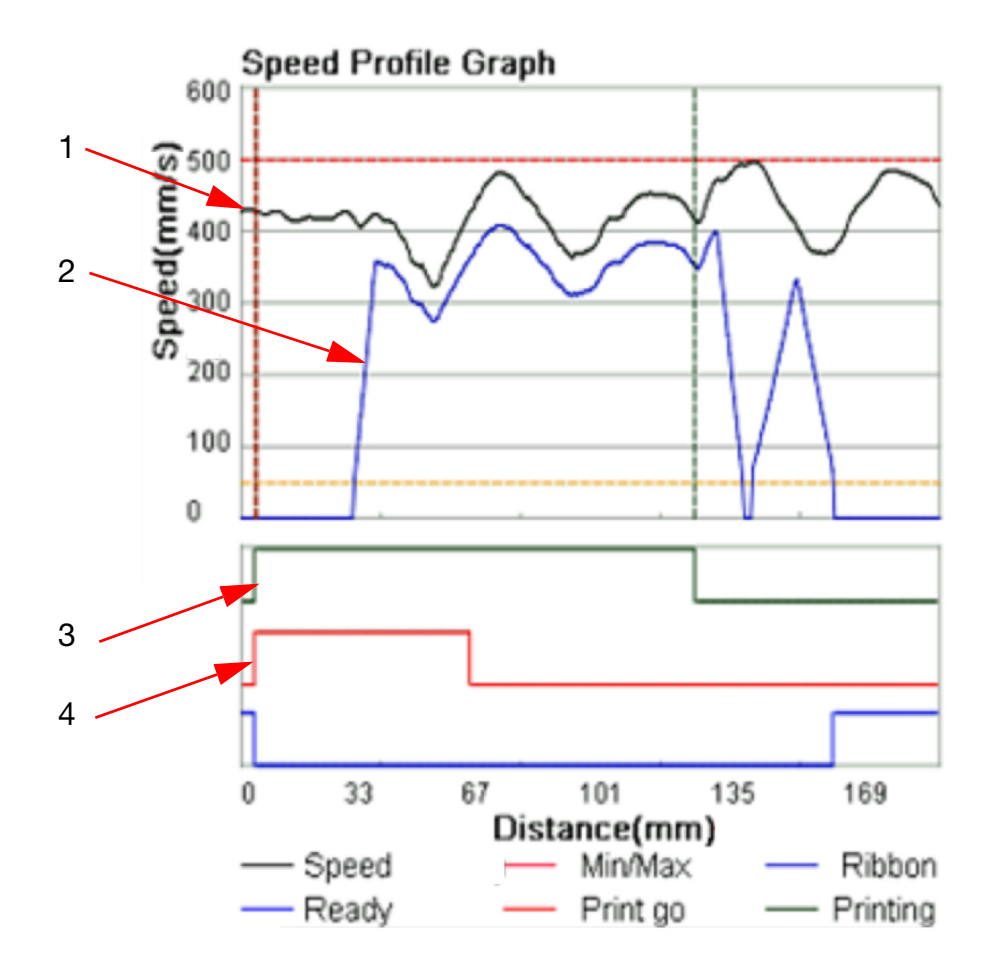

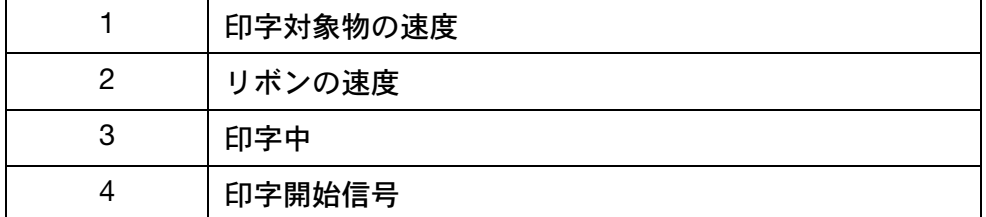

グラフ全体が画面に収まりきらない場合は、画面を上下左右にスクロースし てください。

キャプチャ操作を繰り返すには、[リフレッシュ] ボタン | ● を押します。

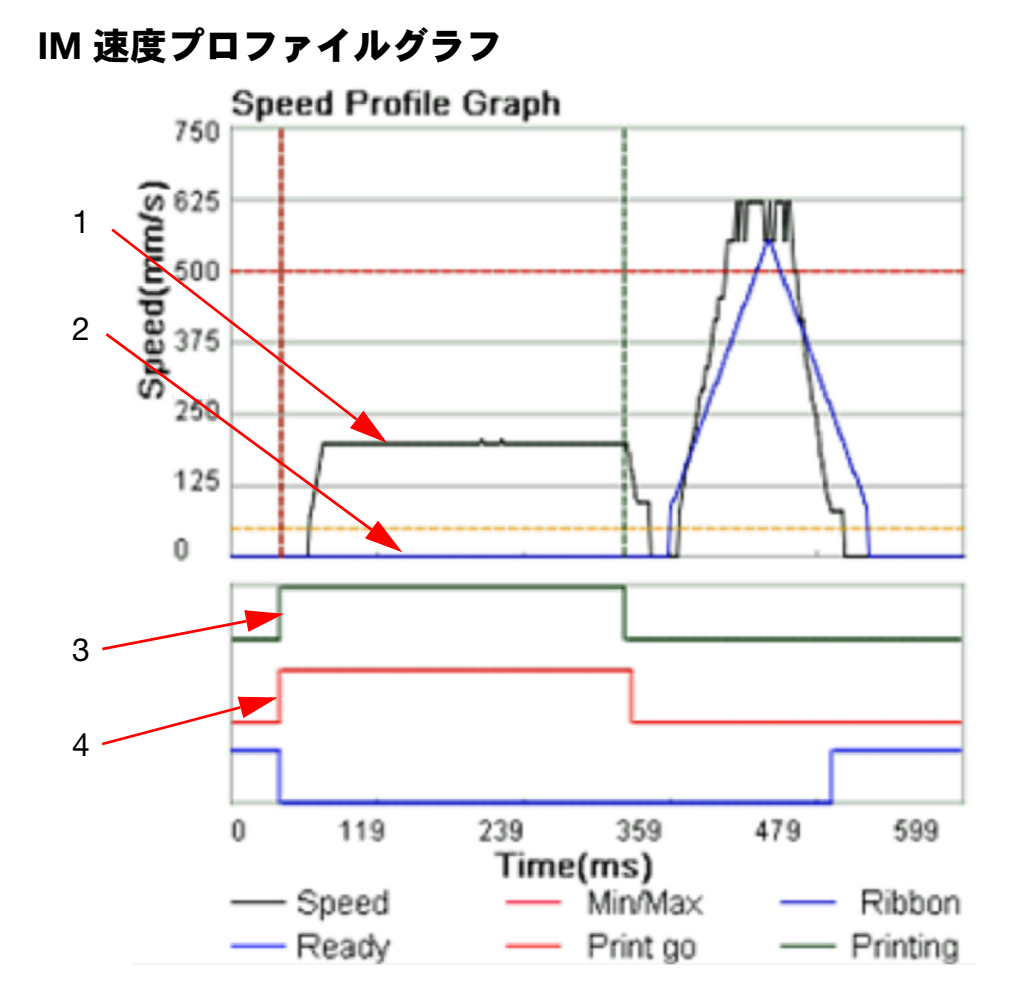

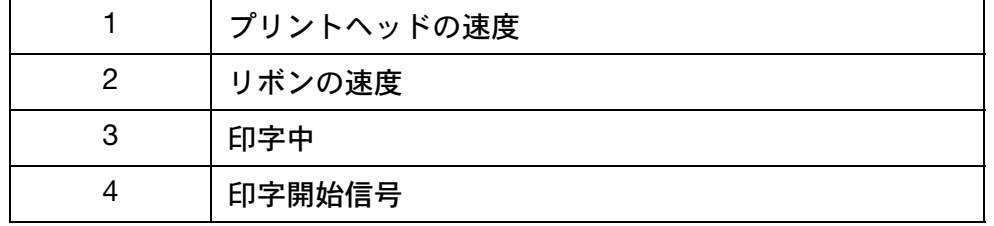

グラフ全体が画面に収まりきらない場合は、画面を上下左右にスクロースし てください。

キャプチャ操作を繰り返すには、[リフレッシュ]ボタン ●● を押します。

## ユーザーインターフェースの設定

Compact タッチスクリーン/タッチスクリーンの設定とプリンタへの接続 を定義するには、ユーザーインターフェースの設定を使用します。

### <span id="page-76-2"></span>ユーザーインターフェースの設定のロック解除

ユーザーインターフェースの設定は意図しない変更を防ぐためにパスワー ドで保護されています。ユーザーインターフェースがプリンタに接続され ている状態で、ユーザーインターフェースの設定のロックを解除するには、 [手順](#page-76-0)(1)以降の手順に従います。ユーザーインターフェースがプリンタに接 続されていない状態の場合[、手順](#page-76-1) (2) 以降の手順に従います。

- <span id="page-76-0"></span>(1) ホーム画面から 1 > [プリンタから切断 ] を選択します。
- <span id="page-76-1"></span>(2) > [UI 設定のロックを解除 ] を選択します。
- (3) 次のパスワードを入力します :QS その後 を選択します。

ユーザーインターフェースの設定をロックするには、 1 > [UI 設定をロッ ク | を選択します。

### プリンタ接続

Compact タッチスクリーン/タッチスクリーンとプリンタとの接続方法を設 定します。

UI とプリンタを接続するための接続方法を以下のいずれかから選択します。

- ブロードキャスト:ネットワーク上の複数のプリンタでCompactタッチ スクリーン/タッチスクリーンを使用する場合は、このオプションを使 用します。このモードでは、検出された接続可能なすべてのデバイス の一覧が Compactタッチスクリーン/タッチスクリーンに表示されます。
- 直接接続: Compact タッチスクリーン/タッチスクリーンを直接プリン タに接続する場合は、このオプションを使用します。
- お気に入り:この Compact タッチスクリーン/タッチスクリーンで使用 するネットワーク上の特定のプリンタを一覧表示する場合は、このオ プションを使用します。

## ネットワーク

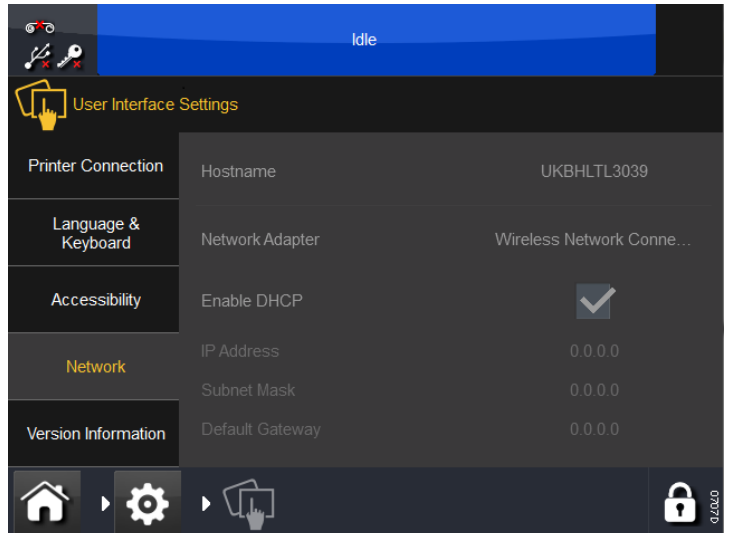

Compact タッチスクリーン/タッチスクリーンのネットワーク設定を構成し ます。

これらのデバイスの IP アドレスは、手動または自動で変更できます。ネッ トワークに接続する場合は、プリンタと Compact タッチスクリーンに対し て、必ず別々の IP アドレスを手動で割り当ててください。IP アドレスを自 動で割り当てる方が簡単に思えるかもしれませんが、この方法では複雑な状 況が生じます。以下に例を示します。

- プリンタや Compact タッチスクリーンの IP アドレスをネットワーク 経由で割り当てた場合は、電源をオフにするまで、その IP アドレスが 使用されます。ただし、再度電源をオンにしたときに同じ IP アドレス が割り当てられる保証はありません。Internet Explorer などの標準ブラ ウザを実行する PC ベースのインターフェースを使用している場合に は、接続の再確立は単純ではありません。
- 自動的な IP アドレスの割り当てをアクティブ ([DHCP を有効にする]) にすると、デバイスごとの範囲が変化して、接続できなくなることが あります。

### バージョン情報

[バージョン情報] タブには、Compact タッチスクリーン/タッチスクリー ンのバージョン情報が表示されます。

# <span id="page-78-0"></span>プリンタの IP アドレスを特定する方法 (IP アドレスが不明の場合 )

### 条件

- Windows XP 対応の Microsoft ActiveSync、または Windows Vista/ Windows 7 対応の Mobile Device Center ( バージョン 4.1 以降 ) をイン ストールしているコンピュータ。 ActiveSync は、Microsoft のホーム ページからダウンロードできます。
- プリンタ端末側がミニ USB の USB ケーブル。

#### 接続

- プリンタを起動します
- 45 秒待ちます
- プリンタの背面にある標準 USB コネクタが使用されていないことを 確認します。以下の画像で示すように、ミニ USB ケーブルを使用して、 PC をプリンタのミニ USB コネクタに接続します。

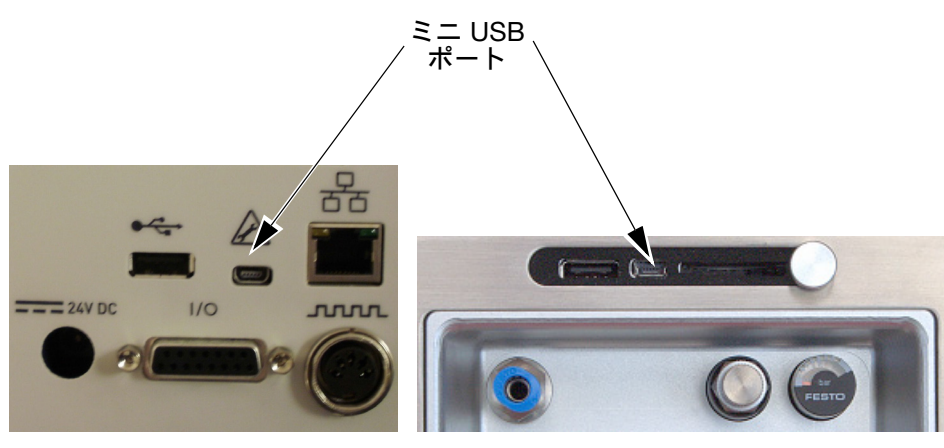

Compact 32d、32c 、53c Communicator II

• 以下の画像に示すように、ActiveSync が有効になります。

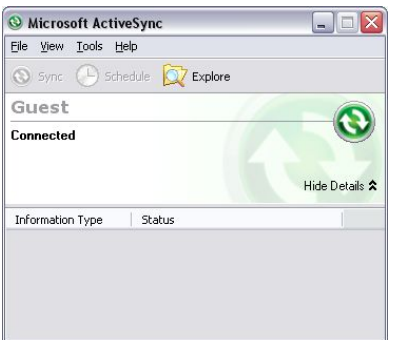

• ActiveSync で Explorer を使用してデバイスを検索するには、[ エクス プローラ ] を選択します。

ActiveSync が起動しない場合は、ミニ USB ケーブルを外してから再挿入し てください。

## プリンタが使用している IP を検索するための USB を使用した方法

- (1) デバイスのルートフォルダに移動します。
- (2) プリンタのソフトウェアを起動すると、「IP\_Address.txt」というファ イル名が表示されます ( フォルダが更新されない場合があるので、 [更新] ボタンを一度押してください)。
- (3) 「IP\_Address.txt」ファイルを PC のハードドライブにコピーします。
- (4) Notepad を使用して PC にある「IP\_Address.txt」ファイルを開きます。
- (5) ファイルは最近の接続時に使用された IP アドレスを示しています。
- (6) これ以上接続しない場合は、USB ケーブルを外してください。

### USB 経由でのプリンタの IP アドレス変更

- (1) ActiveSync の Explorer を使用してデバイスの「\Flash Disk」フォル ダに移動します。
- (2) 「IpSetup.ini」ファイルを PC のハードドライブにコピーします。
- (3) PC 上で Notepad を使用し、条件に応じてファイルを編集します ( 簡潔 に編集してください )。以下を参照してください。画面の一番下のテ キストボックスには、手動による IP 設定が表示されています。

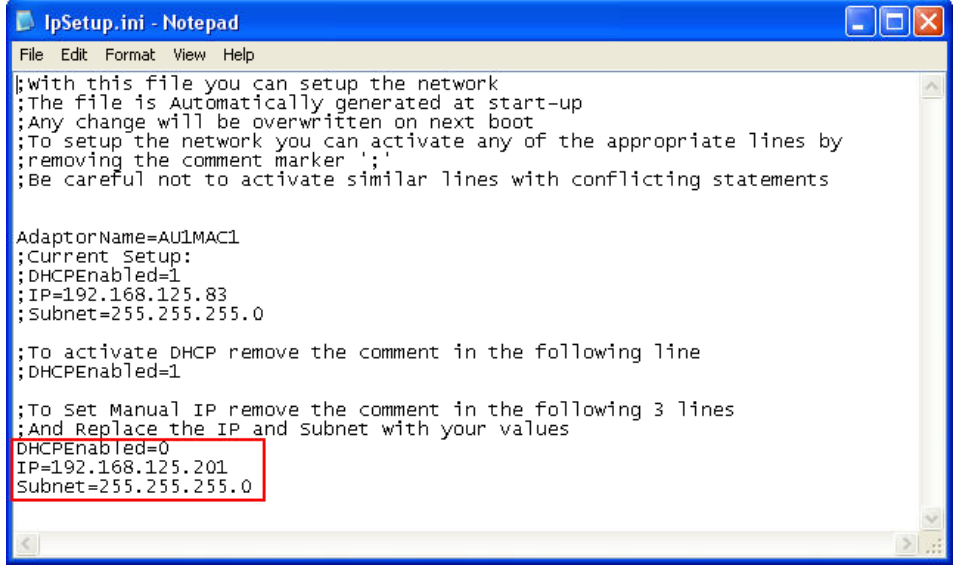

- (4) ファイルを保存します。
- (5) デバイスの「\Flash Disk」にファイルをコピーし戻してください。
- (6) USB ケーブルを外して、プリンタを再起動してください。

### Compact タッチスクリーン/タッチスクリーンの IP アドレ スの変更

注記: この手順を開始する前に、ユーザーインターフェースの設定の ロック解除をする必要があります。2-57 [ページの「ユーザーイ](#page-76-2) [ンターフェースの設定のロック解除」を参照してください](#page-76-2)

外部の PSU で Compact タッチスクリーン/タッチスクリーンを使用してい る状態で、Compact タッチスクリーン/タッチスクリーンの IP アドレスを 変更するには、以下の手順を実行します。

- (1) [設定] > [ユーザーインターフェース] > [ネットワーク] を選択します
- (2) [ホスト名] を選択します。
- (3) [DHCP 有効] チェックボックスをオフにします。
- (4) [IP アドレス] を変更します。この変更は、すぐに反映されます。
- 注記: Compact 32d、32c、53c の場合のみ:Compact タッチスクリー ンのデフォルトサバーの IP アドレスを変更すると、Compact タッチスクリーンから USB 経由でプリンタに接続できなくなり ます。次のセクションを参照してください。

### 接続の追加

ネットワークに新しいプリンタを追加する場合、または既存のプリンタに新 しい IP アドレスを割り当てる場合には、次の手順を実行します。

注記 : この手順を開始する前に、ユーザーインターフェースの設定の ロック解除をする必要があります。2-57 [ページの「ユーザーイ](#page-76-2) [ンターフェースの設定のロック解除」を参照してください。](#page-76-2)

#### Compact タッチスクリーン

- 注記: Compact タッチスクリーンでは、Compact タッチスクリーンと は異なる IP アドレス範囲のプリンタも検出することができます そのため、ユーザーがプリンタを見つけることができても、IP アドレス範囲が異なっているため、実際には接続できない場合 があります。このような場合は、稼働時に赤いランプが表示さ れます。その場合は、Compact タッチスクリーンまたはプリン タの IP アドレスを変更してください。2-59 [ページの「プリン](#page-78-0) タの IP [アドレスを特定する方法](#page-78-0) (IP アドレスが不明の場合)」 [を参照してください。](#page-78-0)
	- (1) プリンタがオンになっていて、ネットワークに接続されていること を確認します。
	- (2) Compact タッチスクリーンがどのプリンタにも USB 経由で接続され ておらず、オプションの電源から電力が供給されていて、STP イー サネットケーブル経由でネットワークに接続されていることを確認 します。
	- (3) Compact タッチスクリーンの IP アドレスが正しく設定されているこ とを確認します。
	- (4) [設定] > [プリンタ接続] > [接続方法] を選択し、以下の接続方法か ら選択します。
		- ブロード キャスト : [ ブロードキャスト ] を選択し、ネットワーク上 で検出されたデバイスのリストを表示します。
			- リストを更新するには、接続メニューに戻り [ リフレッシュ ] を選択します。
		- 直接接続 : デバイスの接続の詳細を把握している場合は、 |直接 ] > [ 直接接続を追加 ] を選択します。 [ 名前 ]、 [種類 ]、[IP アドレス ]、[ポート ]、[ホスト名 ] を入力し、[OK] を選択します。

デバイスの接続の詳細を把握していない場合は、 [ 直接 ] > [ 直接接続を追加 ] > [ ブロードキャスト から取得 ] を選択します。ネットワーク上で検出 されたデバイスのリストから選択します。

お気に入り: お気に入りのプリンタのリストを作成します。 デバイスの接続の詳細を把握している場合は、 [ お気に入り ] > [ お気に入りを追加 ] を選択しま す。[ 名前 ]、[ 種類 ]、[IP アドレス ]、[ ポート ]、 [ホスト名 ] を入力し、 IOK] を選択します。

> デバイスの接続の詳細を把握していない場合は、 [ お気に入り ] > [ お気に入りを追加 ] > [ ブロード キャストから取得 | を選択します。ネットワーク 上で検出されたデバイスのリストから選択します。

#### タッチスクリーン

- (1) プリンタがオンになっていて、ネットワークに接続されていること を確認します。
- (2) タッチスクリーンがどのプリンタにも接続されていないことを確認 します。
- (3) [設定] > [プリンタ接続] > [接続方法] を選択し、以下の接続方法か ら選択します。
	- ブロード [ ブロードキャスト ] を選択し、ネットワーク上

キャスト : で検出されたデバイスのリストを表示します。 リストを更新するには、接続メニューに戻り / リフ レッシュ ] を選択します。

直接接続 : デバイスの接続の詳細を把握している場合は、 [ 直接 ] > [ 直接接続を追加 ] を選択します。[ 名前 ]、 [種類 ]、 [IP アドレス ]、 [ ポート ]、 [ ホスト名 ] を入力し、[OK] を選択します。

> デバイスの接続の詳細を把握していない場合は、 [ 直接 ] > [ 直接接続を追加 ] > [ ブロードキャスト から取得 ] を選択します。ネットワーク上で検出 されたデバイスのリストから選択します。

お気に入り: お気に入りのプリンタのリストを作成します。 デバイスの接続の詳細を把握している場合は、 [ お気に入り ] > [ お気に入りを追加 ] を選択します。 *[* 名前 ]、[種類 ]、[IP アドレス ]、[ ポート ]、[ ホス ト名 ] を入力し、[OK] を選択します。

> デバイスの接続の詳細を把握していない場合は、 [ お気に入り ] > [ お気に入りを追加 ] > [ ブロード キャストから取得 | を選択します。ネットワーク 上で検出されたデバイスのリストから選択します。

#### USB 接続の設定(Compact 32d、32c、53c、Compact タッチスクリーンのみ)

注記: この手順を開始する前に、ユーザーインターフェースの設定の ロック解除をする必要があります。2-57 [ページの「ユーザーイ](#page-76-2) [ンターフェースの設定のロック解除」を参照してください](#page-76-2)

USB 経由でプリンタを Compact タッチスクリーンに接続するには、以下 の手順を実行します。

- (1) プリンタがオンになっていて、USB ケーブル経由で Compact タッ チスクリーンに接続されていることを確認します。
- (2) [ 設定 ] > [ プリンタ接続 ] > [ 接続方法 ] > [ 直接 ] を選択します。
- (3) [ 自動接続 ] のチェックボックスにチェックを入れます。
- (4) [ 直接接続を追加 ] を選択します。
- (5) [ 名前 ] を選択し、値を入力します。この値は接続には使用されません。 例えばプリンタのホスト名などを入力します。
- (6) [ 種類 ] を選択し、ドロップダウンメニューから [TTO] を選択します。
- (7) [IP アドレス ] を選択し、169.235.97.135 と入力します。
- (8) [ ポート ] を選択し、700 と入力します。
- (9) [ ホスト名 ] を選択し、プリンタのホスト名を入力します。この値は、 Compact タッチスクリーンの接続画面のプリンタの IP アドレスの隣 に表示されます。ここで入力した値は接続には使用されません。

### USB による compact タッチスクリーンの再接続 (Compact 32d、32c、53c)

注記 : この手順を開始する前に、ユーザーインターフェースの設定の ロック解除をする必要があります。2-57 [ページの「ユーザーイ](#page-76-2) [ンターフェースの設定のロック解除」を参照してください](#page-76-2)

USB を使用して Compact タッチスクリーン を接続するには、以下の手順 を実行します。

- (1) Compact タッチスクリーン のメニューで、[ 設定 ] > [ ユーザーイン ターフェース ] に移動します。
- (2) [プリンタ接続] タブで、接続方法を [ブロードキャスト] から [直接] に変更します。
- (3) 何も表示されていない場合は、デフォルトサーバーを 169.253.97.135 に設定します。
- (4) [ 自動接続 ] チェックボックスにチェックを入れます。

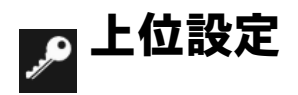

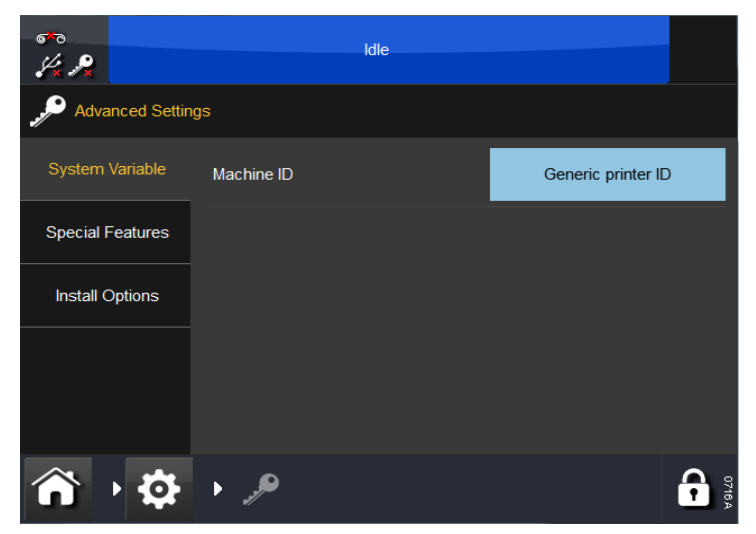

# システム変数

- マシン ID この設定を使用して、プリンタに名前を割り当てます。この 名前は、マシン ID ( 識別子 ) を定義するもので、メッセージ内の変数と して使用できます。
- 注記 : マシン ID とホスト名とを混同しないでください。

## 特殊機能

このタブにはシステム ID が表示されます。

注記 : 連続ヘッドダウン、最大コントラストの上書き、印字位置の上 書き、SD エミュレータなどの機能コードを追加または削除で きます。

# インストールオプション

- ホットスタート システムのスイッチをオンにすると、ホットスター ト機能 ( 有効な場合 ) が、システムのスイッチを最後にオフにしたとき にロードされていたデザインを自動的にロードします。
- 注記 : デザインのカウンタとリアルタイム変数はすべて、通常のジョ ブロード中に再初期化されます。-
	- メモリ不足を表示しない ユーザーは、「メモリ不足」エラーが表示さ れた場合に、この設定を指定できます。
	- コンプレックススクリプト無効 コンプレックススクリプトは、アラビ ア語のテキストを表示するために必要です。デフォルトでは有効化され ています。ただし、この設定によって、テキストの生成は非常に遅くな ります ( 大きなテキストフィールドに対してのみ顕著に現れます )。 この設定を変更するには、チェックボックスをオンまたはオフにして、 プリンタの再起動を実行する必要があります。コンプレックススクリ プトが有効化されていることを確認するには、アラビア語のテキスト を含むデザインが必要になります。コンプレックススクリプトが有効 な場合、このテキストは「適切」になります。無効な場合は、「不適切」 になります。
	- デザインの自動コピー ルートディレクトリにデザインファイルを保存 している USB デバイスがプリンタに挿入されている場合、ユーザーは そのデザインを内部の保存場所にコピーするかどうか確認されます
	- フォントの自動コピー ルートディレクトリにフォントファイルが保 存されている USB デバイスがプリンタに挿入されている場合、ユー ザーはそのデザインを内部の保存場所にコピーするかどうか確認され ます
	- 低速で印字出力を停止 ユーザーは、ボックスにチェックマークを付 けることにより、設定値以下の速度での印字を停止できます
	- カバーセンサを無視 この変数は、Compact 32d でのみ使用することが できます。4-3 [ページの「カバーセンサの無効化」を参照してください](#page-150-0)。

# 第3章:操作

# 目次

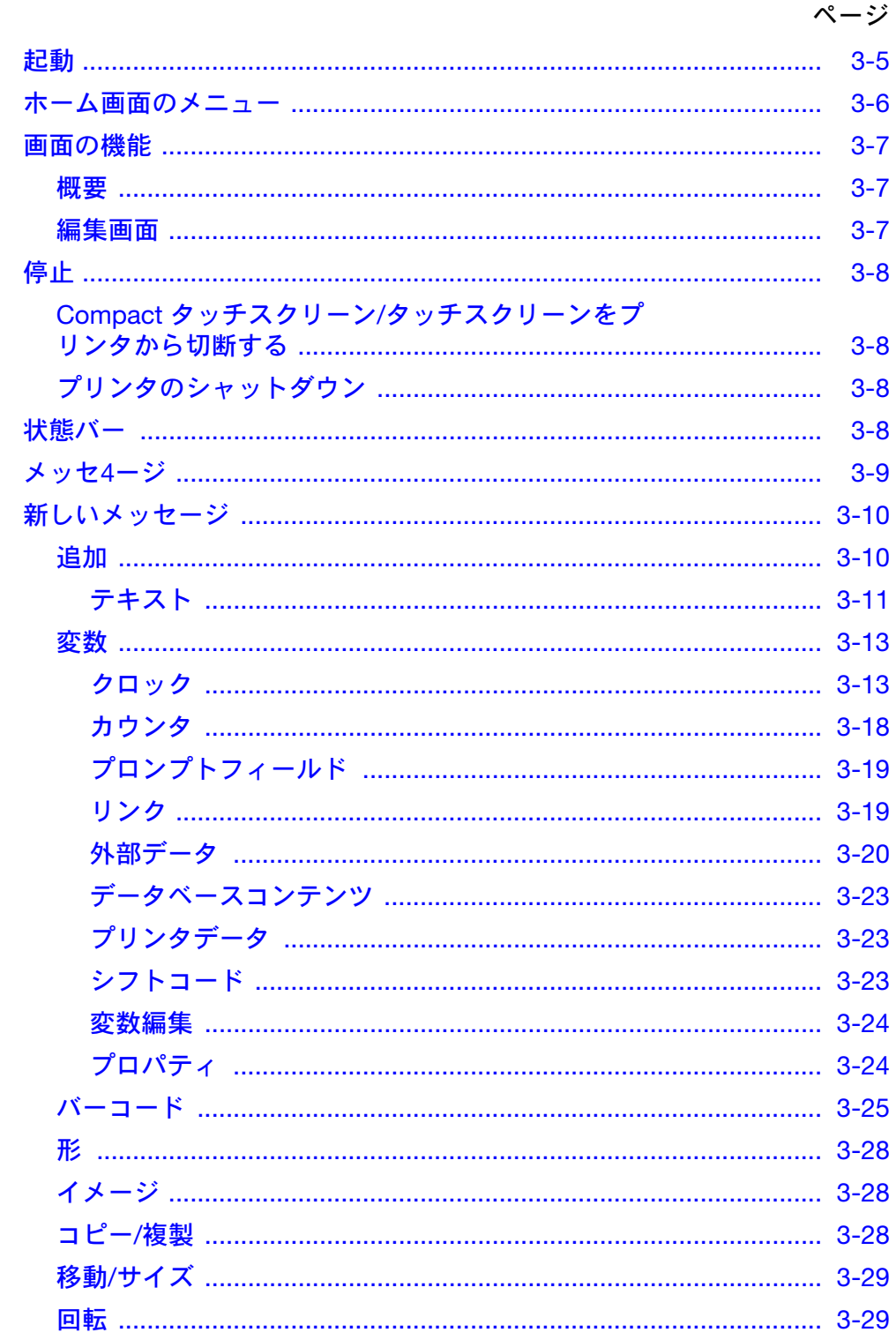

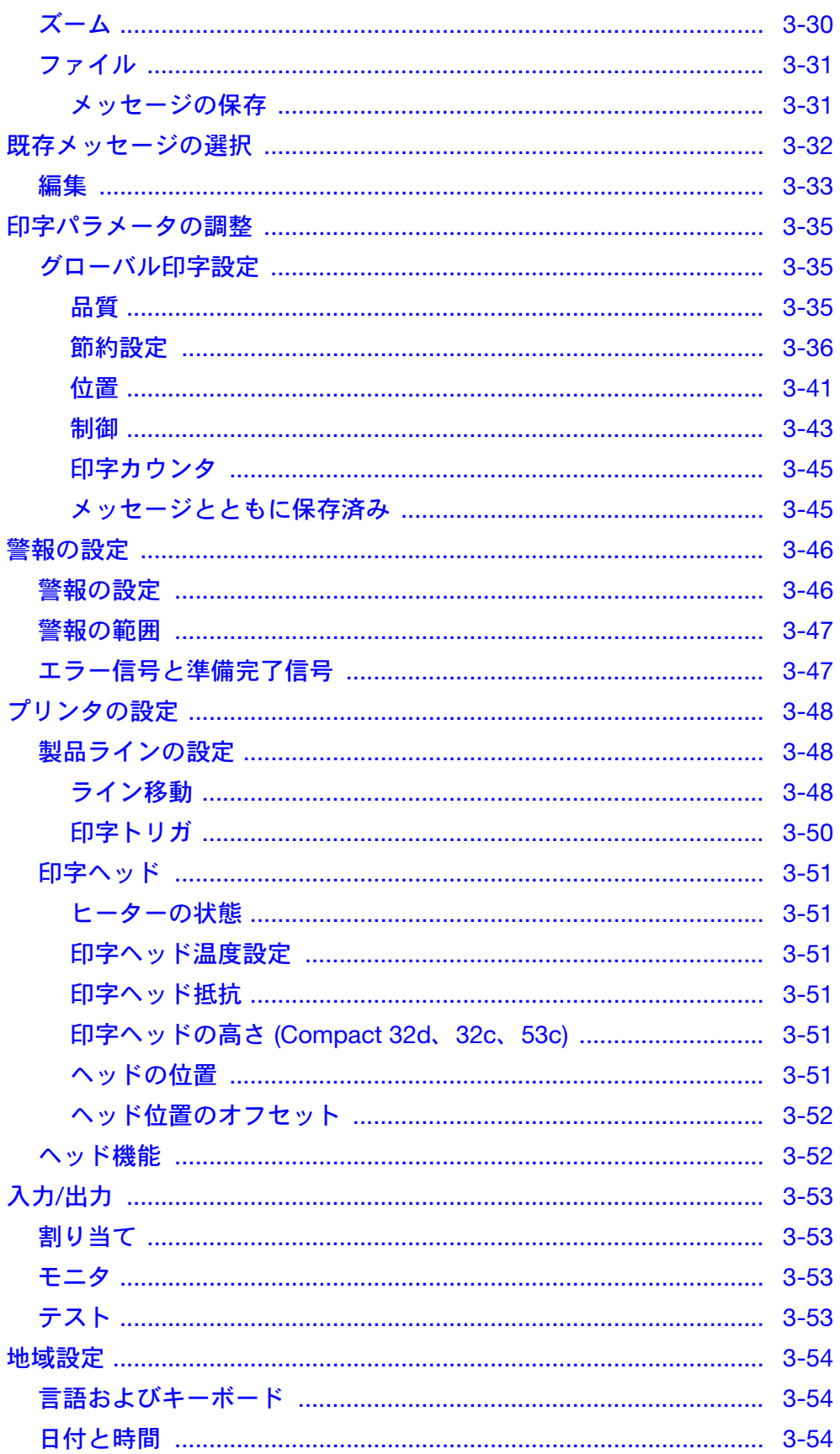

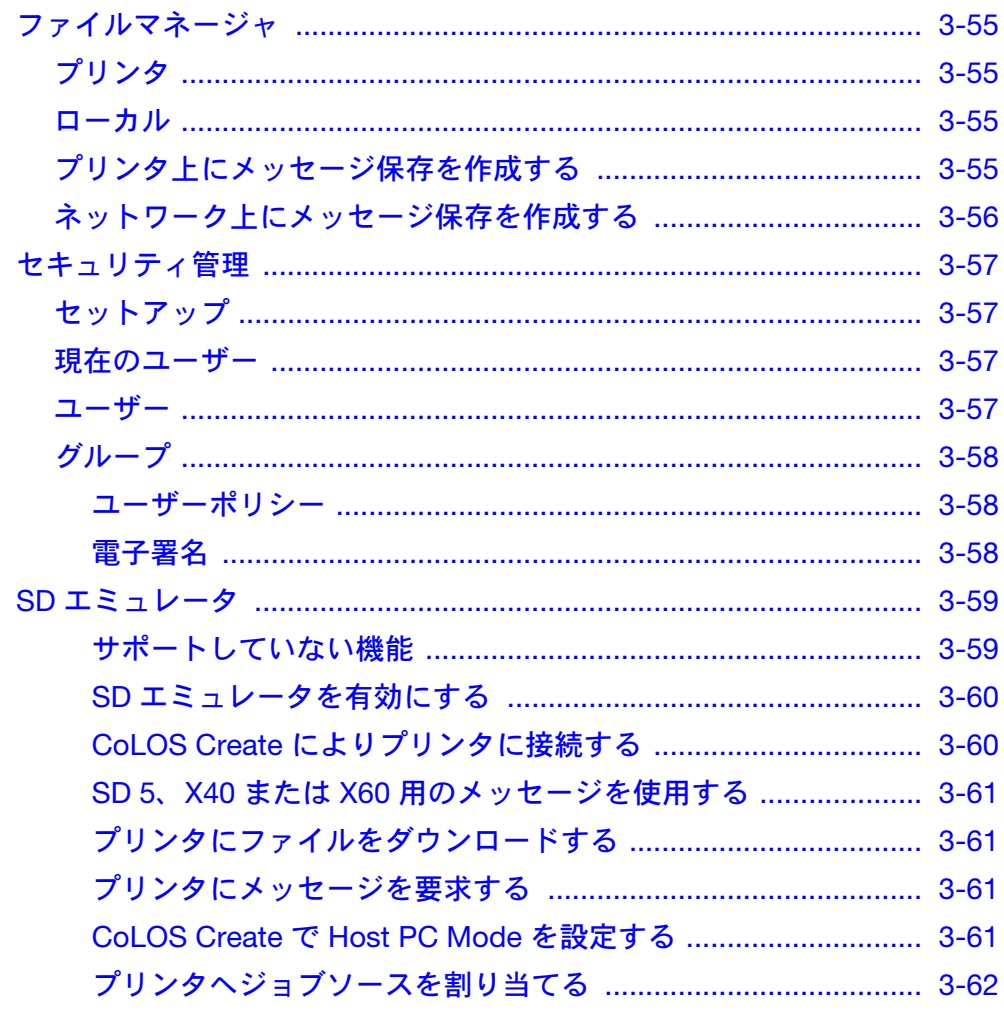

このページは意図的に空白にしています。

## <span id="page-90-0"></span>起動

Æ

Compact 32d、32c、53c の場合:プリンタを電源および主電源に接続して (2-33[ページ](#page-52-0) を参照)、プリンタ前面にある電源/リセットボタンを選択し てください。

Communicator II の場合:プリンタを電源および主電源に接続して (2-34[ページ](#page-53-0) を参照)、電源装置スイッチをオンにします。

プリンタは、Compact タッチスクリーン、タッチスクリーン、PC、ラップ トップのいずれかを使用して操作することができます。

Compactタッチスクリーンタッチスクリーンで、以下の手順を実行しま す。

- (1) Compact タッチスクリーンをプリンタに接続します。
	- (a) USBを使用して接続する場合は、Compactタッチスクリーンの電 源が自動的にオンになります。
	- (b) イーサネット経由で接続する場合は、USB 電源ケーブルを接続す るかタッチスクリーンをオンにすると、Compact タッチスクリー ンの電源がオンになります。
- (2) 接続がイーサネット経由の場合、[ 接続 ] 画面が表示されます。以下 .목 のいずれかを実行します。
	- (a) 接続するデバイスを選択します。または、
	- (b) デバイス名を長押しして詳細を表示し、[ 接続 ] または [ キャン セル ] を選択します。
	- (3) 必要に応じて、ユーザー名とパスワードを入力します。[ ホーム画面 ] が表示されます。

PC またはラップトップから、以下を実行します。

- (1) EasyView PC アプリケーションを起動します。
- (2) [ 接続 ] 画面で、以下のいずれかを実行します。
	- (a) 接続するデバイスを選択します。または、
		- (b) デバイス名を長押しして詳細を表示し、[ 接続 ] または [ キャン セル ] を選択します。
	- (3) 必要に応じて、ユーザーネームとパスワードを入力します。ホーム 画面が表示されます。
	- 注記 : デフォルトのユーザーネームは [admin]、パスワードのフィー ルドは空白です。

# <span id="page-91-0"></span>ホーム画面のメニュー

デフォルトのホーム画面のメニューには、以下に示すように、[メッセージ]、 [ プリンタの状態 ]、[ グローバル印字設定 ] および [ 設定 ] があります。

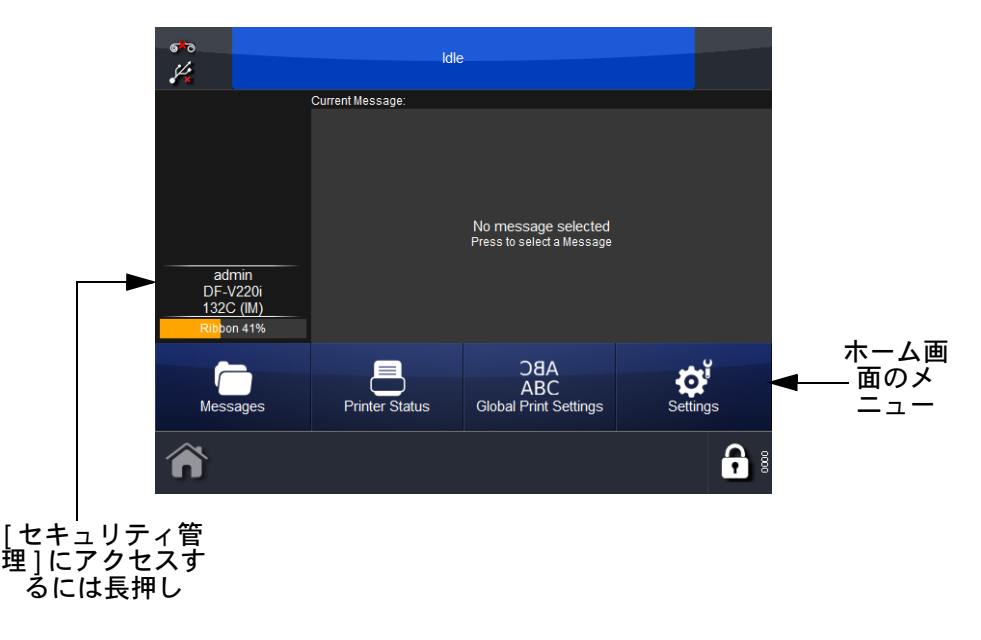

3番目のボタンを構成できます (上記の例では [グローバル印字設定])。

- [ 設定 ] に移動して、該当するボタンを長押しします。
- 「このボタンを [ ホーム画面 ] に表示しますか ?」というプロンプト画 面で、[OK] を選択して確定するか、[ キャンセル ] を選択します。

# <span id="page-92-0"></span>画面の機能

<span id="page-92-1"></span>概要

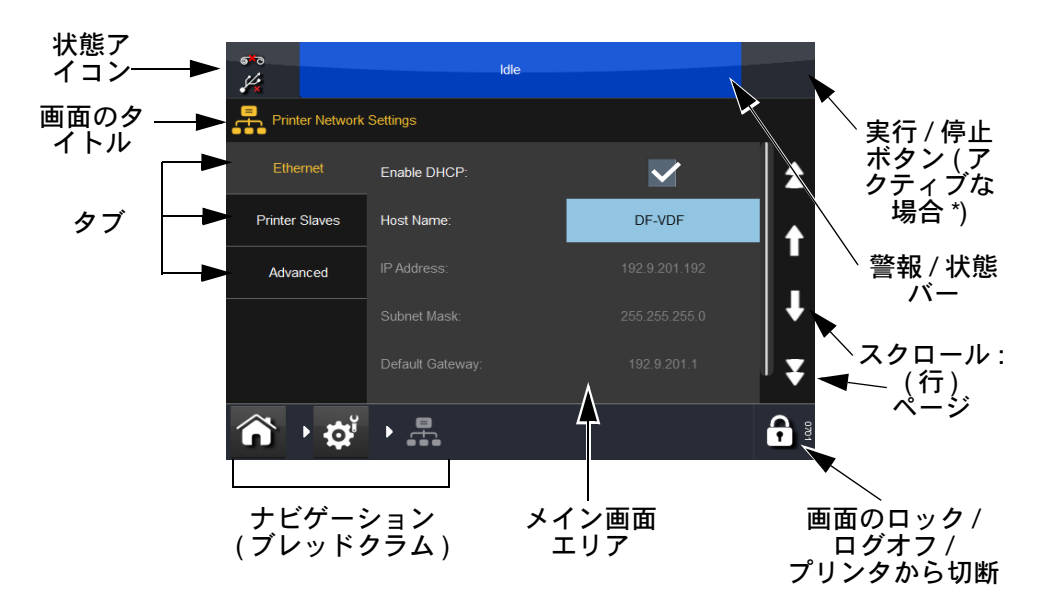

\* 詳細は、3-8 [ページの「状態バー」](#page-93-3)を参照してください。

## <span id="page-92-2"></span>編集画面

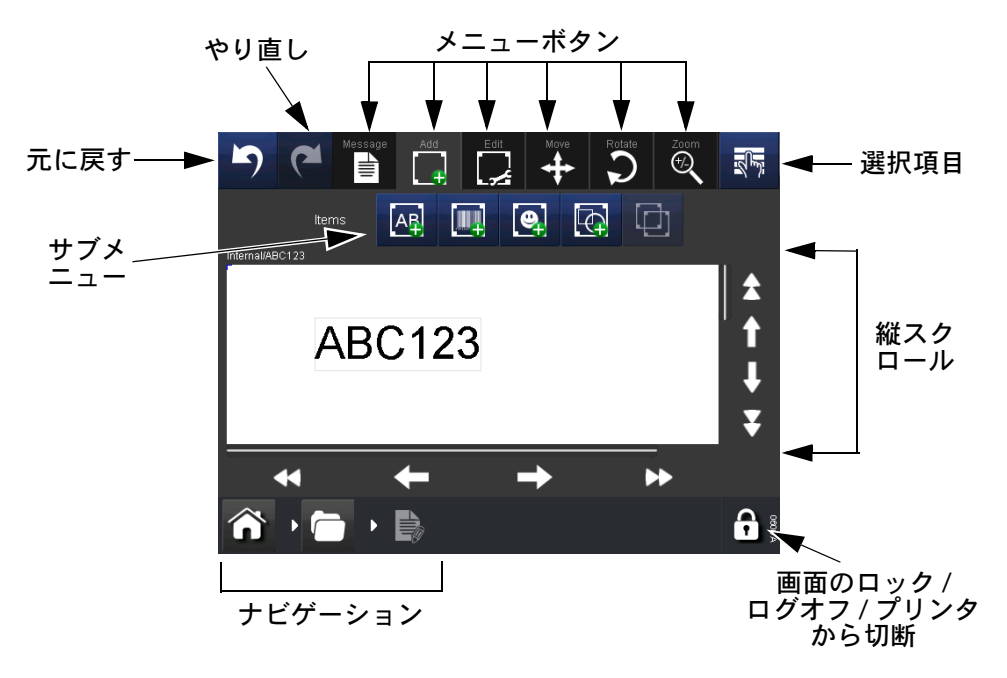

- 注記: (1) ほとんどのボタンは、長押しするとボタンの機能について簡単 な説明が表示されます。
	- (2) アイコンがグレーアウトされている場合、その画面ではその機 能を使用できません。

# <span id="page-93-0"></span>停止

品

# <span id="page-93-1"></span>Compact タッチスクリーン/タッチスクリーンをプ リンタから切断する

- [ログイン] 画面を表示している場合は、[切断] を選択します。
- それ以外の画面が表示されている場合は、 を選択してから [プリン タから切断] を選択します。
- Compact タッチスクリーンを使用している場合は、電源をオフにする と、Compact タッチスクリーンがオフになります。USB 接続の場合 は、プリンタの電源がオフになると、Compact タッチスクリーンが自 動的にオフになります。

注意: Communicator II の USB ポートから Compact タッチ スクリーンの電源を取らないでください。

# <span id="page-93-2"></span>プリンタのシャットダウン

Compact 32d、32c、53c プリンタを停止するには、[リセット] ボタンを選 択して押し続け、LED の色が変わったらボタンを放します。

Communicator II プリンタを停止するには、電源のスイッチをオフにします。

# <span id="page-93-3"></span>状態バー

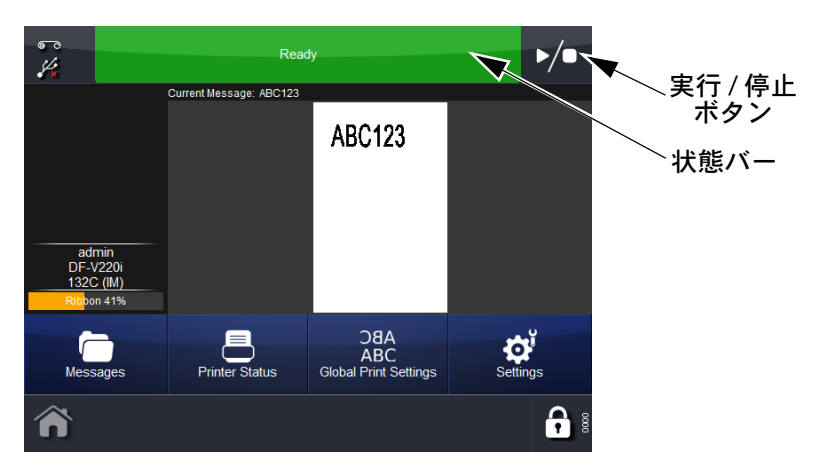

状態バーの色は、プリンタの状態を示します。ユーザーは「実行 / 停止 ] ボタ ンを使い、アクティブなメッセージに対して新しい印刷状態を選択できます。 例えば、メッセージが選択されている状態で状態バーに「準備完了」と表示 されている場合、[ 実行 / 停止 ] ボタンを選択すると新しい印刷状態を選択 できます。オプションには、印字再開、印字キャンセル、印字中断があります。

- [印字再開]を選択する場合、印字カウンタが有効になっているときは、 変数データと必要な印字回数を入力します。[ 次へ ] を選択します。[ 実行 / 停止 ] ボタンを選択して新しい状態を選択します。
- 印字キャンセルを選択すると、印字ジョブはキューから削除され、状態 バーが青になり「アイドル」と表示されます。
- [ 印字中断 ] を選択すると、状態バーが青になり「一時停止」と表示さ れます。[ 実行 / 停止 ] ボタンを選択して新しい状態を選択します。
- メッセージが選択されていない場合、メッセージフィールドには「メッ セージが選択されていません」と表示されます。状態バーは青になり、 「アイドル」と表示されます。[実行/停止] ボタンは表示されていません。

# <span id="page-94-0"></span>メッセ 4ージ

[メッセージ] 7ポタンを選択すると、メッセージ画面が表示されます。

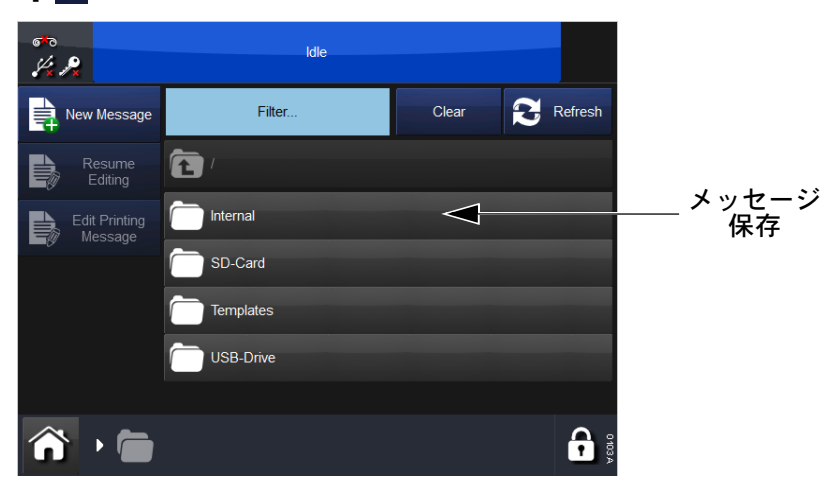

上記の画面には、「Internal」と呼ばれるメッセージ保存とそこに含まれる メッセージのリストが表示されています。メッセージ保存、またはメッセー ジのリストから保存済みメッセージを選択します。メッセージの編集、プレ ビュー、キャンセル、印字用の送信が可能になります。

印字中にメッセージを編集するには、ホーム画面 > [ メッセージ ] の順に移 動し、[ 印字メッセージの編集 ] を選択します。

# <span id="page-95-0"></span>新しいメッセージ

[ メッセージ ] > [ 新しいメッセージ ] の順に選択してメッセージエディタを 開きます。新規メッセージの場合、デフォルトメニューは [ 追加 ] です。

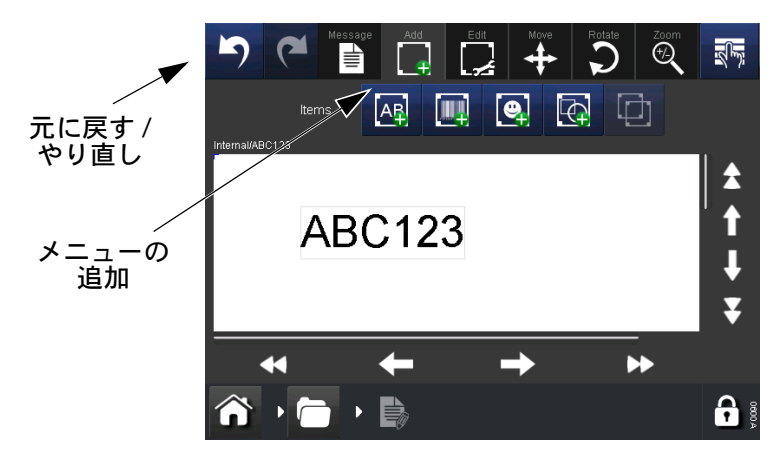

- 注記: (1) メッセージの作成や編集処理の任意の段階で [元に戻す / やり 直し / ボタンを使用すると、前のアクションの取り消しまたは やり直しができます。
	- (2) ボタンの簡単な説明を見るには、ボタンを長押しします。
	- (3) メッセージエリアを選択して、カーソルを置くことができます。 アイテムを追加すると、そのカーソル位置に配置されます。

# <span id="page-95-1"></span>圖追加

さまざまなアイテムをメッセージに追加します。

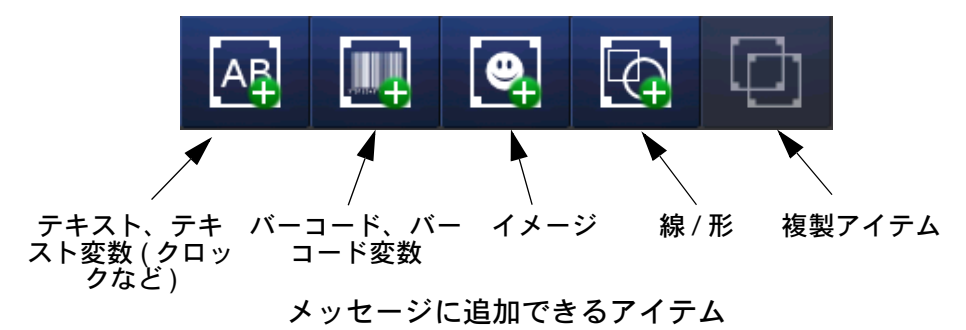

- 注記 : (1) アイコンがグレーアウトされている場合、その画面ではその機 能を使用できません。
	- (2) メッセージ内のアイテムを長押しすると、そのプロパティメ ニューが表示されます。

#### テキスト  $\boxed{AB}$

<span id="page-96-0"></span>メッセージにテキストを入力するには、[ テキストの追加 ] アイコンを選択 します。キーボードを使用して、必要なテキストを入力します。

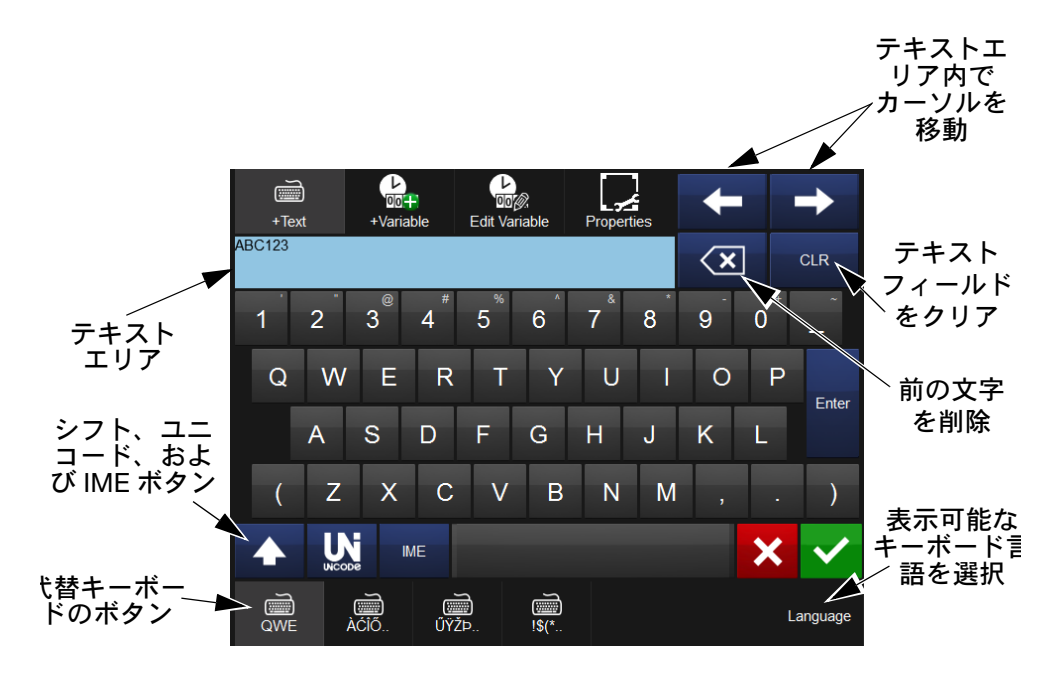

メッセージにテキストの行を追加するには、テキストエリアにテキストを入 力し、[Enter] キーを選択します。

テキストアイテム内に、クロック情報などの変数を含めることもできます。 必要に応じて、 キ 変数ボタンを選択して、リストからの変数の選択、また は新しい変数の作成を行います。

画面下部の代替キーボードボタン、Unicode、IME から、代替文字を使用でき ます。

**ユニコード** 文字は、<mark>い</mark> [ ユニコード ] ボタンを選択すると入力可能にな ります ( ボタンが黄色に変わります )。ユニコード値を入力すると、それに 対応する文字 ( および値 ) が画面右上に表示されます。

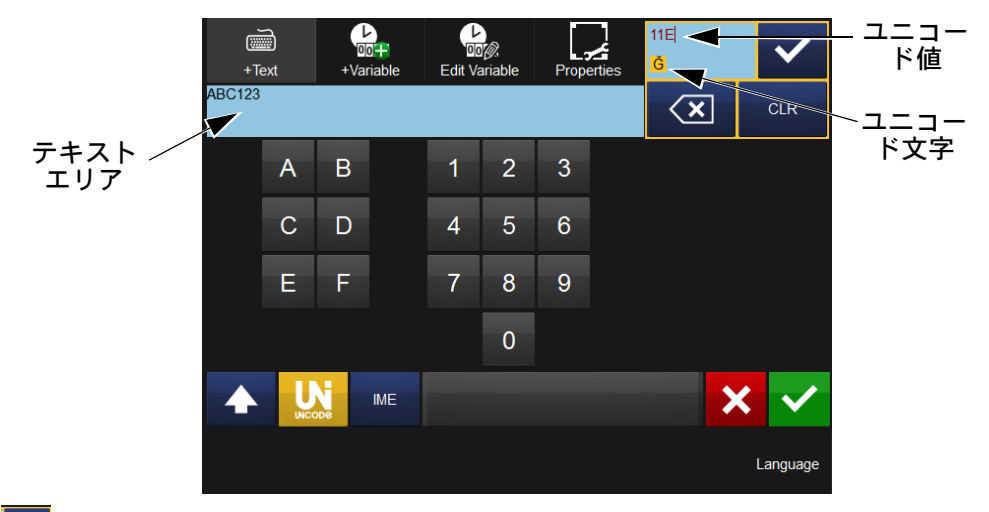

を選択すると、このユニコード文字がテキストエリアに入ります。必要 に応じて、さらにユニコード文字を入力します。

もう一度 以 [ユニコード] ボタンを選択すると、テキスト画面に戻ります。

文字をすべて追加したら、√ を選択し、テキストをメッセージに挿入します。 <mark>※</mark> を選択すると、メッセージにテキストアイテムを追加せずに「追加 ] メニューに戻ります。

IME ( 入力方式エディタ ) も、ユニコード文字入力 ( 上記 ) と同じ方法をとり、 ■■ ボタンを選択すると、IME 入カエリアが表示されます ( ボタンが黄色に 変わります )。

必要な文字を入力します。

もう一度 ■■ を選択すると、テキスト画面に戻ります。

文字をすべて追加したら、√ を選択し、テキストをメッセージに挿入しま す。※ を選択すると、メッセージにテキストアイテムを追加せずに [ 追加 ] メニューに戻ります。

[ 移動 / サイズ ] ■、および [ 回転 / 反転 ] 2 機能を使用すると、必要に応 じてメッセージエリア内でアイテムを整列できます。

# ■変数

<span id="page-98-0"></span>クロック、カウンタ、プロンプト、リンクなどの変数をメッセージに含める ことができます。

■ ボタンを選択し、[+ 新規作成 …] を選択し、作成できる新しい変数の 一覧を表示します。

#### <span id="page-98-1"></span>クロック

新しいクロック変数を作成します。必要なオフセットを入力します。 編集には次のプロパティを使用できます。

フォーマット:利用可能なクロックフォーマットの一覧を表示するには、 [ フォーマット ] フィールドをクリックします。

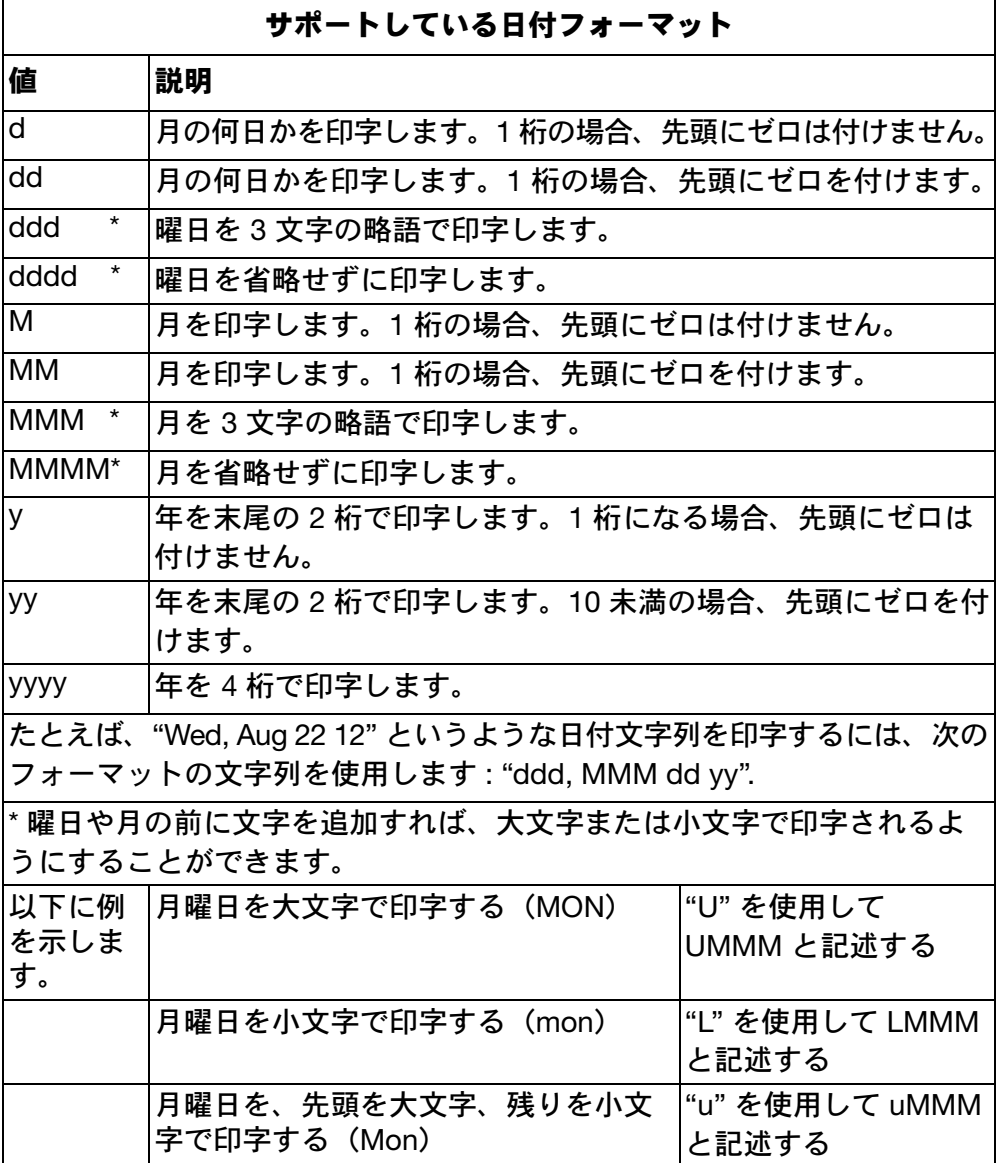

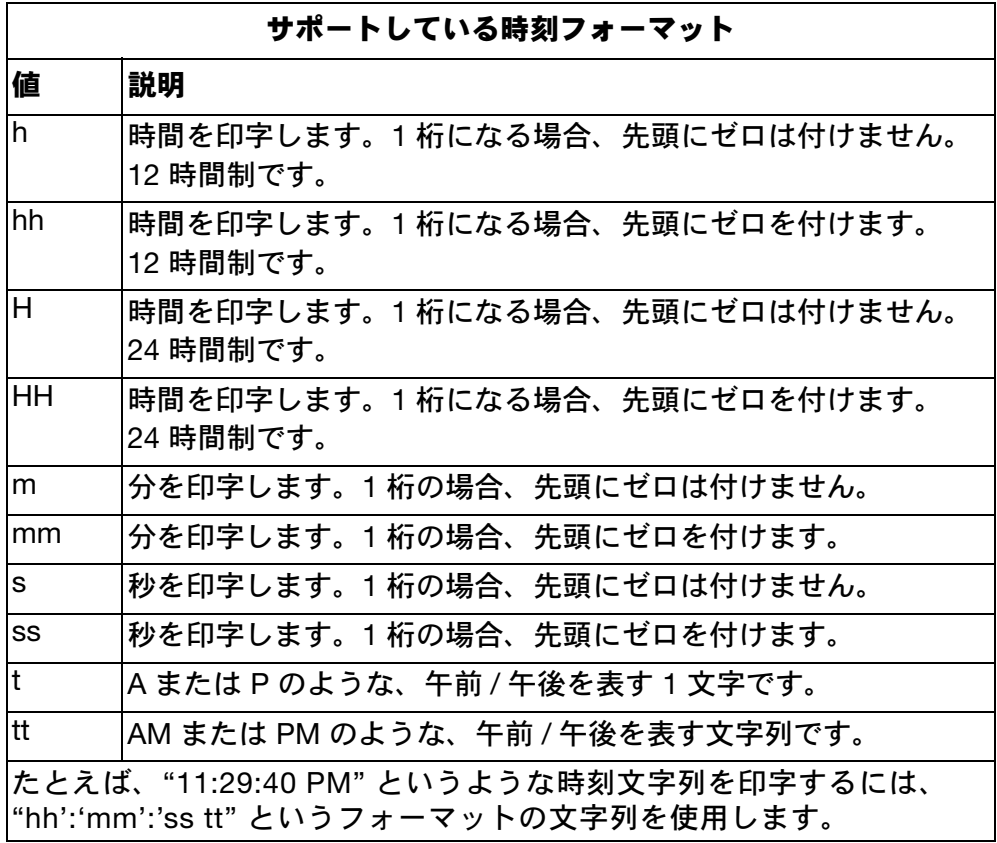

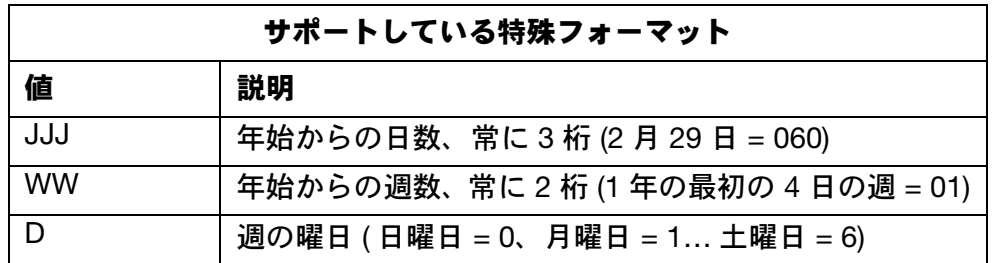

言語 : 曜日や月の文字を決めるために、このメニューでは言語を選択でき るようになっています。

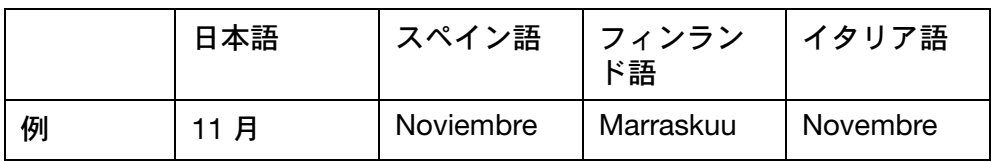

名前:変数の名前をここに入力します。名前フィールドを選択すれば、キー ボードが呼び出されるので、希望する名前を入力できます。

注記 : 2台の変数に同じ名前を付けることはできません。すでに使用 されている変数の名前を変更する場合には、変数を使用してい るアイテムを手動で更新する必要があります。

オフセットポリシー: 現在の日付とは異なる日付をクロックで表示する必 要がある場合は、オフセットを適用します。これにより、現在の時刻にオフ セット値を加算 (または減算) した時刻が印字されます。オフセット値は、 以下に示す 3 つの方法で設定することができます。

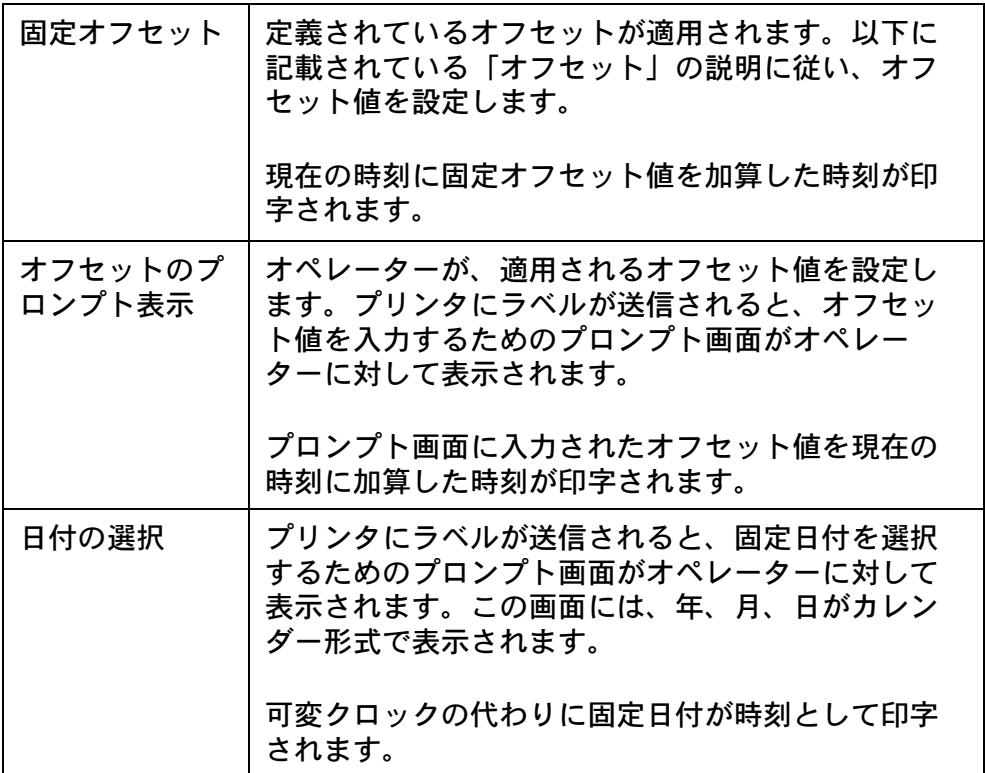

プロンプト画面の一部をカスタマイズすることができます。

- (1) エディタでメッセージを開きます。
- (2) [メッセージ] > [孤立した変数] > [変数編集] をクリックし、日付 ピッカーに対応する変数を編集します。

プロンプト画面に表示されるテキストと、最後に使用した変数を保存するか どうかを設定することができます。

オフセット: 現在の日付とは異なる日付をクロックで表示する必要がある 場合は、固定オフセットの値を入力します。ここで入力した値により、クロッ クでスキップする年数、月数、日数、時間、分が定義されます。

サブ言語 : 別の言語を選択した場合に、サブ言語によって主要な言語の地 域的な方言が表示されます。

日付調整 : クロック変数は常に、特定の月に対して、正しい日数を適用し ます。

[日付調整]の設定は、不正な日付に達することになった場合(2 月 31 日など) の動作を決めます。

[日付調整]がオンの場合には、日付はその月の末日に設定されます。

[日付調整]がオフの場合には、日付は次の月になります。

[日付調整]は、オフセットタイプが月および年の場合にのみ、有効になり ます。

異なるタイプのオフセットは、次の順で適用されます:

年 月

週、日、時間および分

以下に例を示します。現在日付 = 2013 年 1 月 31 日、1 月プラスして = 2013 年 2 月 31 日

「日付調整]がオン

2013 年 2 月 31 日は不正な日付なので、次のように調整されます 日付:2013 年 2 月 28 日

[日付調整]がオフ

2013 年 2 月 31 日は不正な日付なので、次のように進みます

日付:2013 年 3 月 1 日

更新ポリシー : 時刻の更新の方法は、次の 3 通りあります:

- ジョブ開始 : ラベルをプリンタのメモリにロードすると、ロードが行わ れたときの実際の時間が保存されて、これが印字時に各ラベルに印字 されます。
- リアルタイム : 印字のたびにクロックを更新する必要がある場合には、 これを選択します。このオプションを選択しても、印字の速度に影響 は及びません。
- 時間指定:変数を更新する日付と時刻を指定できます。これは、指定さ れた日にさかのぼり、オフセットを計算することによって行われます:

実際の日付は水曜日です。月曜日に更新を行う必要があります。 変数は、今日が月曜日であるかのように出力を更新します。

このようにして、1 日のうちに作業して、1 週間分の作業をシミュレートす ることができます。

- 日の更新 : 更新の曜日を設定できます。
- 時間の更新 : 更新の時間を設定できます。

• 分の更新 : 更新の分を設定できます。

以下に例を示します。

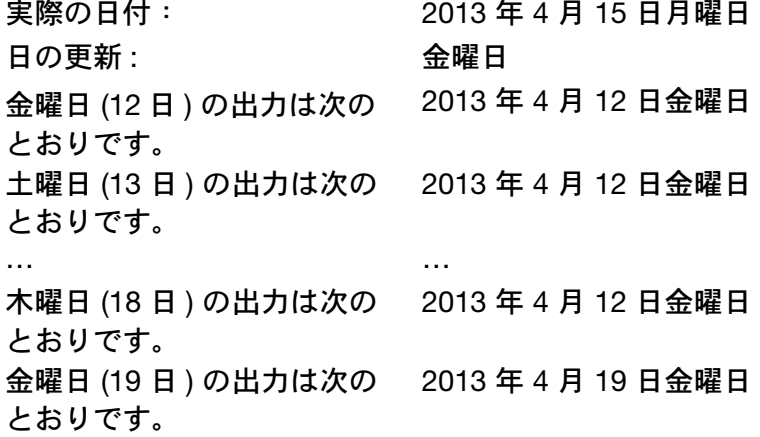

#### <span id="page-103-0"></span>カウンタ

新しいカウンタ変数を作成します。これは、設定されたパラメータに従って 増加 / 減少します。

編集には次のプロパティを使用できます。

固定スタート 値プロパティに設定した変数でカウンタを開始するには、カウ ンタのこのチェックボックスをオンにします。このチェックボックスがオフ の場合は、開始の値を入力するようにプロンプトが表示されます。

入力 ドロップダウンメニューを使用して、入力の数値システムを選択しま す。以下の数値システムが入手可能です。数字、16 進、アルファベット、 英数字、アラビア語

長さ カウンタの桁の最大数を定義します。

名前:変数の名前をここに入力します。[名前]タブを選択すれば、キーボー ドが呼び出されるので、希望する名前を入力できます。

注記 : 2台の変数に同じ名前を付けることはできません。すでに使用 されている変数の名前を変更する場合には、変数を使用してい るアイテムを手動で更新する必要があります。

出力 ドロップダウンメニューを使用して、出力の数値システムを選択しま す。以下の数値システムが入手可能です。数字、16 進、アルファベット、 英数字、アラビア語

パッデイングドロップダウンメニューを使用して、数値文字列のスペース を埋めるための [ 先頭ゼロ挿入 ] または [ 先頭スペース挿入 ] を選択します。

プロンプト プリンタでジョブを開始する前に、カウンタ値を入力するため のプロンプトを表示します。ジョブが開始すると、ディスプレイに短いメッ セージが表示されるので、プリンタを開始する前に入力して応答する必要が あります。プロンプトを選択すると、メッセージの変更に使用するキーボー ドが開きます。[ 固定スタート ] がオフになっている場合にのみ、プロンプ トが表示されます。

リピートカウント 数値を繰り返す回数を選択します。

以下に例を示します。

1 に設定すると、数値は次のように進みます。"1,2,3,4,5..."

3 に設定すると、数値は次のように進みます。"1,1,1,2,2,2,3,3,3,4,4,4,5,5,5..."

再開 このチェックボックスをオンにすると、カウンタは最後に出力した数 値から再開されます。

ロールオーバー このチェックボックスをオンにし、カウンタの下限と上限 を設定します。

以下に例を示します。最小値を 0 に設定し、最大値を 5 に設定すると、数値 は次のように進みます。"0,1,2,3,4,5,0,1,2,3,4,5,0,1,2,3,4,5....."

ステップ ここで設定した数値だけ、カウンタの数が増加します。

以下に例を示します。5 に設定すると、数値は "5,10,15,20,25,30..." のよう に進みます。

値 カウントの開始値を設定します。

#### <span id="page-104-0"></span>プロンプトフィールド

プロンプトフィールド変数を作成します。この変数は、プリンタでジョブを 開始する前に、必要なデータを入力するためのプロンプトを表示します。 ジョブが開始すると、ディスプレイに短いメッセージが表示されるので、 プリンタを開始する前に入力して応答する必要があります。

ディスプレイに表示されるメッセージはこのメニューで定義します。同時に、 他の属性も定義して、印字の実行の開始時に不適切な情報が入力されないよ うにすることができます。

編集には次のプロパティを使用できます。

**入力タイプ** : 英数字を入力する場合には [ 英数字 ]、数値を入力する場合には [ 数値 ] を選択します。

長さ : 文字列の最大長をここに入力します。たとえば、応答がすべて最大 8 文字になることが前もってわかっている場合には、ここで 8 を入力します。

名前:変数の名前をここに入力します。[名前]タブを選択すれば、キーボー ドが呼び出されるので、希望する名前を入力できます。

注記 : 2台の変数に同じ名前を付けることはできません。すでに使用 されている変数の名前を変更する場合には、変数を使用してい るアイテムを手動で更新する必要があります。

保存: 入力したデータを再利用する場合は、このボックスを選択します。 次にプロンプト画面が表示されたときに、入力ボックスにデータが自動的 に表示されます。

注記: 個人データや機密データは保存しないでください。

プロンプト: 実際のメッセージを入力します。これはプリンタが起動したと きに表示されます。印字を開始するためには、メッセージに正しく応答する 必要があります。

プロンプト画面が表示されると、変数名も表示されます。

<span id="page-104-1"></span>リンク

メッセージに含まれている他の変数にリンクすることができます。例えば、 バーコードに含まれているデータをリンクし、同じメッセージ内にテキスト として含めることができます。

#### <span id="page-105-0"></span>外部データ

このメニューを使用して、外部 PC からプリンタへの、変数のデータ転送を セットアップします。

編集には次のプロパティを使用できます。

デフォルトテキスト : [デフォルト値を使用] チェックボックスをオンにし た場合には、ここに任意の値を入力できます。

固定長 : このチェックボックスをオンにすると、以下の機能が有効になり ます。

**定義入力 :** このフィールドは、 入力デバイス (重量計な*ど*) が、 コントロー ラが使用しているプロトコルと互換性がない場合に使用します。

4 種類のエントリがサポートされています:

- (1) \xNN:単一の文字です。NN は文字のキーコードです。キーボード には存在しない文字(たとえば SOH、ETB、STX、ETX など)を入 力するには、このフォームを使用します。
- (2) \vNN:NN 文字を印字します。
- (3) \dNN:NN 文字を無視します。
- (4) クリアテキスト:テキストと、デバイスが送信する情報は、直接 マッチする必要があります。

NN は、16 進数で入力された、0 ~ 255 の範囲の数値とみなされます。たと えば、10 進数の 77 を示すには、4D と入力します(16 進数)。

#### 以下に例を示します。

プリンタは以下の書式のデータを予期しています: [SOH]FillSerialVar=[STX]VarName[ETX],[STX]Value [ETX][ETB]

これは、入力定義を以下のようにすることよって、行えます: \x01FillSerialVar=\x02Serial\x03,\x02\v06\x03\x17

#### 説明 :

<mmqReplacedStartOfHeadingCharacter>(SOH = 16 進の 01)

FillSerialVar=(正確に一致させる必要があります)

 $?$ (STX = 16 進の 02)

Serial (この特定の変数を「Serial」と呼ぶものと仮定しています)

?(ETX = 16 進の 03)

(正確に一致させる必要があります)

 $?$ (STX = 16 進の 02)

\v06(入力データはちょうど 6 文字です。16 進で指定します)

?(ETX = 16 進の 03)

?(ETB = 16 進の 17)

ソフトウェアライブラリを使用する場合には、転送は、例とは異なり(例は ANSI)、ユニコードになります。入力定義をユニコードで行うには、各文字 の後に ? を入力します。

(その結果、次のようになります:

\x01\x00F\x00i\x00l\x00l\x00S\x00e\x00r\x00i\x00a\x00l\x00V\x00a\x  $00r\&00=r\times0$ 

0\x02\x00S\x00e\x00r\x00i\x00a\x00l\x00\x03\x00,\x00\x02\x00\v01\ x00\v01\x00\

v01\x00\v01\x00\x03\x00\x17\x00)

注記 : 入力定義が失敗した場合には、それは無視されます。前述のラ イブリを使用した場合、ユーザーは入力定義で入力を間違えた のかどうかを判断することはできません。

名前 : 変数の名前をここに入力します。名前フィールドを選択すれば、キー ボードが呼び出されるので、希望する名前を入力できます。[OK] を選択します。

注記 : 2 台の変数に同じ名前を付けることはできません。すでに使用 されている変数の名前を変更する場合には、変数を使用してい るアイテムを手動で更新する必要があります。

更新中 : この変数は、5 とおりの方法でセットアップできます:

- (1) 要求:値が送信されると、変数は更新され、印字は、新しい値が送 信されるまでこの値を使用して行われます。
- (2) プリント毎:印字ごとに、新しい値を送信する必要があります (バッファは 1000 の値を入れる容量があります)。
- (3) プリント毎(バッファなし):印字ごとに、新しい値を送信する必要 があります。
- (4) 初期時のみ:1 つの変数(だけ)を受信します。変数は、印字ジョブ を再びロードするまでは、変更されません。
- (5) 重量入力:この設定は、入力が重量計によって生成され、また、入力 を決まった回数の印字分遅らせる必要があるような場合に、使用し ます。この設定を選択すると、遅延を設定するための、[バッファサ イズ]入力フィールドが表示されます。印字パルスが送られるたび に、内部バッファ(FIFO)が更新されます。内部バッファがいっぱ いになるまで、印字は行われません。これは、その重量と関連付け られた製品が、まだプリンタの下にまで来ていないからです。

デフォルト値を使用:このボックスをオンにすれば、ユーザーは任意のテ キストをデフォルトの設定として使用することができます。

注記 : この機能は、/要求 / オプションを使用する場合にのみ、利用で きます。
#### データベースコンテンツ

リモートサーバーのデータベースのデータをメッセージに取り込むことが できます。

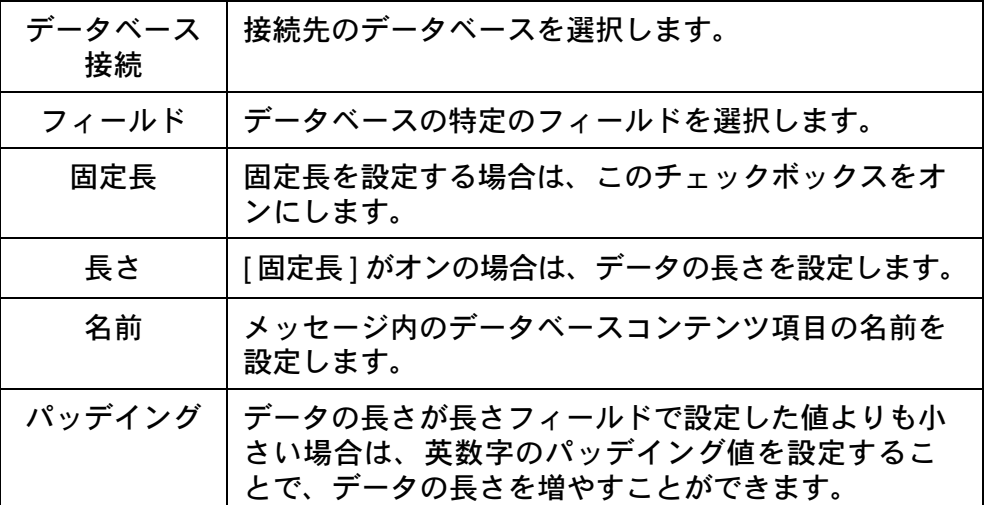

データベースに接続していない場合は、画面プロンプトに従って、接続を確 立します。

詳細は、2-39 [ページの「上位」を](#page-58-0)参照してください。

#### プリンタデータ

プリンタ ID またはユーザー ID をメッセージに追加します。

#### シフトコード

メッセージ内にシフトコードデータを作成、または編集します。

編集には次のプロパティを使用できます。

名前:変数の名前をここに入力します。名前フィールドを選択すれば、キー ボードが呼び出されるので、希望する名前を入力できます。[OK] を選択し ます。

注記 : 2台の変数に同じ名前を付けることはできません。すでに使用 されている変数の名前を変更する場合には、変数を使用してい るアイテムを手動で更新する必要があります。

シフトコード表:ドロップダウンメニューを使用して、以前に作成したシ フトコード表を選択します。新しいシフトコード表は、ファイルメニュー 3-31 [ページの「ファイル」を参照してください](#page-116-0) 。から作成します。

# 変数編集

選択したアイテムに含まれている変数を編集します。含まれている変数のリ ストが表示されるので、編集対象をリストから選択するか、<mark>面画</mark>を選択し てリストから削除します。

# Deserties プロパティ

メッセージアイテムのプロパティを表示するには、メッセージ内でアイテム を選択して長押しします。

アイテムのプロパティを編集するには、そのプロパティのテキストフィール ドまたはプルダウンメニューを選択します。必要なデータを入力または選択 してから √ を選択して確認します。

バーコード

エリア

Phantom

Point Size (pts)

Position X (mm)

Position Y (mm)

Scale Requested

Rotation

[ バーコードを追加 ] ボタンを選択し、メッセージの名前を入力して マ ボタ ンを選択します。[ すべて表示 ] ボタンを選択します。[ プロパティ ] のバー コードのリストで、バーコードデータを必要に応じて入力し、 選択してコードをメッセージに挿入します。

プロパティを表示 / 編集するには、以下のいずれかを実行します。

- メッセージ内のバーコードをハイライトし、[ すべて表示 ] ボタンを選 択します。
- バーコードを選択して長押しし、プロパティを表示します。

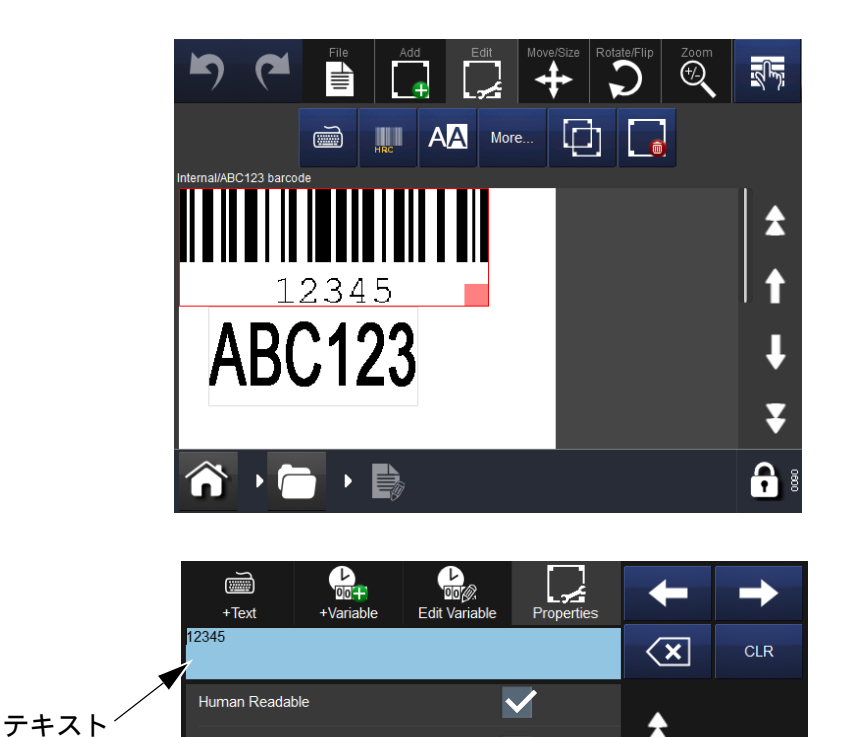

メッセージで選択されているアイテムをバーコードのプロパティ画面で削 除するには、[ アイテムを削除 ] ボタンを選択します。

 $10$ 

 $0.00$ 

 $0.00$ 

North

33

2

Z

×

[ 移動 / サイズ ] ■、および [ 回転 / 反転 ] ◙ 機能を使用すると、必要に応 じてメッセージエリア内でアイテムを整列できます。

編集には次のバーコードプロパティを使用できます。

高さ (mm): バーコードの高さを定義できます。

注記 : すべてのタイプのバーコードに適用できるわけではありません。 入力できるのは数値です。

太字 : バーコードを太くして出力することができます。

転倒 : [ 転倒 ] をオンにすると、バーコードの黒いラインをスペースにし、 元の黒いラインの間のギャップを印字します。

このオプションは、黒いウェブ印字対象物の上に白いリボンを使用して印字 する場合に使用します(こうすれば、バーコードスキャナは、通常のバー コードのように読み取ることができます)。

アンカー : 各アイテムは、仮想的な四角形で囲まれています。アンカーポ イントは、XY 座標がこの四角形と接する位置を決めます。アンカーポイン トは、方向の基準となる点を決めるためにも用いられます。デフォルトは [左上]です。

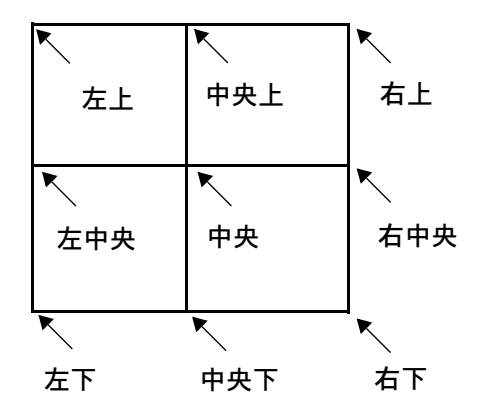

3-29 [ページの「回転」](#page-114-0)を参照してください

バーコードタイプ : ドロップダウンメニューを使用して、希望するバー コードのタイプを選択します。バーコードのタイプは、画面でどのオプショ ンが利用できるかを決定します。

フォント:「ヒューマンリーダブル]ボックスをオンにした場合、バーコー ドの、人間が読み取れる文字列を表示するためのフォントを選択するオプ ションが表示されます。

ヒューマンリーダブルコードを表示 : バーコードに含まれている値を表 示する場合には、このボックスをオンにします。人間が読み取れる文字列は、 実際のバーコードの下に印字されます。

2D コンポジットコンポーネントの場合、人間が読み取れる文字列は、コー ドの上に印字されます(行ごとに、1 つのアプリケーション ID)。

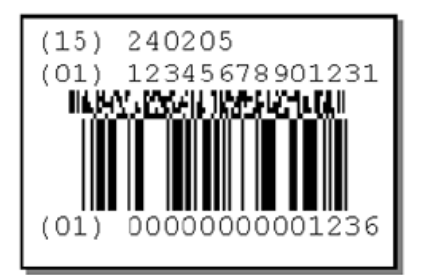

転倒 : バーコードを転倒させる場合は、このチェックボックスをオンにし ます。黒いラインが白くなり、白が黒になります。

仮想 : メッセージにバーコードを表示しない場合は、このチェックボック スをオンにします。

**ポイントサイズ (pts):** ヒューマンリーダブル文字のサイズはポイント単 位で設定できます。

位置 X (mm): アイテムの X-位置(プリントヘッドの横方向)を定義します。 入力できるのは数値です。

位置 Y (mm): アイテムの Y- 位置(プリントヘッドの長さ方向)を定義し ます。

この値を大きくすると、アイテムは書き込み方向に沿って移動します。

入力できるのは数値です。

回転:希望する回転を選択するのに使用します。アイテムは 0°、90°、180°、 270° 回転できます。アンカーポイントと組み合わせれば、要件に合わせて アイテムの回転を設定できます。

要求された目盛り : バーコードの幅を定義するスケールです。

特定のバーコード規格(EAN128 など)では、100% のサイズのバーコード の大きさを定義しています。コードの中の細いバーは整数値である必要があ るため、利用できるスケールは、プリントヘッドの物理的な解像度によって 決まります。

# 图形

メッセージに形を挿入するには、[ 追加 ] メニューから [ 形 ] ボタンを選択し、 リストから必要な形を選択します。

プロパティボックスが表示されるので、形のプロパティを定義し、 ボタ ンを選択してメッセージに挿入します。

[ 移動 / サイズ ] ■、および [ 回転 / 反転 ] ■ 機能を使用すると、必要に応 じてメッセージエリア内でアイテムを整列できます。

# イメージ

イメージをメッセージに挿入するには、[ 追加 ] メニューから [ イメージ ] ボ タンを選択します。プリンタは、プリンタに保存されているイメージフォル ダを開きます。次のいずれかの操作を行います。

- 必要なイメージを検索します。または、
- [ 設定 ] > [ ファイルマネージャ ] > [ プリンタ ] の順に移動し、USB ド ライブを選択して USB ドライブ上のイメージを表示します。イメージ がある場所のパス名を入力して、USB またはリモートソースのいずれ かからイメージをインポートします。
- 注記 : インポートしたイメージは、モノクロの .bmp フォーマットに する必要があります。

[ 移動 / サイズ ] ■、および [ 回転 / 反転 ] 9 機能を使用すると、必要に応 じてメッセージエリア内でアイテムを整列できます。

# ■ コピー / 複製

メッセージ内のアイテムをコピーするには、[ 追加 ] メニューから [ コピー / 複製 ] ボタンを選択します。コピーするアイテムをリストから選択すると、 プリンタがコピーをメッセージに追加します。

[ 移動 / サイズ ] 闘、および [ 回転 / 反転 ] 圖 機能を使用すると、必要に応 じてメッセージエリア内でアイテムを整列できます。

# ■■ 移動 / サイズ

アイテムをメッセージに追加したら、[ 移動 / サイズ ] メニューを選択して、 メッセージフィールド内のアイテムの移動やサイズの変更を行います。

メッセージ内のアイテムを移動するには、以下を実行します。

- メッセージ内で目的のアイテムを選択し、方向を示す [ 移動 ] 矢印を使 用して、必要に応じてアイテムを移動します。または、
- アイテムを選択したまま、目的の位置に移動(ドラッグ&ドロップ)し ます。

メッセージ内のアイテムのボックスのサイズを変更するには、以下を実行し ます。

- サイズを変更するアイテムのボックスを選択し、サイズ変更ボタン 6 6 を使用して、必要に応じてボックスの大きさを変更します。または、
- アイテムのボックスを選択し、小さな赤い四角形を選択したまま (黄色 に変化することに注意 )、角をドラッグするとサイズを変更できます。
- 注記 : サイズ変更ボタンでは、アイテムボックス全体のサイズのみ変 更できます。アイテムのフォントサイズを変更するには、アイ テムを選択してから A ボタンを選択します。

# 回転

<span id="page-114-0"></span>メッセージにアイテムが追加されたら、[ 回転 ] メニューを選択して、アイ テムを回転させます。

メッセージ内のアイテムを回転するには、以下を実行します。

- (1) アイテムを選択します。
- (2) 該当する方向を示す [ 回転 ] ボタンを選択します。

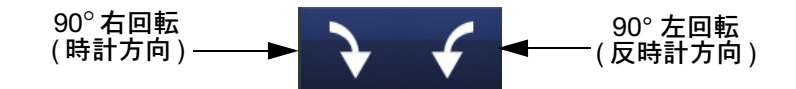

# ズーム

[ ズーム ] メニューを選択すると、メッセージエリアの倍率を変更できます。 [ズーム] ツールバーを使用して、以下を実行します。

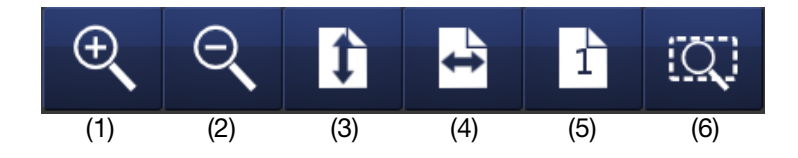

[ メッセージ ] フィールド内のアイテム、または [ メッセージ ] フィールド全 体を異なるサイズで表示するには、アイテムを選択してから上のツールバー で該当するボタンを選択します。

- (1) メッセージエリアを、徐々にズームイン
- (2) メッセージエリアを、徐々にズームアウト
- (3) メッセージ全体の高さをエリアに合わせる
- (4) メッセージ全体の幅をエリアに合わせる
- (5) メッセージの 100% ( 実際のサイズ ) にズームします。
- (6) 選択したアイテムがメッセージエリアに収まるようにズームします。

## <span id="page-116-0"></span>ファイル

[ ファイル ] メニュー画面で、ユーザーは以下のメッセージオプションから 選択できます。

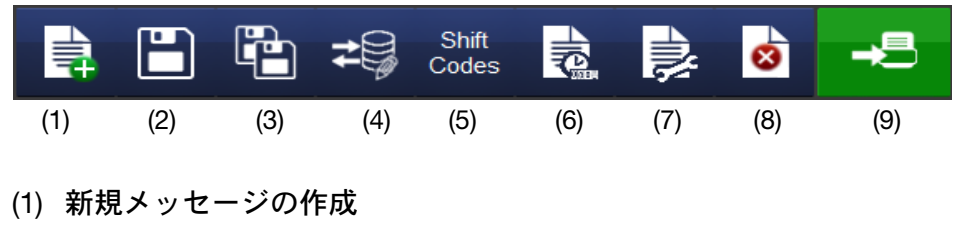

- (2) メッセージの保存
- (3) 新規メッセージとして保存
- (4) データベースへの接続の追加または編集
- (5) 新規シフトコードテーブルの追加
- (6) 変数プロパティの表示と編集
- (7) メッセージプロパティの表示と編集
- (8) メッセージからアイテムの削除
- (9) 印字送信

#### メッセージの保存

メッセージの作成、変更が終了したら、[保存] ボタン 日 を選択してメッ セージを保存します。必要なメッセージ名を入力し、必要に応じてメッセー ジ保存を選択します。

# 既存メッセージの選択

メッセージが選択されていない場所では、[ ホーム画面 ] にメッセージは表 示されません。

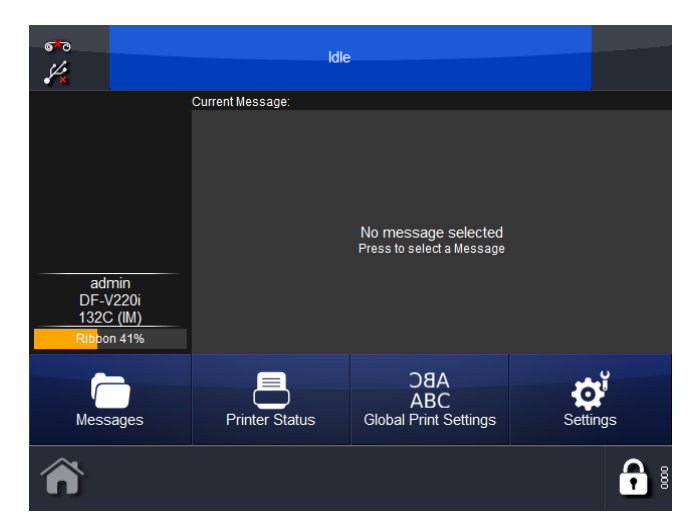

[ メッセージ ] ボタンを選択すると、メッセージ保存、つまり保存場所が表 示されます。必要なストアを選択し、リストから必要なメッセージを選択し ます。以下の画面が表示されます。

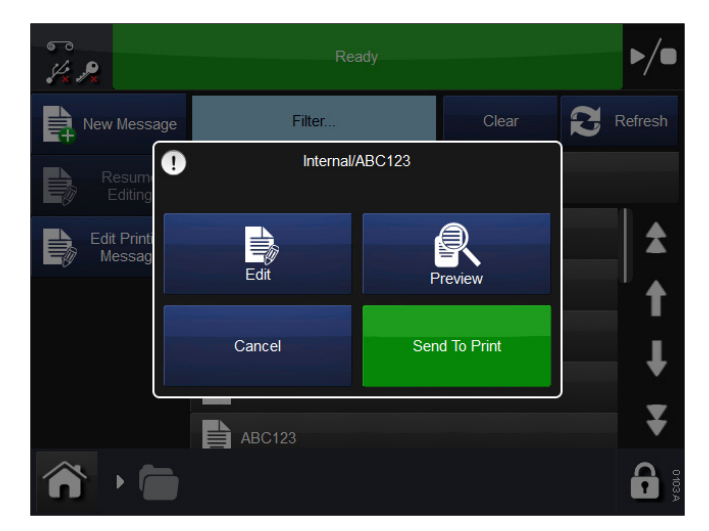

[ 編集 ]、[ プレビュー ]、[ 印字送信 ] または [ キャンセル ] を選択します。

選択したメッセージを変更するには、[メッセージ] を選択してから、必要 なメッセージ保存を開き、該当するメッセージを選択します。前述の画面が 表示されたら、[メッセージを印字] を選択します。プリンタがホーム画面 に戻り、選択したメッセージが表示されます。

## 編集

既存メッセージを編集するには、以下の手順を実行します。

- (1) [ メッセージ ] を選択し、必要に応じてメッセージ保存を選択します。
- (2) 表示されたメッセージのリストから、編集するメッセージを選択し ます。
- (3) [ 編集 ] を選択します。
- (4) メッセージがメッセージエディタに表示されます。[ 編集 ] ツールバー が開く点に注意してください。
- 注記: メッセージ内のアイテムを長押しすると、そのプロパティメ ニューが表示されます。
	- (5) これで、以下の編集機能を使用して、メッセージの編集が可能にな ります。

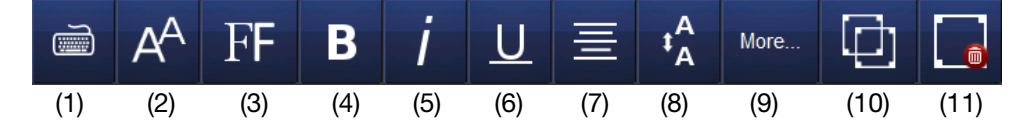

- (1) キーボードの表示
- (2) フォントサイズの表示 / 変更
- (3) フォントの選択
- (4) 太字
- (5) 斜体
- (6) 下線
- (7) テキストの配置
- (8) 行間隔の表示 / 変更
- (9) 全設定の一覧
- (10)複製アイテム
- (11)削除
- 注記 : (1) 編集機能は、新規メッセージに対する機能と同じです。
	- (2) 使用できる機能は、メッセージの内容によって異なります。

アイテム内のコンテンツを編集するには、アイテムを選択してから [ すべて 表示 ] ボタンを選択します。以下の画面が表示されます。

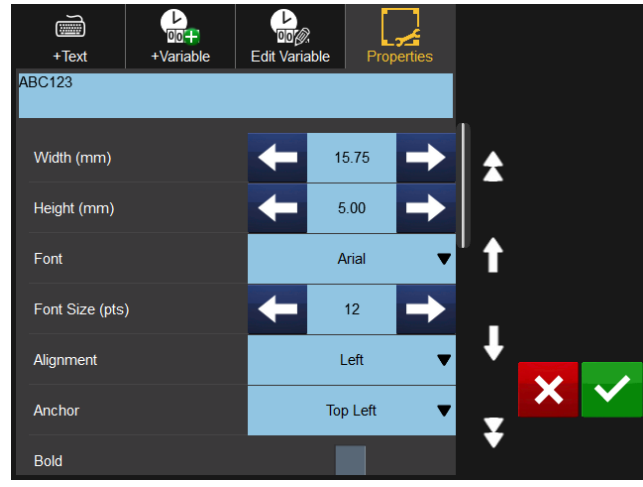

注記 : 上記画面は、バーコードアイテムの場合は多少異なります。

[プロパティ ] エリアがデフォルトで開きます。寸法と位置の詳細の他に、 回転、フォント、斜体指定も変更できます。

[テキストの追加] ボタン | を選択すると、キーボードが開いてコンテ ンツを修正できます。

[変数の追加] ボタン |  $\frac{\mathbf{C}_{\mathbf{S}}}{\mathbf{A}_{\text{Yanabis}}}$  を選択すると、アイテムに変数を追加できます。 リストから選択するか、新しい変数を作成します。

[変数編集] ボタン Represe を選択すると、アイテム内の変数の編集や削除を 実行できます。

## 印字パラメータの調整

# <sub>DaA</sub> グローバル印字設定

この画面で、新しいメッセージの印字設定と、メッセージと一緒に保存され ていないパラメータの設定を行います。

印字設定を調整するには、[ 設定 ] > [ グローバル印字設定 ] を選択します。

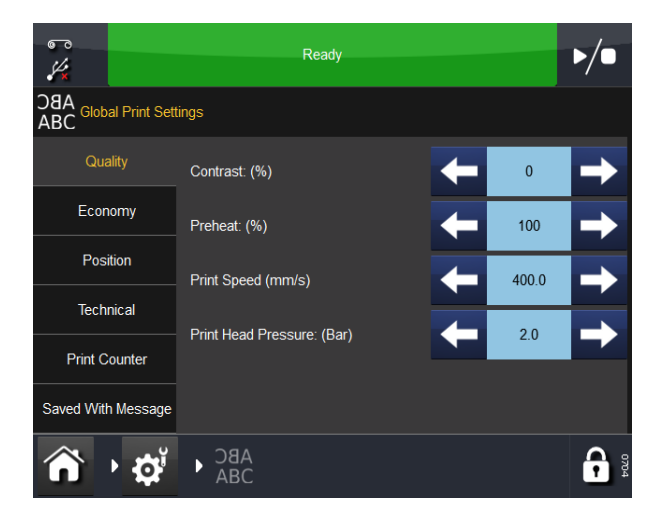

### 品質

[ 品質 ] メニューでは、通常、印字品質に影響するパラメータを変更するこ とができます。[ 節約設定 ] などの他のパラメータも品質に影響することに 注意してください。

コントラスト この設定で、印字ヘッドが印字するコントラストを制御し ます。推奨される設定は 80 ~ 100% です。値を大きくすると、印字の際の 電力がより多く必要になります。必要なコントラストは、印字する印字対象 物のタイプや、印字するのに使用するリボンにより異なります。溶解温度が 高いリボンを使用する場合には、コントラストを上げる必要があるかもしれ ません。ただしこの場合、印字ヘッドの寿命はかなり短くなります。

注記 : リボン節約のレベルを上げる場合は、/コントラスト / 値の設定 を下げて、印字中のリボンにかかる余計な摩擦力を補正する必 要があります。[コントラスト]値を下げると、使用する電力が 減り、印字の汚れを回避できます。

予熱 予熱設定は、印字のリーディングエッジ上のコントラストを増加させ るため、環境の温度が低い場合に役立つことがあります。

スロープタイプ (CM のみ) リボンモータの加速と減速をコントロールし ます。加速と減速は、ウェブの速度によって決まります。ウェブ速度が速い 場合には、加速はゆっくりスムーズに行われます。ウェブ速度が遅い場合に は、ほとんど即座に加速が行われます。

[スロープタイプ]を [ 自動 ] に設定した場合には、プリンタは現在のウェブ 速度をモニタし、適切な加速を計算します。

状況により、ウェブ速度を測定できないことがあります ( ウェブの加速中に 印字する場合 )。リボンが破損する可能性もあります。このような場合には、 [ 手動 ] に設定して、すぐ下にある編集ボックスに最大ウェブ速度を入力し てください。

高速モード (CM のみ ) 高速モードは実際には印字方向の解像度を下げ ます。これにより、システムが毎秒 600 mm 超の速度で印字できるように します。

解像度を下げることは印字品質に影響を及ぼす可能性がありますが、実際 には、ウェブへのインク移りがしばしば改善されて、全体的な印字品質は 向上します。

印字速度 (IM のみ ) この設定を使用して、印字速度を調整します。印字速 度の範囲は、50 ~ 400 mm/s です。

印字ヘッド圧力 (Compact 32d、32c、53c) 印字ヘッド圧力は、印字中 の印字ヘッドにかかる圧力を制御します。圧力は、印字対象物の材質に応じ て変更します。デフォルト値は、1.0 バールです。リボン節約機能の使用中 は、この値を下げる必要があります。また、紙ラベルなどの粗面に印字する 場合にも、この値を上げることが必要になる可能性があります。

注記 : プリンタのリボン節約のレベルを上げるときは、/印字ヘッド 圧力 ] 値の設定を下げて、印字中のリボンにかかる余計な摩擦 力を補正する必要があります。[ 印字ヘッド圧力 ] 値を下げると、 摩擦力が下がります。摩擦力が高すぎると、リボンは印字ヘッ ドの下で動かなくなり、リボンがしわになったり、印字対象物 に貼り付いたり、切れる場合があります。

### 節約設定

[ 節約設定 ] メニューでは、印字の実行について直接コスト節約効果のある いくつかのパラメータを決定できます。それで、このメニューで入力するす べての値は、インクリボンの消費に影響を及ぼします。

リボン節約 この機能は、FADING テクニックを使用します。これは、プリン タの特許を得ている機能の 1 つです。この機能を 0% に設定すると、プリ ンタが使用するリボンのエリアは、実際に印字するエリアとちょうど同じに なります。つまり、1:1 の比になります。[ リボン節約 ] の値を増やすことに より、リボンの消費は削減されますが、印字のサイズには影響しません。

[ リボン節約 ] 値を大きくすると、印字の密度は低下します。この機能は、 印字を行う印字対象物のタイプに依存します。FADING テクノロジーを使用 できないケースは、ごくわずかです。プリンタの設置時に、この機能の実験 を行うことを推奨します。

このメニューで高い値を入力しても、プリンタや印字ヘッドが過負荷になる ことはありませんが、[ リボン節約 ] の値を大きくする場合には、それに応 じてコントラスト設定を小さくします。これにより、印字ヘッドの寿命は延 びます。

次の図は、[ リボン節約 ] を 60% に設定した場合に、リボンの使用状況と実 際の印字がどのようになるかを示しています。

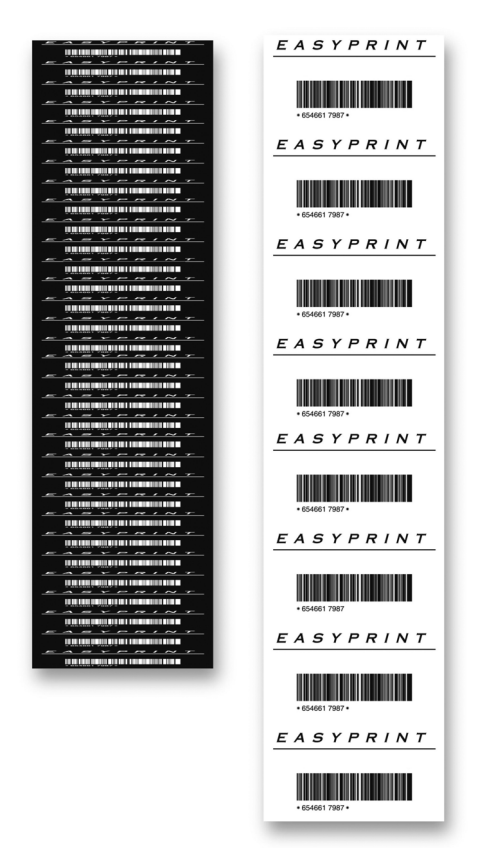

[ リボン節約 ] を 60% に設定した場合

注記 : 高いヘッド圧力をかけると、ウェブがリボンを引きずるようにな り (摩擦のため)、パタパタというノイズが出ることがあります。 このようなことが生じた場合には、圧力を下げてください。

印字中停止 (CM のみ) デザインによっては、テキスト行の間が広く開い ていることがあります。その結果生じる行間のスペースでは、次の図に示す ように、リボンが無駄になります。

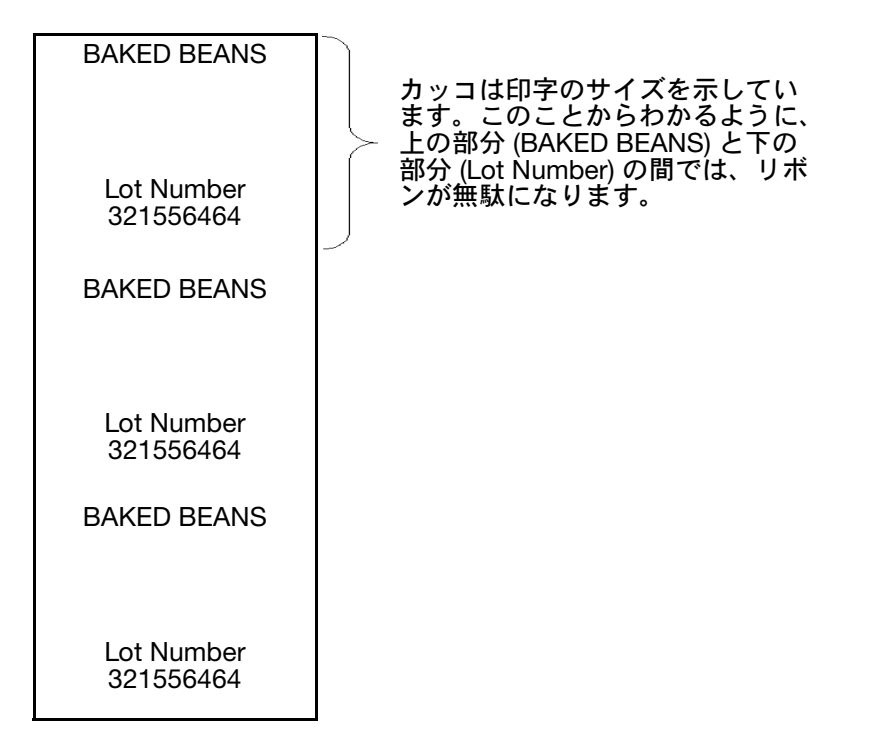

[ 印字中停止 ] を [ はい ] に設定すると、プリンタの印字ヘッドは「BAKED BEANS」と「Lot Number」の間で持ち上がり、リボンのフィードも停止し ます。これにより、リボンの無駄がなくなります。

この機能は常に [ はい ] に設定します。印字の中ほどで品質の問題が生じた 場合には、[ はい ] モードを選択していて、印字ヘッドやリボンが上がった り戻ったりするための、または加速や減速のための十分の時間がないという 可能性があります。高速度でデザインの中ほどの印字の品質が低下した場合 には、このオプションを「はい」に設定している可能性があります。

収縮方法 (CM のみ ) この設定は、リボンの消費を抑える点で非常に重要 です。

熱転写プリンタは通常非常に高速で動作します。そして多くの場合、リボン は数ミリメートルずつ余分に引き出され、それが無駄になります。プリン タは、リボンをどちらかの方向に引っ張ることができます。これにより、高速 でリボンが余分に引き出されることを補正します。

収縮機能は、プリンタがリボンを引き戻す方法を決めます。この機能は [オフ]、 [ 自動 ]、[ 手動 ] のいずれかに設定できます。

[**オフ**] に設定した場合には、リボンの引き戻しを行いません。

[ 自動 ] に設定した場合には、[ 収縮オフセット ] を入力します。これは、リボ ンの引き戻し量を微調整するために使用します。

[手動]に設定した場合には、リボンを引き戻す距離をミリメートルで設定 する必要があります。値を大きくしすぎて、リボンの使用位置が重なるのを 防ぐため、値を入力する前に、必要な引き戻し距離を測定します。

収縮長 (CM のみ ) このフィールドの表示方法は、[ 収縮方法 ] の設定に応 じて変わります。[ オフ ] に設定した場合には、このフィールドはグレーア ウトされます。

[ 収縮方法 ] を [ 自動 ] に設定した場合には、[ 収縮オフセット ] を設定する 必要があります。

[ 収縮方法 ] を [ 手動 ] に設定した場合には、このフィールドに長さを設定す る必要があります。

収縮オフセットの推奨値は、-1 です。

カラムモードリボン節約 カラムモードリボン節約は、IM または CM モー ドで使用できます。

カラムモードを使用した場合、プリンタは印字後にリボンを収縮させるので、 次の印字は使用されたリボン上で前回部分の隣に実行できます。以下の例 では、リボンは 5 つのカラムに分割されており、通常は 1 回の印字に必要 なリボンを使用して 5 回の印字を行うことができます。

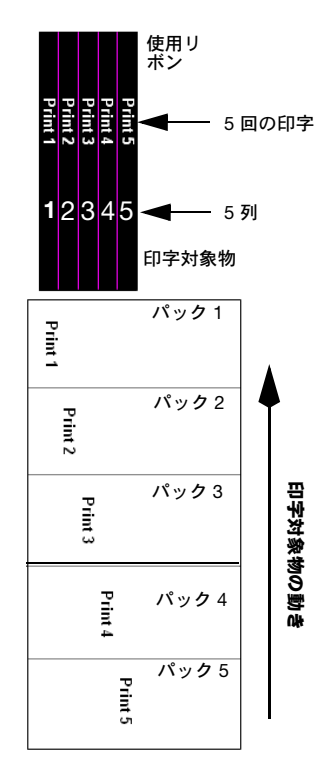

印刷対象物は、各パックに 1 回印字されます。ただし、印字対象物におけ るそれぞれの印字の位置が変更されます。

印字するメッセージがリボン幅よりもかなり狭く、リボンのコード印刷位置 の変更が許可されている場合、カラムモードは特に便利です。

カラムモードは、リボン収縮機能およびリボン節約機能と併用できます。ただ し、カラムモードにはいくつかの制限があり、以下の場合は使用できません。

- リボンを正確な長さで収縮できない場合。これは、ダンシングアーム の操作移動によって決定され、調整することはできません。Compact 32d、32c、53c プリンタの場合は、10 ~ 20mm の印字長で正しく収 縮させることができます。Communicator II プリンタの場合は、通常、 40 ~ 50mm の印字長で正しく収縮させることができます。
- 使用できる印字間の時間にリボンが収縮できない場合。これはそれぞ れのアプリケーションによって異なります。
- キャプスタンローラーが汚れているために、収縮機能が損なわれている 場合。駆動ローラーは、印字ヘッドクリーニング用ティッシュ (パーツ番 号 MT25215) を使用してきれいな状態に保つ必要があります。

カラムモードは、以下のように [ カラム数 ] と [ カラム幅 ] のパラメータを 変化させて設定します。

- カラム数 : これは、ユーザーが指定するリボン幅の分割の列数です ( 前述 の例では 5 列 )。1 に設定した場合、カラムモード機能はオフになります。 カラム数で乗算したカラム幅は、印字ヘッドの幅を超えることはでき ません。
- カラム幅 : これは、各カラムの最大幅です。これは、必ずしも印字幅と 同じではありません。印字幅の方が小さいことがあります。通常は、 「カラム幅」 = 印字ヘッド幅 / カラム数です。しかし、このパラメータは、 整数である必要があります。したがって、前の例では、53 mm の印字ヘッ ドを使用した場合、カラム幅 = 53/5 = 10.6 = 10 となります。

#### 位置

以下の設定は、このタブで調整や設定が可能です。

X- オフセット 印字位置を印字ヘッドの横断方向に移動します。負の値を 入力すると、印字はプリンタの中央部に向かって移動します。プラスの値を 入力すると、印字はプリンタの中央部から離れる方向に移動します。

注記 : 印字ヘッドの幅を超すことはできません。

Y- オフセット [Y- オフセット ] は、プリントアウトの前に付加される、仮想 的なホワイトスペースのエリアです。Y- オフセットが小さすぎると、印字 ヘッドが印字位置に移動する時間が足りなくなることがあります。エラー 「Y- オフセットが小さすぎます」が表示されます。

スタートパルスオフセット 印字を Y 方向にずらしたいものの、そのよう に設定すると、印字の途中でパッケージングマシンからの信号が受信される ことになり、印字が妨げられる場合があります。

このような場合、エラーまたは警告が画面に表示され、印字は 1 つおきに のみ行われます。この問題の解決策は、スタートオフセットを Y- オフセッ トに追加することです。

この機能では、通常の Y- オフセットと同様に印字をずらしますが、その 他に、印字の途中でもプリンタが「信号を送信する」パッケージングマシ ンから送られた開始信号を受信できるようにもします。

注記 : このオフセットは、CM では mm (ミリメートル) で、IM では ms ( ミリ秒 ) で指定します。

次の例では、通常だと印字が 2 番目の信号のために中断されるため、プリ ンタは 1 つおきにしか印字しない結果になります。代わりにスタートオフ セットを設定すれば、プリンタは印字の途中で中断されることがなくなり、 すべての印字が必要な位置に行われます。

注記 : この機能は、パッケージングマシンが信号を、プリンタが印字し ている間に送ってくる場合にのみ、設定する必要があります。

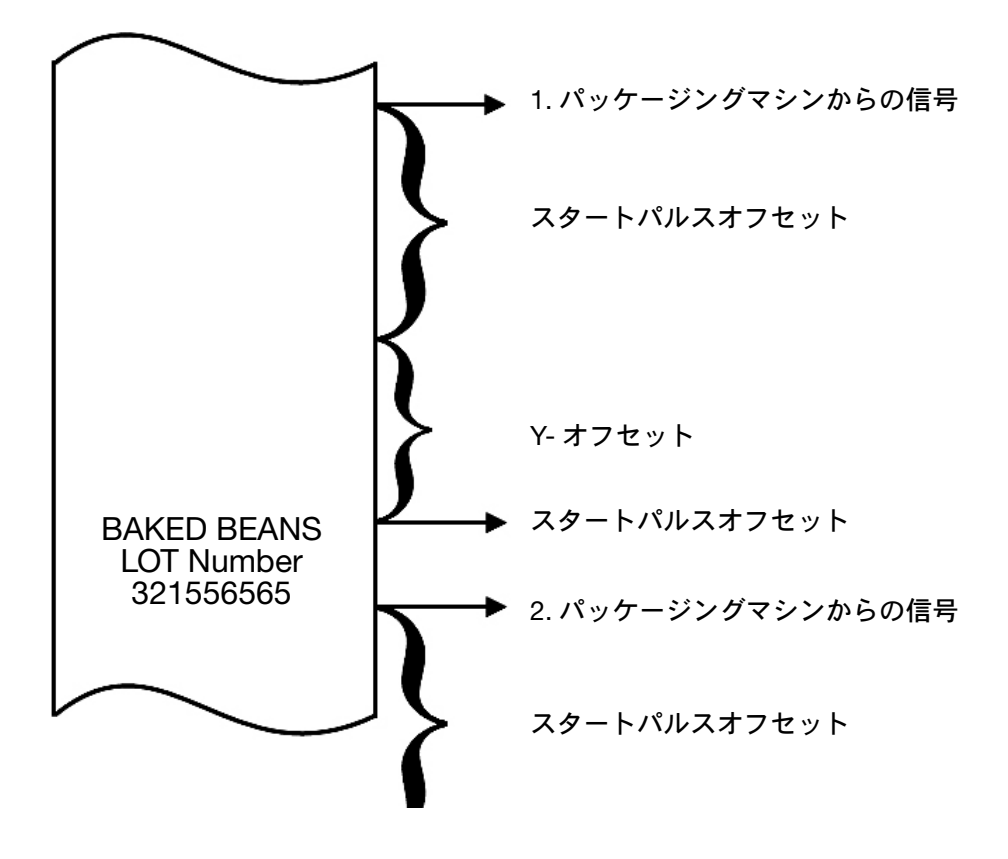

ヘッド位置のオフセット このオプションで、印字ヘッドの水平位置を調 整します。[ 製品ラインの設定 ] > [ 印字ヘッド ] > [ プリント位置のオフセッ ト ] で値を設定します。

ミラー / フリップメッセージ ミラーとフリップメッセージの両方の機能 は、印字の反転を行うことができます。これは、透明な印字対象物の内側に 印字する場合に利点となります。

フリップメッセージ機能は X 軸での反転、ミラー機能は Y 軸での反転を行 います。

ミラーとフリップメッセージ機能を同時に使用すれば、180° の回転効果を 生み出すことができます。

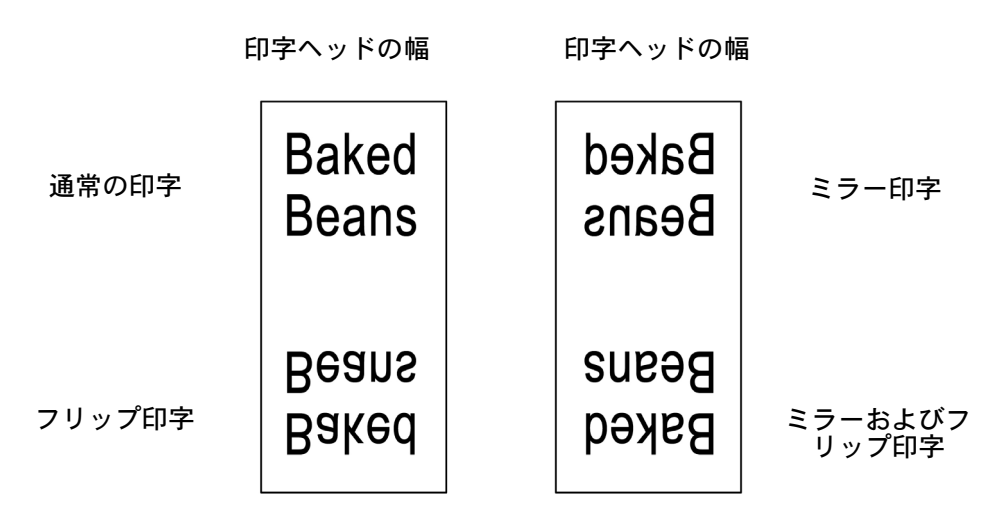

#### 制御

プリンタは、アプリケーションに対してデフォルト設定を使用します。設定 は手動で調整できます。

ヘッドダウン Compact 32d、32c、53c プリンタの場合 : 印字の開始時の ように、印字ヘッドを下げる必要があるときには、プリンタのソフトウェア がツインシャフトモータに信号を送信して、印字ヘッドを下げます。

Communicator II プリンタの場合 : プリンタの印字ヘッドの移動は、エアバ ルブがコントロールします。印字の開始時のように、印字ヘッドを下げるこ とが必要になると、プリンタのソフトウェアがこのバルブに信号を送って、 印字ヘッドを下げます。

通常、印字ヘッドを下げる間に遅延が発生します。この遅延を補正するた めに、[ ヘッドダウン ] 値を増やすことができます。信号はその分だけ早く 送信されます。つまり、この設定で値をミリ秒単位で指定すると、信号はそ の分だけ早く送信されます。印字の最初の部分が欠けている場合、通常はこ の設定が小さすぎます。

ヘッドアップ Compact 32d、32c、53c プリンタの印字ヘッドの位置を上 に移動する必要がある場合は ( 印字の終了時など )、プリンタのソフトウェ アからモーターに信号が送信されて、印字ヘッドの位置が上に移動します。

Communicator II プリンタの場合 : 印字の終了時のように、印字ヘッドを下 げることが必要になると、プリンタのソフトウェアがバルブに信号を送っ て、印字ヘッドを上げます。

通常、ヘッドを物理的に上げる間に遅延が発生し、この遅延を補正するた めに、[ ヘッドアップ ] 値を増やすことができます。信号はその分だけ早く 送信されます。印字の最後の部分が欠けている場合、通常はこの設定が大き すぎます。

電流調整 これにより、リボンを引っ張るステッピングモータへの電力を調 整することができます。ステッパーモータがリボンを正しく引っ張ることが できない場合 ( モータへの電流が不十分である可能性があります )、この値 を増やしてください。高速時には、ステッピングモータへの電流を増やすこ とが必要になる場合があります。

プリンタが非常にゆっくり動作している場合には、ステッピングモータはそ れほどの電流を必要としません。この値が速度に対して大きすぎる場合、 ステッピングモータは振動を起こし、印字方向の横に、細かな垂直のライ ンが表れます。

モータ運転オフセット (CM のみ) これは、印字の開始点を基準にして、 ステッパーモータがいつリボンを引っ張り始めるかを設定します。良好な印 字品質を得るには、リボンは、プリントヘッドが下がっているときに移動す るようにする必要があります。プリントヘッドが下がっているのにリボンが 移動しないと、印字の開始部に黒いラインが現れます。

デフォルトの設定は、ほとんどのアプリケーションで十分な値です。印字速 度が非常に速い場合や (Compact 32d、32c、53c プリンタの場合は 1 秒間 に 600mm、Communicator II プリンタの場合は 1 秒間に 1000mm)、紙など のざらざらした素材に印字する場合は、この値を大きくすると、印字品質が 向上することがあります。

モータ停止オフセット (CM のみ) この設定は、ステッパーモータがいつ リボンを引っ張るのをやめるかを、印字ヘッドが上がる点を基準に設定しま す。最良の印字品質は、プリントヘッドが上がるのと同時にリボンが停止し た場合、またはプリントヘッドが上がったときにリボンが移動できるように した場合に得られます。プリントヘッドがまだ下がっているのにリボンが移 動しないと、印字している素材に望ましくない汚れが現れます。この値を大 きくすると、リボンの引っ張り量が増加します。この値の推奨設定は 5 mm で、調整が必要になることはまれです。印字速度が非常に速い場合や (Compact 32d、32c、53c プリンタの場合は 1 秒間に 600mm、 Communicator II プリンタの場合は 1 秒間に 1000mm)、紙などのざらざら した素材に印字する場合は、この値を少しだけ大きくすると、印字品質が向 上することがあります。

### 印字カウンタ

メッセージ選択の途中で、ユーザーは印字カウンタから印字回数を入力する よう求められます。例えば、100 個のラベルを印刷することを選択した場合、 印刷が完了すると印刷後のアクションを選択するよう求められます。[ 終了 ーール:<br>時の動作 ] プルダウンメニューから、 ユーザーはカウント完了時の次のアク ションを選択できます。指定可能なアクションは、「問い合せる]、「戻る]、 [ 再スタート ] または [ キャンセル ] です。

## メッセージとともに保存済み

ここでユーザーは、機能のチェックボックスをオンにするだけで、特殊な設 定をメッセージとともに保存できます。機能をオンにしないと、ソフトウェ アは [ グローバル印字設定 ] を使用します。

## 警報の設定

## 警報の設定

 $\bigwedge$ 

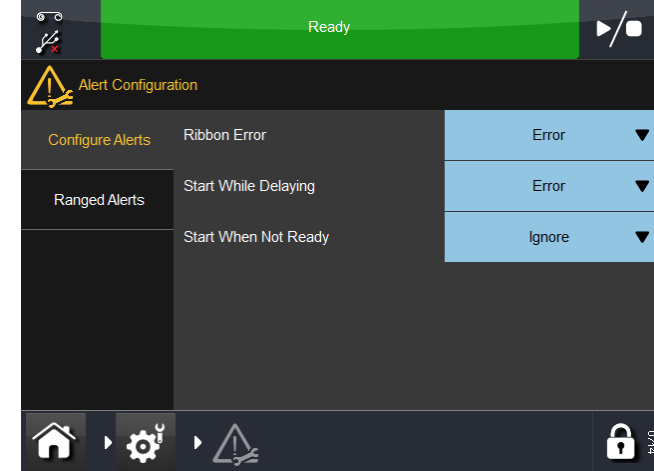

[ 設定 ] > [ 警報の設定 ] の順に移動して、エラー / 警告を設定します。

注記 : 上記の画面は、IM で設定可能な警報を示しています。CM には

他にも警報の設定オプションがあります。

一部の警報については、警報レベルを変更できます。上記の例では、この時 点での [ リボンエラー ] は [ 警告 ] です。このプルダウンメニューを選択す ると、エラーを次のように変更できます。

- 警告 状態バーは黄色に変わり、状態バーを選択すると、詳細を表示 したり、警報をクリアしたりできます。プリンタは、黄色の警報でも 作動を続行します。
- エラー 状態バーは赤に変わり、状態バーを選択すると、詳細を表示 したり、警報をクリアしたりできます。アラートが消えるまで、プリ ンタは作動を停止します。
- 注記 : 「無視」機能は、テスト目的にのみ使用してください。エラー が発生し、オペレータがこの機能を選択すると、プリンタは作 動を続行し、警報 / 警告の画面は表示されません。

プルダウンメニューを使用して、「印字遅延中に印字信号検出」と「準備未 完了時に印字信号検出」に警報を設定します。

起こり得るエラーのすべてのリストについては、4-38 [ページの「エラーリ](#page-185-0) [スト」](#page-185-0)を参照してください。また、4-63 [ページの「印字の問題」も](#page-210-0)参照し てください。

設定可能な警報の詳細なリストについては、次を参照してください。

リボンエラー : リボンを使いきるか切断された場合、システムは次の 2 つ の独立した方法で故障を検出します。

- ダンシングアームがリボンアラームセンサを作動させた場合
- リボンロールがダンシングアームの駆動なしに回転した場合。

操作

Y- オフセット ( ヘッドおよびモータ ): ラベルの開始と最初の行の間の 間隔が短すぎると、画面に警告またはエラー信号が表示されます。Y- オフ セットが短すぎる場合、印字ヘッドが最初のピクセルを印字することができ ないため、印字結果は要求されている品質標準を満たすことができなくなる ことがあります。最小 Y- オフセットは、印字速度と、印字される実際のデ ザインに応じて決まります。

注記 : 「Y-オフセットが小さい」という信号は、印字ヘッドがより多 くの「Y- オフセット」を必要とする場合、またはモータがより 多くの「Y- オフセット」を必要とする場合に出されます。

速度遅過ぎ:印字中に印字対象物の速度がユーザーの設定値より遅くな ると、設定に応じて「警告」または「エラー」が出されます。3-47 [ページ](#page-132-0) の「低速限界 (CM のみ ):[」を参照してください。](#page-132-0)

低速時に印字信号検出 : プリンタが CM モードで動作しているときには、 印字の開始する前に印字対象物が移動している必要があります。プリンタは、 約 10mm/秒 (アプリケーションにより異なる)の最低速度で実行され、生産 スピードが落ちたときに印字されないプロダクトが生じる可能性が排除さ れます。印字対象物の速度が遅いため、多数の印字アプリケーションが、現在 利用できます。

必要に応じて、印字品質は、印字対象物の速度と比べてリボンの速度を増す ことにより、低速度で微調整できます。このためには、リボン節約を負の値 (通常 -5% ~ -10%)に設定します。

印字遅延中に印字信号検出 : 印字遅延メカニズムがアクティブのときに 印字信号が検出されると、設定に応じて、信号は無視されるか、アラームが 出されます。

準備未完了時印字信号検出 : [準備未完了時印字信号検出] の設定により、 プリンタの印字の準備ができていないときに印字パルスが検出された場合 にプリンタの動作を決定します。

準備未完了というのは、印字シーケンスがすでに実行中か、印字ジョブが ロードされていない場合です。[準備未完了時印字信号検出]を[警告]に設 定していた場合には、準備未完了時に検出された印字パルスは無視されます。 アプリケーションによっては、このために、一部の製品で印字が欠ける場合 があるので、一般には勧められません。

#### 警報の範囲

次の警報の範囲を調整するには、このタブを選択します。

<span id="page-132-0"></span>低速限界 (CM のみ ): ユーザーは、これを選択して 0 ~ 100 mm/s の範囲 で新しい速度を入力することにより、この限界値を変更できます。

**リボン長の下限:** ユーザーは、これを選択して 20 ~ 200 m の範囲で新し い下限値を入力することにより、この限界値を変更できます。

## エラー信号と準備完了信号

2-33 ページの「接続 - Compact 32d、32c、53c[」を参照してください。](#page-52-0)

# プリンタの設定

# <mark>・1</mark> 製品ラインの設定

プリンタを製品ラインに追加する場合やセットアップを変更する場合は、 [ 製品ラインの設定 ] を選択します。ホーム画面のボタンがデフォルトに設 定されていない場合、[ 製品ラインの設定 ] は [ 設定 ] > [ 製品ラインの設定 ] にあります。

### ライン移動

製品ラインの詳細を設定し、印字対象物 / プリンタが連続モード (CM) と間 欠モード (IM) のどちらで作動するかを設定します。

• ライン移動:プルダウンメニューから [CM (移動)]、[IM (静止)] または [キャンセル]を選択します。

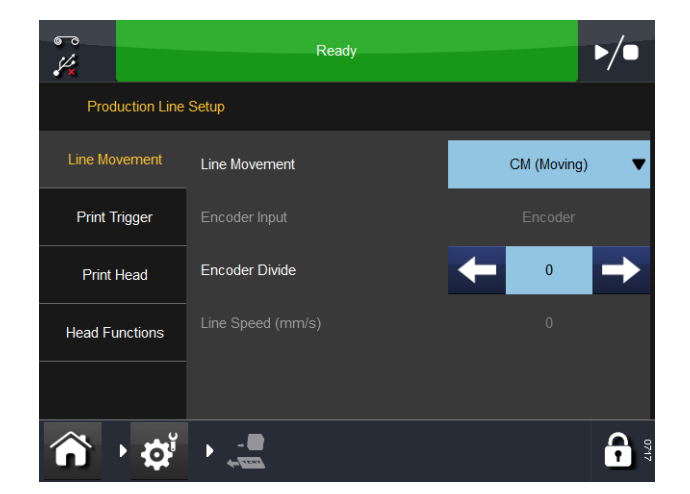

ライン移動 - CM ( 移動 )

- プリンタが CM に設定されている場合は、次の機能が表示されます。
	- エンコーダ分割:これはエンコーダ信号を分割する係数です。デフォル ト値は 0 です。
	- ライン速度 (mm/ 秒 ): これはエンコーダで測定された数値です。現在の 読み取り専用のライン速度は数秒おきに更新されます。

プリンタが IM に設定されている場合、エンコーダの入力設定が表示されま すが、変更できません。

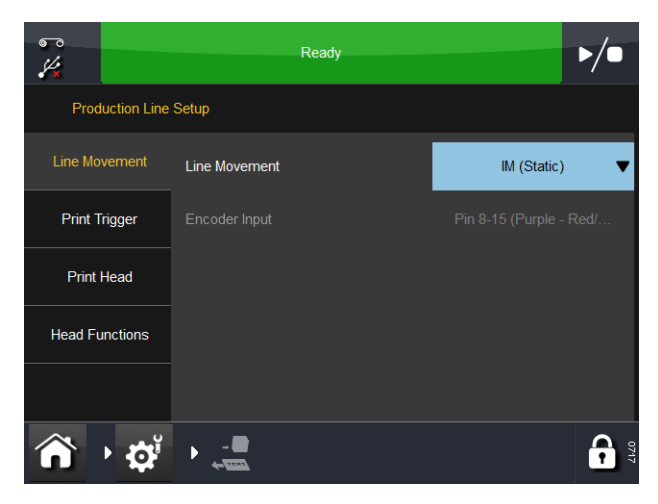

ライン移動 - IM (静止)

### 印字トリガ

このメニューは、プリンタが CM または IM かによって異なります。 印字信号の方法の詳細を設定します。

- (1) トリガ :
	- (a) CM では、プルダウンメニューから印字トリガのソース、つまり [ 外部入力 ]、[ 内部 ( 距離 )] ( 印字信号が閉じているときに連続し て印字する )、または [ 内部連続 ] ( 有効なメッセージが選択され ており、アクティブなエラーや警告がない間は連続して印字する ) を選択します。
	- (b) IM での印字トリガのソースオプションは、[ 外部入力 ]、[ 内部 ( 時間 )]、または [ 内部連続 ] です。
- 注記 : [内部 / 距離 / 時間 )| オプションを使用する場合、距離 / 時間は 特別パラメータで設定します。
	- (c) 印字信号が、開いているときが電圧が低く、閉じているときは電 圧が高くなります。
	- (2) アクティブレベル : デフォルトは、電圧が上昇しているときに印字が 開始されます (つまり、接点が閉じているとき)。印字が開始される のは、電圧が上昇する場合のみです。
	- (3) 外部印字信号で開始:IM の場合、この設定は [トリガ] が [内部 (時間)] に設定されている場合に選択できます。
	- (4) 待ち行列:EasyDesign などの一部のメッセージエディタには印字カウ ント設定があります。これにより、メッセージを印字する回数が定 義されます。

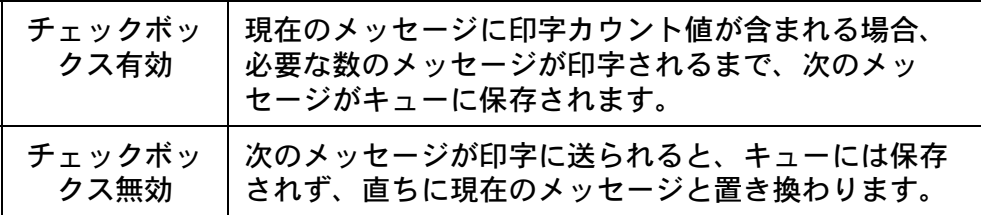

## 印字ヘッド

注意: Compact 32d、32c、53c プリンタの場合、生産ライ ンに設置する前にキャリブレーションを行う必要が あります。[設定] > [製品ラインの設定] > [ヘッド 機能] に移動し、[キャリブレート] を選択します。 キャリブレーション時には、印字ヘッドを完全に引 き出せるようにする必要があるため、この機能を実 行できるスペースを確保してください(CM では、こ れが可能になるように印字ヘッドの位置パラメータ を設定する必要があります。IM では、印字面をプ リンタの下側から移動する必要があります。どちら も不可能な場合は、プリンタをブラケットから取り 外してください)。

以下の印字ヘッドパラメータを設定します。

#### ヒーターの状態

この機能のプルダウンメニューを使用して、ヒーターの状態を有効、印字時 に無効、または無効に変更します。

#### 印字ヘッド温度設定

このメニューを使用して、印字ヘッド用のウォームアップ温度を設定します。 温度が低い (15°C 未満 ) 環境で使用する場合は、ヒーターをアクティブにす ると印字品質が改善されることがあります。

#### 印字ヘッド抵抗

印字ヘッドの抵抗は、ヘッドごとに異なります。印字ヘッドを交換するたび に、印字ヘッドの抵抗値を入力してください。印字ヘッド抵抗は、4 桁の数 字で印字ヘッドの底部に「R=XXXX」という形式で示されています。この 「XXXX」は印字ヘッド抵抗です。

注意 : アンチンズ 不適切な値を設定すると、印字ヘッドの寿命が短く なる場合があります。

### 印字ヘッドの高さ (Compact 32d、32c、53c)

この設定を使用して、印字ヘッドを印字対象物の上 0.2 ~ 2 mm に調整し ます。詳細は、2-52 [ページの「印字ヘッドの最適化」を](#page-71-0)参照してください。

#### ヘッドの位置

このフィールドを使用して、IM および CM モードでの印字ヘッドの開始位 置を設定します。ユーザーは、CM モードの印字ローラーの一番上に印字 ヘッドを手動で調整したり、IM 印字スイープの開始ポイントを移動したり できます ( 最大印字長は同じだけ短くなります )。

### ヘッド位置のオフセット

このオプションで、印字ヘッドの水平位置を調整します。

注記: Compact 32d、32c、53c プリンタの設置時と、これらのプリン タで位置合わせ機能を使用する場合は、必ずこのオプションの 値をゼロに設定する必要があります。

また、このオフセットは各メッセージに保存できるため、メッセージのロー ド時に若干の調整が可能です。

## ヘッド機能

該当するボタンを選択し、以下の機能を実行します。

- テスト印字:選択しているメッセージの印字を1回行います。
- 注記 : プリンタが CM の場合は、エンコーダを回転させて印字する必 要があります。
	- 位置合わせ(Compact32d、32c、53c):印字ヘッドの位置をローラーに 合わせて自動的に設定します。
	- キャリブレーション (Compact 32d、32c、53c):プリンタをキャリブ レーションします。

注意 : オンラッシャのキャリブレーションを適時行わないと、 印字ヘッドが損傷することがあります。詳細は、 2-51 [ページの「プリンタのセットアップ](#page-70-0) - 最終手順 [\(Compact 32d](#page-70-0)、 32c、53c)」を参照してください。

# 入力 / 出力

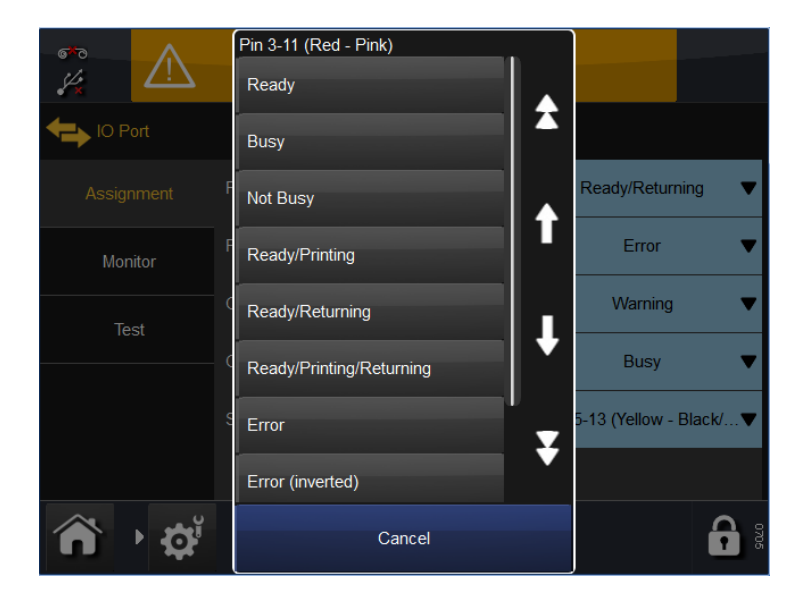

## 割り当て

このタブには、ピンの入出力の割り当てが表示されます。プルダウンメ ニューにそれぞれの割り当てが示されます。

詳細なピン割り当て表は、2-20 [ページと](#page-39-0) 2-21 [ページ](#page-40-0)を参照してください。 各出力の機能と動作の一覧表については、2-28 [ページを](#page-47-0)参照してください。

## モニタ

このタブでは、ユーザーが入力、出力、割込、センサおよびリボン速度など のアイテムを監視できます。4-31 [ページの「手順」](#page-178-0)を参照してください。

## テスト

4-36 [ページの「](#page-183-0)IO テスト」を参照してください。

# <mark>、</mark>地域設定

UI 言語やキーボードレイアウトを変更するには、「設定 ] > [ 地域 ] の順に移 動して、以下を実行します。

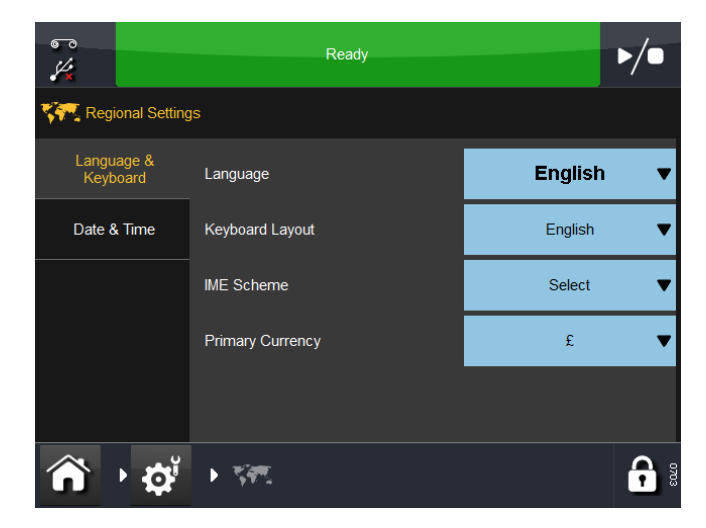

## 言語およびキーボード

このタブでは、ユーザーはプルダウンメニューから、次のプリンタのデフォ ルト値を選択できます。[ 言語 ]、[ キーボードレイアウト ]、[IME 体系 ] および [ 主な通貨 ]

- 注記: (1) ここで設定した言語は、UI の言語 ( 設定 ] > [ ユーザーイン ターフェース ] > [ 言語およびキーボード ]) で上書きされます。 ここでの言語の設定は警報などのみで必要になります。一部の プリンタでは翻訳されたメッセージが表示されます。
	- (2) キーボードレイアウトの言語もキーボードそれ自体から変更で き、[ テキストの追加 ] から [ 言語 ] を選択します。
	- (3) 主な通貨は、メインキーボード上にどのシンボルがあるかを判 定します ( シンボルキーボードでは、他のシンボルを使用でき ます )。

## 日付と時間

表示されるシステム日付またはシステム時間を選択して、編集します。

# <mark>コ</mark> ファイルマネージャ

このメニューで、ユーザーは新しいストアを追加したり、既存のローカルと プリンタのディレクトリやファイルを管理したりできます。[ ファイルマ ネージャ ] にアクセスするには、[ 設定 ] > [ ファイルマネージャ ] の順に移 動します。

## プリンタ

このディレクトリから、プリンタ上にあるファイルやディレクトリにアクセ スできます。

ディレクトリやそこに含まれているファイルに対して実行できるアクション を表示するには、ディレクトリやファイル名の横にある 2 を選択します。 前の画面に戻るには、 在 を選択します。

## ローカル

- ローカルデバイス (USB デバイスなど ) がプリンタに接続されている 場合、このディレクトリが表示され、プリンタのディレクトリと同様 に機能します。
- ローカルデバイスがプリンタに接続されていない場合は、空のグレー 画面が表示されます。

## プリンタ上にメッセージ保存を作成する

プリンタ上に新しくメッセージ保存を作成するには、以下の手順を実行し ます。

- (1) ホーム画面から [ 設定 ] > [ ファイルマネージャ ] > [ プリンタ ] > [ プリ ンタ保存 ] > [ 新規保存 ] を選択します。
- (2) 新しいメッセージ保存の名前を入力し、 を選択して [OK] を選択し ます。
- (3) [ ホーム ] > [ メッセージ ] > [ リフレッシュ ] を選択します。これで新 しいメッセージ保存が利用可能なメッセージ保存のリストに表示さ れます。

## ネットワーク上にメッセージ保存を作成する

ネットワーク上に新しくメッセージ保存を作成するには、以下の手順を実行 します。

- (1) ホーム画面から [ 設定 ] > [ ファイルマネージャ ] > [ プリンタ ] > [ ネッ トワーク保存 ] > [ 新規保存 ] を選択します。
- (2) 新しいメッセージ保存の名前を入力し、 を選択して [OK] を選択し ます。
- (3) [ パス ] を選択し、メッセージ保存のネットワークロケーションの ネットワークパスを入力し、■を選択します。
- (4) [ ログイン ] を選択し、ネットワークロケーションのログイン名を入 カし、√ を選択します。
- (5) [パスワード ] を選択し、ログインパスワードを入力し、 を選択し ます。
- (6) [ ドメイン ] を選択し、ネットワークのドメイン名を入力し、 を選 択して [OK] を選択します。
- (7) [ ホーム ] > [ メッセージ ] > [ リフレッシュ ] を選択します。これで、 新しいメッセージ保存が利用可能なメッセージ保存のリストに表示 されます。

## セキュリティ管理

セキュリティ管理により、ユーザーとグループを設定し、それぞれのアクセ スレベルを設定できます。[ セキュリティ管理 ] メニューにアクセスするには、 ホーム画面でユーザー/ プリンタ ID エリアを長押しするか、[ 設定 ] > [ セキュ リティ ] の順に移動します。

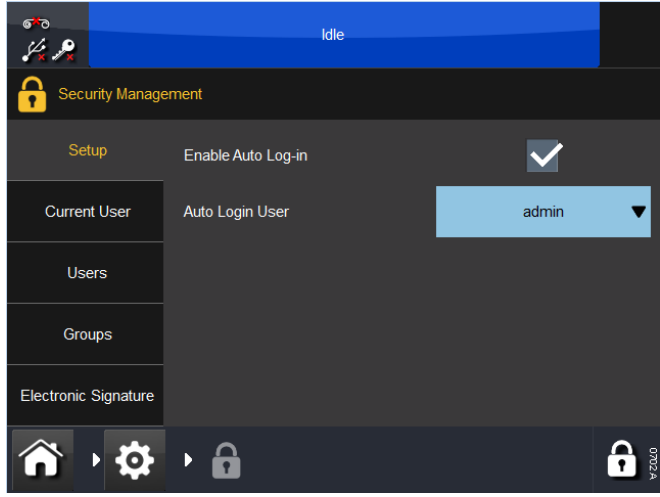

## セットアップ

この画面では、プリンタの自動ログイン機能を設定します。

[自動ログインの有効化] チェックボックスをオンにすると、タッチスクリー ンやイーサネットに接続された他のデバイスからプリンタを制御する場 合に、パスワードの入力が不要になります。

[ 自動ログインユーザー] ドロップダウンメニューで、ログインするユーザー を定義します。

## 現在のユーザー

この画面には、現在ログインしているユーザーが表示されます。現在のユー ザーはパスワードを変更したり、この画面からログアウトしたりできます。

#### ユーザー

ユーザーを作成して管理します。

新規ユーザーを追加するには、[ 新規ユーザー追加 ] を選択して [ ユーザー ネーム ]、 [ フルネーム ]、 [ パスワード ]、 および [ グループ ] を入力し、 [ 保 存 ] を選択します。

## グループ

グループの作成と管理を行います。ここでは、各グループのアクセスレベル を設定できます。例えば、「オペレータ」グループは、メッセージを選択し て印字送信するだけの設定にし、「オペレータ管理者」グループを作成して、 メッセージの作成と管理が行える設定にすることができます。

新規グループを追加するには、以下を実行します。

- 「新規グループを追加] を選択します
- [ グループ名 ] を入力します ( 例 : レベル 1 オペレータ )
- [ 説明 ] を入力します ( 例 : メッセージの選択と送信専用 )
- [ 保存 ] を選択します
- リストから、このグループで実行できる必要なアクションを選択します。
- [キャンセル ]、[ 保存 ] または [ グループの削除 ] を選択します。

既存のグループを表示、編集または削除するには、以下を実行します。

- リストから [ グループ ] を選択します
- 説明を編集し、必要に応じてアクションを選択します。
- [キャンセル]、[ 保存 ] または [ グループの削除 ] を選択します。

## ユーザーポリシー

自動ログインを有効にするには、チェックボックスをオンにしてプルダウン メニューから自動ログインユーザータイプを選択します。

#### 電子署名

このタブで、ユーザーは以下の機能のチェックボックスをオンにして、有効 化することができます。

- アップグレード有効
- バックアップ開始
- 修復開始
- 移行開始
- 移行データの廃棄。

目的の電子署名の隣にある を選択し、署名の名前を変更するか、デフォ ルトを使用します。
## SD エミュレータ

SD エミュレータは、CoLOS を使用して作成されたメッセージを Easyprint Communicator プリンタまたは Compact プリンタ で印字するための特殊機 能です。また、EasyDesign フォーマットへ変換することでメッセージをプ リンタ上に保存できるようにします。

#### サポートしていない機能

このエミュレータは一般的な機能をカバーしますが、以下の機能はサポート されません。

フォントの一致 最も近いフォントマッチが使用されますが、正確な一致と は異なる場合があります。フォントマッチが見つからない場合は、Arial が 使用されます。また、代用フォント表を編集することができます。

変数データ 現在、次の変数データタイプがサポートされています。時間 / 日付フィールド、オフセット時間 / 日付 (BBE) フィールド、ユーザー入力 変数、および連番フィールド。

プリンタの状態 V-Series の「プリンタオープン」は CoLOS コントロー ルでは「カセットを開く」と表示されます。V-Series の「リボンアラー ム」は CoLOS コントロールでは「リボン破損が検知されました」と表示 されます。

メッセージ保存 V-Series ではメッセージ保存にダウンロードされた 最初の 150 件のメッセージのみ表示されます。最初の 150 件を超え て追加されたメッセージは、リモートプロトコルコマンドを使用しな い限りアクセスできません。

反転されたバーコード V-Series では、反転されたバーコードへ適切なク ワイエットゾーンが自動的に追加されます。これにより V Series では反転 されたバーコードの幅が広くなります。

GSI 拡張保存バーコード バーコードデータの内容は CoLOS から送信さ れると表示されません。このためバーコードの内容は正しくありません。

結合されたフィールド 固定長と可変長が混合しているフィールドは サポートされます。

フォーマットされた文字列 特定の SD プリンタにはテキストデータ に対して制限付きの機能を実行できる特殊機能が存在します。この機 能はサポートされていません。

ユーザーコード これらのコードは様々なデータフィールドの動作を 変更します。この機能はサポートされていません。

#### <span id="page-145-1"></span>SD エミュレータを有効にする

SD エミュレータを使用するには機能コードで有効にする必要があります。 機能コードを入手するには、各プリンタのシステム ID を Easyprint までご 連絡ください。

- (1) V-Series のホーム画面から、[ 設定 ] > [ 上位 ] > [ 特殊機能 ] を選択し ます。システム ID 番号をメモに書き取ります。
- (2) Easyprint のテクニカルヘルプデスクに連絡し、SD エミュレータ の機 能コードをリクエストします。
- 注記 [: Easyprint www.easy-print.com](www.domino-printing.com) で確認できます。
	- (3) [ 機能コード ] を選択し、ヘルプデスクから入手したコードを入力して ■ を選択します。
	- (4) [ 機能を追加 ] を選択します。
	- (5) ホーム画面から [ メッセージ ] を選択します。画面左側に「SD メッ セージの印字」が表示されるようになります。

#### <span id="page-145-0"></span>CoLOS Create によりプリンタに接続する

CoLOS ソフトウェアが、プリンタの IP アドレスとポート 9104 を使用して イーサーネット経由で V-Series と通信が可能になっている必要があります。 これによりプリンタは PC から適切なファイルを要求します。ファイルは送 信され、送信されたファイルはプリンタに読み込まれ、必要なデータが印字 されます。このメッセージは V-Series の専用書式でプリンタ内部のメッ セージ保存に保存されます。

- (1) CoLOS Create で、[ ファイル ] > [ ダウンロード ] を選択します。
- (2) [ プリンタ ] ウィンドウの [ 追加 ] を選択します。
- (3) 8000 Series を選択します。
- (4) 使用している V-Series に最も近い SD 2 または 3 を選択し (印字ヘッド 53 mm の V-Series の場合、印字ヘッド 53 mm の SD を選択します )、 [ 次へ ] を選択します。
- 注記 : メッセ ― ジが SD5、X40 または X60 対象となっていた場合は、 3-61 ページの「SD 5、X40 または X60 [用のメッセージを使用](#page-146-0) [する」](#page-146-0)を参照してください。
	- (5) プリンタの名前を入力し、[ 次へ ] を選択します。
	- (6) [ デバイスに新しい接続を関連付ける ] を選択し、[ 次へ ] を選択します。
	- (7) 接続の種類に イーサネット を選択し、プリンタの IP アドレスを入力 します。ポート番号 9104 を入力し、[ 次へ ] を選択します。
	- (8) ノード ID に 1 を入力し、[ 次へ ] を選択します。
- (9) [ 完了 ] を選択します。
- 注記 : 通信が確立されると赤い十字は消えます。

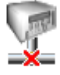

#### <span id="page-146-0"></span>SD 5、X40 または X60 用のメッセージを使用する

SD 5、X40 または X60 マシン向けのメッセージには機能のことなるものが あります。CoLOS Create で使用した場合 SD 3 プリンタへ送信し、CoLOS はメッセージを必要な形式に変換します。または、メッセージを読み込み、 [ ファイル ] > [ ターゲットデバイスを変更 ] を選択し、SD 3 を選択するこ とで、CoLOS Create でメッセージを永続的に変換することも可能です。

#### プリンタにファイルをダウンロードする

- (1) CoLOS Create で必要なファイルを開きます。
- (2) [ ファイル ] > [ ダウンロード ] を選択します。
- (3) ファイルの送信先のプリンタをクリックします。
- (4) ジョブ名を右クリックし、[ ダウンロードと選択 ] を選択します。
- (5) [ 送信 ] を選択します。
- 注記: この時点で変数データが入力されると、CoLOS はデータを固 定データに変換します。これを避けるためには、上記の手順 4 で「ダウンロードのみ」を選択してください。

#### プリンタにメッセージを要求する

- (1) 3-60 ページの「CoLOS Create [によりプリンタに接続する」](#page-145-0)を参照して CoLOS Create がプリンタと通信できるようにします。次に CoLOS Create の [Host PC Mode] チェックボックスを有効にします。
- 注記 : (1) プリンタが CoLOS Control のジョブソースへ割り当てられます。 3-62 [ページの「プリンタへジョブソースを割り当てる」を](#page-147-0)参照 してください。
	- (2) SD エミュレータは機能コードで有効にする必要があります。 3-60 ページの「SD [エミュレータを有効にする」](#page-145-1)を参照してく ださい。
	- (1) V-Series のホーム画面から [ メッセージ ] > [SD メッセージの印字 ] > [ 取得するフォーマットを入力 ] を選択します。
- (2) 印字するメッセージの名前 (JobID) を入力し、 を選択します。
- 注記 : 選択、ダウンロードを正常に行うには、JobID がプリンタに割 り当て済みのジョブソースの中にある必要があります。
	- (3) [ 取得 ] を選択し、プリンタへメッセージをロードします。

#### CoLOS Create で Host PC Mode を設定する

- (1) CoLOS Create で [ ファイル ] > [ ダウンロード ] を選択します。
- (2) 設定を変更するプリンタ上でクリックします。
- (3) [ 構成 ] を選択します。
- (4) [Host PC Mode] チェックボックスにチェックを入れ、[OK] を選択し ます。

### <span id="page-147-0"></span>プリンタへジョブソースを割り当てる

- (1) CoLOS Control で変更するプリンタの上で右クリックし、[ プロ パティ ] を選択します。
- (2) [ ジョブソース ] > [ 構成 ] > [ ブラウザ ] を選択します。利用可能な ジョブソースのリストが表示されます。
- (3) [ デフォルトのジョブソース ] ( または適用可能なもの ) を選択し、 [OK] を選択します。
- (4) デバイスのプロパティに選択したジョブソースが表示されるように なります。

# 第4章:保守、サービスおよび故障の検出

# 目次

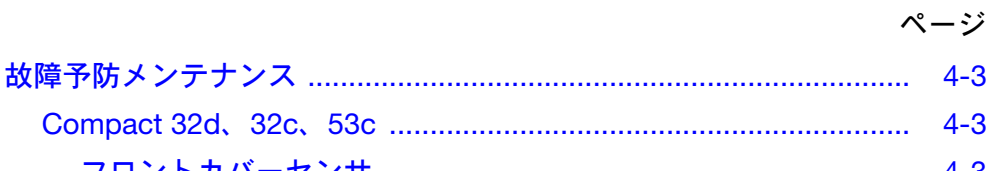

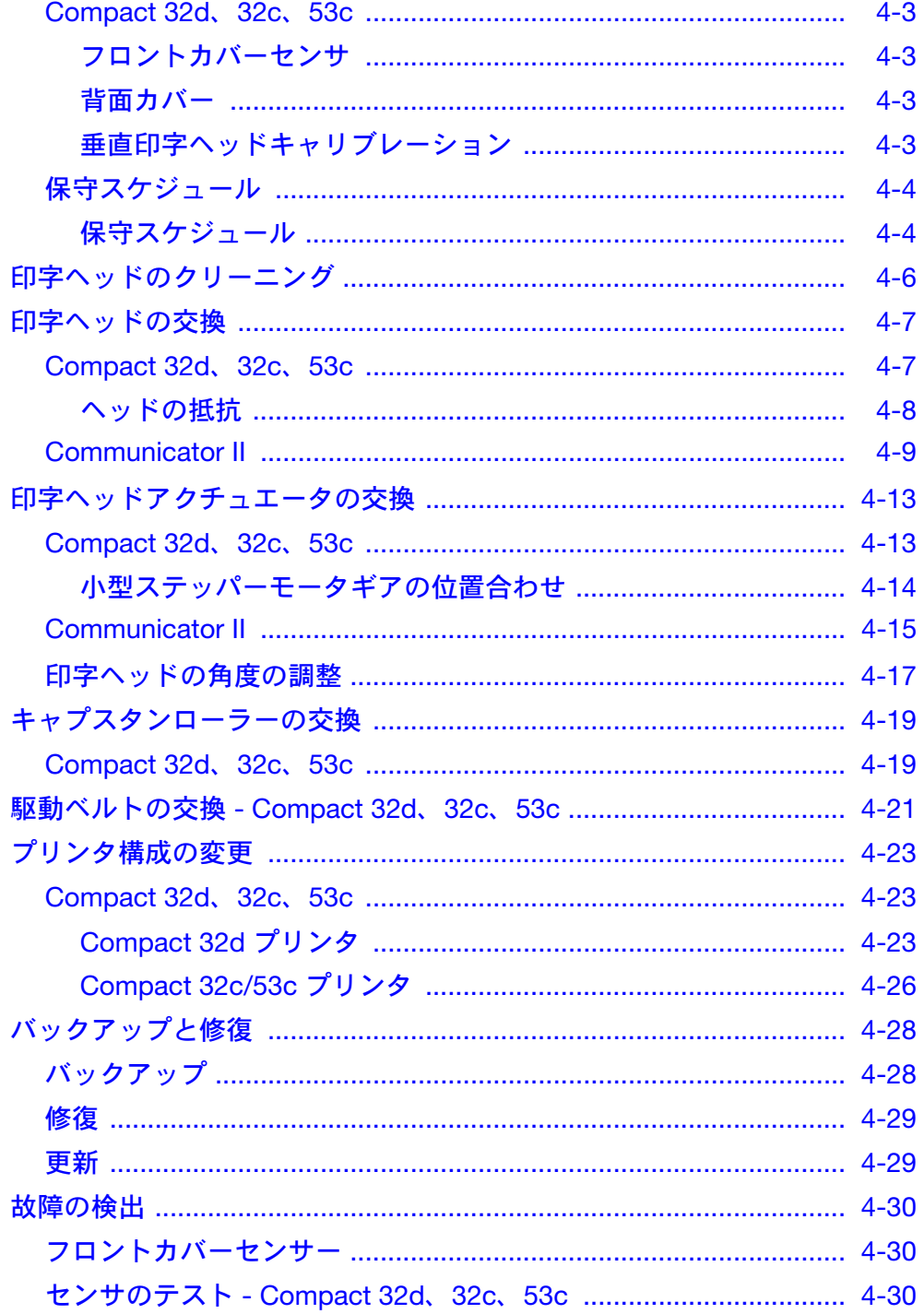

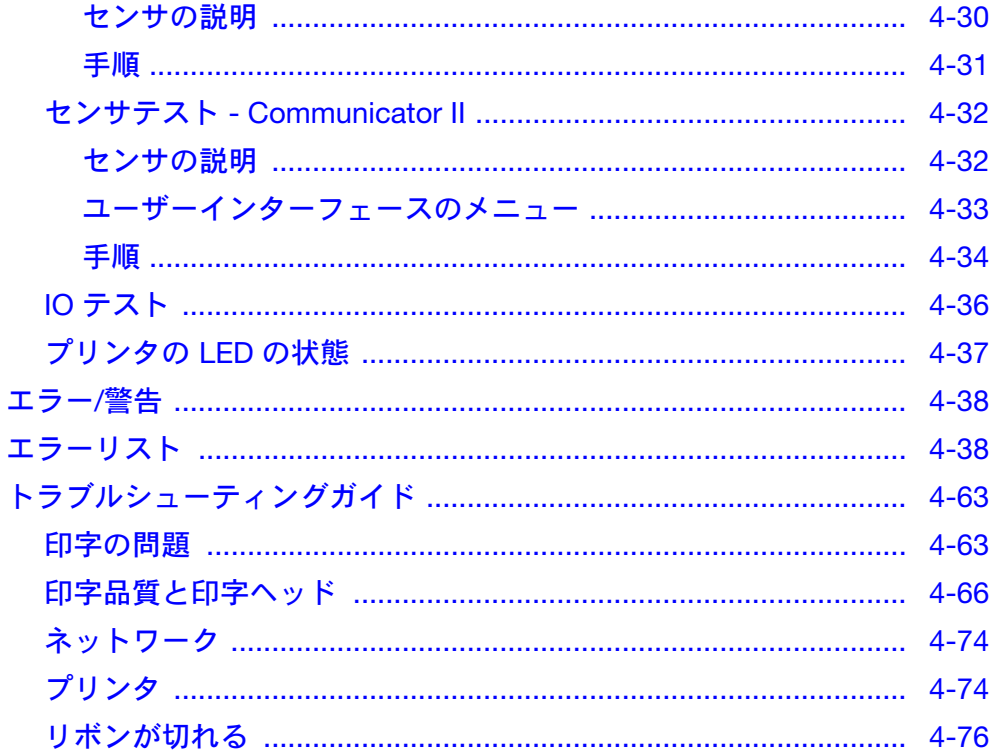

## <span id="page-150-0"></span>故障予防メンテナンス

#### <span id="page-150-1"></span>Compact 32d、32c、53c

#### <span id="page-150-2"></span>フロントカバーセンサ

Compact 32d プリンタには、ほこりからプリンタの内部機構を保護するた めにフロントカバーが取り付けられています。通常の使用においては、機構 が保護されていることを確実にするためにカバーは常に取り付けられてい ます。

カバーが取り付けられると、プリンタ内のセンサが感知します。デフォルト の工場出荷時設定では、カバーが取り外されプリンタの動作が停止した時 に、センサが感知します。プリンタの状態を示す前面 LED の色が赤に変わ り、プリンタのカバーが開いていることが Compact タッチスクリーンに表 示されます。

#### カバーセンサの無効化

サービス、保守、故障の発見、製品の実演など、カバーを開いた状態でプリ ンタを操作しなければならない場合もあります。

- (1) センサが戻す値を表示するには、[ 設定 ] > [IO ポート ] > [ モニタ ] の順 に移動し、スクロールして [カバーセンサ] を表示します。
- (2) カバーセンサを無効にするには、以下を実行します。
	- (a) [ 設定 ] > [ 上位設定 ] > [ システム変数 ] に移動します。
	- (b) [ カバーセンサを無視 ] を選択します。
- 注記 : カバーセンサを無視にすると、Compact 32c / 53c プリンタモ デルではこの機能が無効になります。

#### <span id="page-150-3"></span>背面カバー

注意 : アリンタを操作またはテストしている間、背面カ バーは正しい位置に取り付けられている必要があり ます。背面カバーは PCB を支え、印字位置のセン サをプリンタのベースプレートに固定します。

#### <span id="page-150-4"></span>垂直印字ヘッドキャリブレーション

注意 : PCB やヘッドアクチュエータ装置を変更した後は、 必ず垂直印字ヘッドキャリブレーションを行います。 [ 設定 ] > [ 製品ラインの設定 ] > [ ヘッド機能 ] に移 動し、[ キャリブレート ] を選択します。

メンテナンスは、以下の種類に分けられます。

## <span id="page-151-0"></span>保守スケジュール

Compact 32d、32c、53c、および Communicator II は、日常保守点検の際 にコンポーネントを交換する必要がありません。最適なパフォーマンスが維 持されていることを確認し、将来的に交換が必要になる部品を早期に特定で きるように、定期的に確認することをお勧めします。

## <span id="page-151-1"></span>保守スケジュール

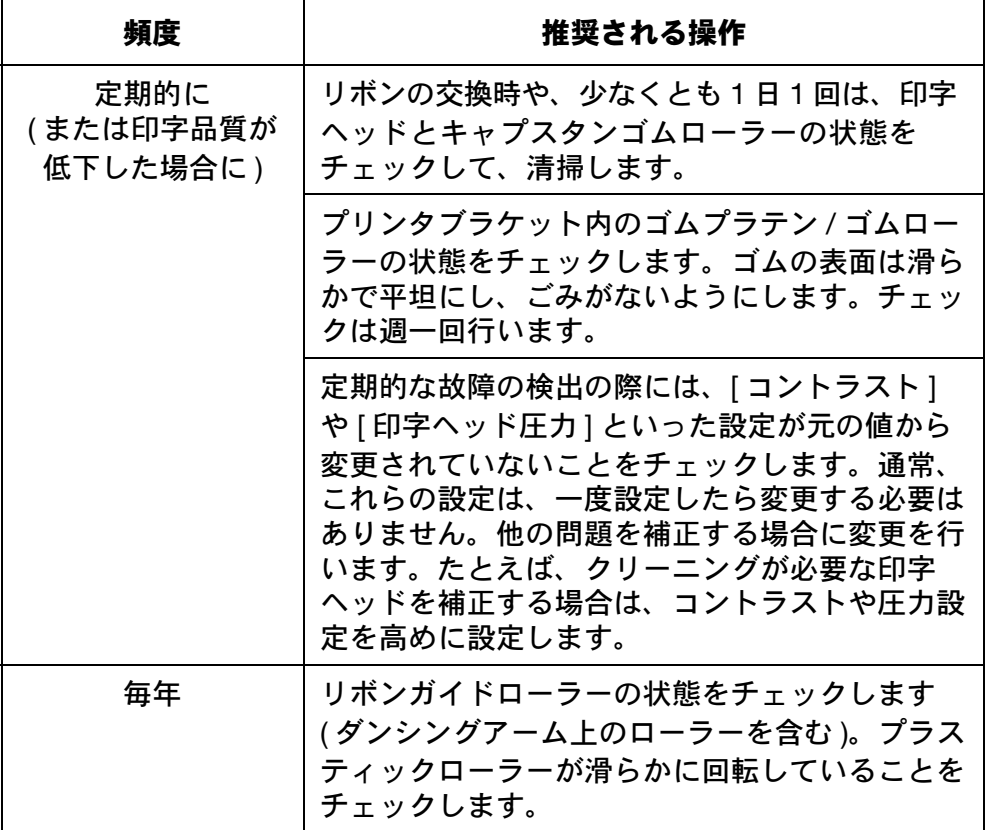

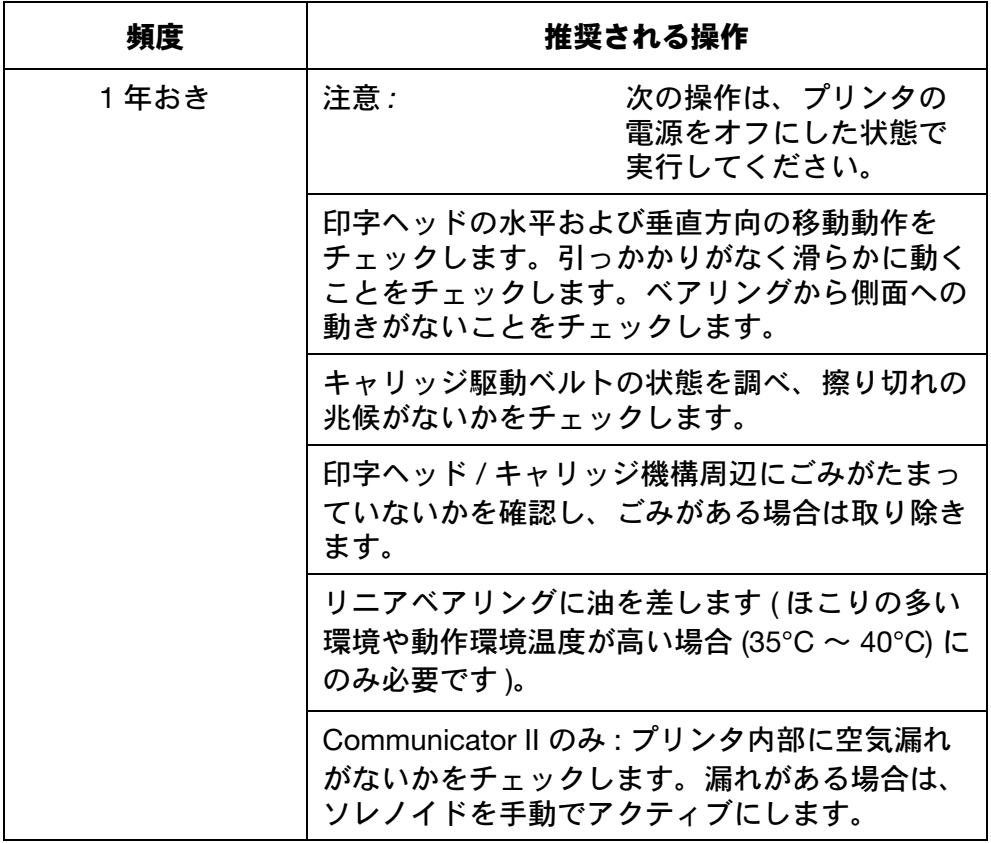

## <span id="page-153-0"></span>印字ヘッドのクリーニング

注記 : 印字ヘッドまたはリボン交換後は必ず印字ヘッドを清掃してく ださい。

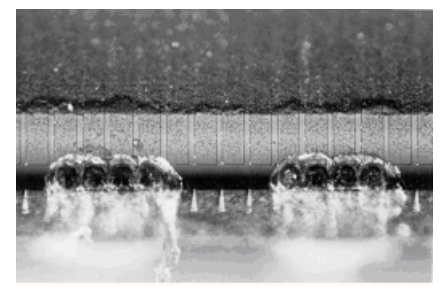

損傷を受けた印字ヘッド

使用中に、印字ヘッドの一部のドッ トが損傷することがあります。ドッ トが加熱されると、左の図に示され ているように、セラミックの印字対 象物が破壊されることがあります。 このようなことを防ぎ、印字ヘッド の寿命を延ばすには、以下の注意に 従ってください。

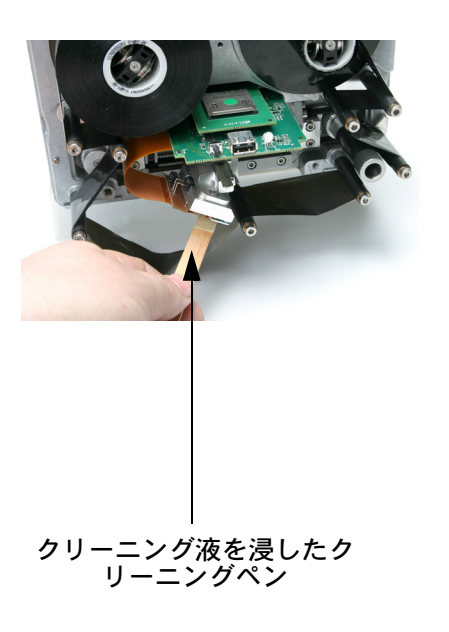

印字処理の間、印字ヘッドの温度は 上昇し、ラベルのごみ、接着剤、紙 くずなどが溶けて、印字ヘッドの表 面や角に付着します。印字ヘッドを 汚れたままにすると、印字品質が低 下し、印字ヘッドが完全に壊れるこ ともあります。印字ヘッドを清掃す るには、写真に示されているように、 クリーニングペンでヘッドの端から 端までこすります。

注記: 印字品質が低下した場合、 それをコントラストの設 定を上げることで解決し ようとはしないでくださ い。

印字ヘッドクリーニング

クリーニングには常に以下の部品を使用します。

- クリーニングペン ( パーツ番号 VPR0223)
- クリーニング液 ( パーツ番号 WJ-111)
- プリントヘッドクリーニング用ティッシュ ( 部品番号 MT25215)

# <span id="page-154-0"></span>印字ヘッドの交換

## <span id="page-154-1"></span>Compact 32d、32c、53c

- 注記 : (1) 以下の図では 32 mm 印字ヘッドが使用されていますが、この 手順はすべてのプリンタのモデルに適用できます。
	- (2) 必要な工具 :2.5mm 六角レンチ。

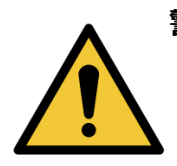

警告 : この手順を実行する前に、プリンタがオフになって いて、電源が抜かれていることを確認してください。

- 
- 注記: このプロセスを簡略化す るために、ブラケットか らプリンタを取り外す必 要がある場合があります。
- コネクタをゆっくり開いてヘッド ケーブルを外します。

コネクタからヘッドケーブルを外し ます。

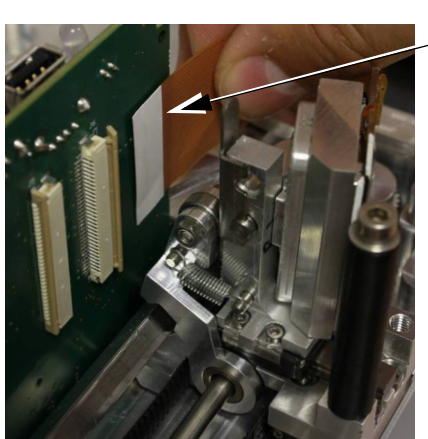

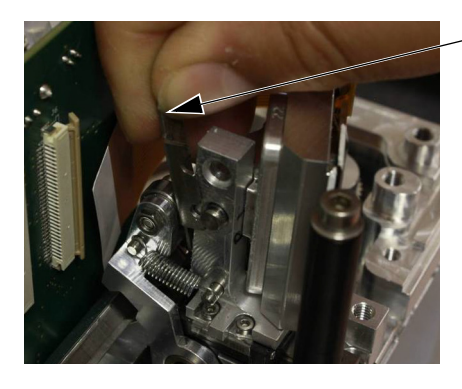

保持クリップを引き上げます。

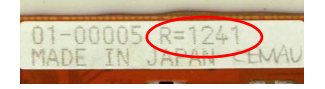

古いプリントヘッドを引っ張り出 します。

新しいプリントヘッドの抵抗値を メモします。

新しいプリントヘッドアセンブリ を滑りこませて、新しい保持ク リップを取り付けます。

ヘッドケーブルをコネクタに取り 付け、コネクタをゆっくり閉めま す。

プリンタを起動します。[ 設定 ] > [ 製品ラインの設定 ] > [ 印字ヘッド ] の順に移動して、以前に記録して おいた「印字ヘッド抵抗」の数字 を入力します。

### <span id="page-155-0"></span>ヘッドの抵抗

- 注記: 印字ヘッドの抵抗は、ヘッドごとに異なります。印字ヘッドを 交換するたびに、印字ヘッドの抵抗値を入力してください。印字 ヘッドの抵抗値は 4 桁で (R=XXXX)、印字ヘッドアセンブリの 底面に記されています。
- 注意 : アンチンズ 不適切な値を設定すると、印字ヘッドの寿命が短く なる場合があります。

## <span id="page-156-0"></span>Communicator II

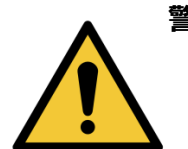

警告 : この手順を実行する前に、プリンタがオフになって いて、電源が抜かれていることを確認してください。

> リボンカセットを、カセットを外すた めのハンドルを引っ張って、プリンタ から取り外します。カセットはわきに 置いておきます。 保持するためのネジを外して、印字 ヘッドのハウジングカバーを取り外し、 わきに置いておきます。 印字ヘッドにアクセスしやすくする ため、印字ヘッドのそり状の部分を、 止まるまで左にスライドさせます (RH バージョン)。

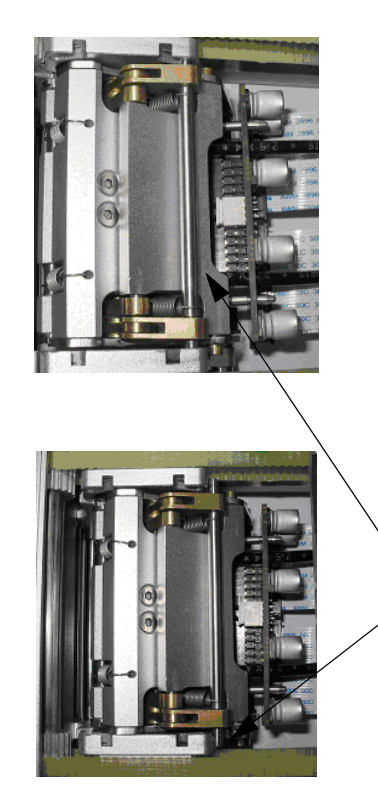

このバーを、写真に示されているよ うに移動して、印字ヘッドが自由に 回るようにして、交換中にアクセス しやすくします。

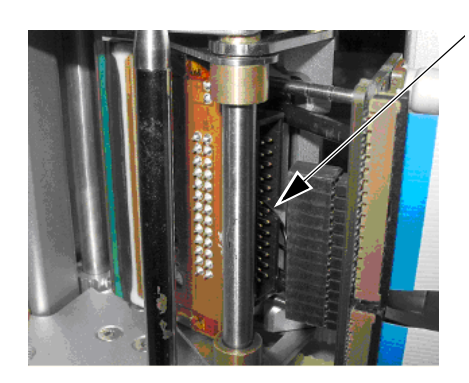

印字ヘッドのケーブルをゆっくり引っ 張って、IDV から外します。コネク タのピンを損傷したり、曲げたりし ないようにまっすぐ引っ張ってくだ さい。

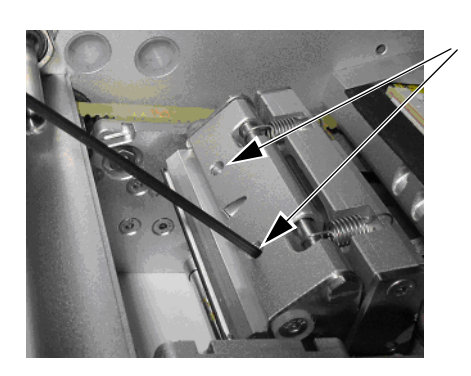

- 2mm 六角レンチを使って、グラブネ ジを十分緩め、印字ヘッドアセンブ リを取り外します。
- 注意: プリンタが使用中だっ た場合は、印字ヘッド が熱くなっています。 やけどしないように手 袋をしてください。

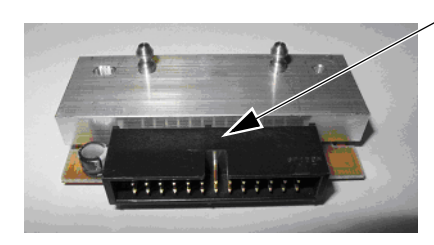

- 新しい印字ヘッドアセンブリ
- 注記: 印字ヘッドアセンブリを 持つときには、印刷側の 端に触らないようにして ください。早く故障する ことがあります。

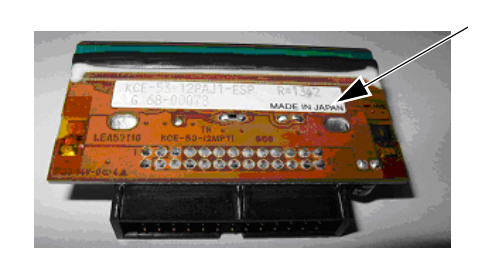

印字ヘッドアセンブリに記されてい る抵抗値をメモしておいてください。

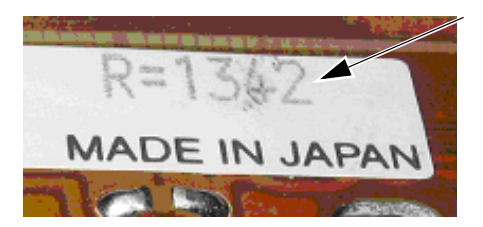

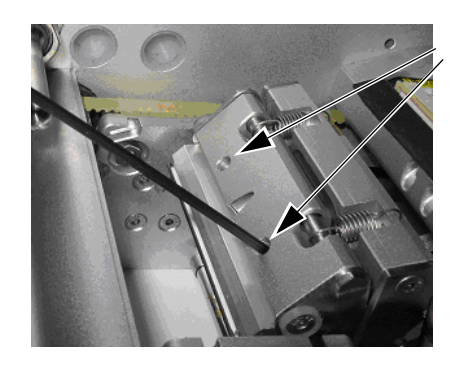

この新しい抵抗値は、プリンタを使 用する前に、ソフトウェアに入力す る必要があります。これは最後の段 階で行います。

この抵抗値をメモします:R=1342

新しい印字ヘッドをプリンタに取り 付け、ヘッドがマウント用プレート と揃うまで押します。

印字ヘッドをこの位置に保持しながら、 2mm 六角レンチを使用して、2 本の ネジを締めます。

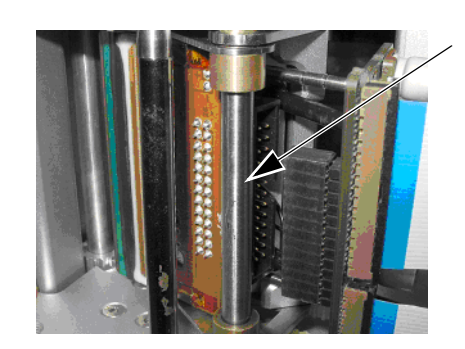

IDC を印字ヘッドアセンブリに取り 付けます。

印字品質を良好に保ち、プリント印 字ヘッドが早く損傷するのを避ける ために、印字ヘッドをクリーニング します。

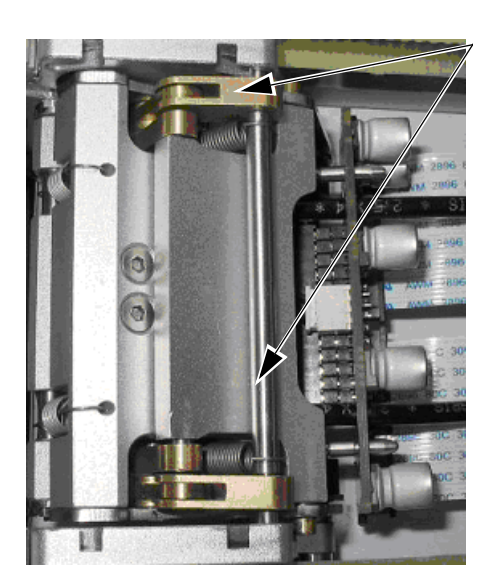

ロッキングバーを写真のように戻して、 印字ヘッドを正しく保持します。

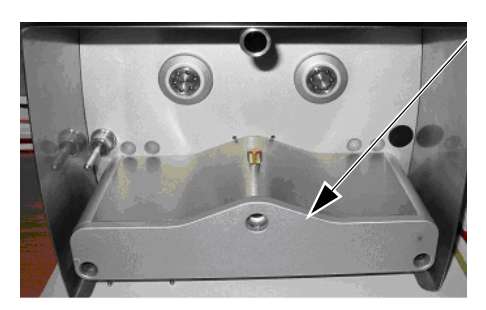

印字ヘッドのハウジングカバーを取 り付けます。

カセットユニットをプリンタに取り 付けます。

スイッチをオンにし、プリンタを初 期化します。

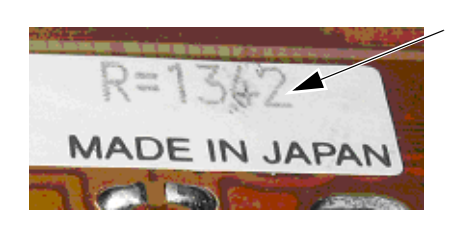

[ 設定 ] > [ 製品ラインの設定 ] > [ プ リントヘッド]の順に移動して、以前 に記録しておいた「印字ヘッド抵抗」 の数字を入力します。

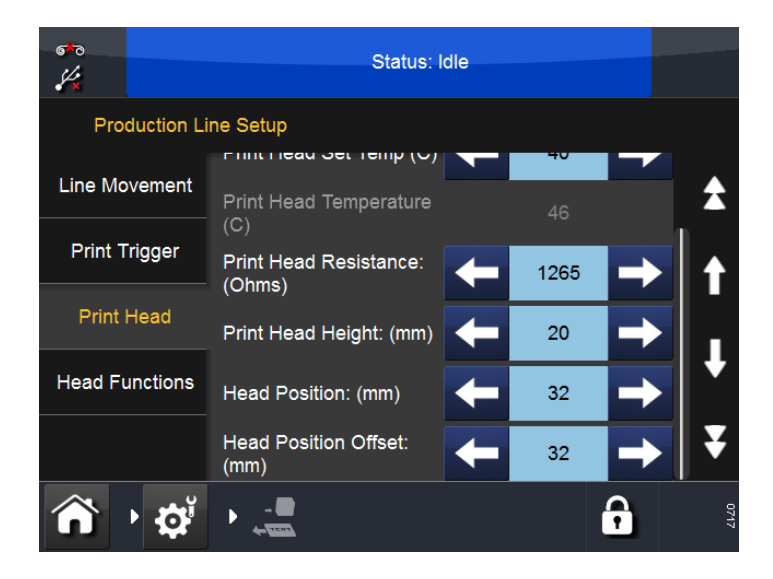

## <span id="page-160-0"></span>印字ヘッドアクチュエータの交換

### <span id="page-160-1"></span>Compact 32d、32c、53c

- 注記 : (1) 印字ヘッドアクチュエータは、印字ヘッドおよび印字ヘッドア ダプタボード無しで提供されます。
	- (2) 必要な工具:平頭スクリュードライバー、ネジロック剤 (中強度)、 2.5 mm および 3 mm の六角レンチ、TX20 Torx ドライバー、 5.5 mm ナットスピナー、ラジオペンチ
- プリントヘッドアクチュエータを交換するには、以下を行います。
- (1) ブリッジカバーを外します。
- (2) 印字ヘッドを外します。

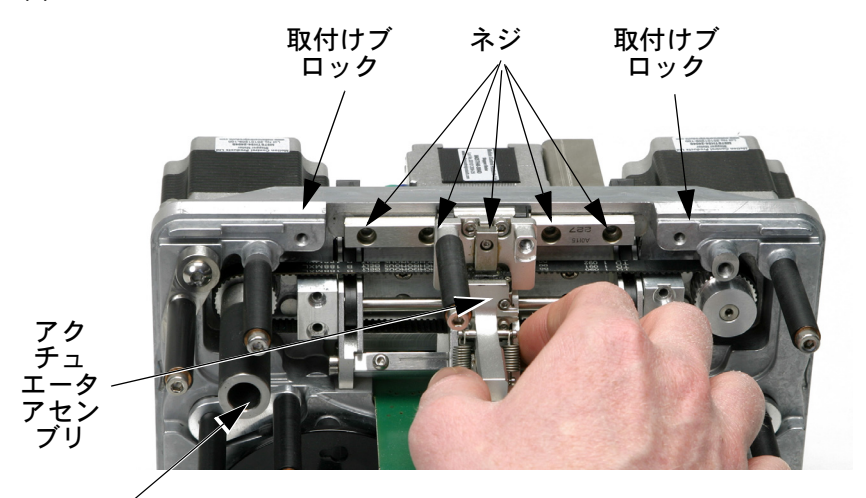

Compact 32d プリンタ キャプスタン

- (3) 2 つの取付けブロックを固定している 4 本のネジを外します。
- (4) 取付けブロックを外します。
- (5) リニアスライドを固定している 5 本のネジを外します。
- (6) 機械部分から背面カバーを外します。
- (7) キャプスタンステッパーモータをプリンタの背面に固定している 3 本ネジを緩めます。
- (8) アクチュエータアセンブリを引き出してください。

注意 : アセンブリの残りからリニアスライドを取り外して はいけません。取り外すと、アセンブリのサービス が受けられない状態になります。

- (9) 新しいアクチュエータを取り付けます。
- (10) 小型ステッパーモータギアの位置合わせ 4-14 [ページを](#page-161-0)参照してく ださい。

#### <span id="page-161-0"></span>小型ステッパーモータギアの位置合わせ

プリンタを正しく動作させるには、プラスティックのサイドアームの歯に小 型ステッパーモータギアを取り付けることが重要になります。 次のいずれかを変更した後は、この手順を実行します。

- 印字ヘッドアクチュエータ機構の部品
- 小型ステッパーモータ。

ギアをプラスティックのサイドアームの歯に位置合わせするには、次の操作 を行います。

(1) サイドアームをプリンタの内部に動かなくなるまで押し込みます ( 次の写真の矢印の方向 )。

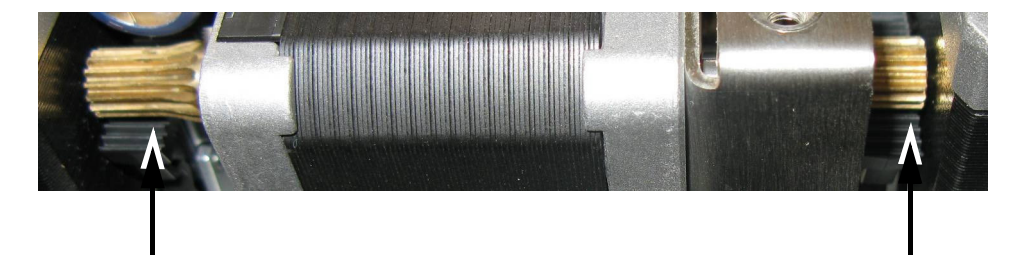

(2) 次の写真にあるように、小型ステッパーモータブラケットをプリン タのベースプレートに固定している 4 本のネジを緩めます。

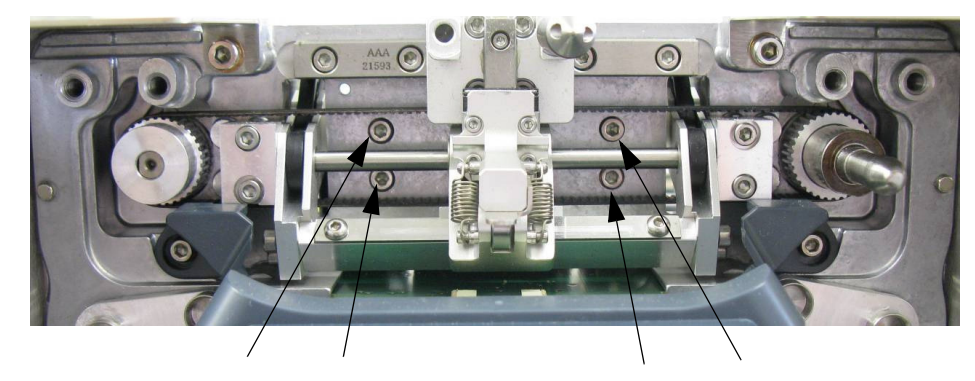

注記 : 上の写真のように、印字ヘッドが外れます。

(3) 次の写真のように、ステッパモータを持ち上げ、プラスティックの サイドアームの歯がステッパーモータの両サイドに均等に来るよう にギアを配置します。

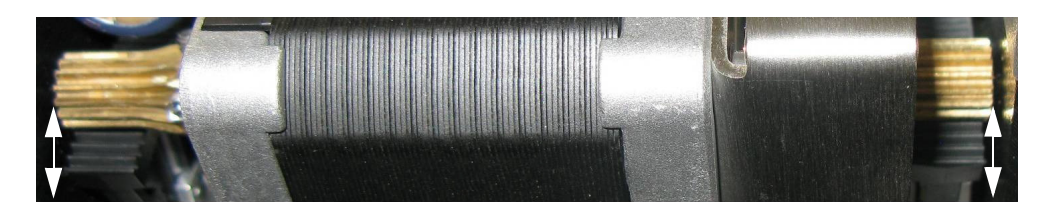

- (4) ステッパーモータが動かないように押さえ、4 本のネジを再び締め ます。
- (5) プリンタのバックカバーと印字ヘッドを取り付けます。
- (6) [ 設定 ] > [ 製品ラインの設定 ] > [ ヘッド機能 ] に移動し、[ キャリブ レート *]* を選択します。

#### <span id="page-162-0"></span>Communicator II

印字ヘッドアクチュエータアセンブリに空気漏れやアクチュエータ機構の 不具合がある場合は、交換する必要があります。

印字ヘッドアクチュエータには 2 インチプリンタと 5 インチプリンタ用の 2 つのバージョンがあります。両方のバージョンとも、ライドハンドプリン タとレフトハンドプリンタで使用できます。

- 注記: (1) 印字ヘッドアクチュエータは、印字ヘッドおよび印字ヘッドア ダプタボード無しで提供されます。
	- (2) 必要な工具 : スクリュードライバー 1.2 x 6.5mm、六角レンチ 2mm、Loctite スレッドロッカータイプ、中強度

印字ヘッドアクチュエータを交換するには、以下を行います。

- (1) プリンタの電源を切って、ケーブルから外します。
- (2) 印字ヘッドの取り外し手順については、4-7 [ページの「印字ヘッドの](#page-154-0) [交換」を](#page-154-0)参照してください。
- (3) 印字ヘッドのヒーターを取り外します。

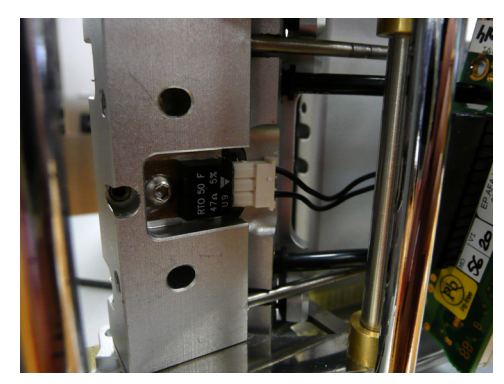

印字ヘッドのヒーターとパイプ ( プリンタに接続されている状態 )

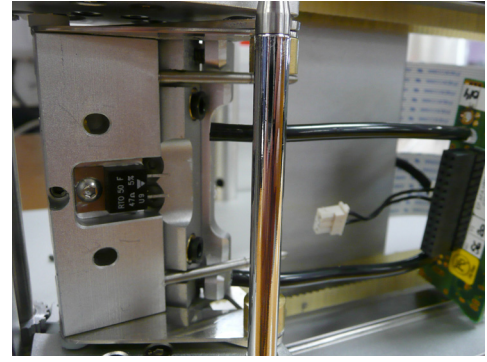

印字ヘッドのヒーターとパイプ ( プリンタから取り外した状態 )

- (4) 印字ヘッドへのエアパイプを取り外し、印字ヘッドのコネクタ基盤 を横に移動させます。
- (5) チューブのロッキングリングを切り替えて、2 本のエアチューブを取 り外します。
- 注意 : リングが損傷する場合がありますので、チューブの ロッキングリングを取り外す際にスクリュードライ バーを使用しないでください。
	- (6) アクチュエータの回転の中心にあるスペーサネジを緩めて取り外し ます。
- 注記 : アクチュエータを固定するスペーサネジのみを取り外してく ださい。このスペーサネジはライトハンドプリンタの場合は 右側に、レフトハンドプリンタの場合は左側にあります。

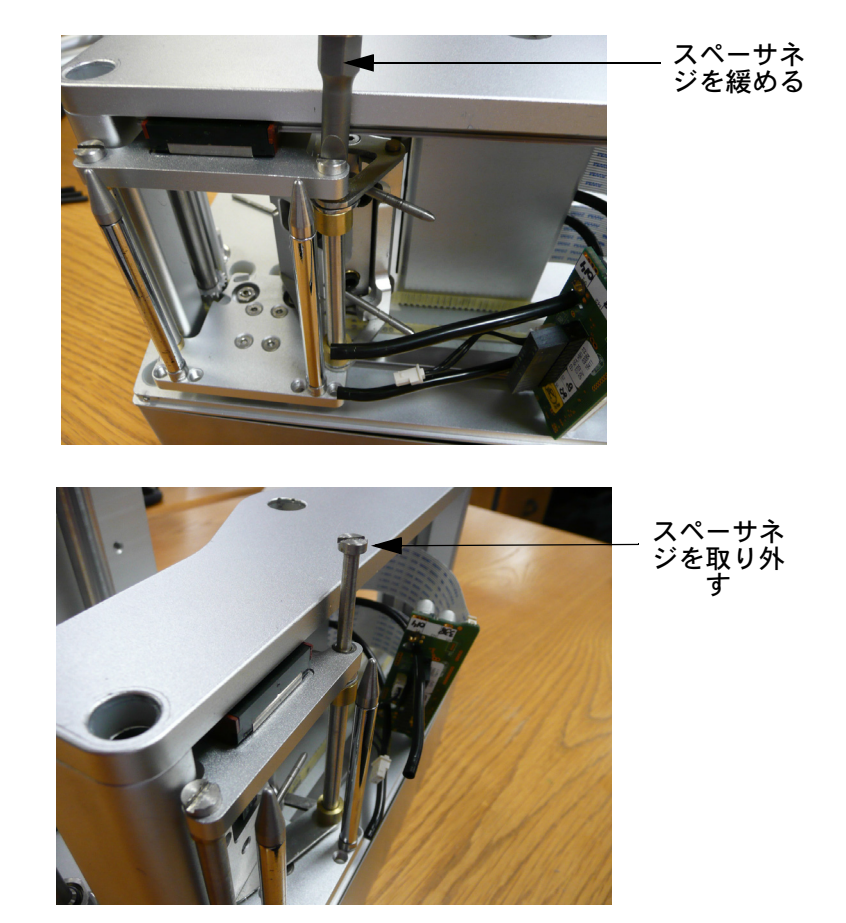

(7) アクチュエータを取り外します。

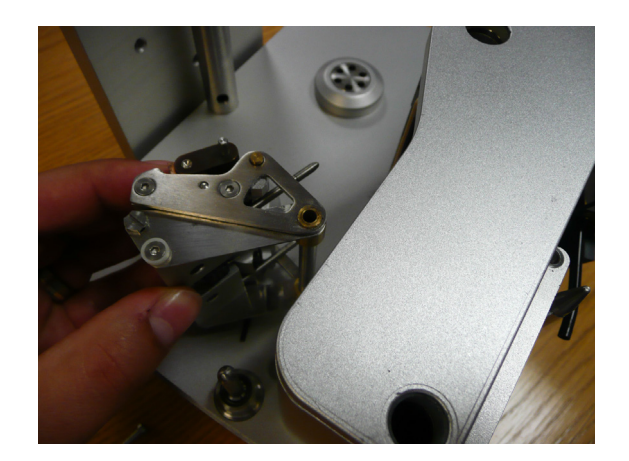

- (8) 新しいアクチュエータを逆の順序で取り付けてください。スペーサネ ジを取り付ける際には、必ずスレッドロッカーを使用してください。
- (9) 印字ヘッドの調整ロッドを調整し、印字ヘッドの角度を設定します。 次のセクション[「印字ヘッドの角度の調整」を](#page-164-0)参照してください。

### <span id="page-164-0"></span>印字ヘッドの角度の調整

注記 : 必要な工具 : 2.5mm 六角レンチ

プリントヘッドの角度は、印字品質を調整するのに使用します。ほとんどの 場合、デフォルトのヘッド位置で問題ありませんが、高速アプリケーション の場合は角度を大きくすると良いでしょう。逆に速度の遅いアプリケーショ ンでは、角度を小さくすると印字品質は向上します。

Compact 32d、32c、53c の場合 : 印字ヘッドの角度は、印字ヘッドの角度 ブロック側に型押しされています。デフォルトは 27° です。

Compact 32d、32c、53c で印字ヘッドの角度を調整するには、以下の手順 を実行します。

- (1) 印字ヘッドを外します (4-7 [ページの「印字ヘッドの交換」](#page-154-0)の説明を 参照 )。
- (2) 適切な角度を持った取付けブロックに交換します。
- (3) プリントヘッドを取り付けます。

Communicator II で印字ヘッドの角度を調整するには、次の操作を行います。

- (1) 印字ヘッドカバーを外します。
- (2) アクチュエータを外します。

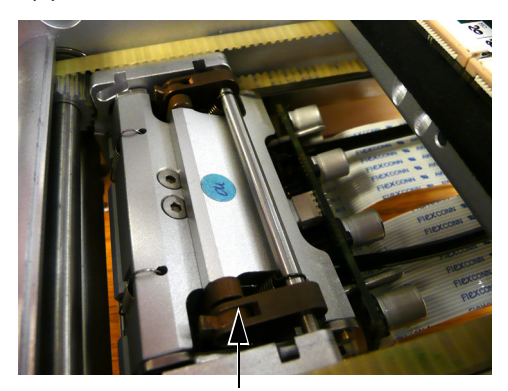

アクチュエータを取り付けた状態 アクチュエータを外した状態

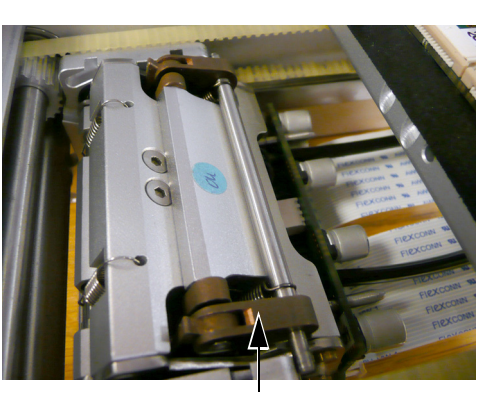

- (3) ロックネジを緩めます。
- (4) 調整ネジを回して、ヘッドを調整します。

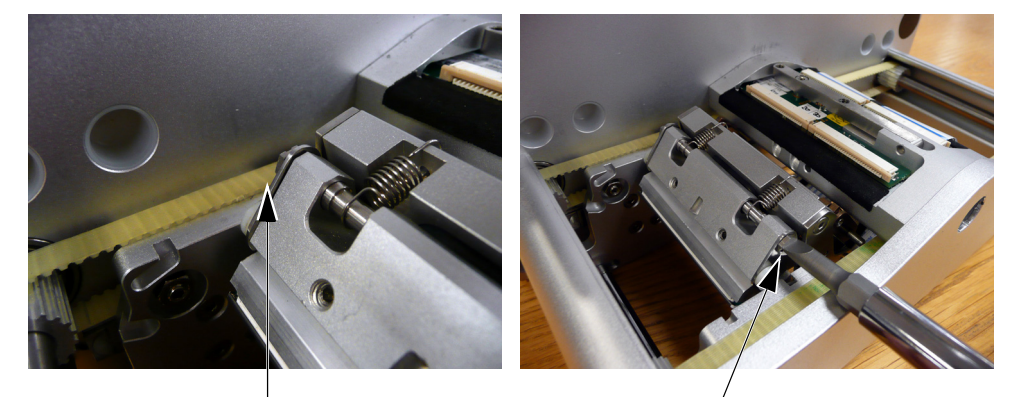

デフォルトのヘッド位置 調整ネジの回転

- (5) ロックネジを締めます。
- (6) アクチュエータを取り付けます。
- (7) カバーを取り付けます。
- (8) 印字品質が良好であるかどうかをテストします。

# <span id="page-166-0"></span>キャプスタンローラーの交換

### <span id="page-166-1"></span>Compact 32d、32c、53c

注記: (1) Compact 32d で必要な工具: 2 mm 六角レンチ

(2) Compact 32c/53c で必要な工具: 5mm 六角レンチ

Compact 32d プリンタのキャプスタンローラーを交換するには、以下を実行 します。

(1) グラブネジを時計と反対方向にキャプスタンの背後から回します。

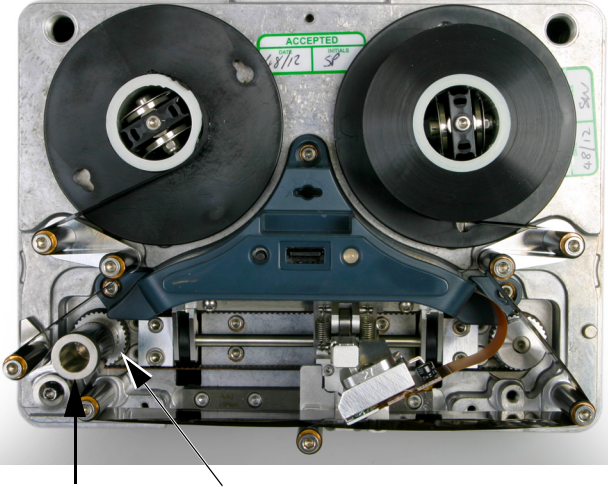

キャプスタン ローラー グラブ ネジ

Compact 32d プリンタ

- (2) キャプスタンローラーアセンブリを引き出します。
- (3) 新しいキャプスタンローラーをモータシャフトに取り付けます。
- (4) キャプスタンアセンブリをグラブねじで留めます。

Compact 32c / 53c カセットのキャプスタンローラーを交換するには、次の 操作を行います。

(1) 5 mm の六角レンチを使用して、キャプスタンローラーに取り付けら れているボルトを外します。

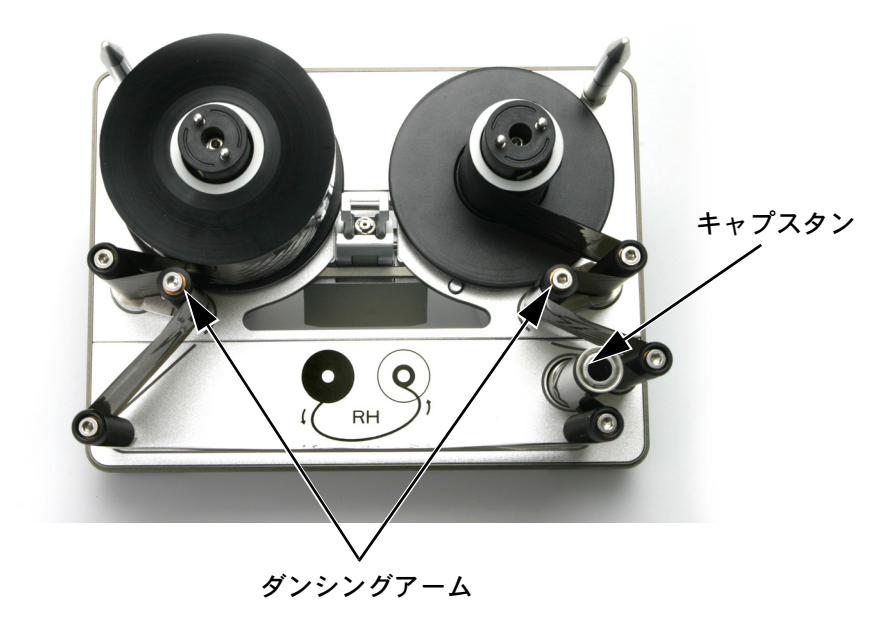

Compact 32c / 53c のカセット

- (2) 新しいローラーをベースプレートに入れます。
- (3) 六角レンチでボルトを締めます。

# <span id="page-168-0"></span>駆動ベルトの交換 - COMPACT 32d、32c、53c

- 注記 : (1) 写真は Compact 32d のものです。
	- (2) 必要な工具 : 2.5mm 六角レンチ。
	- (1) ブリッジカバーを外します。

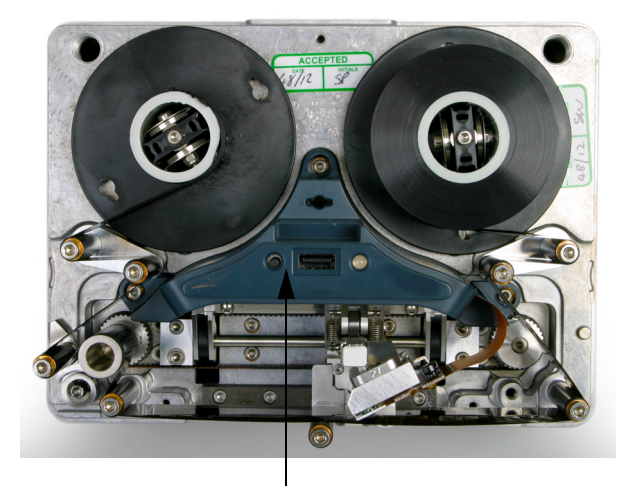

ブリッジカバー

(2) アクチュエータアセンブリを外します (4-13 [ページの「印字ヘッドア](#page-160-0) [クチュエータの交換」の](#page-160-0)説明を参照 )。

(3) プリントヘッド取り付けアームを持ち上げて、2 つのネジが見えるよ うにします。

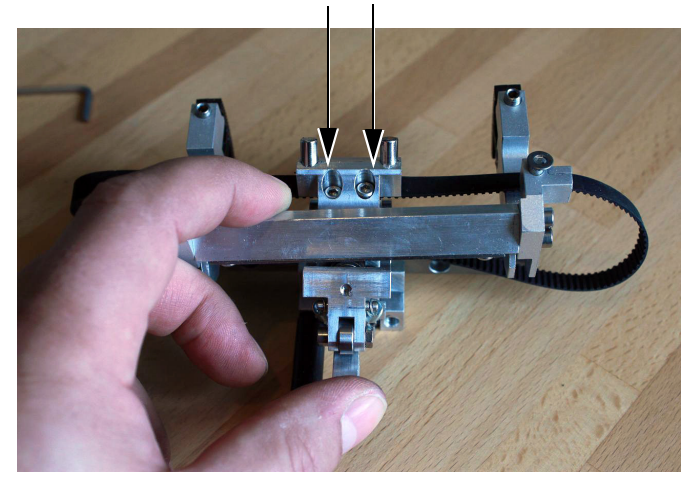

ベルトクランプのねじ

- (4) ベルトクランプのネジ 2 本を緩めます。
- (5) ベルトを外します。
- (6) 新しいベルトを取り付けます。
- (7) ベルトクランプのネジを締めます。
- (8) アクチュエータアセンブリをプリンタに取り付けます。
- (9) ブリッジカバーを元の位置に戻し、プリンタのキャリブレーション を行います。

## <span id="page-170-0"></span>プリンタ構成の変更

#### <span id="page-170-1"></span>Compact 32d、32c、53c

この手順では、ライトハンドプリンタの設定をレフトハンドプリンタの設定 に ( またはその逆に ) 変更する方法を説明します。

- 注記 : (1) 非カセットプリンタに必要なパーツ :EDP003942 Rehanding リ ボン経路ラベル (10 LH および 10 RH)
	- (2) カセットプリンタに必要なパーツ :EDP003941 Rehanding リボ ン経路ラベル (10 LH および 10 RH)
	- (3) 必要な工具 :2.5 mm、3 mm および 4 mm の六角レンチ、5 mm のスパナ、TX20 Torx ドライバー、5.5 ナットレンチ、ラジオペ ンチ。

#### <span id="page-170-2"></span>Compact 32d プリンタ

- (1) 装置の電源を切ります。
- (2) ブリッジカバーを外します。
- (3) 印字ヘッドを外します。

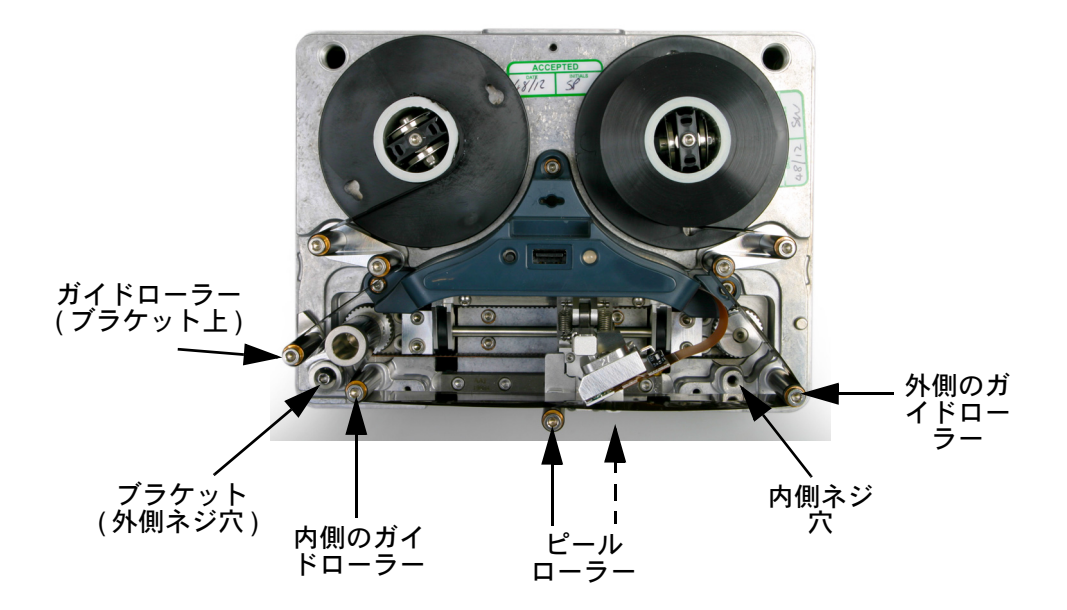

- (4) ピールローラーを反対側の位置に移動します。
- (5) 外側のガイドローラーを内側のネジ穴に移動します。
- (6) ブラケットとガイドローラーを反対側の外側のネジ穴に移動します。
- (7) 内側のガイドローラーを外側のネジ穴に移動します。
- (8) 印字ヘッドを逆側のコネクタに取り付けます。
- (9) 4 mm または 5 mm の六角レンチを使用して、スピンドルとベースプ レートとの間に隙間を空けます。

注記 : 巻き取りスピンドルには、より狭い隙間を空けます。

(10) バックカバーを外します。

- (11) プリンタの背面で、IM ステッパーモータとキャプスタンステッパー モータを外します。
- 注意 : PCB セットからステッパーモータのコネクタを取 り外すときには、コネクタの内側部にあるクリップ を強くつまんで引き抜きます ( 下記の図を参照 )。 そうしないと、PCB のコネクタが破損したり、 PCB セットの交換が必要になる可能性があります。

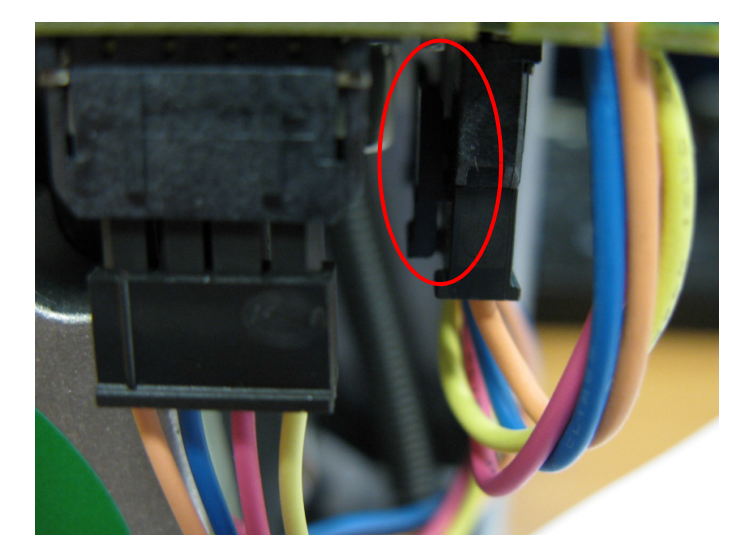

(12) IM ステッパーモータとキャプスタンステッパーモータを外します。

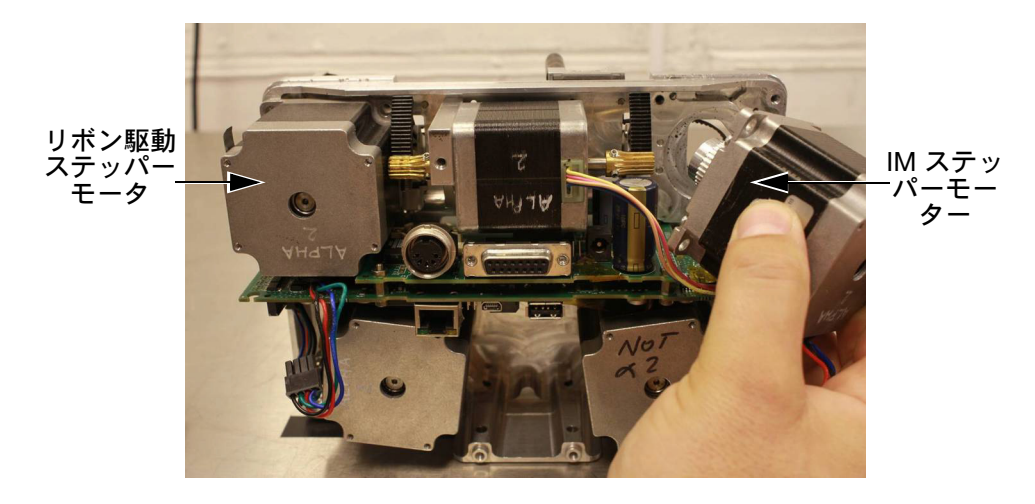

<span id="page-172-0"></span>(13) リボンテンションを調整します。リボンテンションは、2 つのダンシ ングアームにそれぞれ取り付けられているスプリングによってコン トロールされています。ダンシングアームのスプリングはいくつか の定位置に取り付けることができ、必要に応じてスプリングの強さ とリボンテンションを変えることができます。以下の図を参照して ください。デフォルト / 工場出荷時の、ダンシングアームスプリング の取り付け位置は次のとおりです。(a) 送り側ダンシングアームスプ リングの位置 : 2 (b) 巻き取り側ダンシングアームスプリングの位置 : 4。

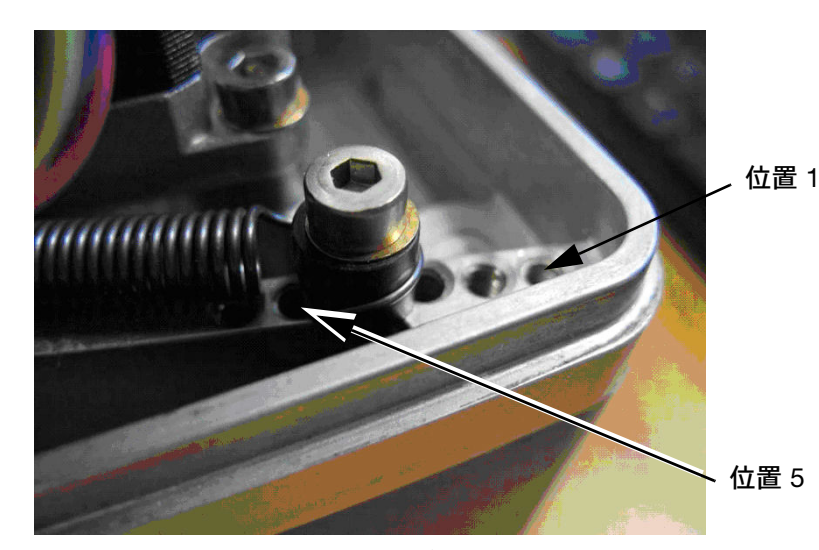

ダンシングアームスプリングの位置

- 注記: ほとんどの場合、デフォルトのダンシングアームスプリングの 位置を使用します。デフォルトのダンシングアームスプリング の位置を変更するには、下記[の「デフォルトのダンシングアー](#page-173-1) [ムスプリングの位置の変更」](#page-173-1)を参照してください。
	- (14) ダンシングアームスプリングアンカーの現在の位置をメモしてくだ さい。反対側に取り付ける場合は、アンカーの位置が元の位置のミ ラー配置になるようにしてください。
- <span id="page-172-1"></span>(15) モータを交換して取り付け、ベルトを元どおりに張ります。
- 注記 : ステッパーモータのケーブルはすべて、ケーブルを格納するス ロットに納めてからバックカバーを取り付けます。
	- (16) カバーを交換して、テストを行います。

#### <span id="page-173-1"></span>デフォルトのダンシングアームスプリングの位置の変更

以下の条件の場合にのみ、ダンシングアームスプリングの位置を、デフォル トの位置から変更する必要がある場合があります。

- 22 mm 幅 R1 グレードのリボンを使用する場合は、巻き取り側ダンシ ングアームスプリングの位置を 6 に変更し、送り側ダンシングアーム スプリングの位置を 4 に変更することで、リボンのテンションを下げ る必要があります。リボンテンションを下げない場合、リボンが破損 する場合があります
- WR1 リボンを使用するプリンタを 30°C 以上の室温で使用する場合 には、リボンを確実に、印字対象物から正しく離すために、巻き取り側 テンションを強くする必要がある場合があります。異音が大きくなる、 印字対象物にリボンが貼り付くなどの状況は、リボンが正しく離れて いないことを示しています。この問題を解決するには、巻き取り側の テンションの位置を、問題がなくなるまで 1 つずつ大きくします。

#### <span id="page-173-0"></span>Compact 32c/53c プリンタ

Compact 32c / 53c プリンタをライトハンド設定からレフトハンド設定 に ( またはその逆に ) 変更する手順は、以下に示す 2 つのパートに分かれて います。

- (a) プリンタの変換
- (b) カセットの変換
- (a) プリンタの変換

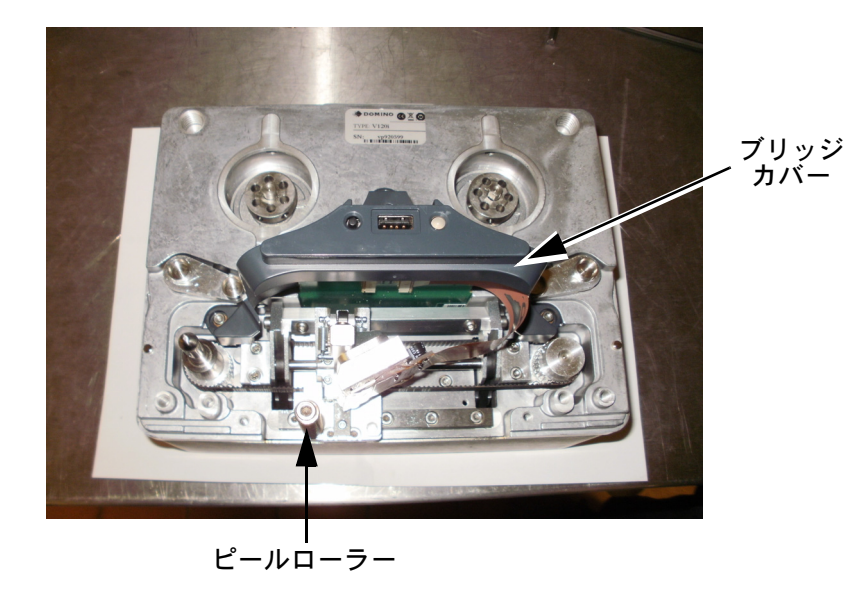

- (1) 装置の電源を切ります。
- (2) ブリッジカバーを外します。
- (3) 印字ヘッドを外します。
- (4) ピールローラーを反対側の位置に移動します。
- (5) 印字ヘッドを逆側のコネクタに取り付けます。

(6) プリンタの背面で、IM ステッパーモータとキャプスタンステッパー モータを外します。

(7) IM ステッパーモータとキャプスタンステッパーモータを外します。

注意 : PCB セットからステッパーモータのコネクタを取 り外すときには、コネクタの内側部にあるクリップ を強くつまんで引き抜きます。そうしないと、PCB のコネクタが破損したり、PCB セットの交換が必 要になる可能性があります。

- (8) 4-25 [ページの手順](#page-172-0) (13) と、4-25 [ページの手順](#page-172-1) (14) を参照してください。
- (9) モータを交換して取り付け、ベルトを元どおりに張ります。

注記 : ステッパーモータのケーブルはすべて、ケーブルを格納するス ロットに納めてからバックカバーを取り付けます。

- (10) バックカバーを元の位置に戻します。
- (b) カセットの変換

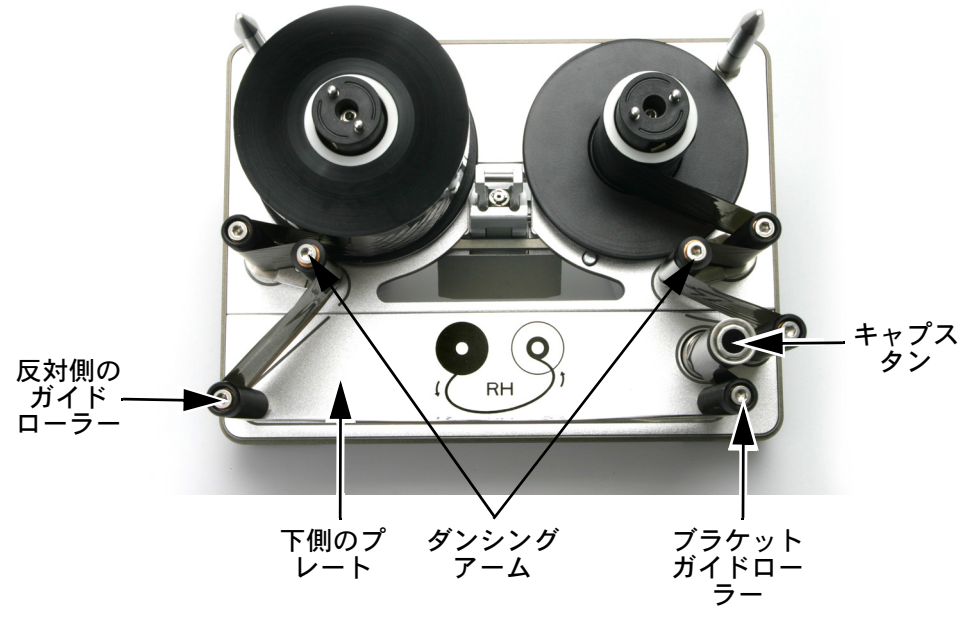

Compact 32c/53c ( ライトハンド構成 )

- (1) ガイドとキャプスタンローターを取り外します。
- (2) 下側のプレートを回します。
- (3) キャプスタンローラーを取り付けます。
- (4) ガイドローラーを残りの穴に取り付けます。
- (5) カセットをプリンタに取り付け、テストします。

# <span id="page-175-0"></span>バックアップと修復

[ 設定 ] > [ バックアップと修復 ] に移動します。

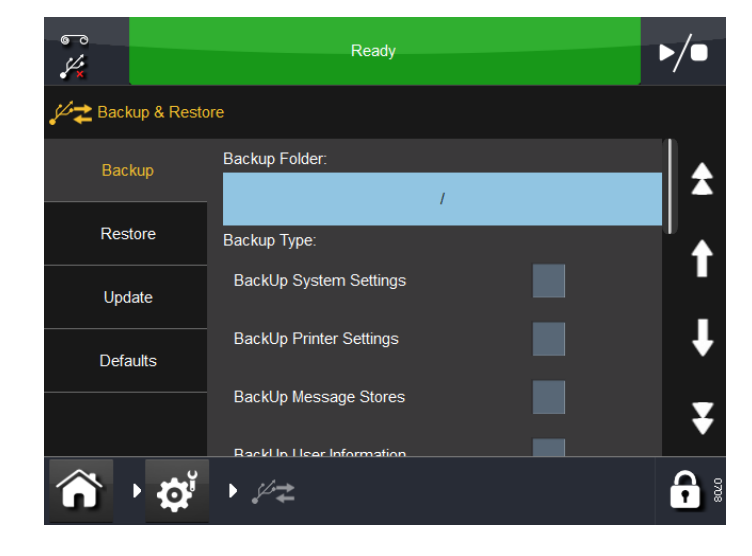

## <span id="page-175-1"></span>バックアップ

[バックアップ1タブ画面で以下を実行します。

- (1) 必要なバックアップタイプのリストを確認してメモします。
- (2) [ 設定 ] > [ セキュリティ ] > [ 電子署名 ] の順に移動し、電子署名を表示、 編集、または追加して、リストが必要なバックアップタイプに一致す るようにします。電子署名の詳細については、3-58 [ページの「電子](#page-143-0) [署名」](#page-143-0)を参照してください。
- (3) [ 設定 ] > [ バックアップと修復 ] に移動して以下を選択します。
	- (a) [ バックアップフォルダ ]
	- (b) [ バックアップタイプ ] ( 必要に応じて )
	- (c) [ すべての設定をエクスポート ] ( 必要に応じて )
	- (d) [移行オプション ] ( 必要に応じて )
	- (e) [ バックアップ ] ボタン
- (4) 電子署名のプロンプトでは、選択したオプションに対する名前とパ スワードを入力します。
- (5) [OK] を選択します。バックアップが完了すると、メッセージボック スが表示されます。

## <span id="page-176-0"></span>修復

[ 修復 ] タブ画面を以下に示します。

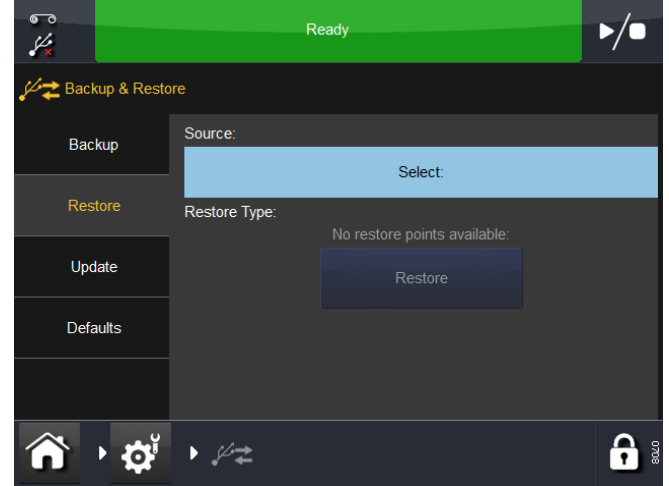

[ 修復 ] タブでは、以下を実行します。

- [ ソース ] を選択する
- 利用可能な修復のタイプを選択し、[ 修復 ] ボタンを選択する

## <span id="page-176-1"></span>更新

[ 更新 ] タブでは、この画面で更新が見つかると手動で更新を再開できます。

### デフォルト

デフォルトにリセットするには、[ デフォルト ] タブを選択します。 デフォルトを読み込む手順は以下のとおりです。

- (1) リストから値を選択します。
- (2) [ デフォルトの読込 ] 画面が表示されたら、読み込むデフォルト値の リストを確認して [ キャンセル ] または [OK] を選択します。

## <span id="page-177-0"></span>故障の検出

### <span id="page-177-1"></span>フロントカバーセンサー

4-3 [ページの「フロントカバーセンサ」](#page-150-2)を参照してください。

#### <span id="page-177-2"></span>センサのテスト - Compact 32d、32c、53c

注記 : センサをテストするには、プリンタを電源ユニット (PSU) に接 続し、ユニットのスイッチをオンにしておく必要があります。 テストを実行する準備が整っているときには、4-31 [ページの](#page-178-0) [「手順」](#page-178-0)を参照してください。

#### <span id="page-177-3"></span>センサの説明

注記 : [カバーセンサ ] を除いたすべてのセンサの値は、マグネットの 検出に基づいたアナログ値で表示されます。

<span id="page-177-4"></span>アーム1(左および右) - アームセンサは、ダイナミックレンジでダンシ ングアームの位置を監視します。つまり、プリンタが正常に動作していると きには、このダイナミックレンジ内にダンシングアームが位置しているとい うことです。4-31 [ページの「アーム「センサ」」](#page-178-1)を参照してください。

カバーセンサ - このセンサは、プリンタを取り囲む保護カバーがあるかど うかを検出します。値が 512 ( または、それに近い値 ) の場合は、カバーが 存在しないことを意味します。

詳細は、4-3 [ページの「フロントカバーセンサ」](#page-150-2)を参照してください。

**リボンアラーム左および右 -** リボンアラームは、ダンシングアームが磁 気センサに達するとアクティブになります。センサを手動でアクティブにす るには、マグネットをセンサの前に置き、センサがアクティブになるかどう か確認します。

<span id="page-177-5"></span>ホームセンサ (左、中間および右) - これは、プリントヘッドキャリアの 位置を検出します。4-32 [ページの「ホーム「センサ」」](#page-179-2)を参照してください。

高さ 1、高さ 2、高さ 3 - これは、印字ヘッドの高さを、印字対象物との 相関関係で監視します。

#### <span id="page-178-0"></span>手順

このメニューにアクセスするには、[ 設定 ] > [IO ポート ] > [ モニタ ] の順に 選択します。このメニューは、プリンタのテストに役立ちます。以下の画面 が表示されます。

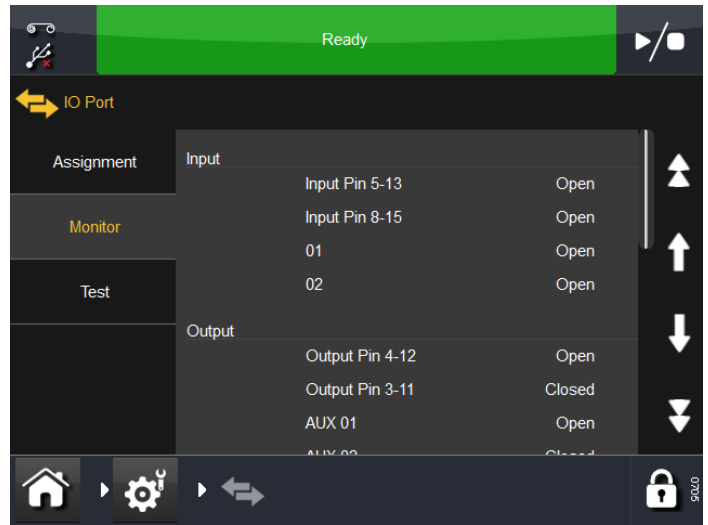

センサにスクロールダウンして、表示される読み取り値を観察します。 注記 : すべてのセンサは、ホール効果デバイスです。

得られる値は、以下のとおりです:

0 = 読み取り値なし

- 1 ~ 99 = 背景ノイズ
- 100 ~ 1000 = 動作範囲
- 1024 = 読み取り値が飽和
- 注記: リボンアラームセンサは、ダンシングアームが一番上の位置に 来ているときには、400 を超えている必要があります。

<span id="page-178-1"></span>アーム「センサ」- 電源が入っている状態でプリンタの外側カバーを取り 外し、ダンシングアームにアクセスできるようにします。

一度にダンシングアームを 1 本ずつ動かしてみて、画面上の読み取り値を 観察します。

リボンアラームセンサは、ダンシングアームが上側の位置に来たときに、 アクティブになる必要があります。

4-30 [ページの「アーム](#page-177-4) 1 ( 左および右 )」を参照してください。

<span id="page-179-2"></span>ホーム「センサ」- ホームセンサをテストするには、プリントヘッドキャリ ア ( そり型の部品 ) を片側から反対側に向けて 「水平に」ゆっくり動かして、 画面上のセンサの読み取り値を観察します。

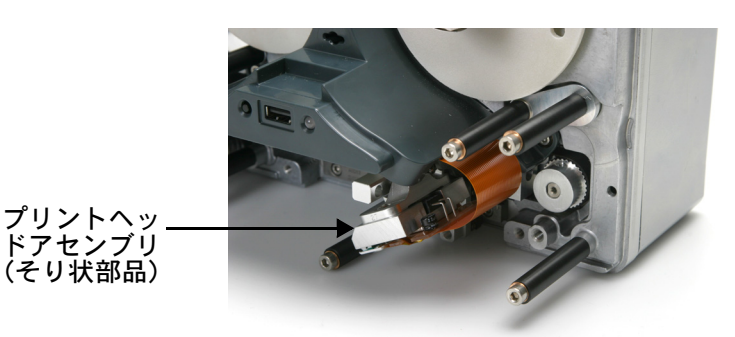

4-30 [ページの「ホームセンサ](#page-177-5) ( 左、中間および右 )」を参照してください。

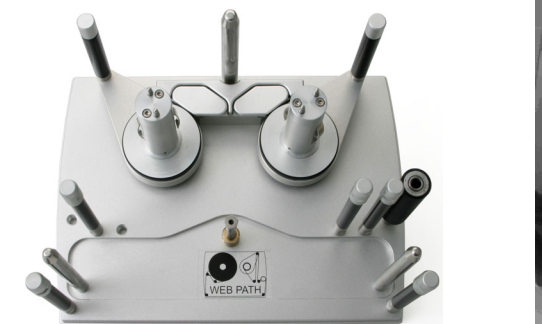

<span id="page-179-0"></span>センサテスト - Communicator II

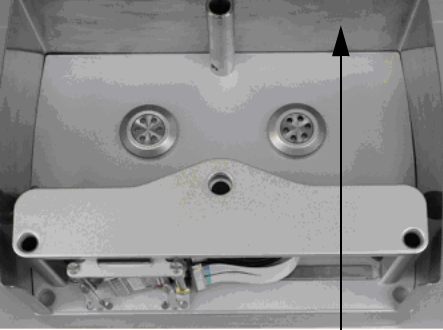

外側カバー

注記 : センサをテストするには、プリンタを電源ユニット (PSU) に接 続し、ユニットのスイッチをオンにしておく必要があります。 プリンタの外側カバーを取り外し、ダンシングアームにアクセ スできるようにします。これらのテストでは、カセットユニッ トにリボンを取り付けないでください。テストを実行する準備 が整っているときには、4-31 [ページの「手順」](#page-178-0)を参照してくだ さい。

#### <span id="page-179-1"></span>センサの説明

注記 : カセット取り付けセンサを除くすべてのセンサの値は、マグ ネットの検出に基づいたアナログ値で表示されます。

アーム 1 - 4 (左および右) - アームセンサは、ダイナミックレンジでダン シングアームの位置を監視します。つまり、プリンタが正常に動作している ときには、このダイナミックレンジ内にダンシングアームが位置していると いうことです。4-31 [ページの「アーム「センサ」」](#page-178-1)を参照してください。

プリンタオープン - カセットの開閉を検出します。カセットを開閉して、 センサ ( 光電セル ) をアクティブにします。
リボンアラーム左および右 - リボンアラームは、ダンシングアームが磁 気センサに達するとアクティブになります。センサを手動でアクティブにす るには、マグネットをセンサの前に置き、センサがアクティブになるかどう か確認します。

ホームセンサ (左、中間および右) - これは、印字ヘッドキャリアの位置 を検出します。4-32 [ページの「ホーム「センサ」」](#page-179-0)を参照してください。

#### ユーザーインターフェースのメニュー

このメニューにアクセスするには、[ 設定 ] > [IO ポート ] > [ モニタ ] の順に 選択します。このメニューは、プリンタのテストに役立ちます。以下の画面 が表示されます。

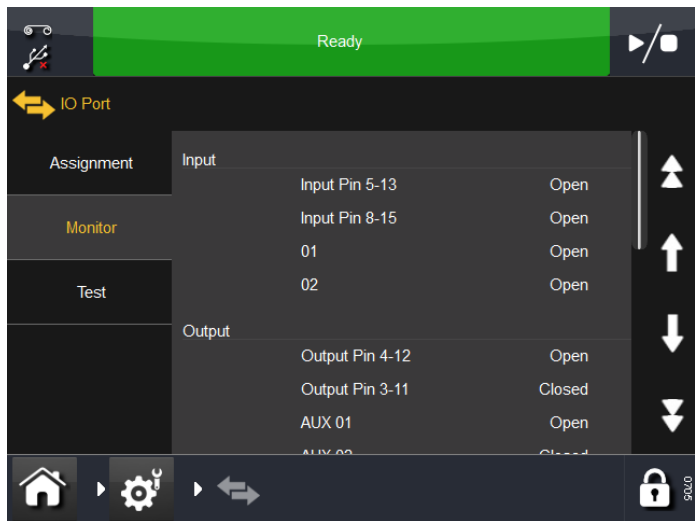

スクロールダウンして、2 番目の画面を表示します。

| 60<br>Ŀ        | Idle                                    |               |   |
|----------------|-----------------------------------------|---------------|---|
| <b>IO Port</b> |                                         |               |   |
| Assignment     | <b>Ribbon Alarm Left</b><br>Right Arm 1 | 508<br>19     |   |
| Monitor        | Ribbon Alarm Right<br>Home Sensor Left  | 507<br>$-479$ |   |
| <b>Test</b>    | Home Sensor Mid<br>Home Sensor Right    | $-7$<br>$-11$ |   |
|                | Height 1                                | 56            |   |
|                | Height 2                                | $-185$        |   |
|                | Height 3                                | 24            |   |
|                | <b>Cover Sensor</b>                     | 170           |   |
|                |                                         |               | å |

#### 手順

適切なセンサを動作させて、表示される読み取り値を観察します。

注記 : [プリンタオープン ] を除き、他のすべてのセンサは、ホール効 果デバイスです。

得られる値は、以下のとおりです:

0 = 読み取り値なし 1 ~ 99 = 背景ノイズ 100 ~ 1000 = 動作範囲 1024 = 読み取り値が飽和

注記 : リボンアラームセンサは、ダンシングアームが一番上の位置に 来ているときには、400 を超えている必要があります。

アーム「センサ」- カセットが挿入され、電源が入っている状態でプリンタ の外側カバーを取り外し、ダンシングアームにアクセスできるようにします。 カセットハンドルを引いて開きますが、カセットアセンブリは取り出さない

でください。取り出してしまうと、テストの実行中にリボンモーターがぶつ かることがなくなってしまいます。

一度にダンシングアームを 1 本ずつ動かしてみて、画面上の読み取り値を 観察します。

リボンアラームセンサは、ダンシングアームが上側の位置に来たときに、 アクティブになる必要があります。

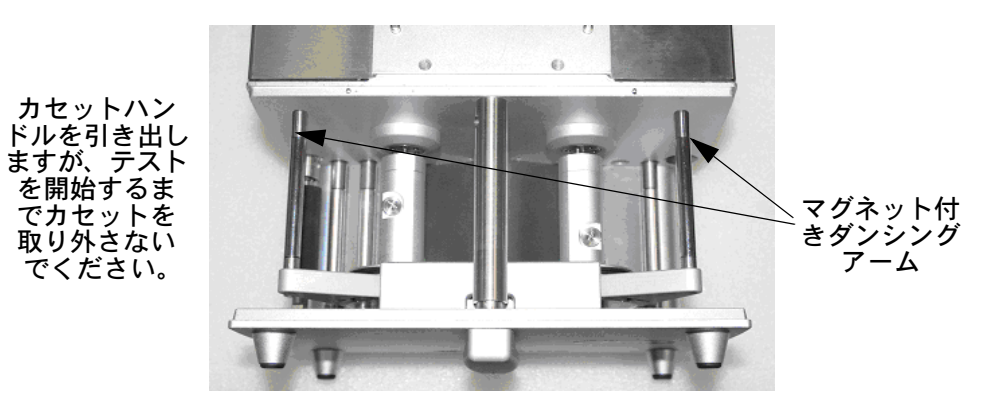

4-30 [ページの「アーム](#page-177-0) 1 ( 左および右 )」を参照してください。

プリンタオープン「センサ」- カセットを開閉して、センサ (光電セル) をアクティブにし、読み取り値を観察します。

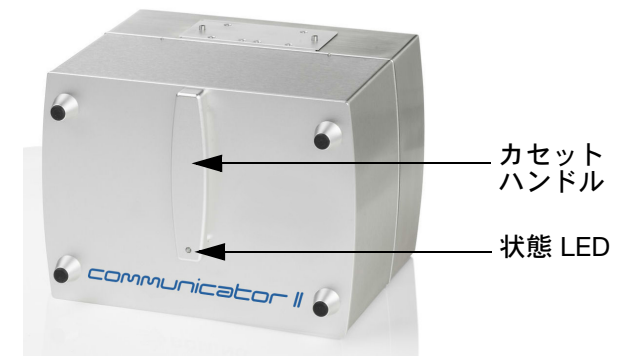

ホーム「センサ」- ホームセンサをテストするには、カセットを取り外し ます。印字ヘッドキャリア(そり状部品)をゆっくり片側から反対側に移 動し、画面上のセンサの読み取り値を観察します。

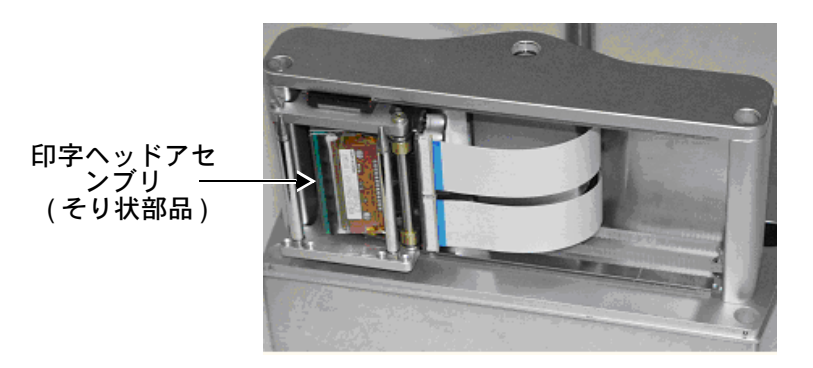

4-30 [ページの「ホームセンサ](#page-177-1) (左、中間および右)」を参照してください。

### IO テスト

[設定] > [IO ポート] > [テスト] を選択します。以下の画面が表示されます。

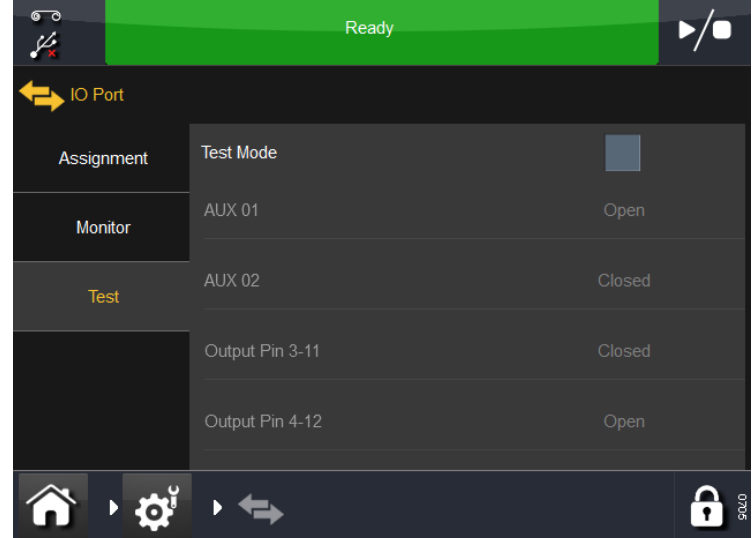

テストモードを選択し、入出力設定をチェックして正しく接続されているこ とを確認します。

### プリンタの LED の状態

プリンタの LED インジケータは、プリンタの様々な状態を示すために使用 されます。インジケータは、プリンタの正面またはカセットハンドル内にあ ります。

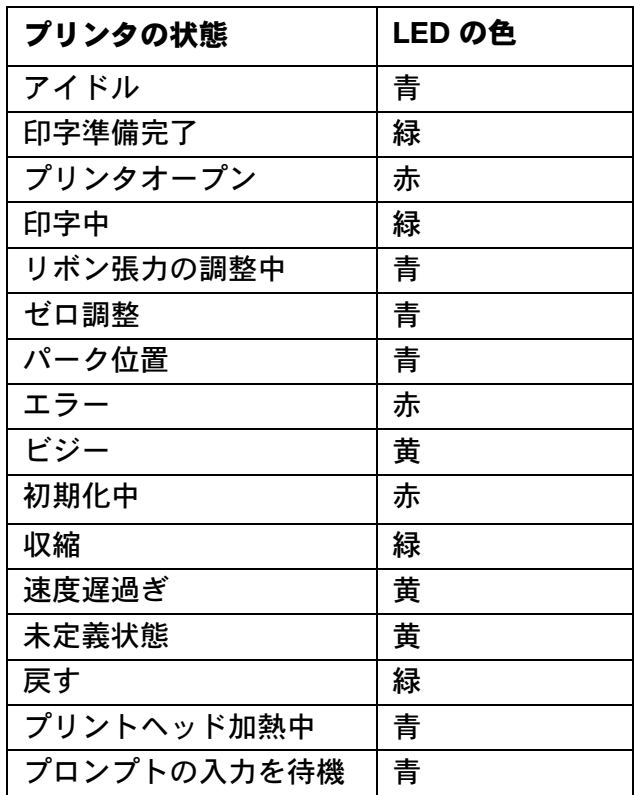

注記 : 具体的なプリンタの状態については、画面上部の状態バーを参 照してください。3-8[ページの「状態バー」](#page-93-0)を参照してください。

## エラー /警 告

3-48 [ページの「プリンタの設定」](#page-133-0)を参照してください。

## エラーリスト

このリストは、プリンタの問題を素早く解決するトラブルシューティングの ために使用してください。

注記 : 次のリストにあるすべてのエラーコードは、エラー / 警告設定 で警告あるいは無視と設定された場合を除いてエラー信号が出 力されます。エラー / 警告設定についての詳細は、3-48 [ページ](#page-133-0) [の「プリンタの設定」を](#page-133-0)参照してください。

以下に示すいずれかのエラーが表示された場合は、資格を持つ担当者または 購入店に連絡してください。

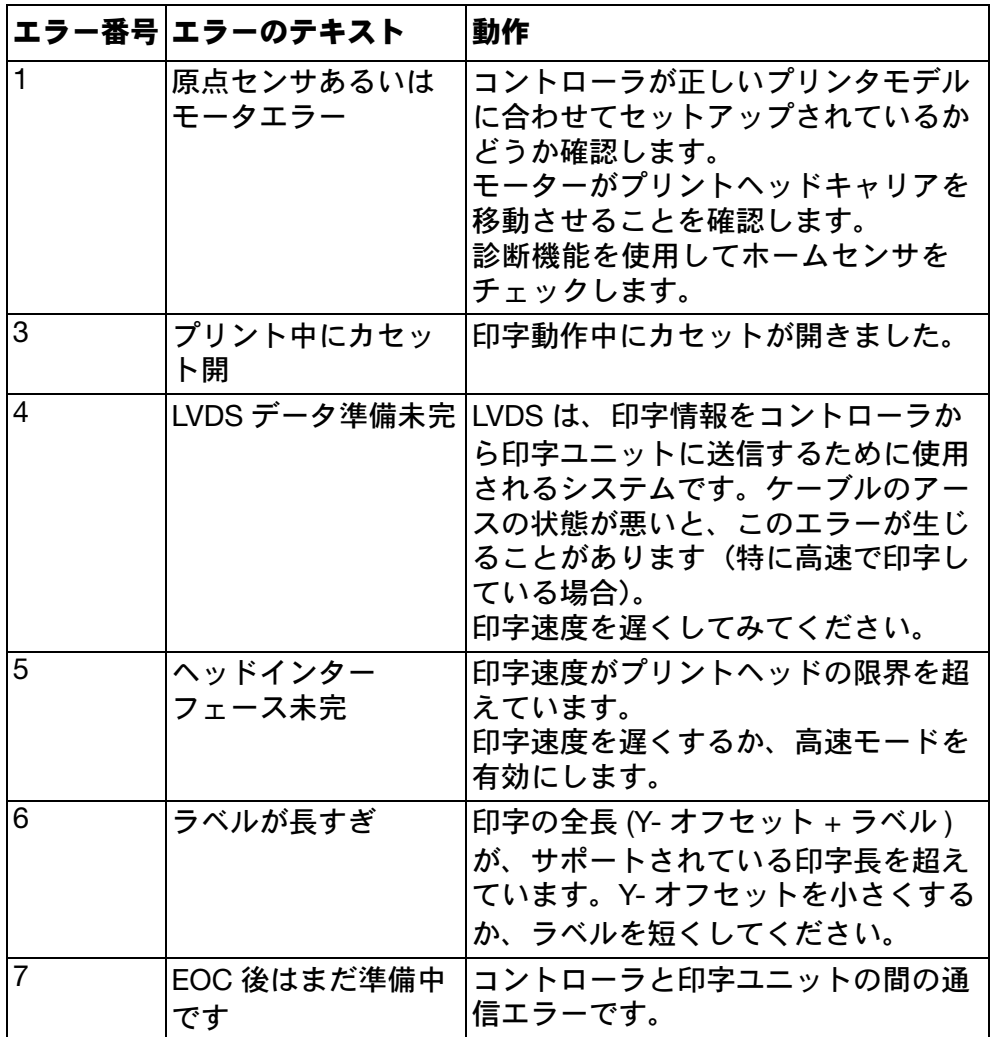

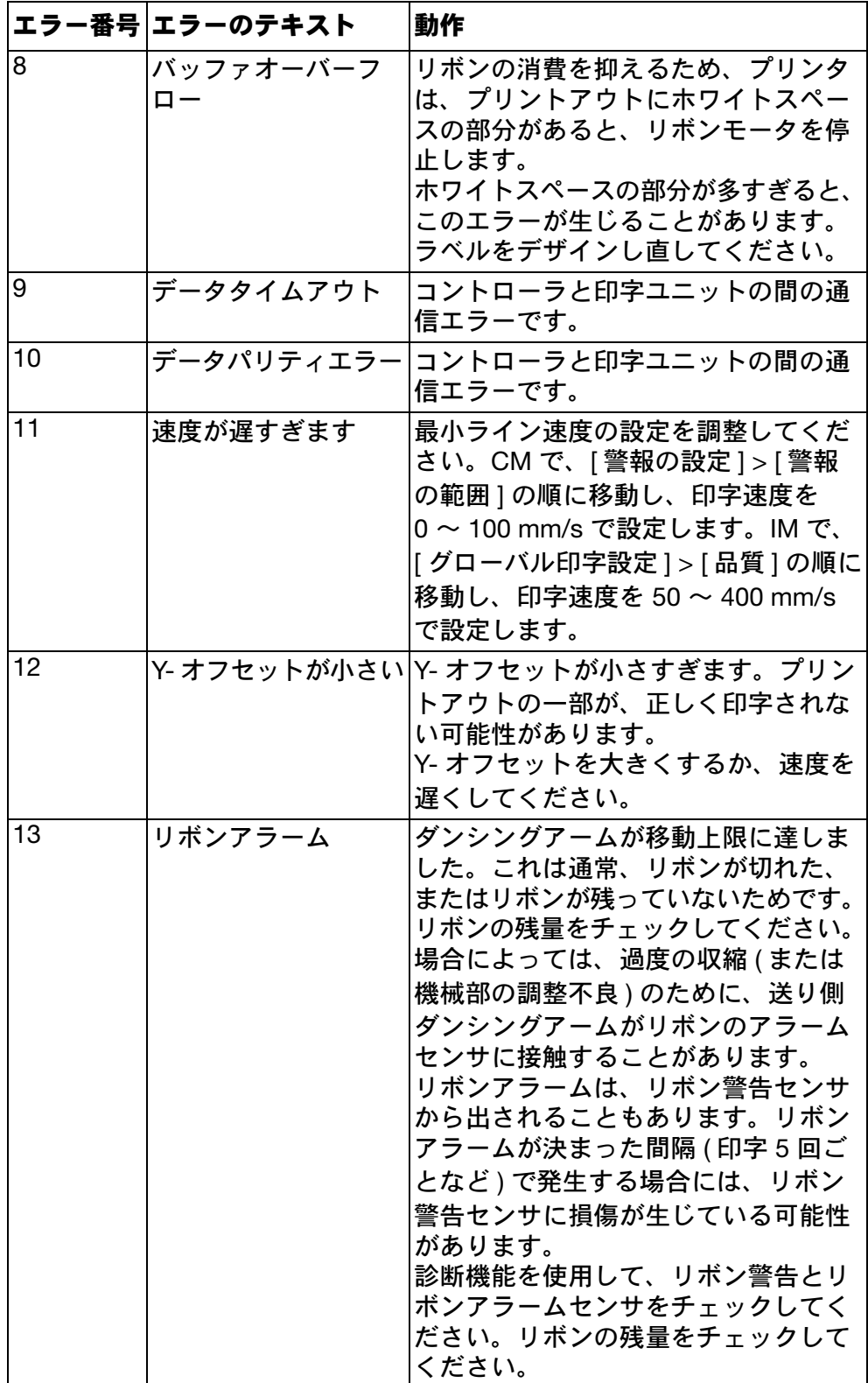

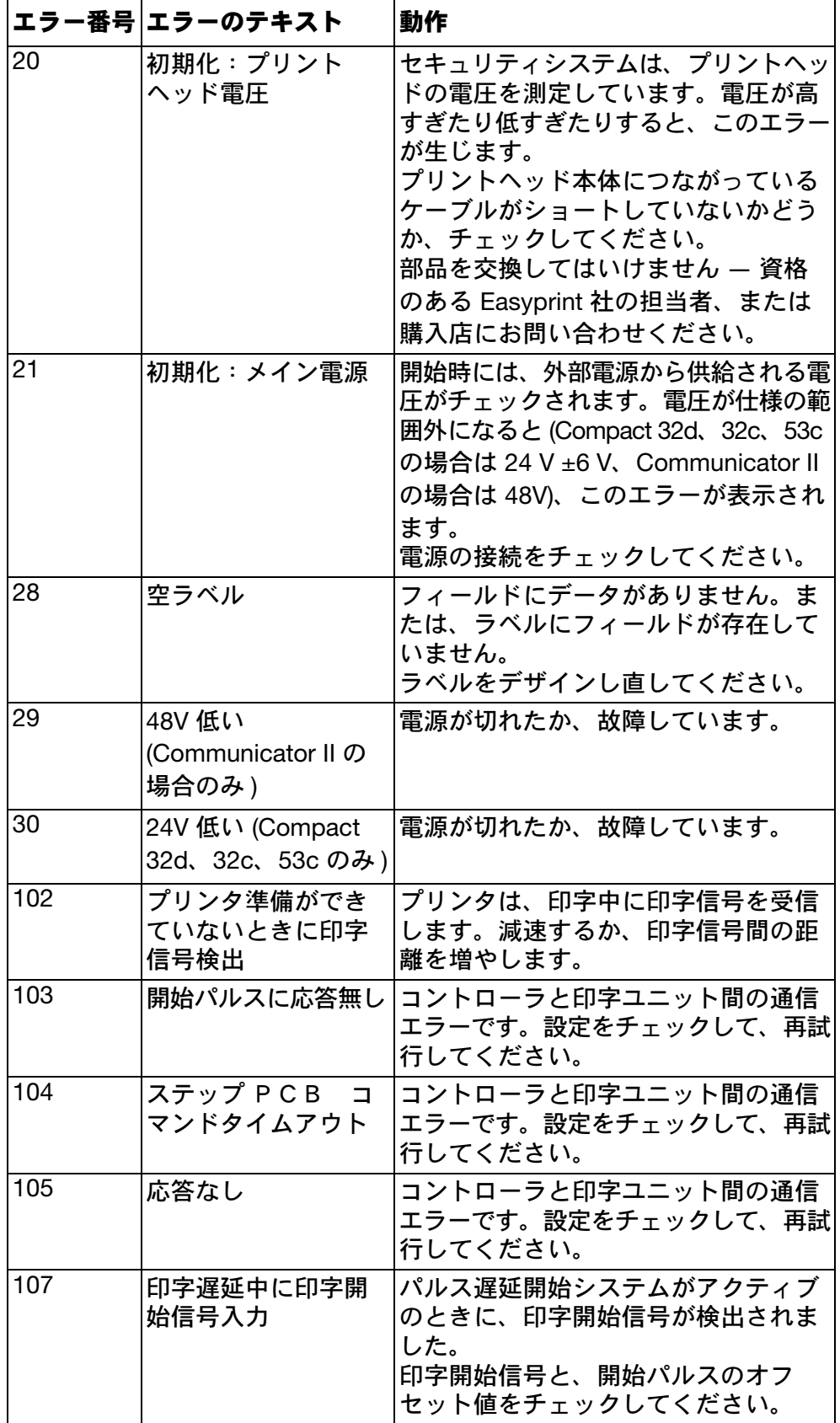

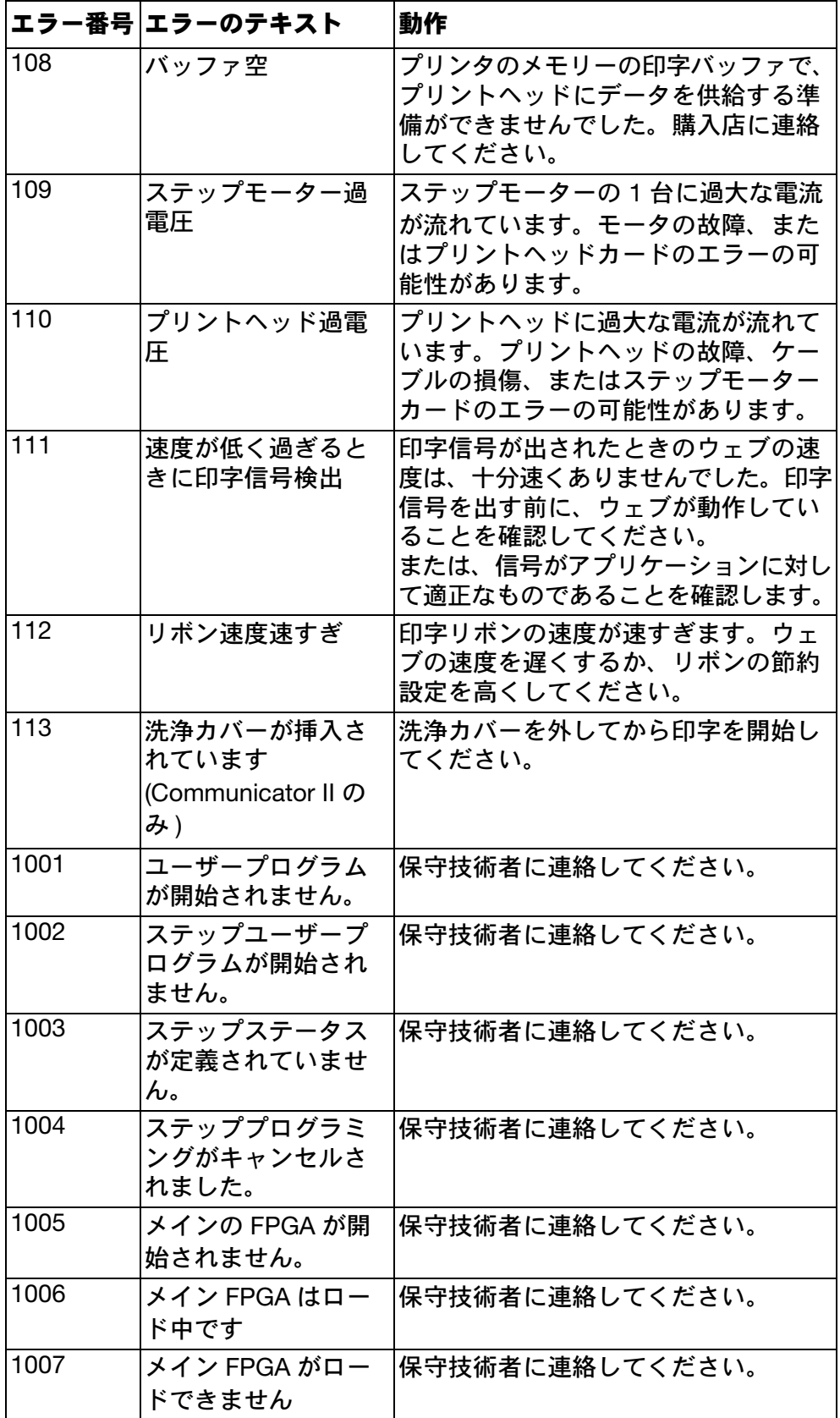

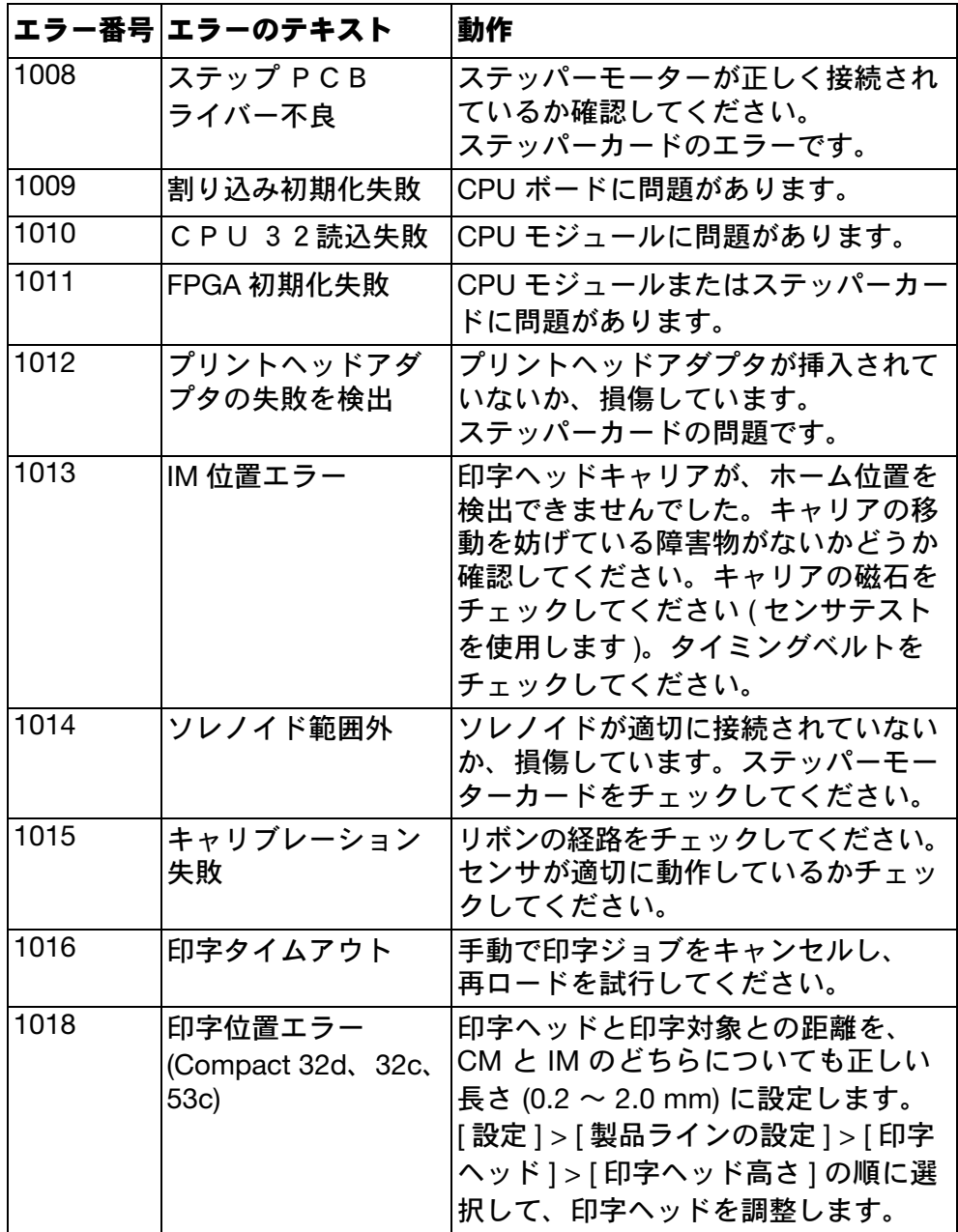

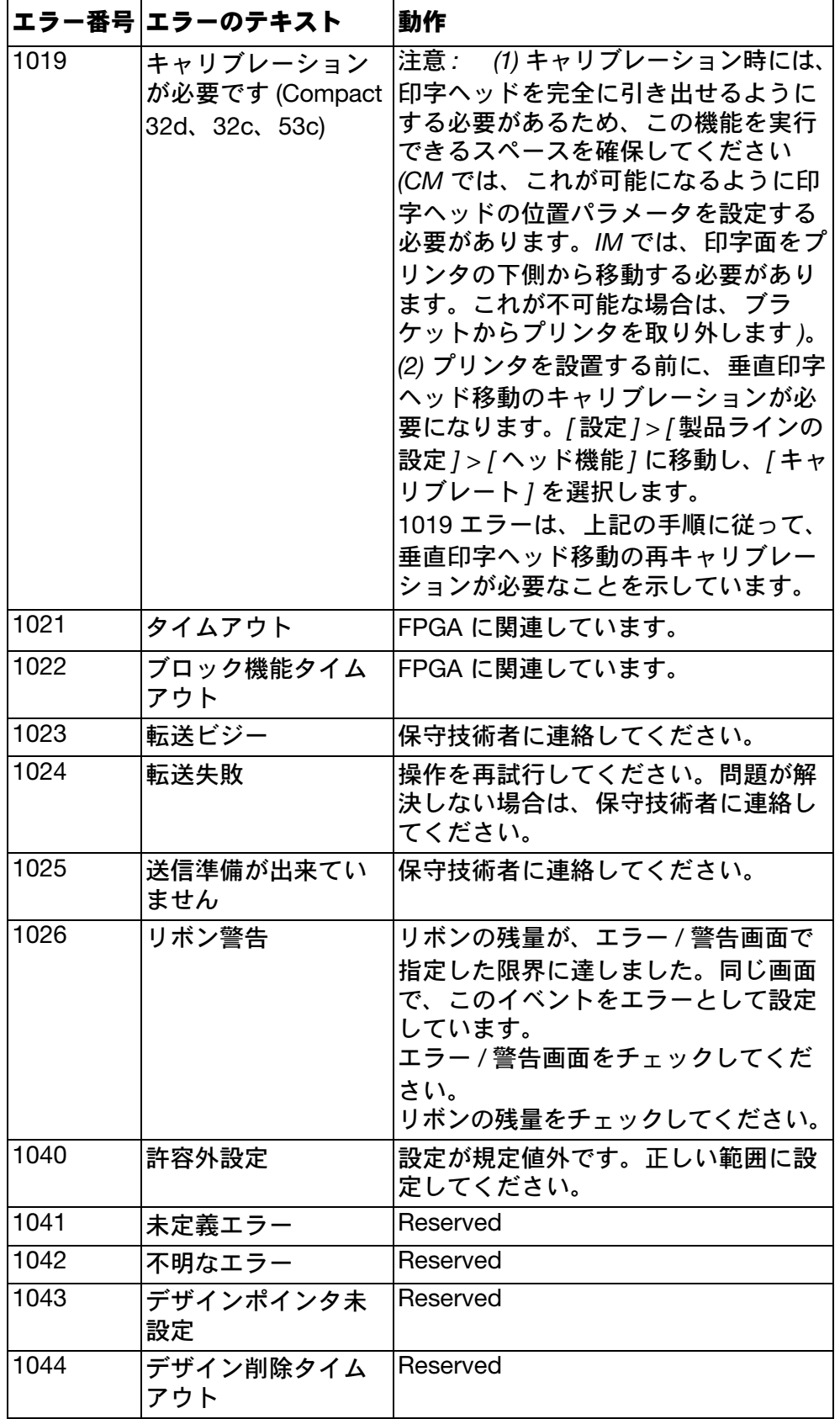

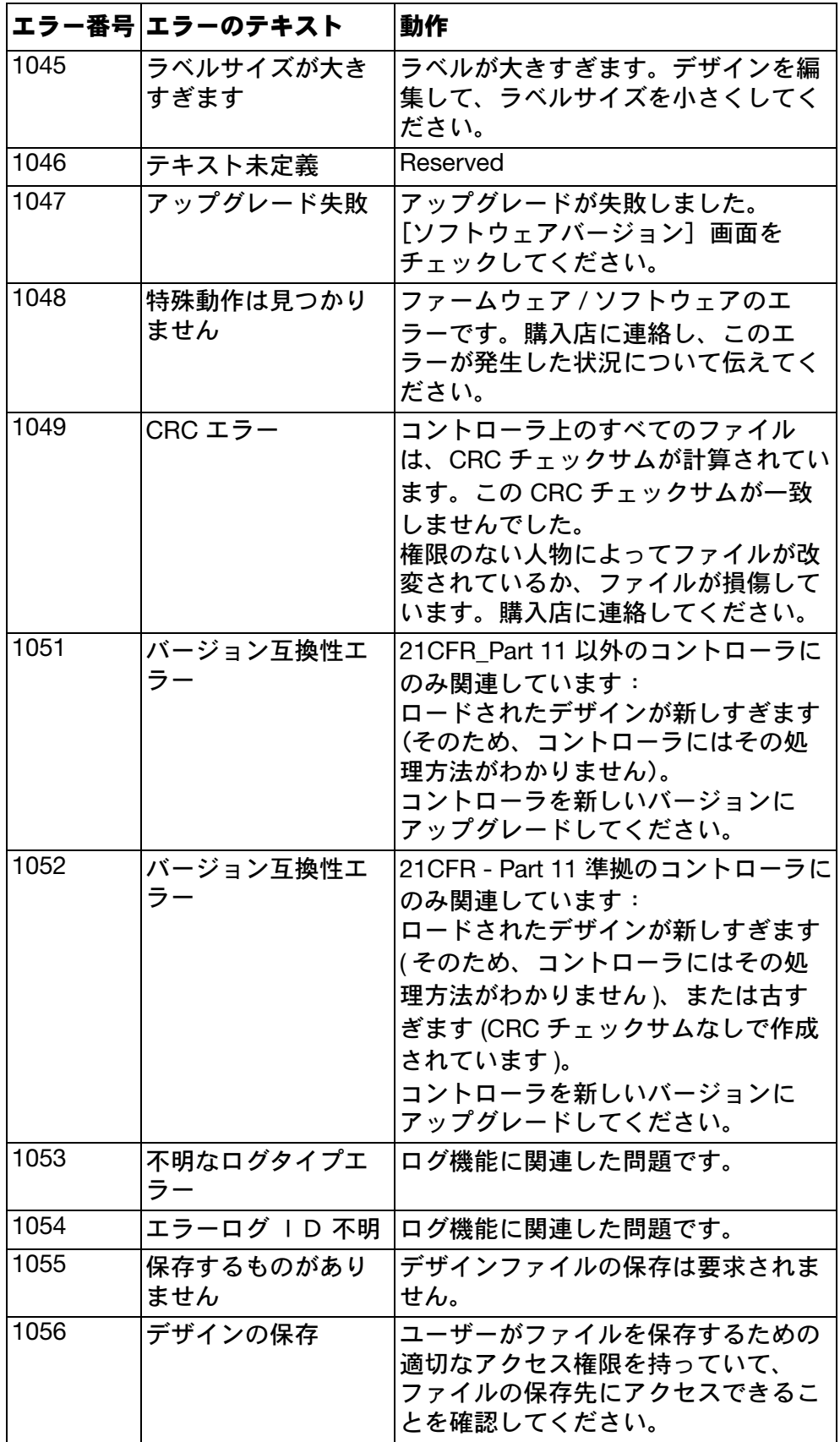

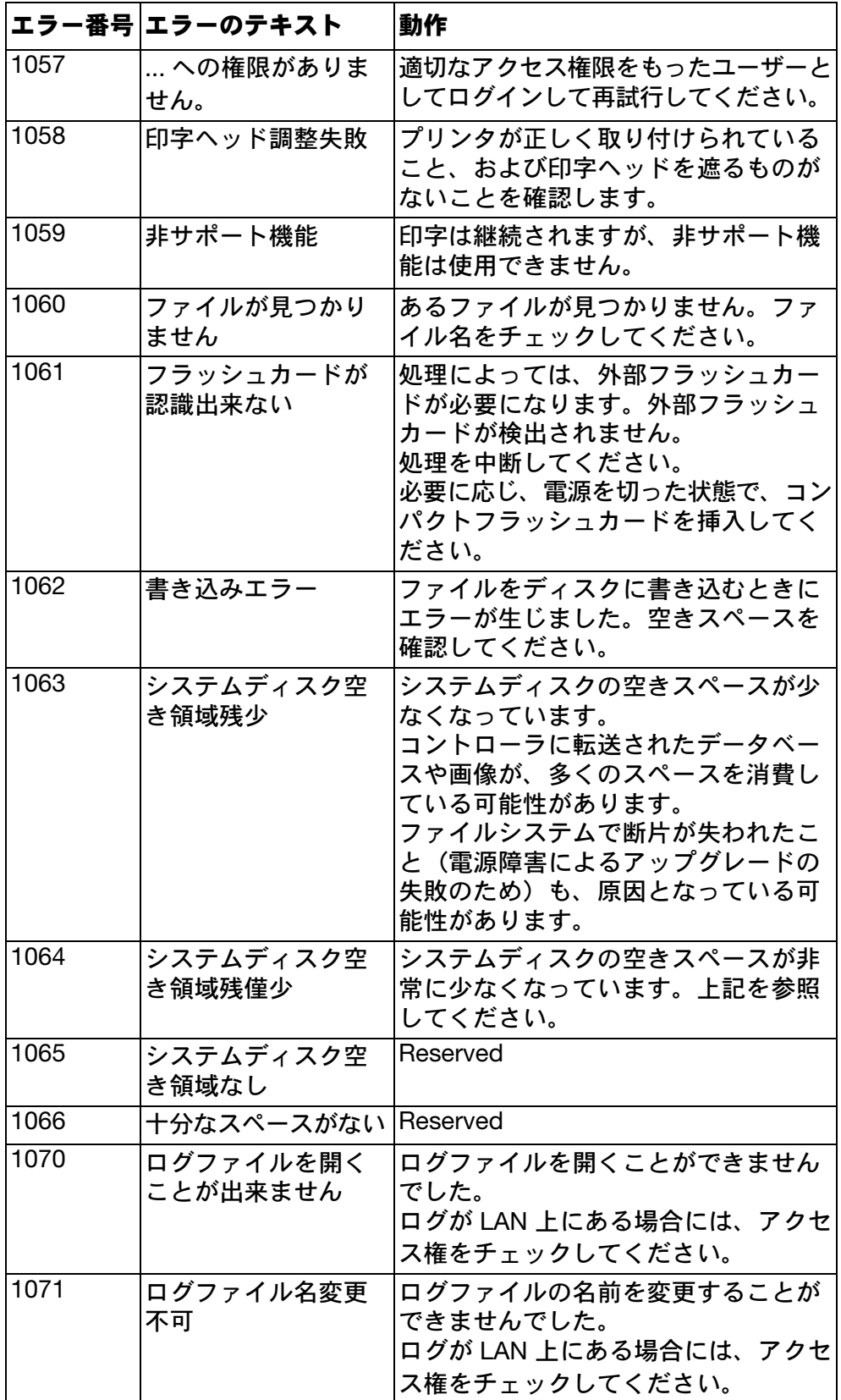

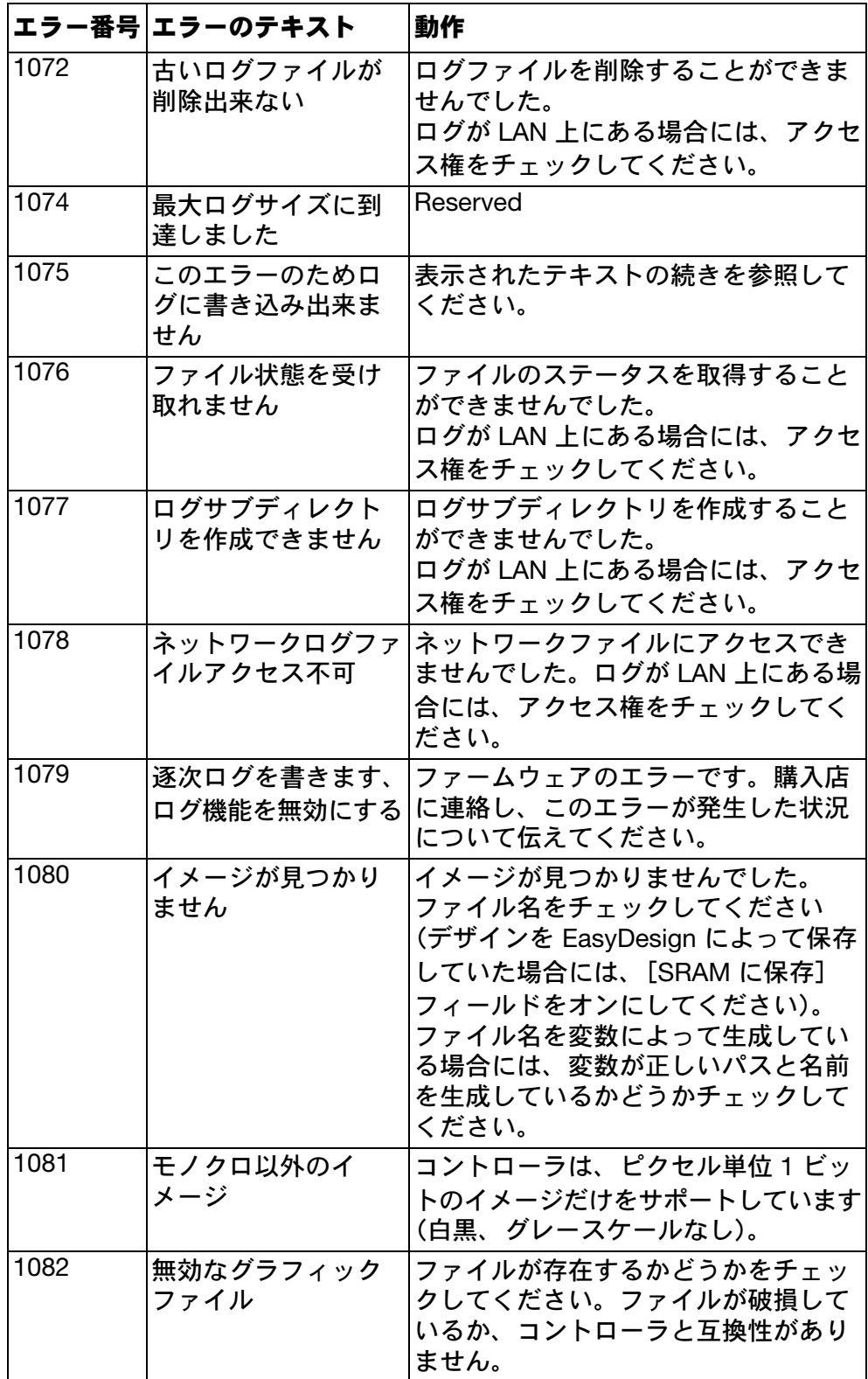

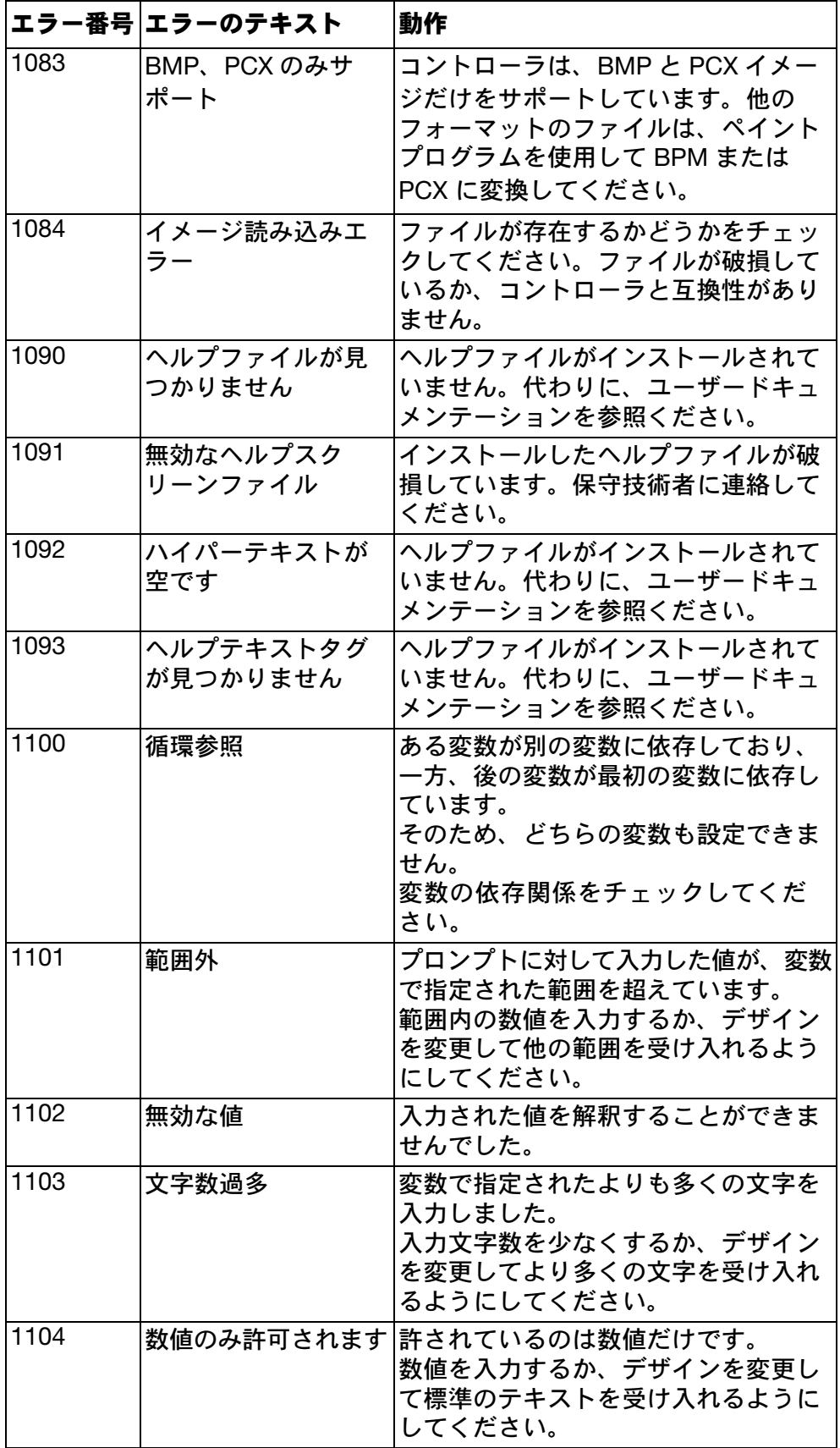

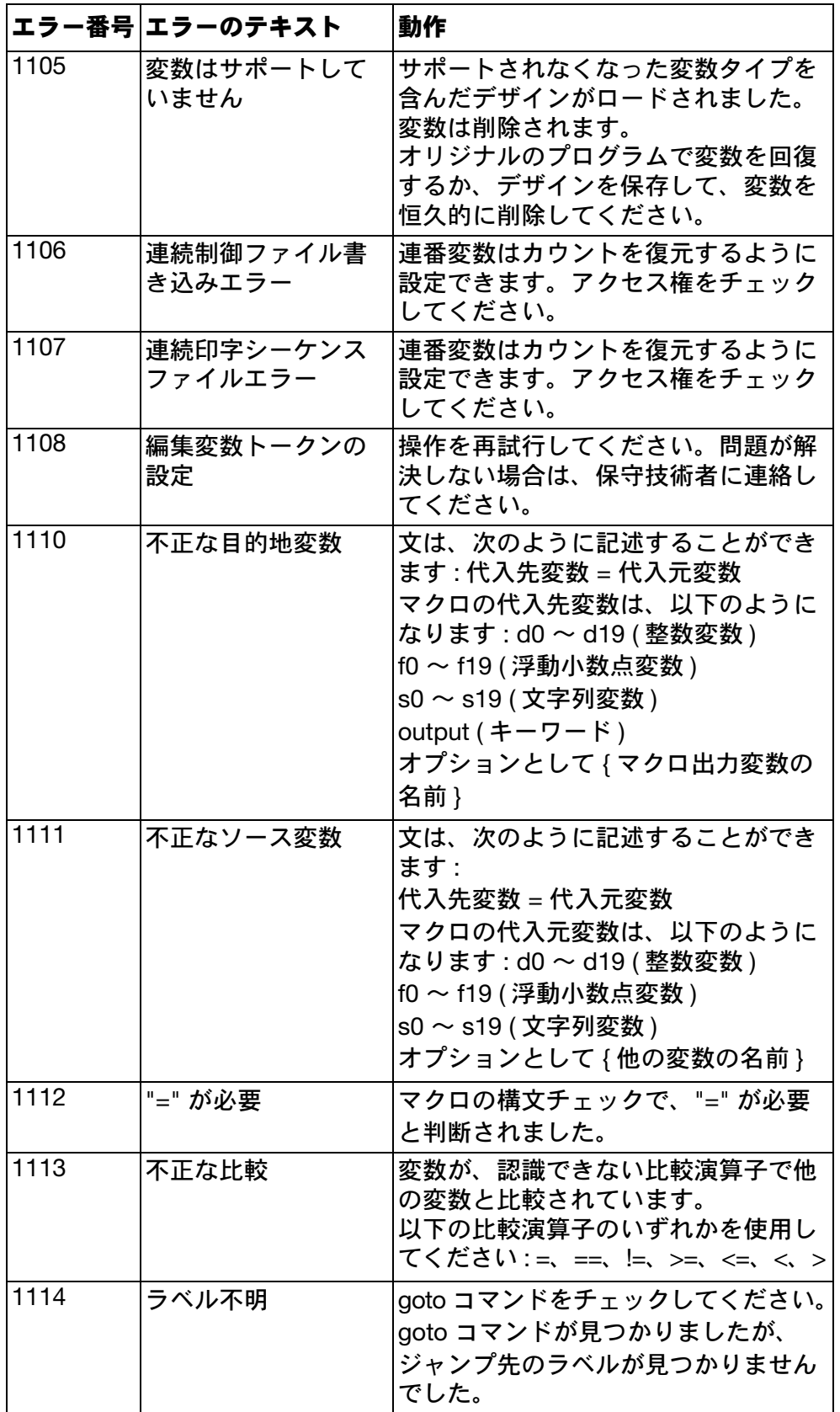

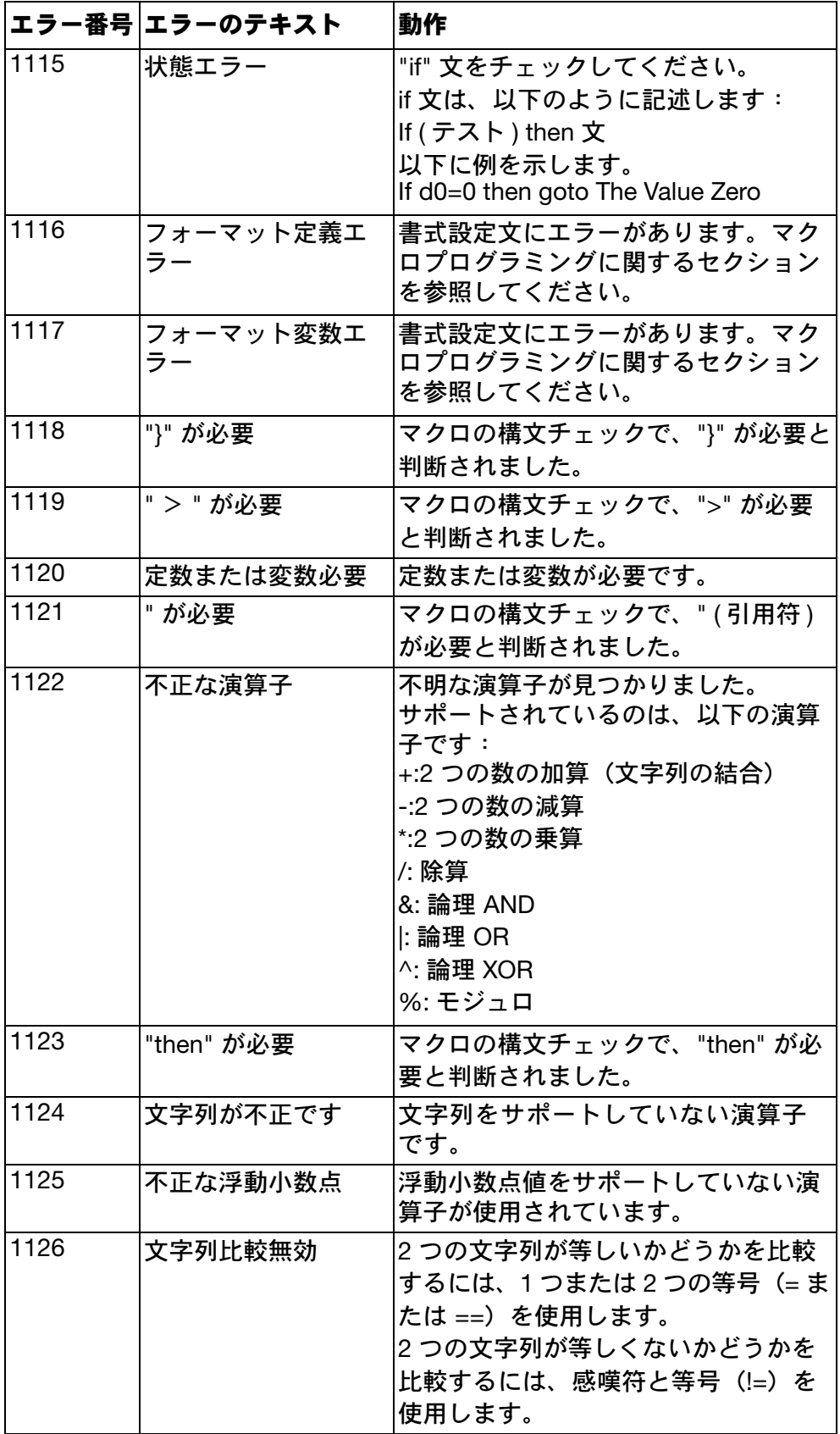

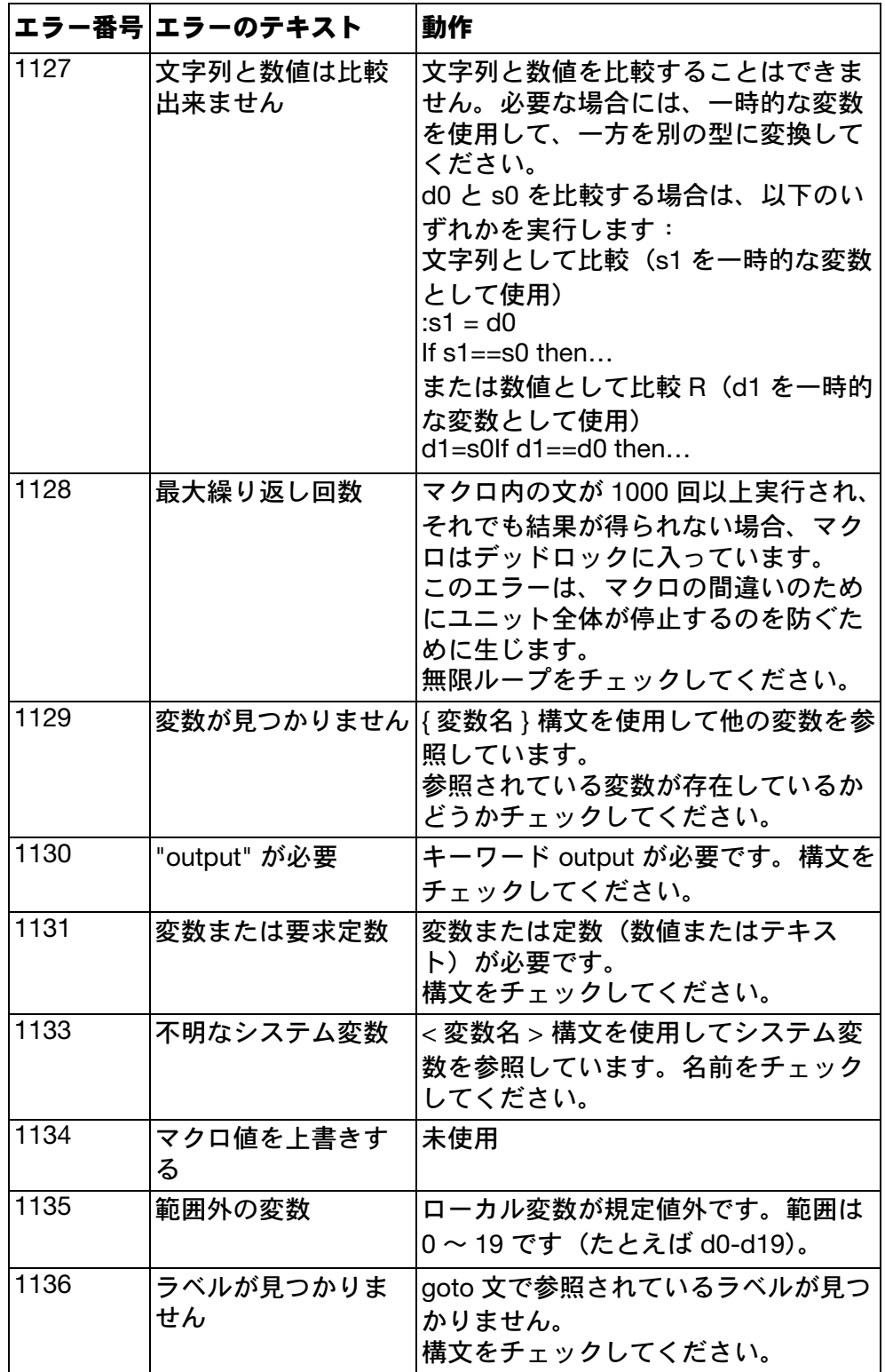

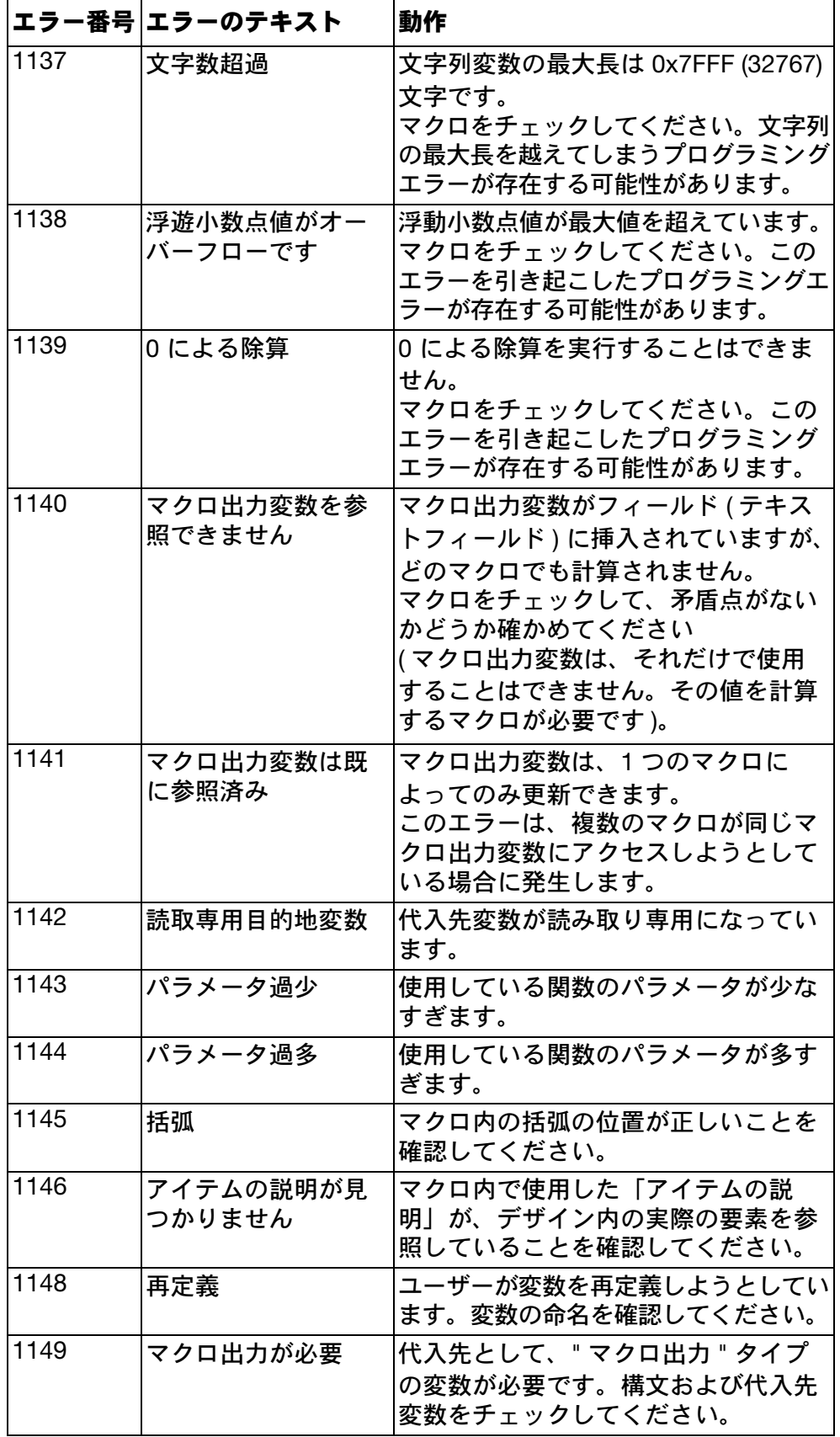

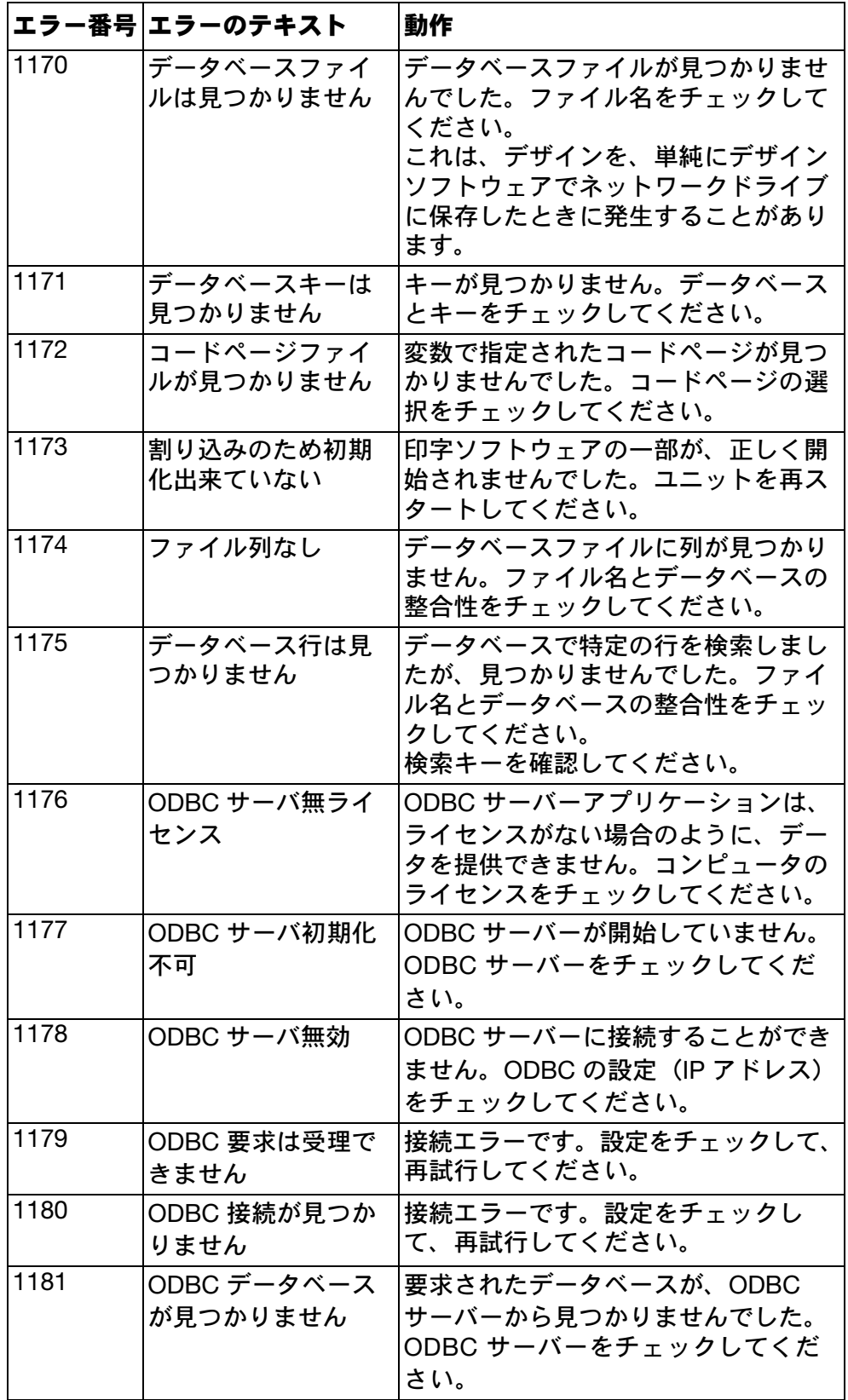

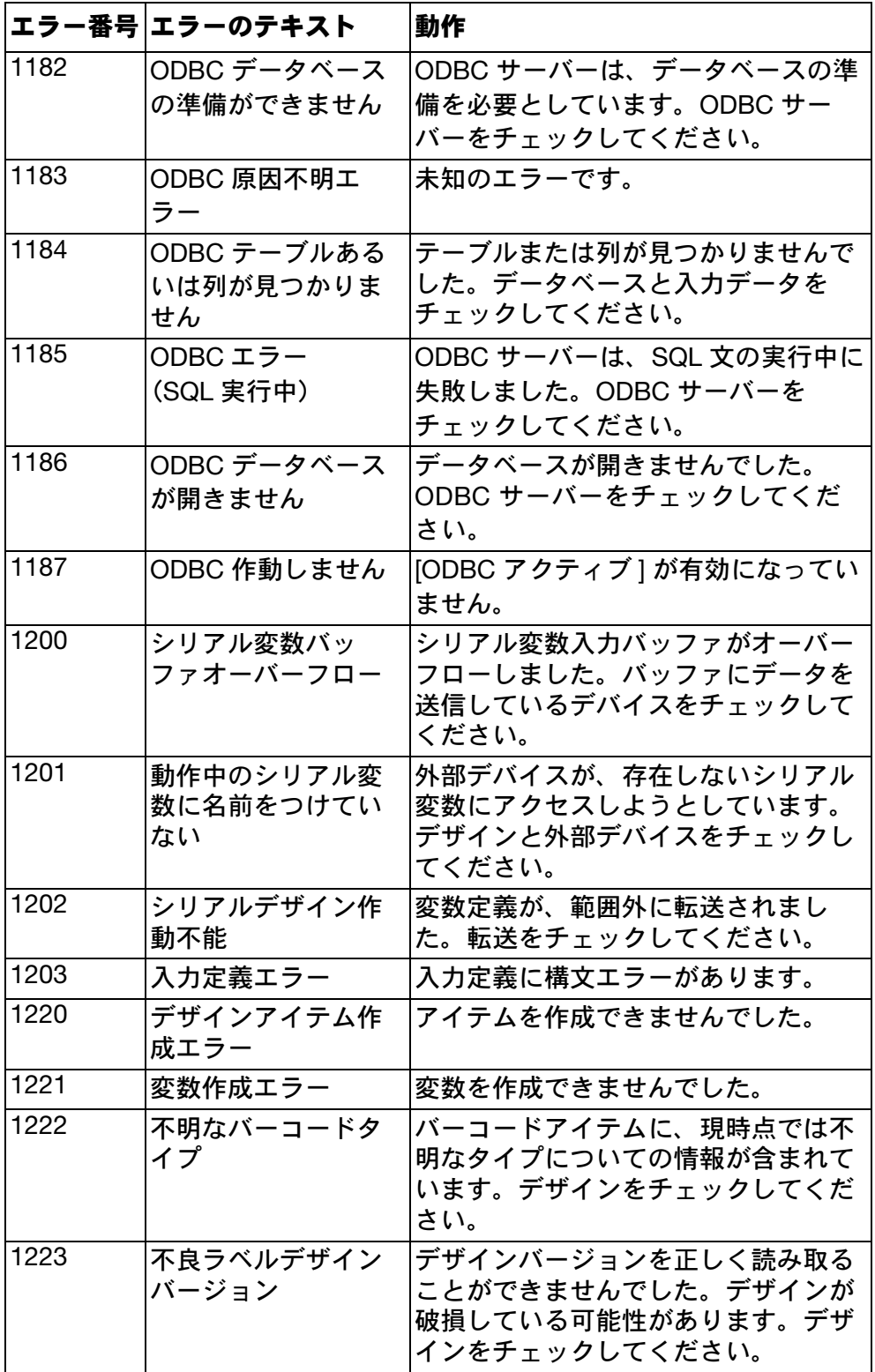

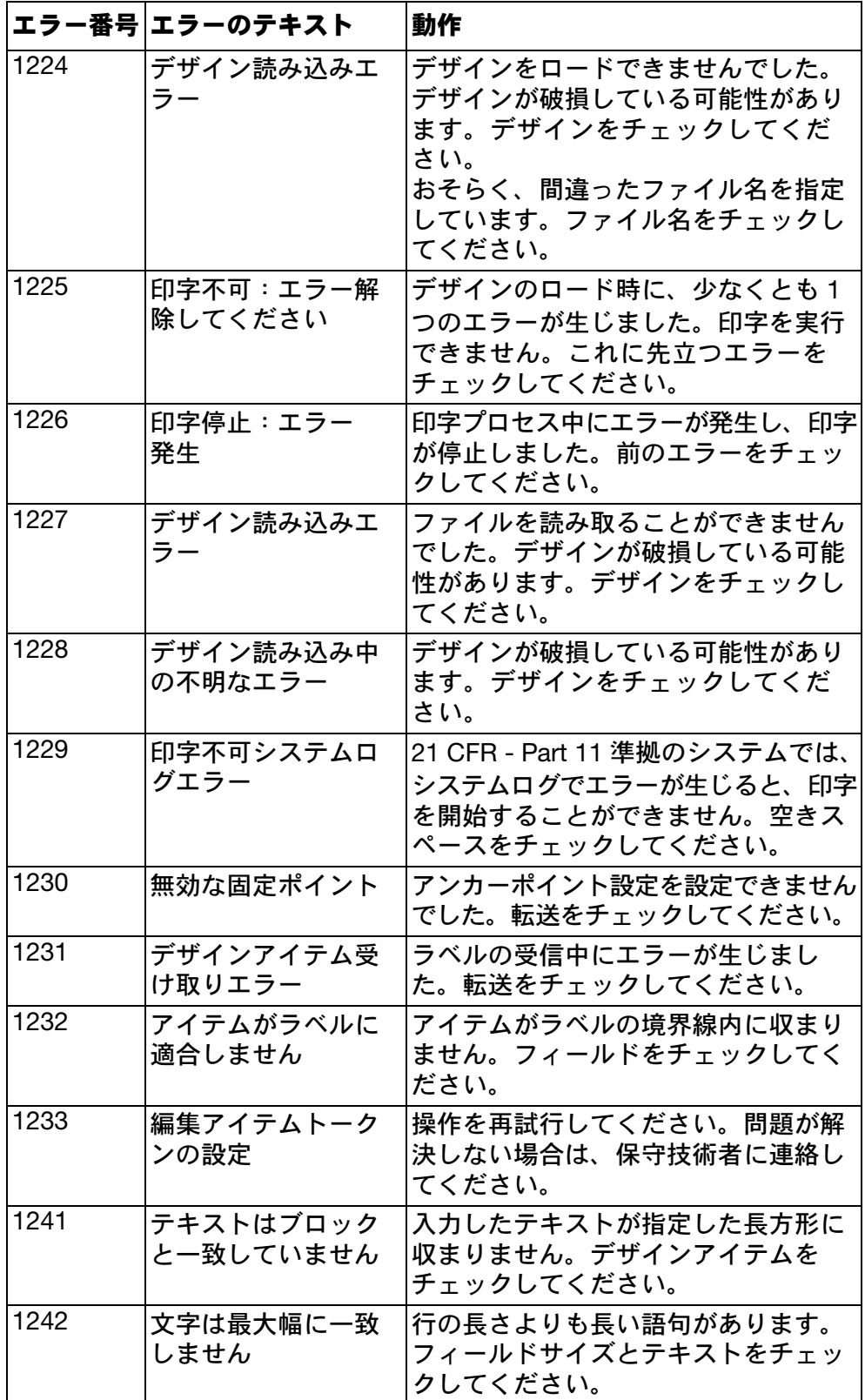

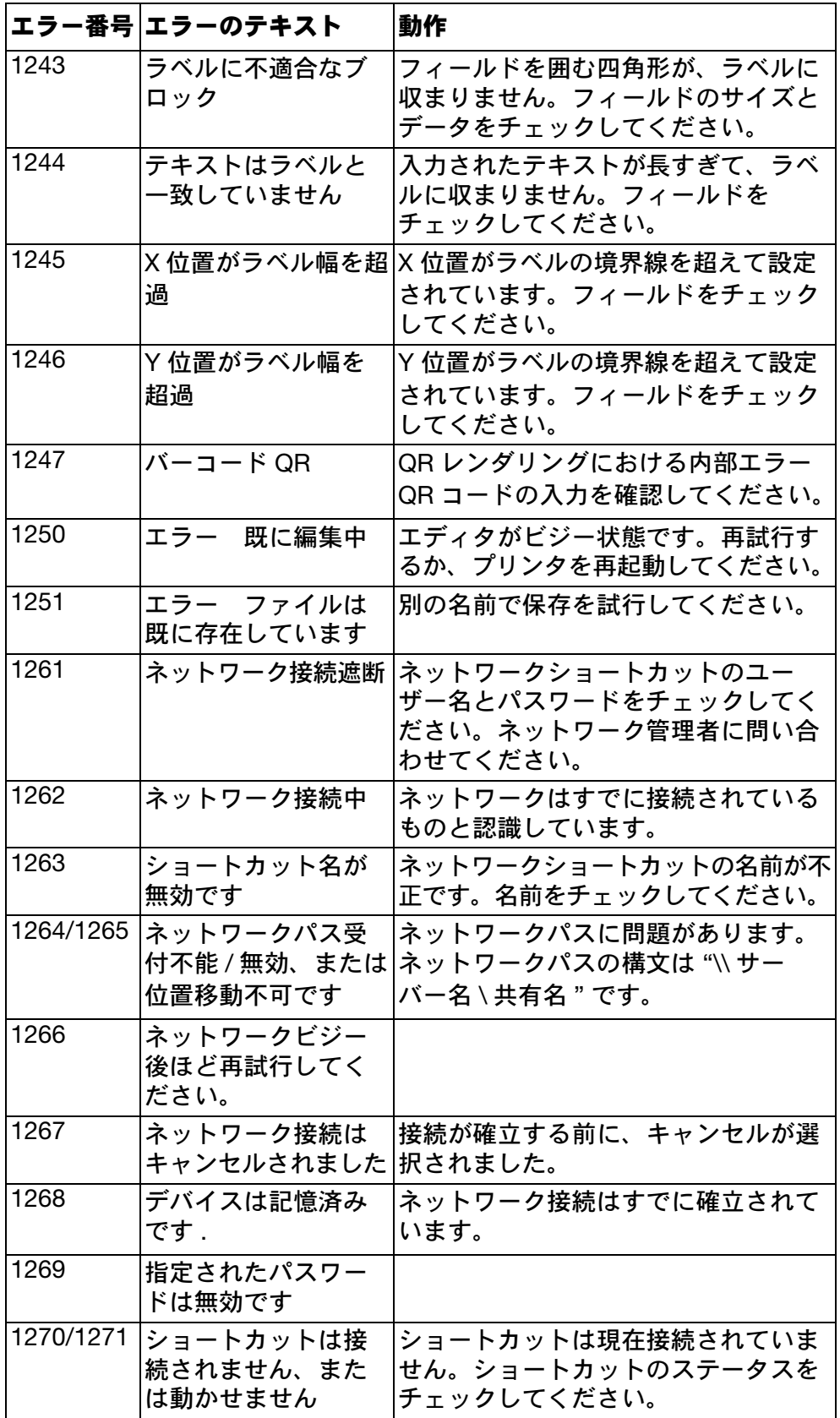

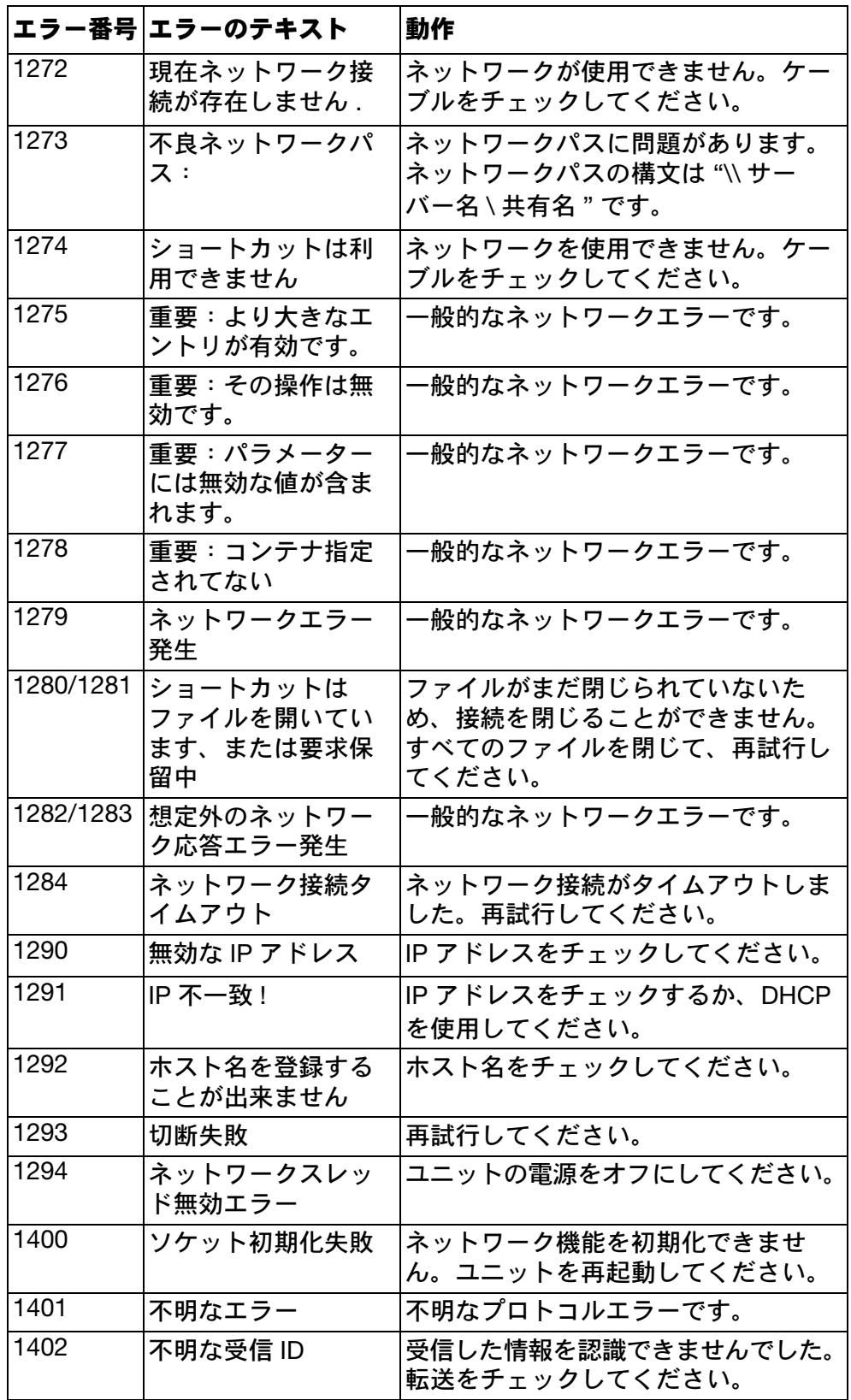

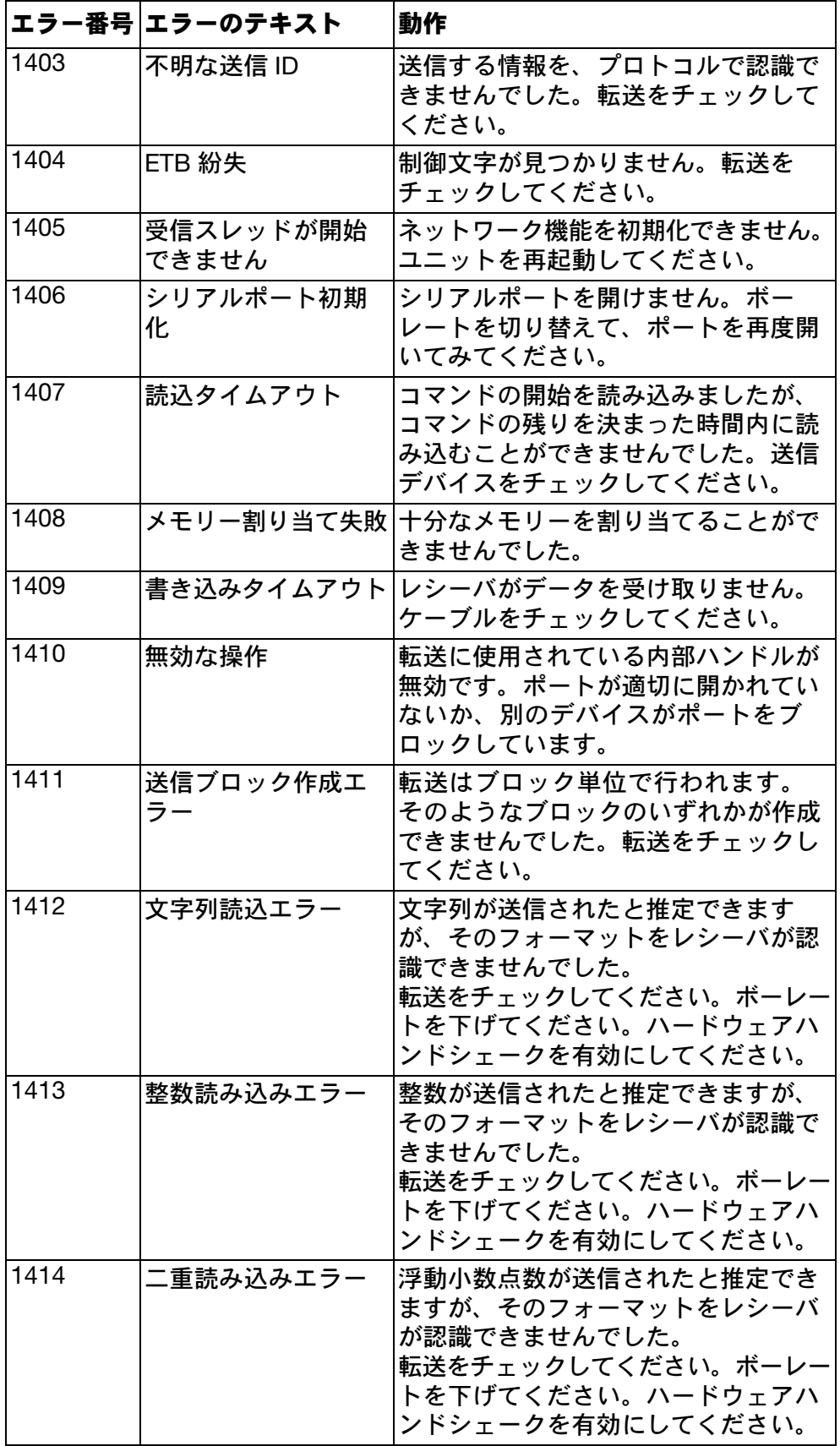

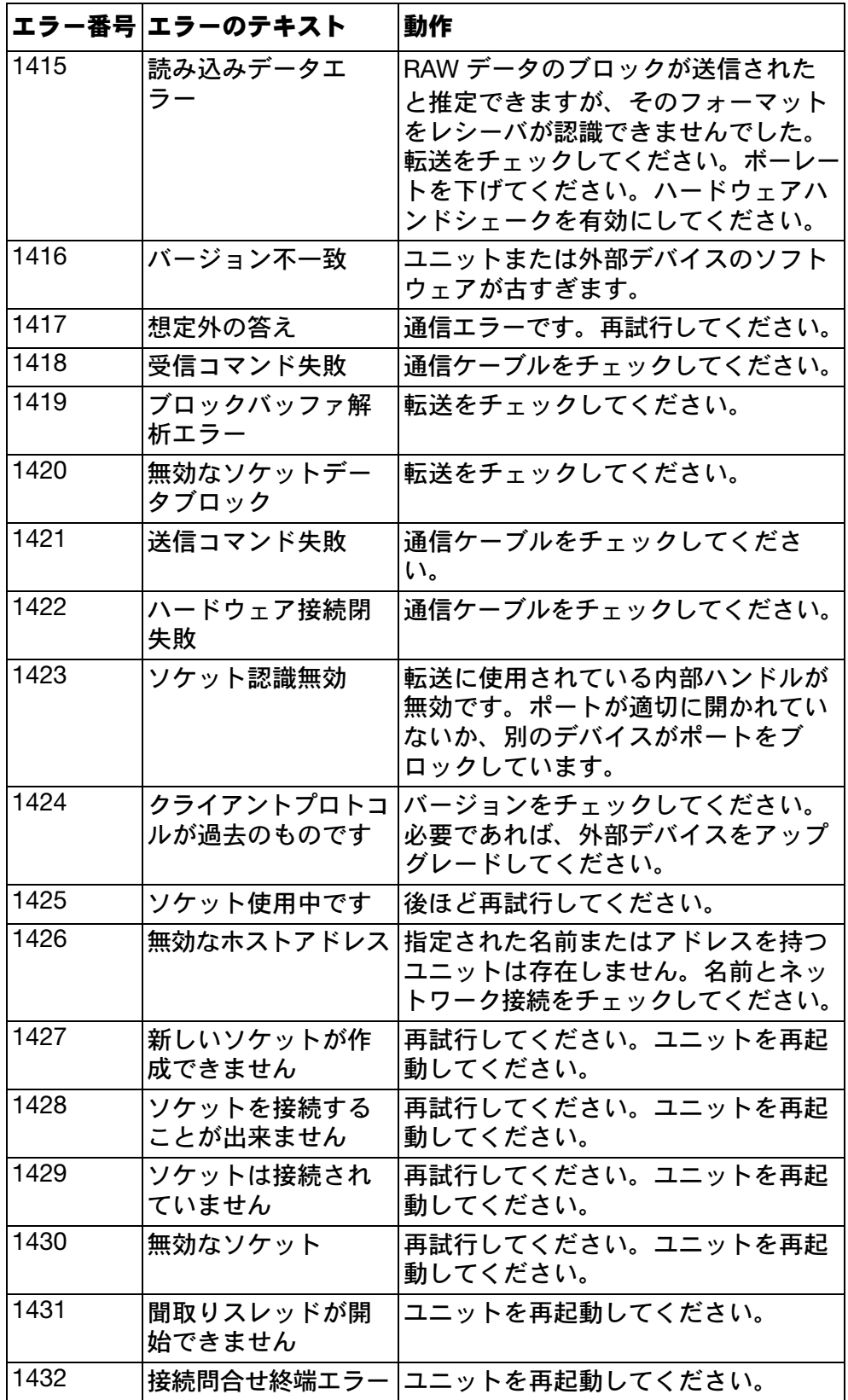

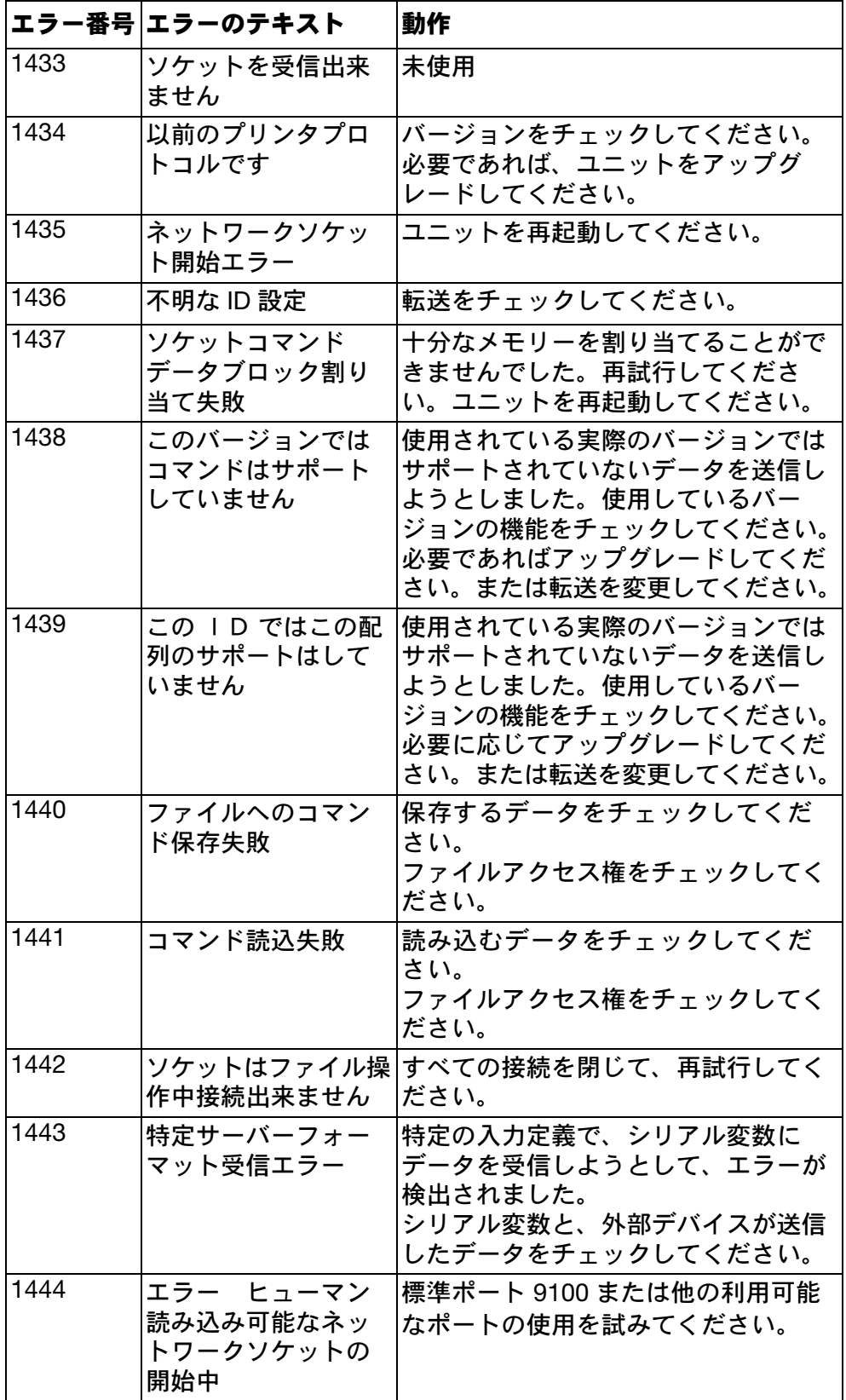

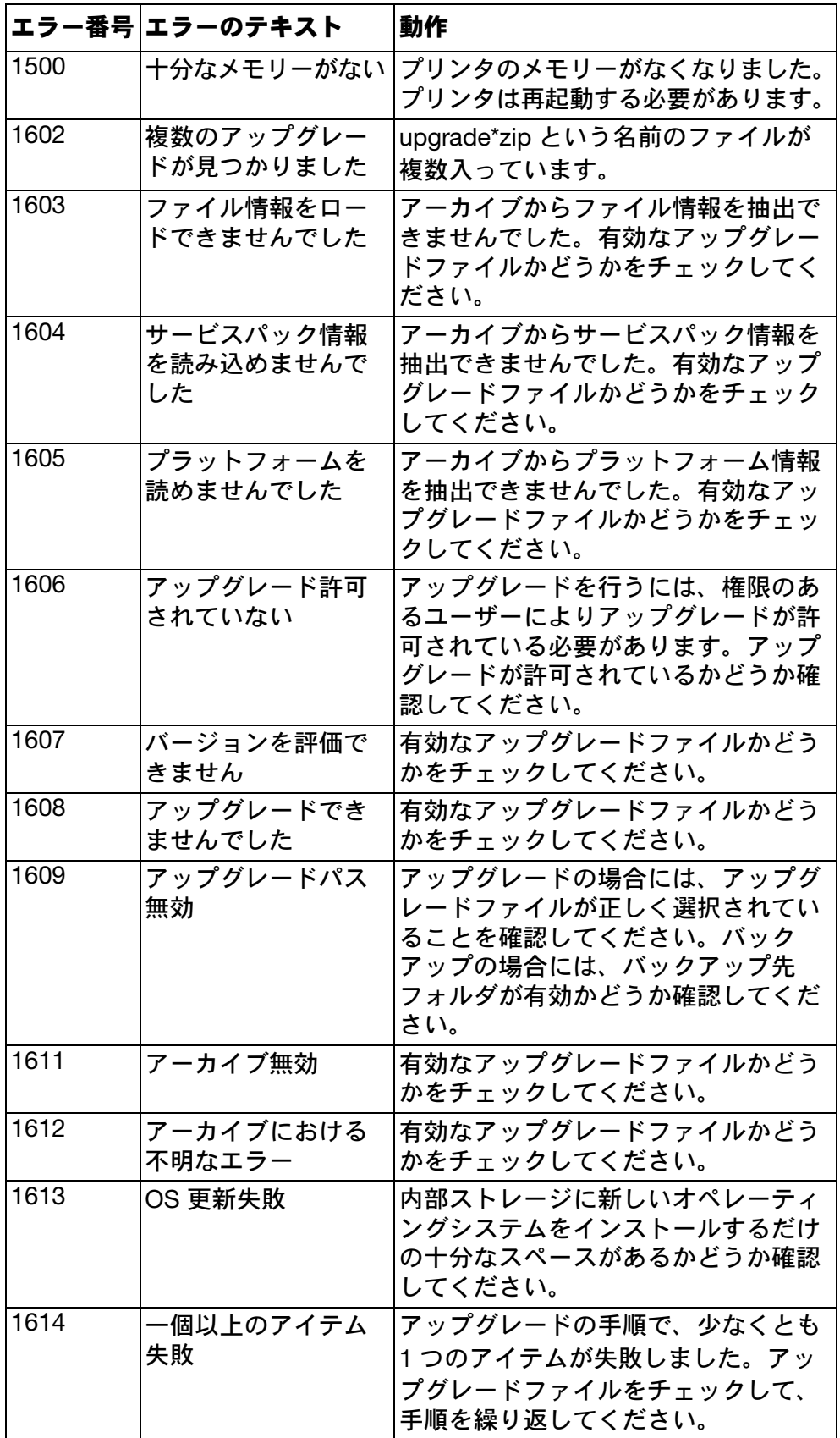

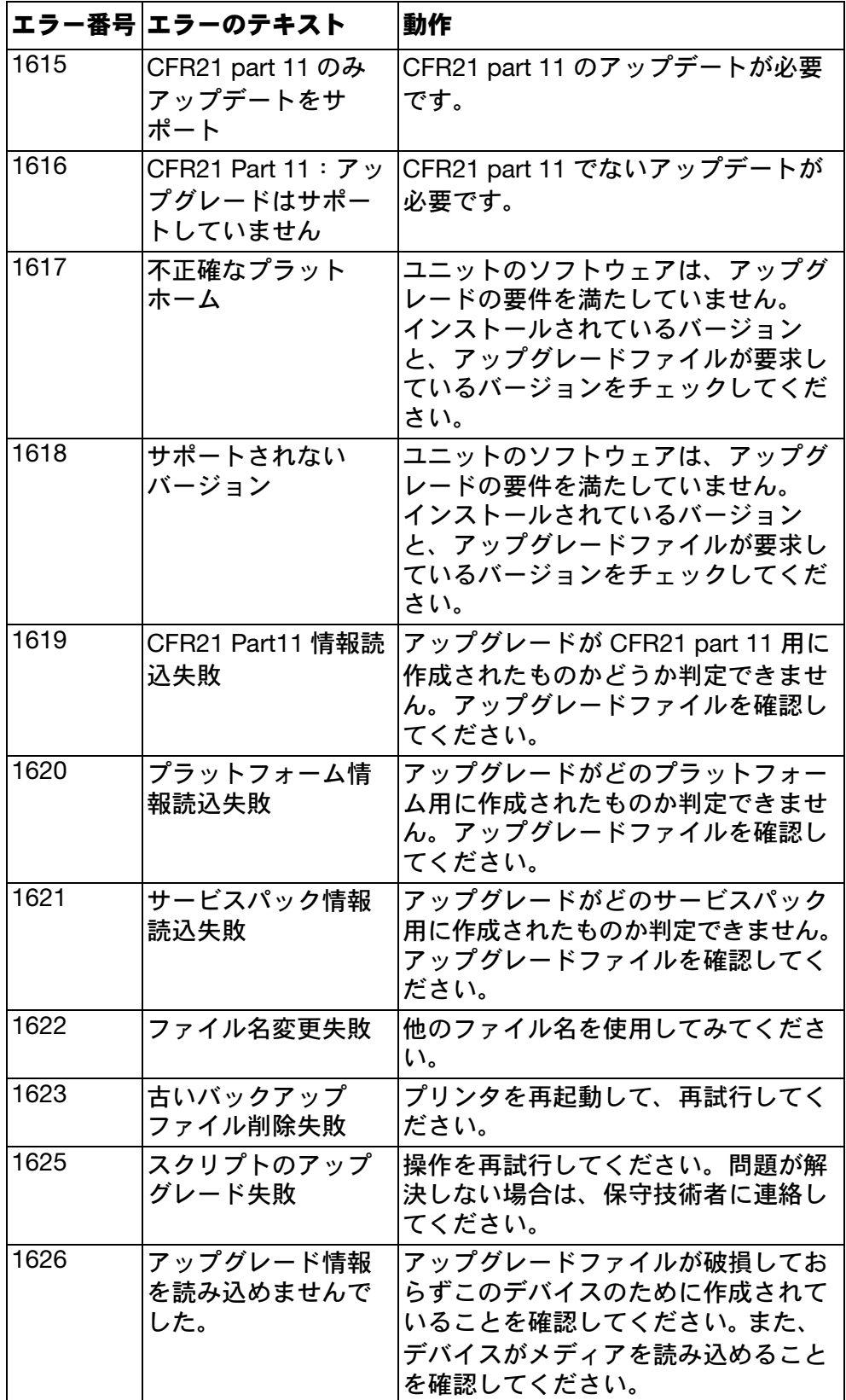

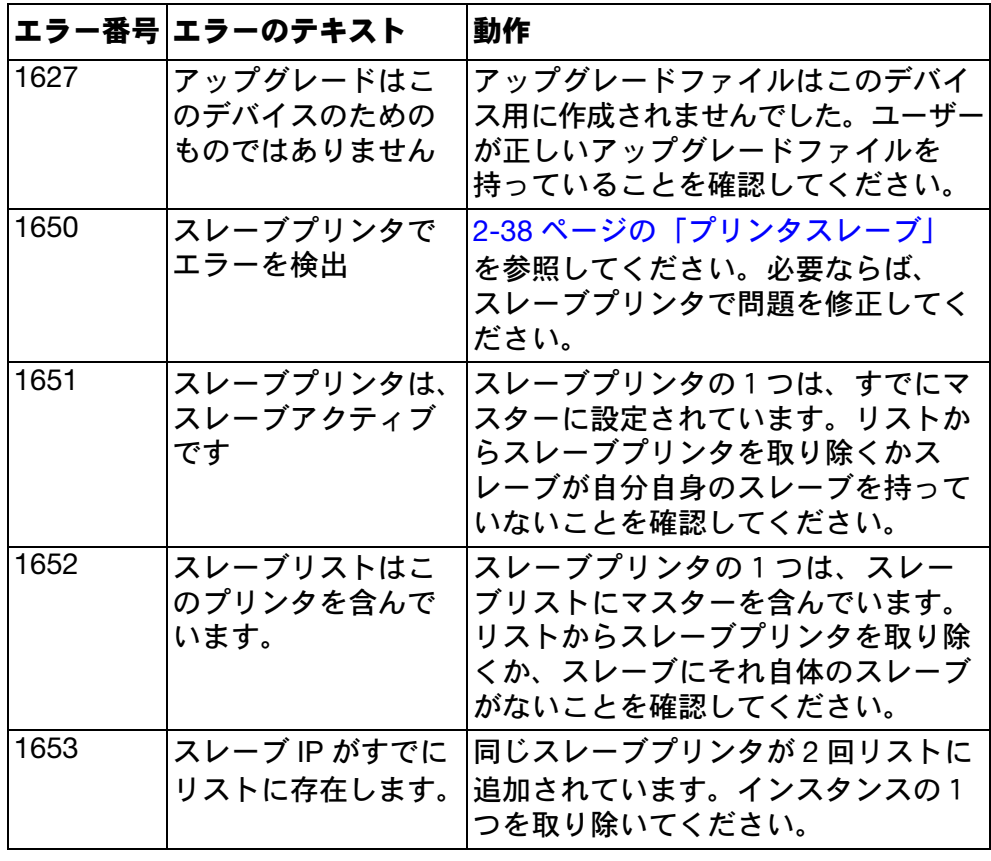

# トラブルシューティングガイド

### 印字の問題

印字の品質が良くないときは、下記のリストで、設定 / 条件が正しく設定さ れていることを確認してください。

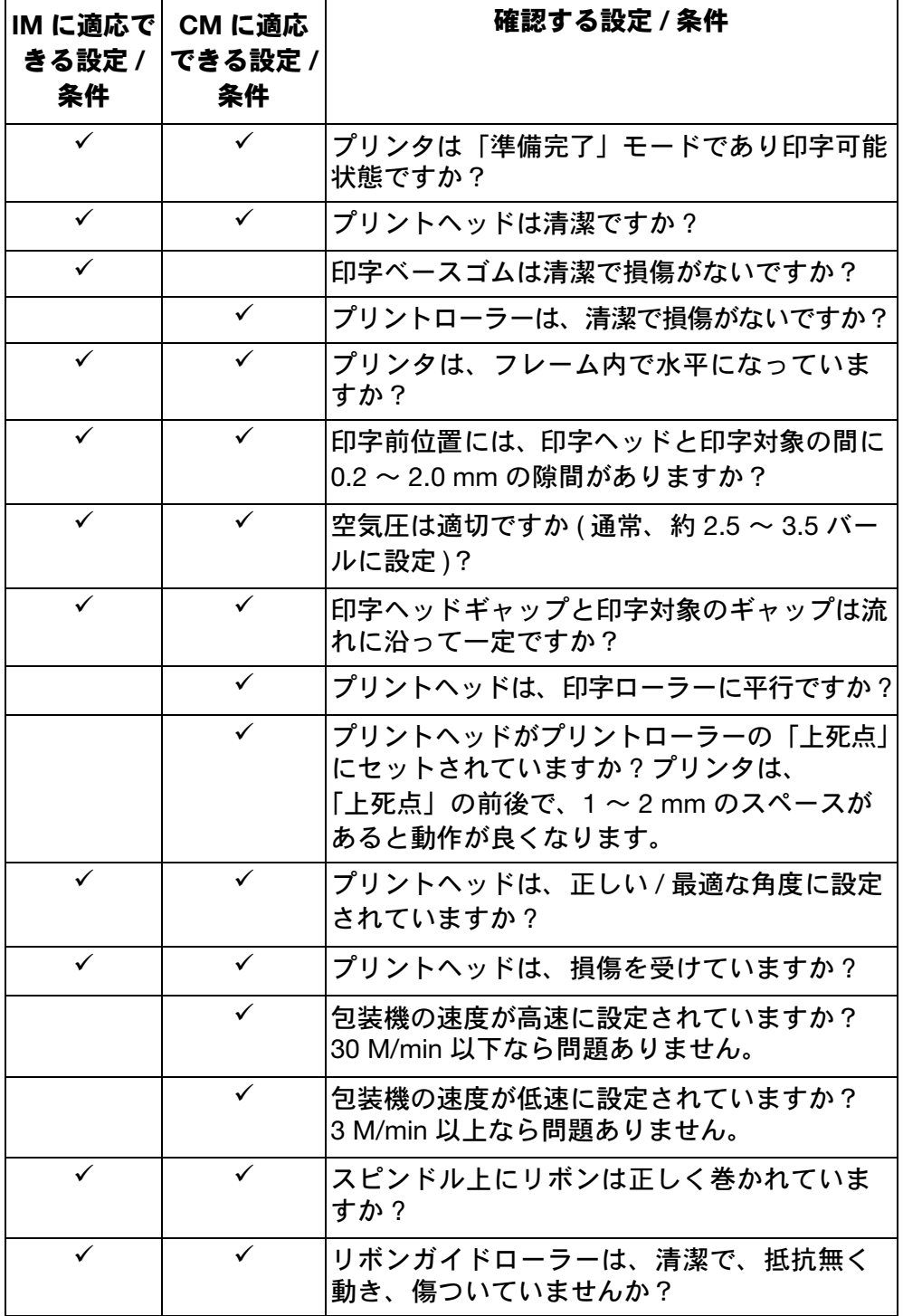

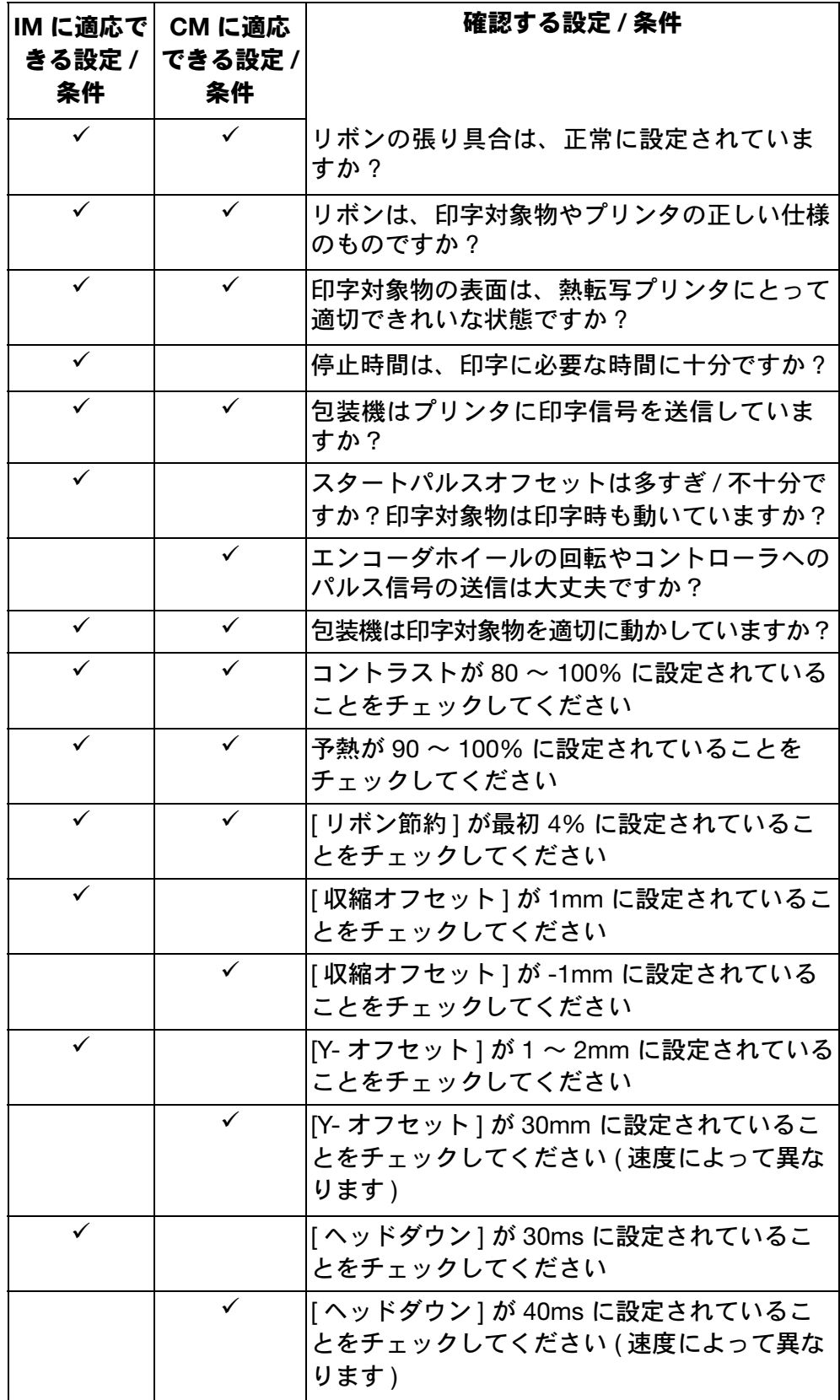

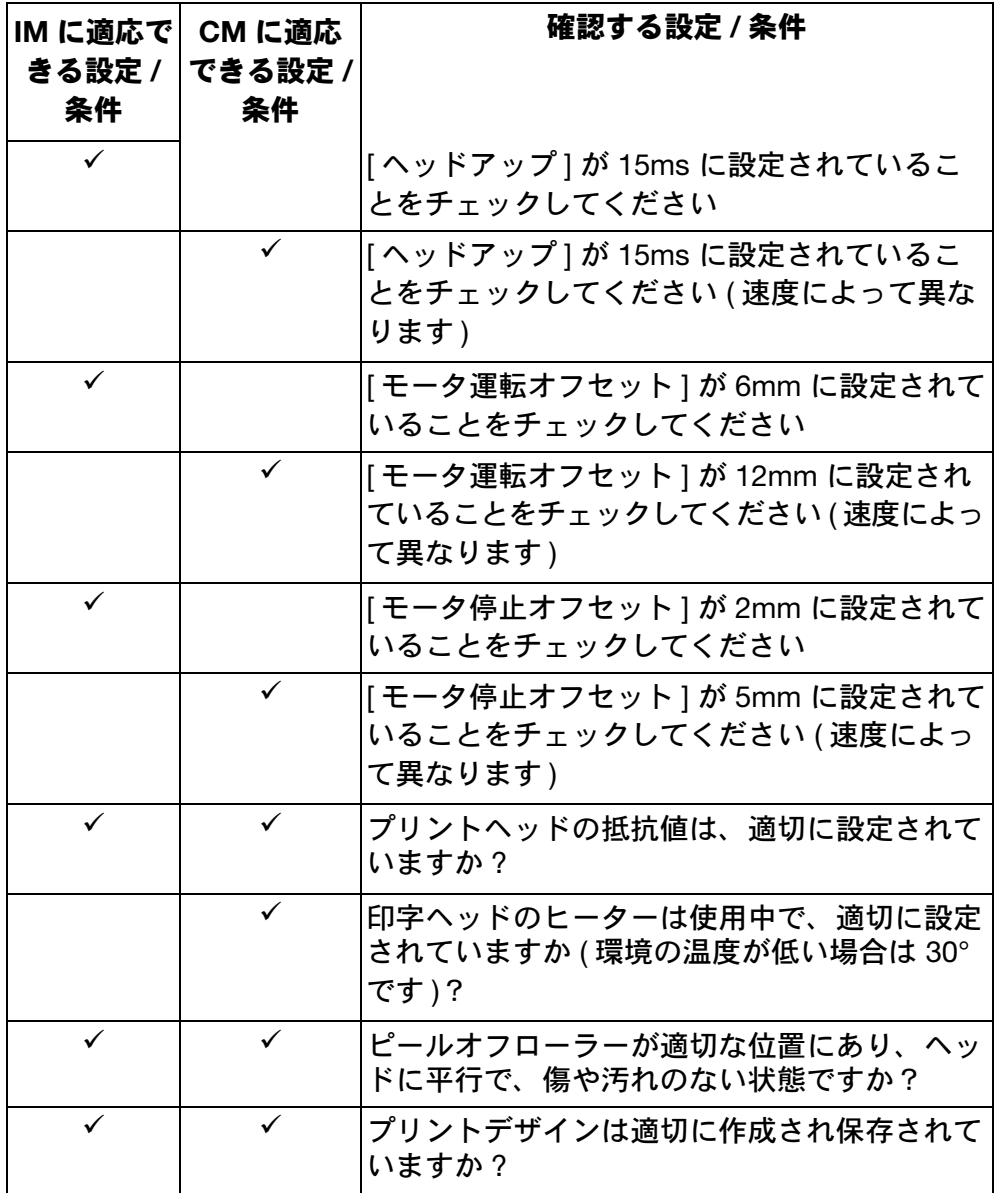

## 印字品質と 印字ヘッド

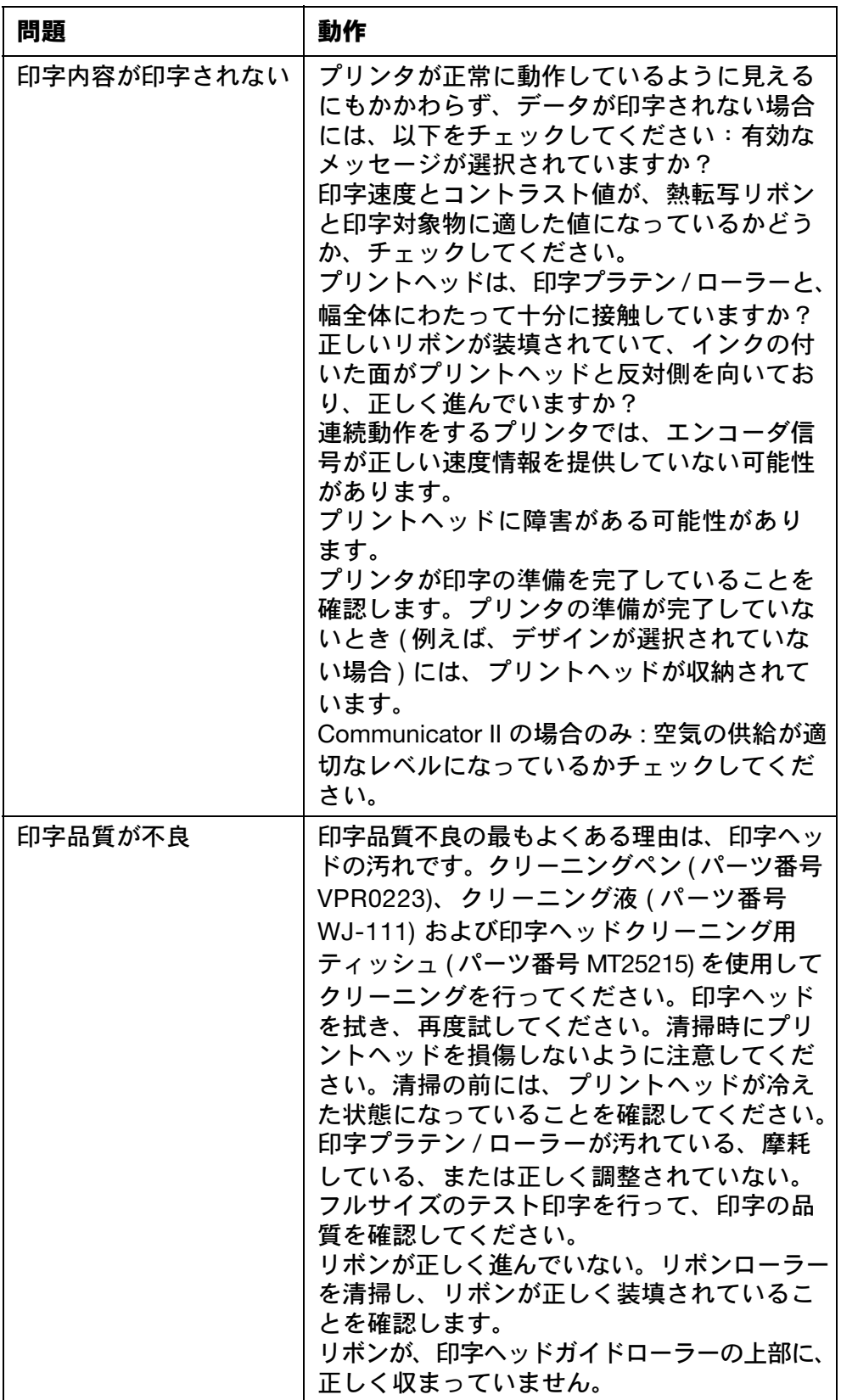

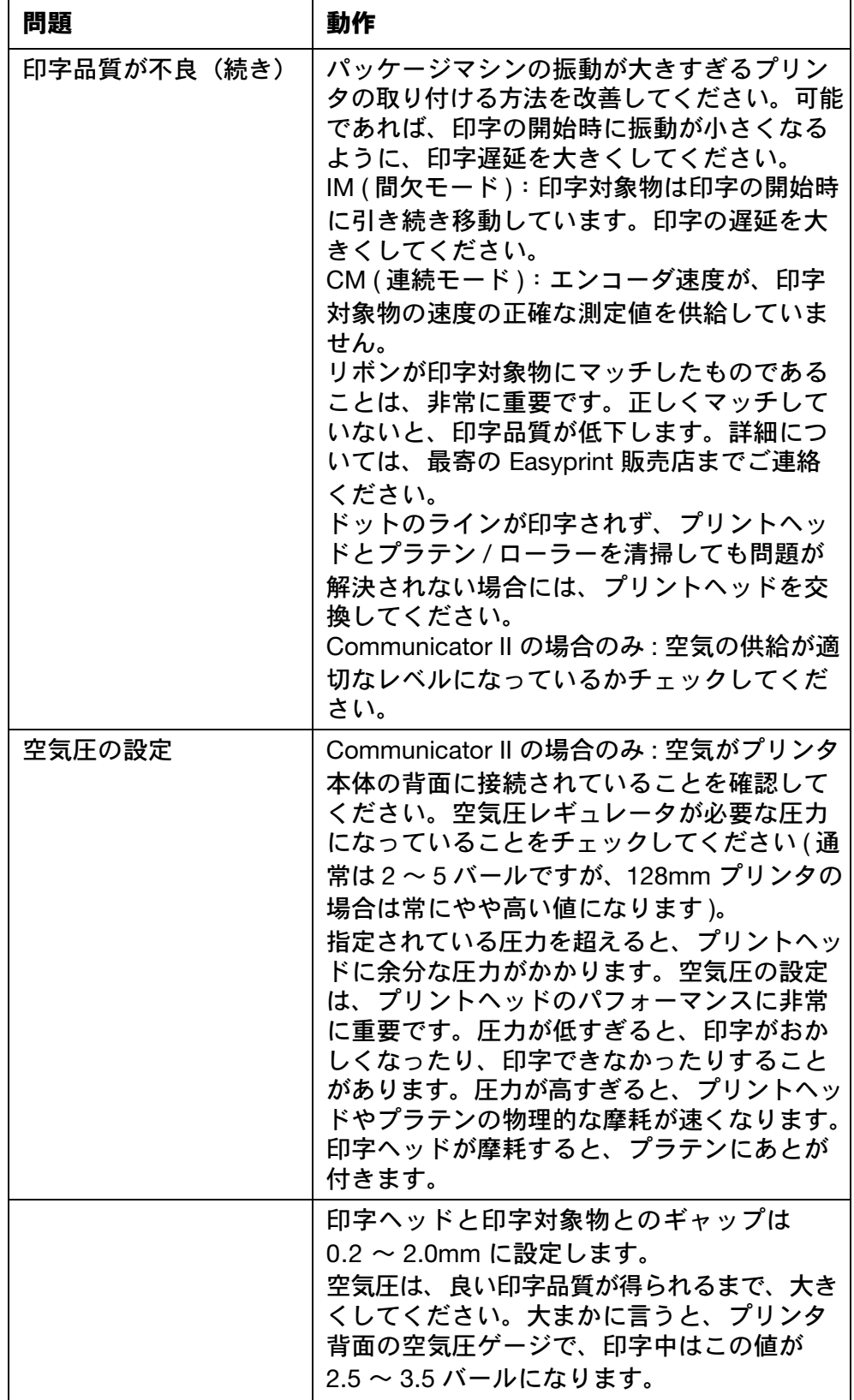

#### 保守、サービスおよび故障の検出

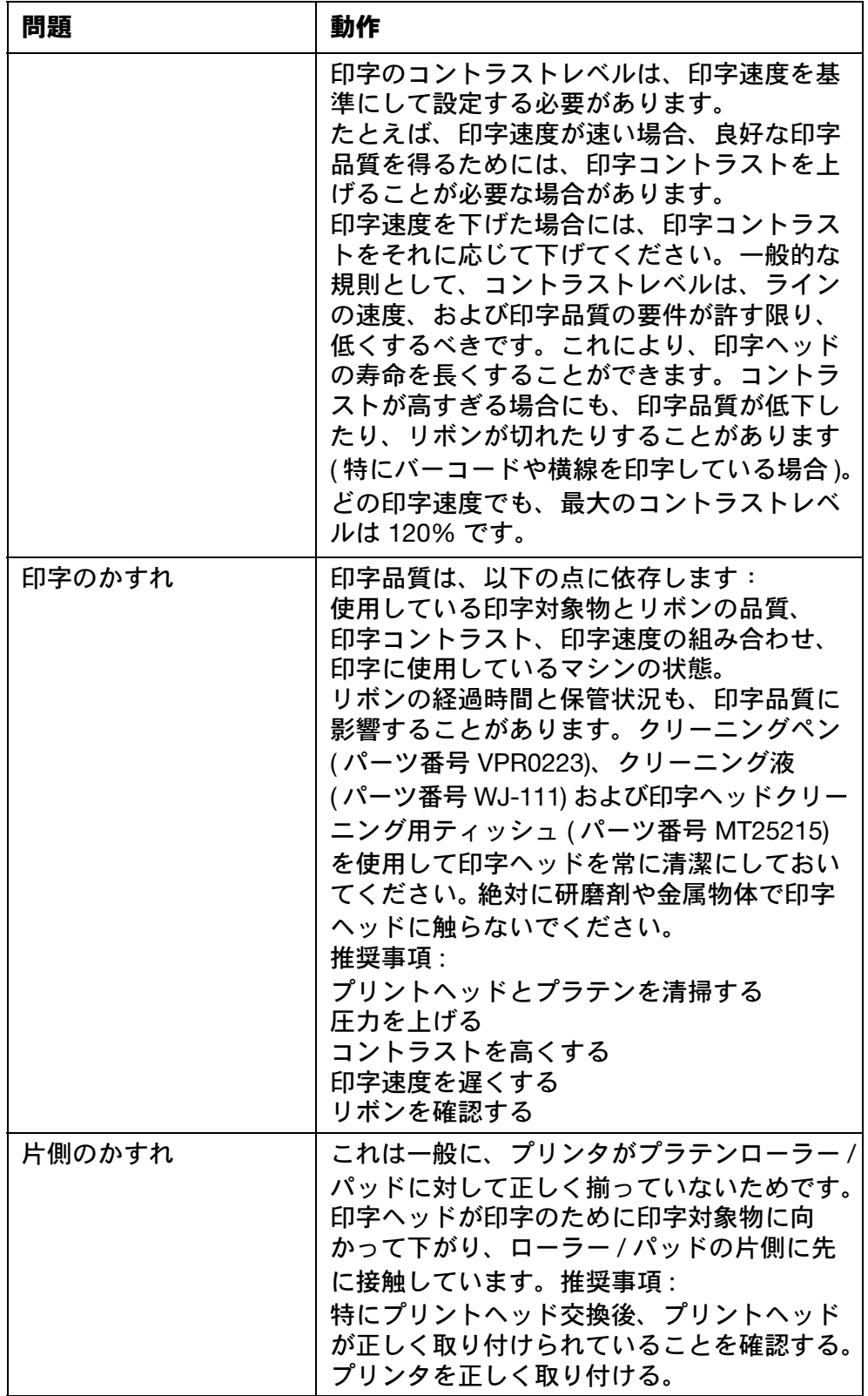
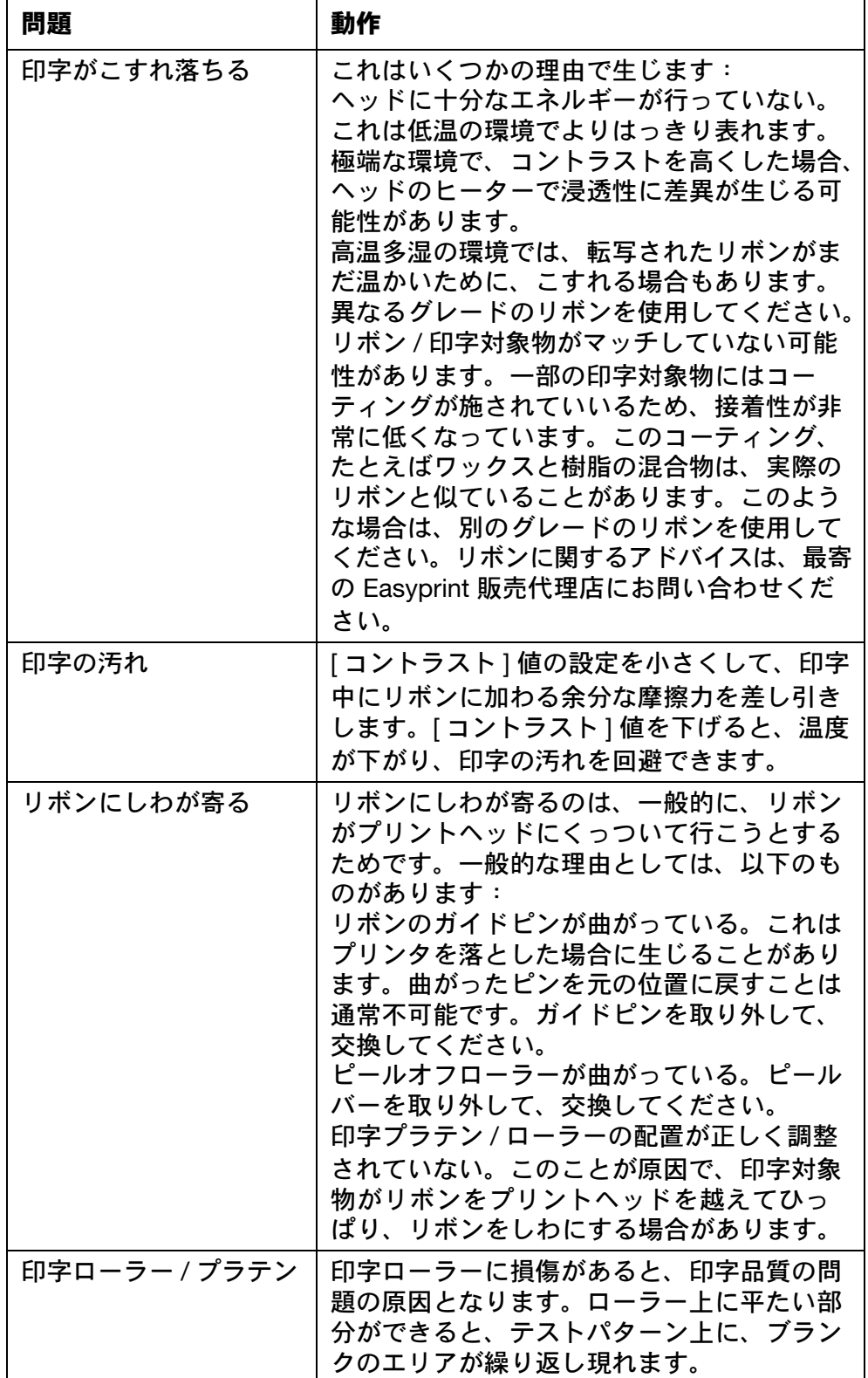

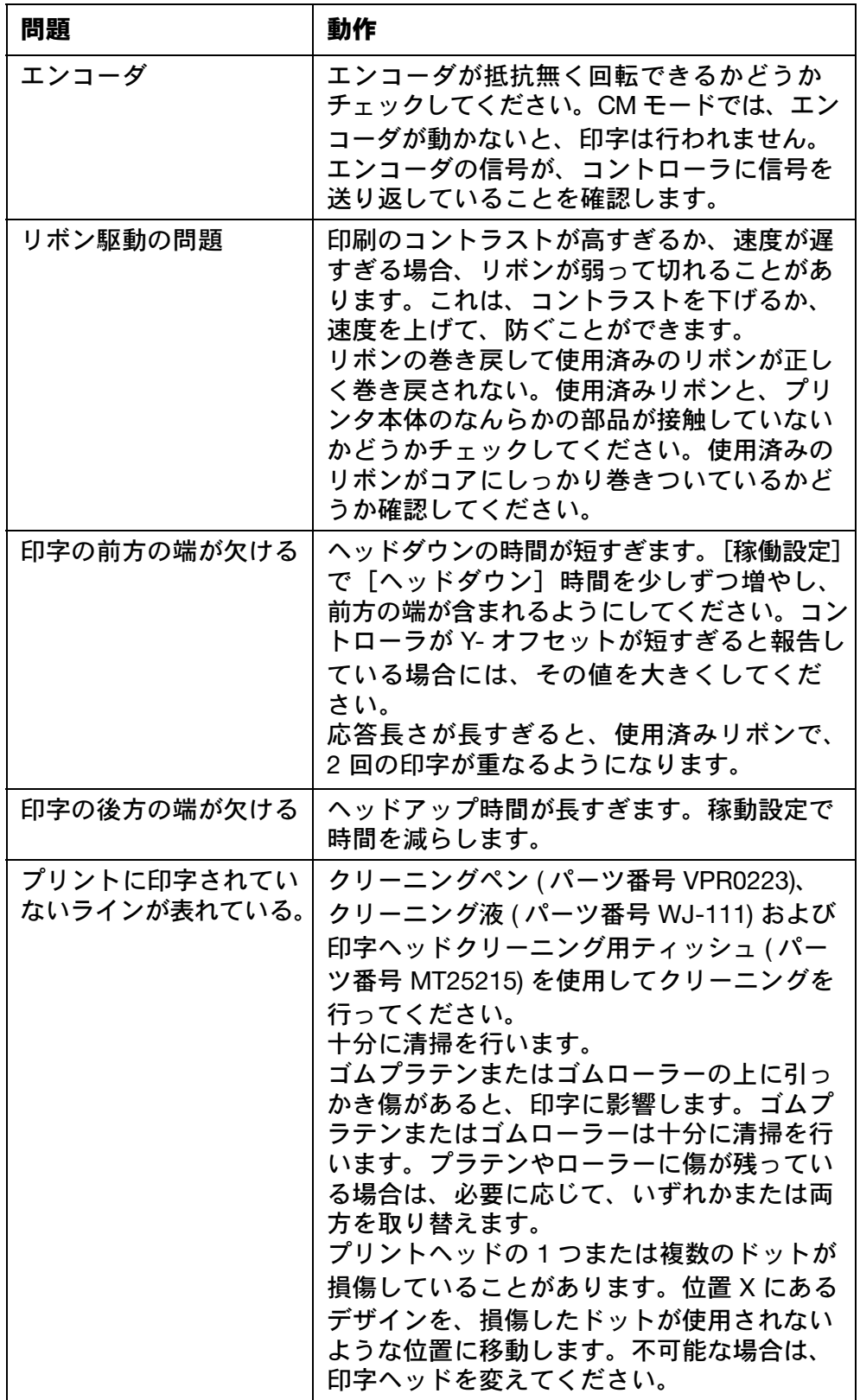

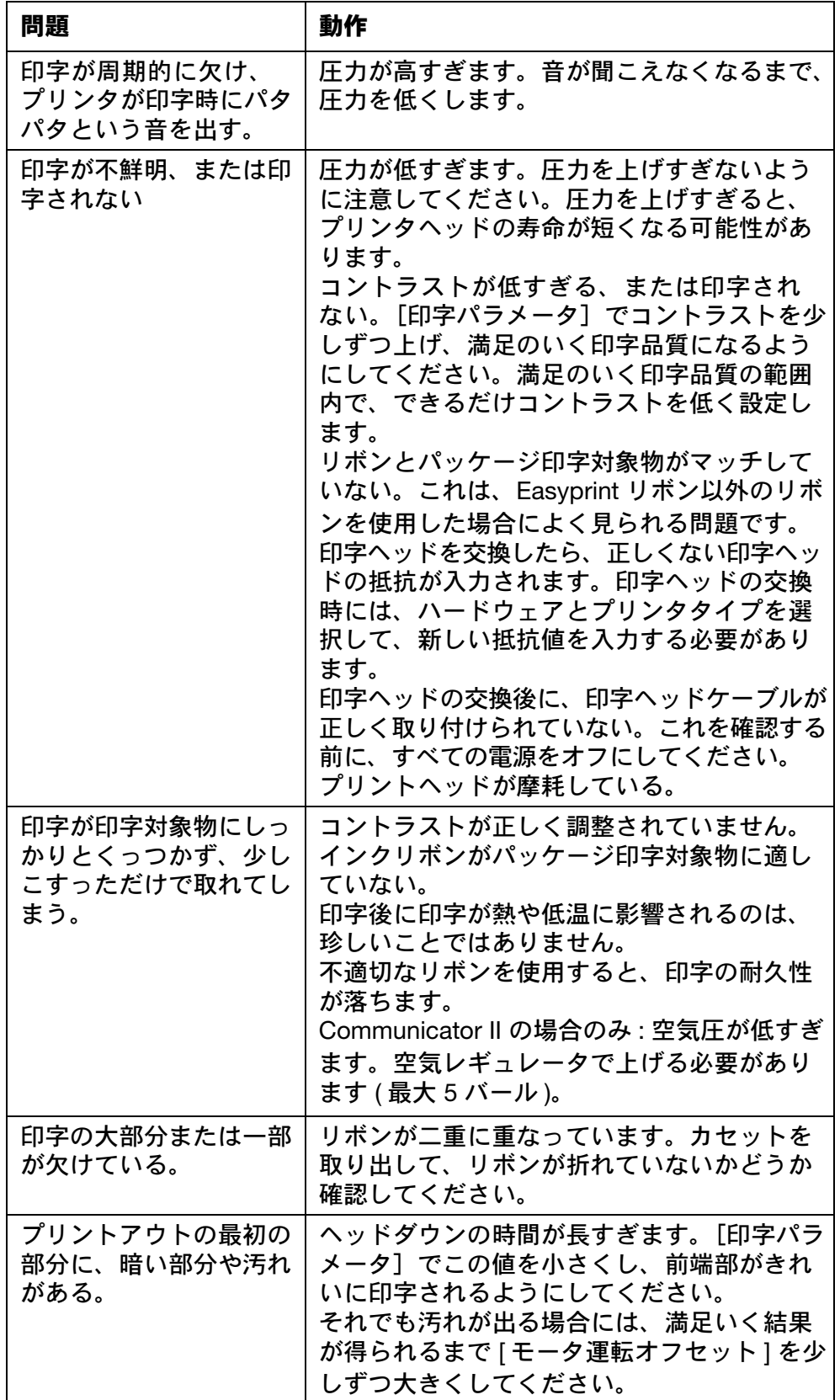

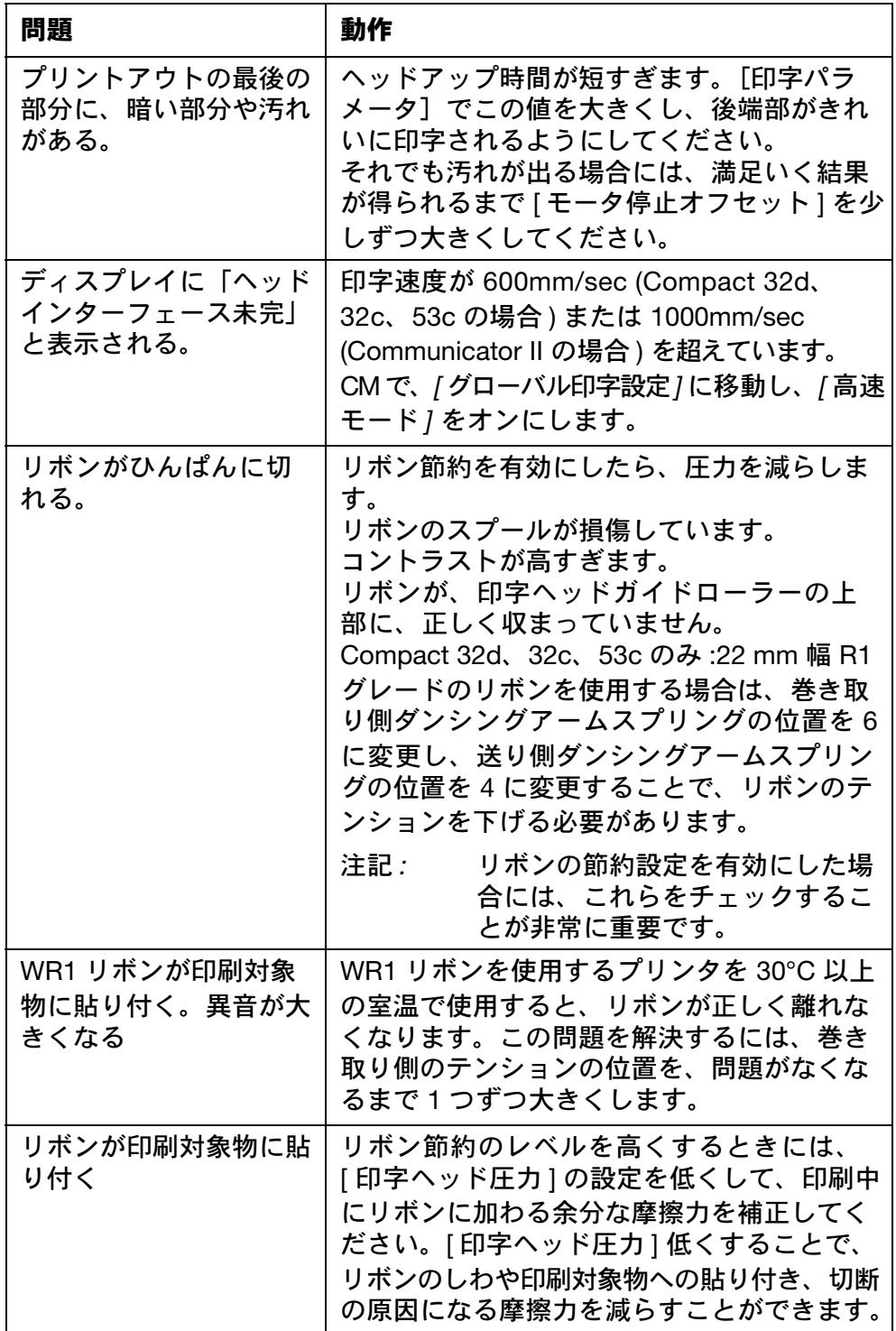

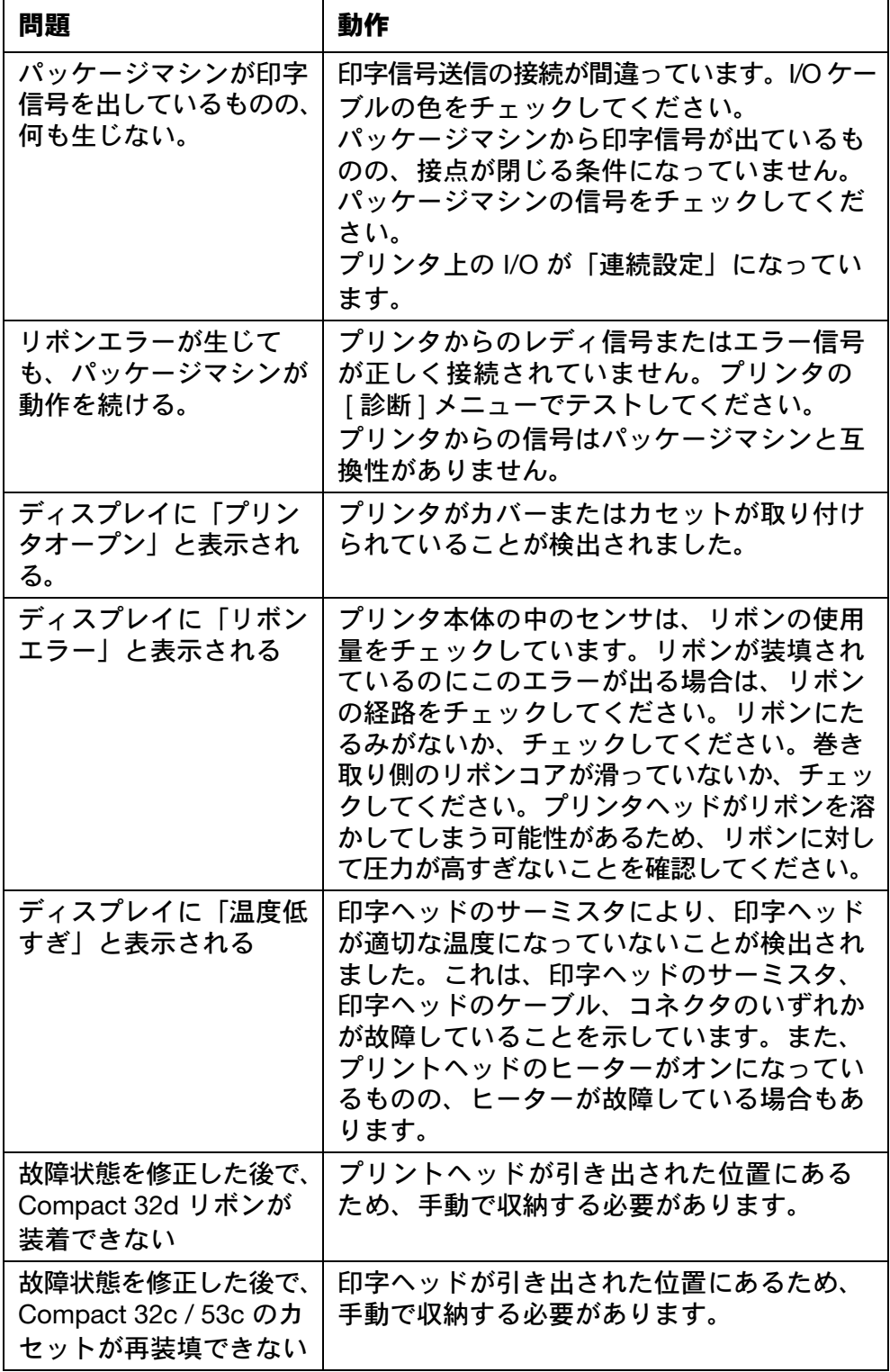

#### ネットワーク

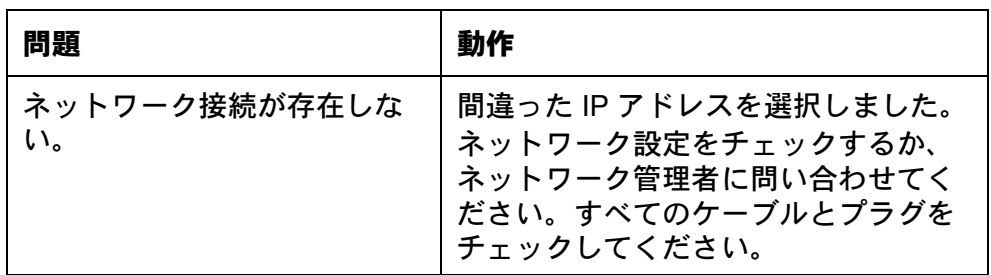

#### プリンタ

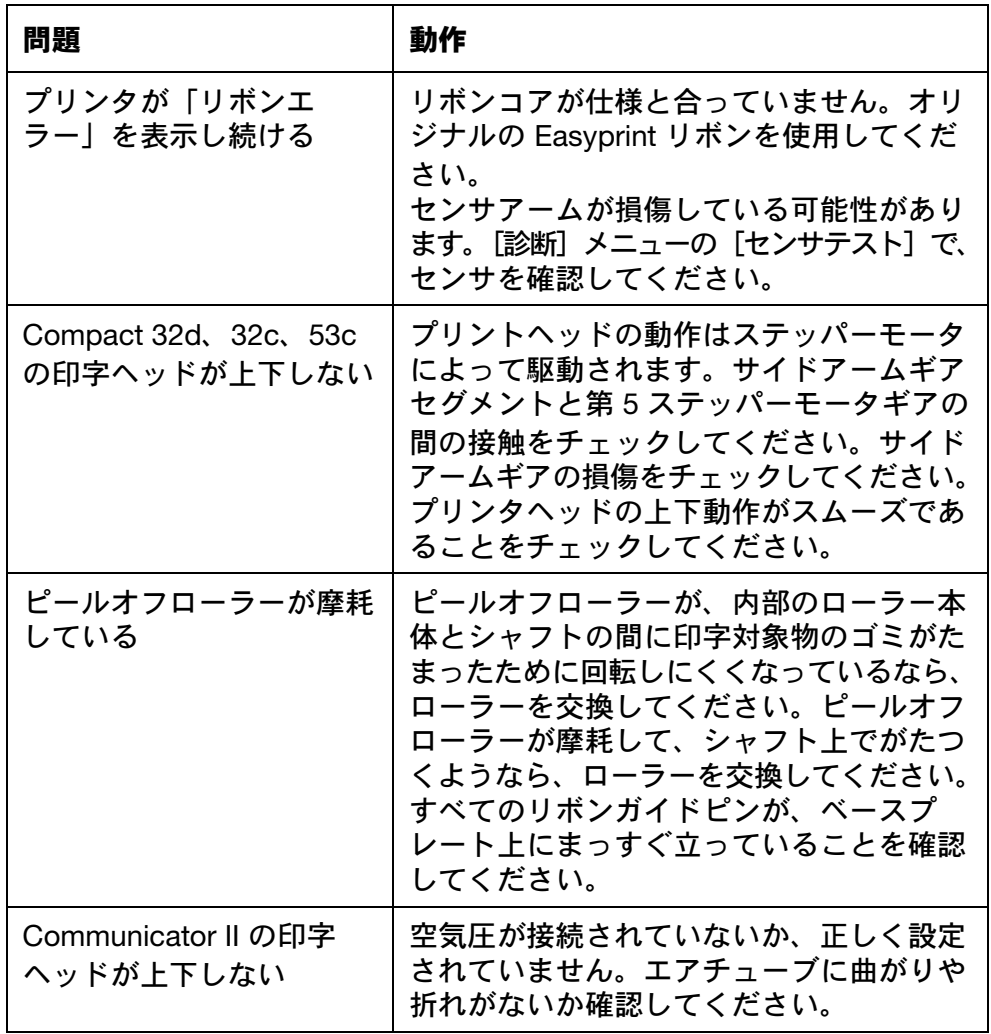

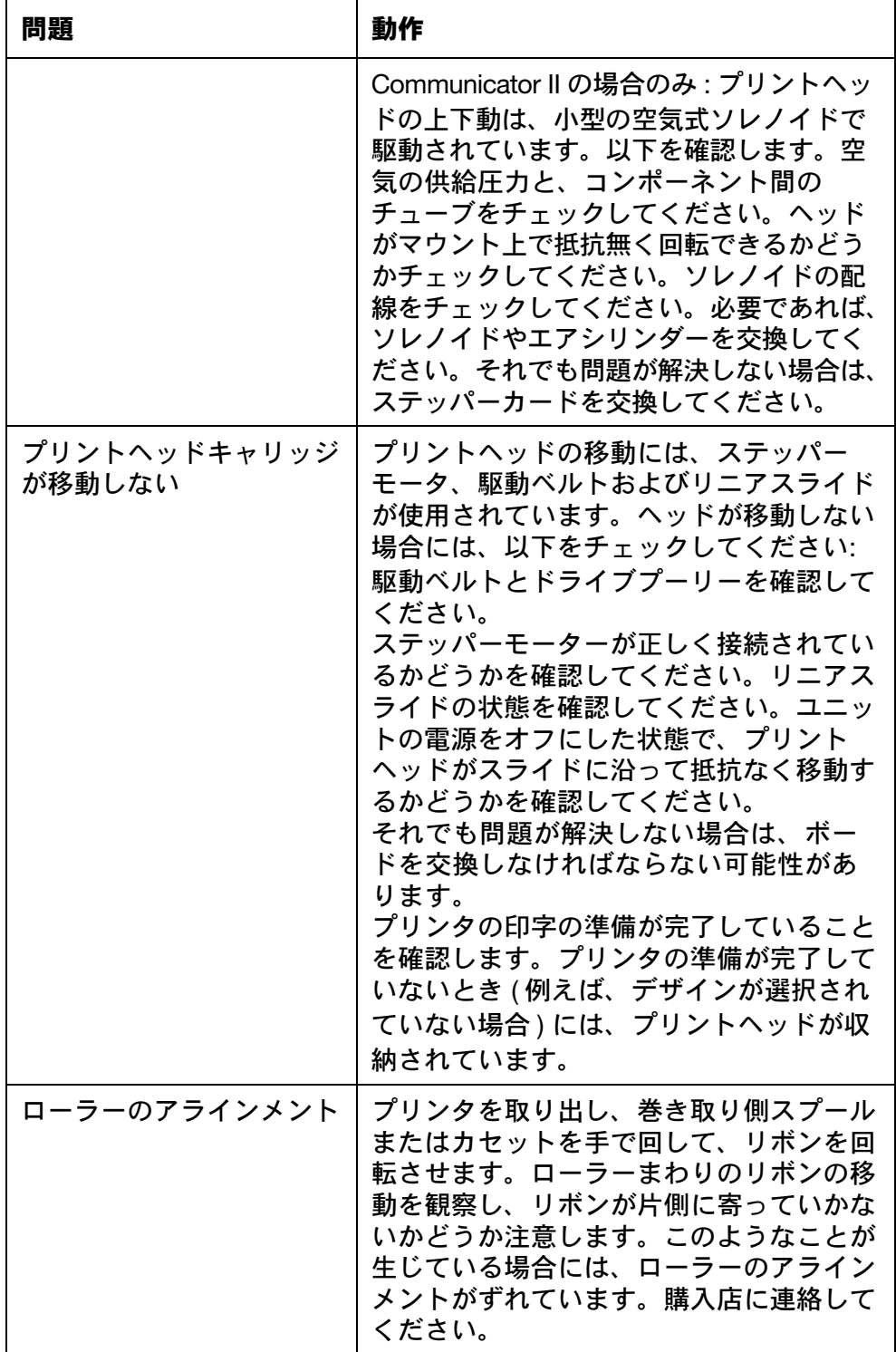

#### リボンが切れる

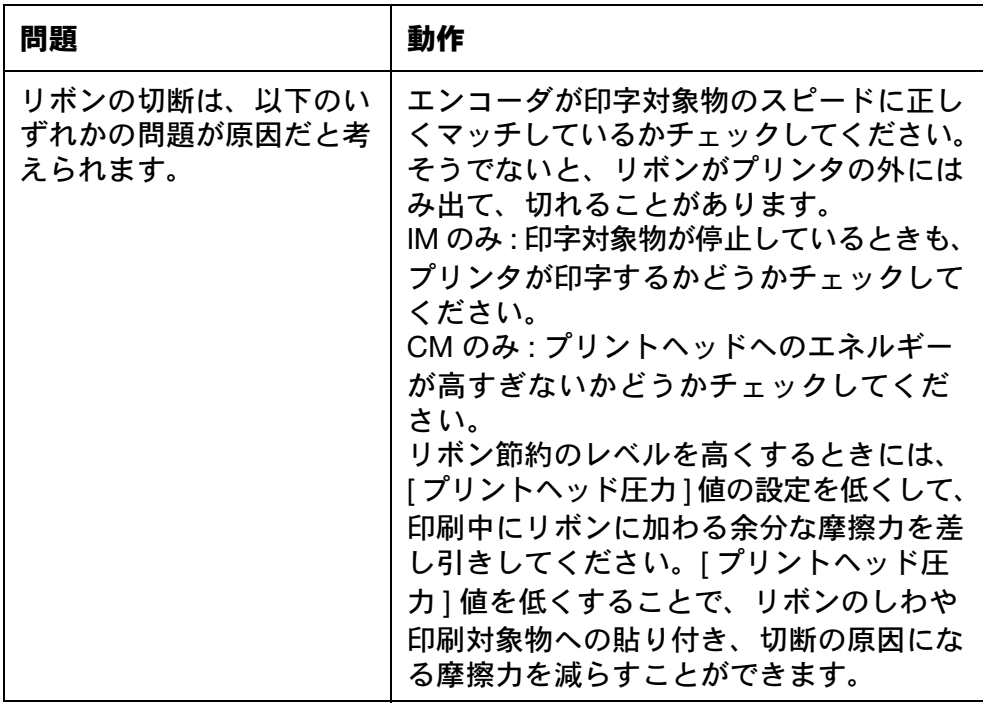

# 第5章:技術参考資料

## 目次

#### ページ

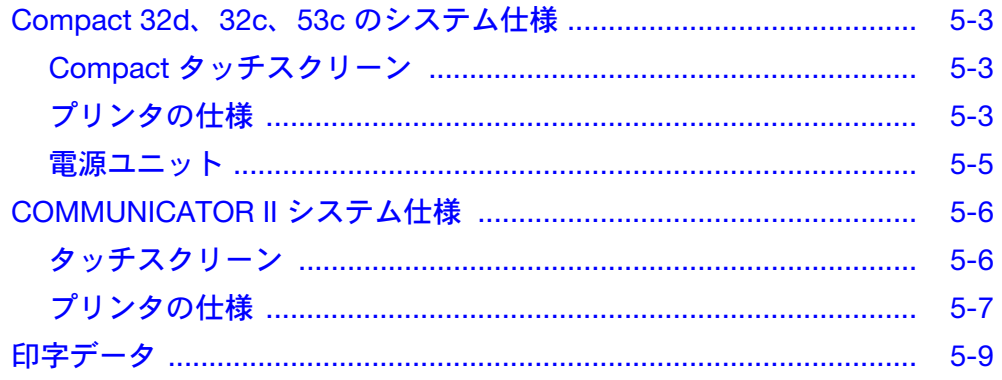

## <span id="page-226-1"></span><span id="page-226-0"></span>COMPACT 32D、32C、53C のシステム仕様 Compact タッチスクリーン

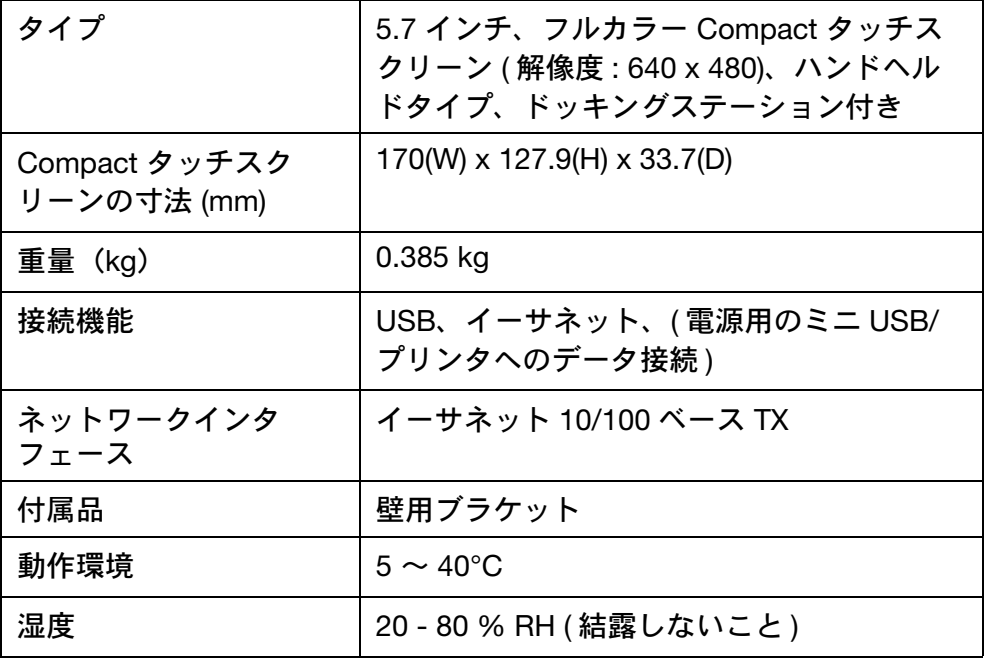

### <span id="page-226-2"></span>プリンタの仕様

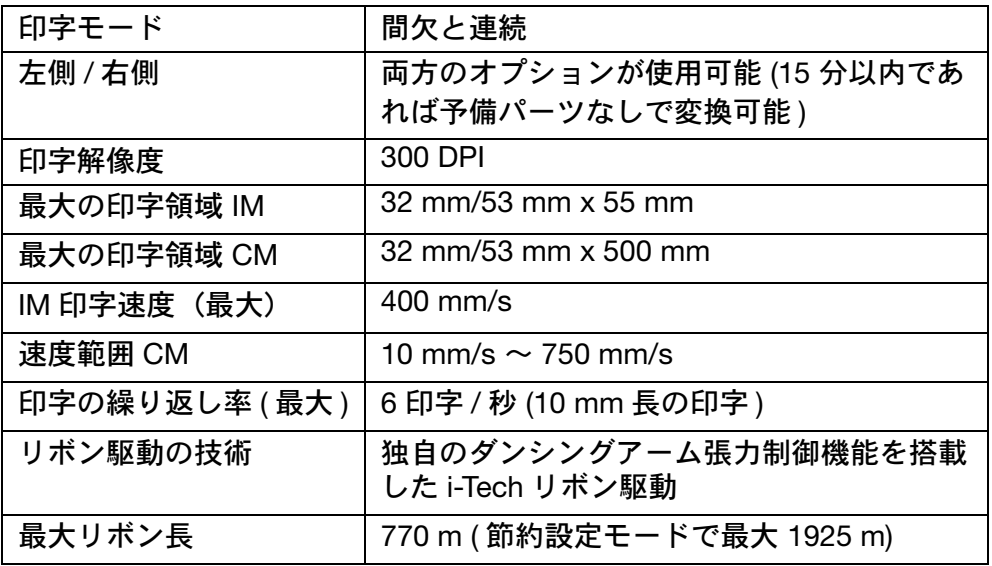

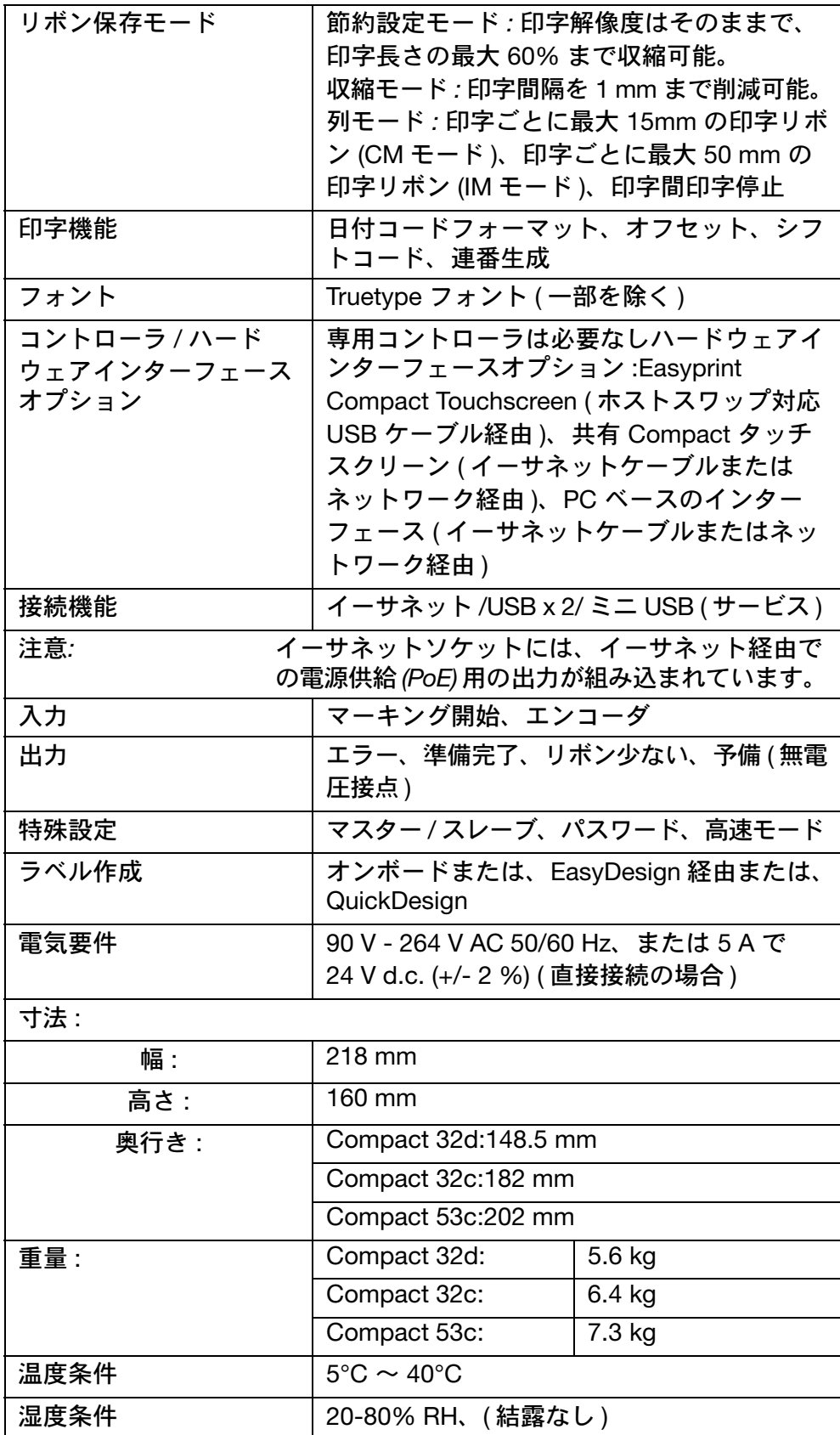

#### <span id="page-228-0"></span>電源ユニット

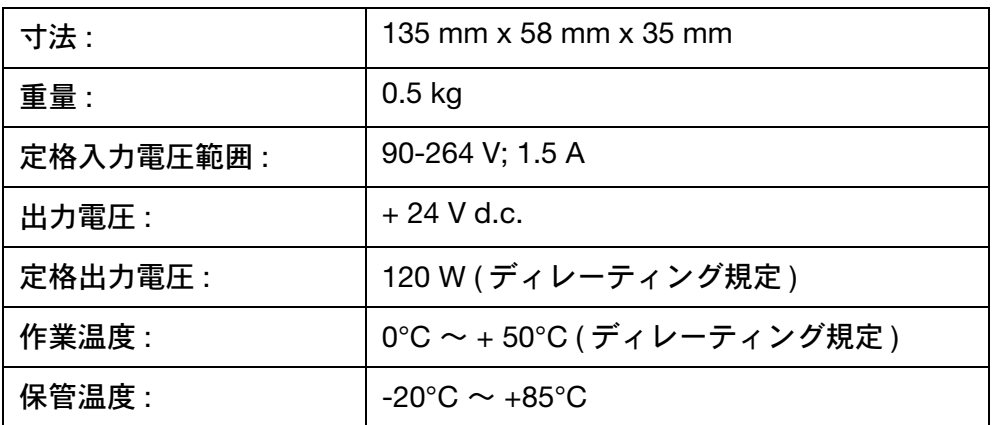

## <span id="page-229-0"></span>COMMUNICATOR II システム仕様

## <span id="page-229-1"></span>タッチスクリーン

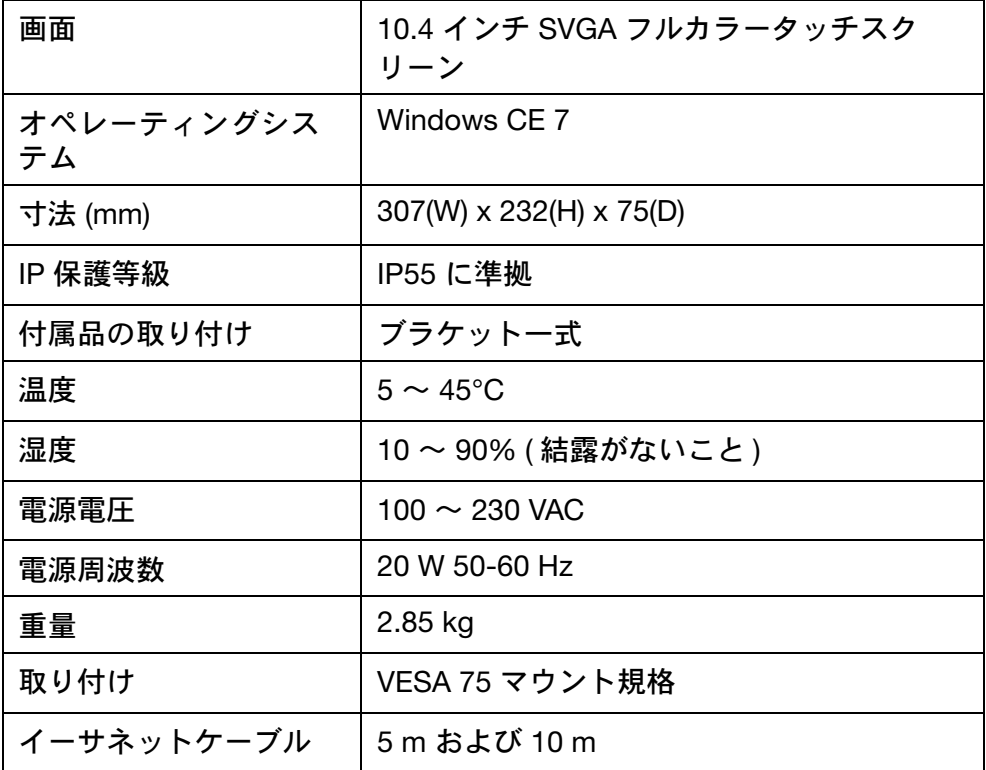

### <span id="page-230-0"></span>プリンタの仕様

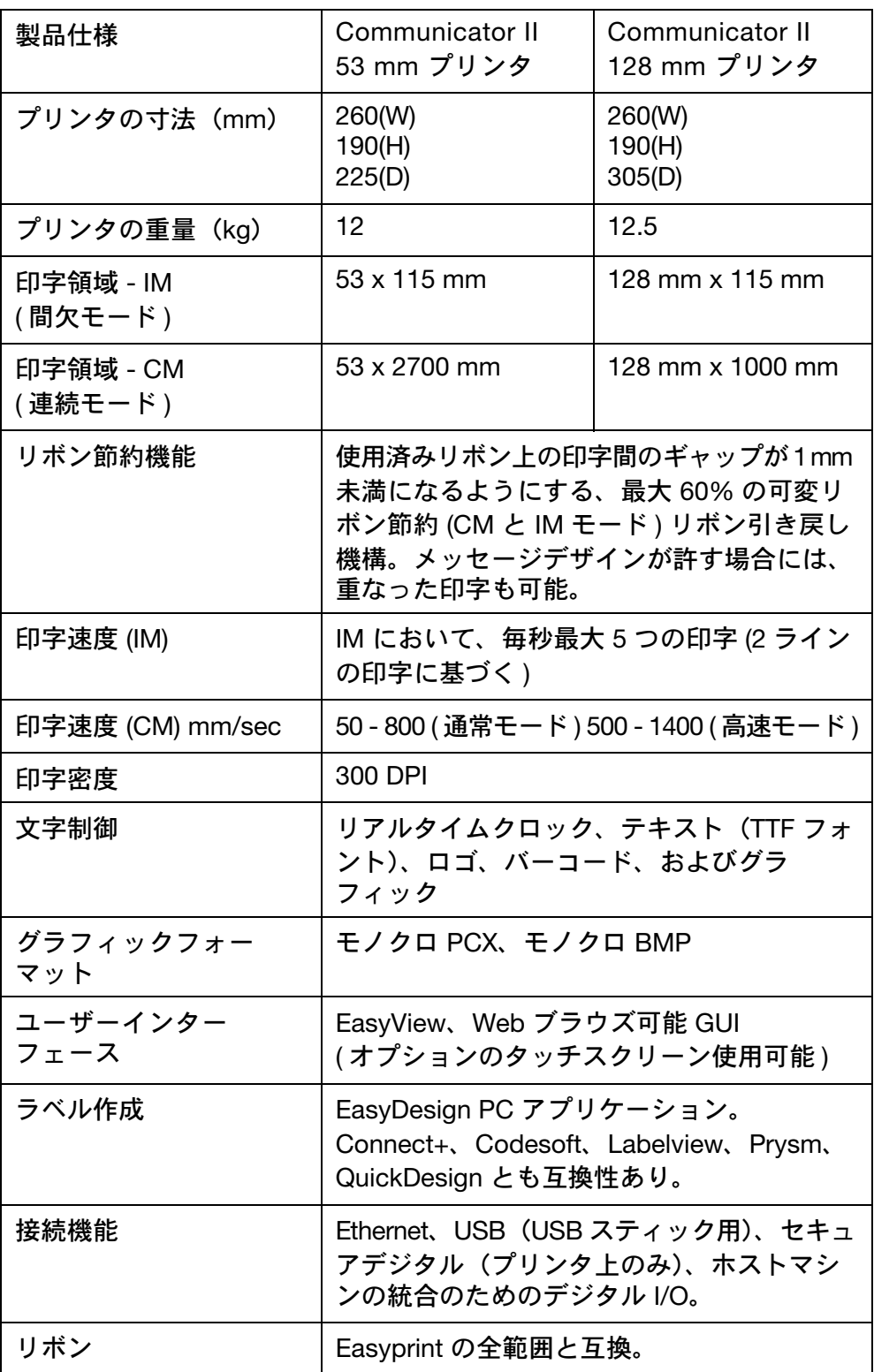

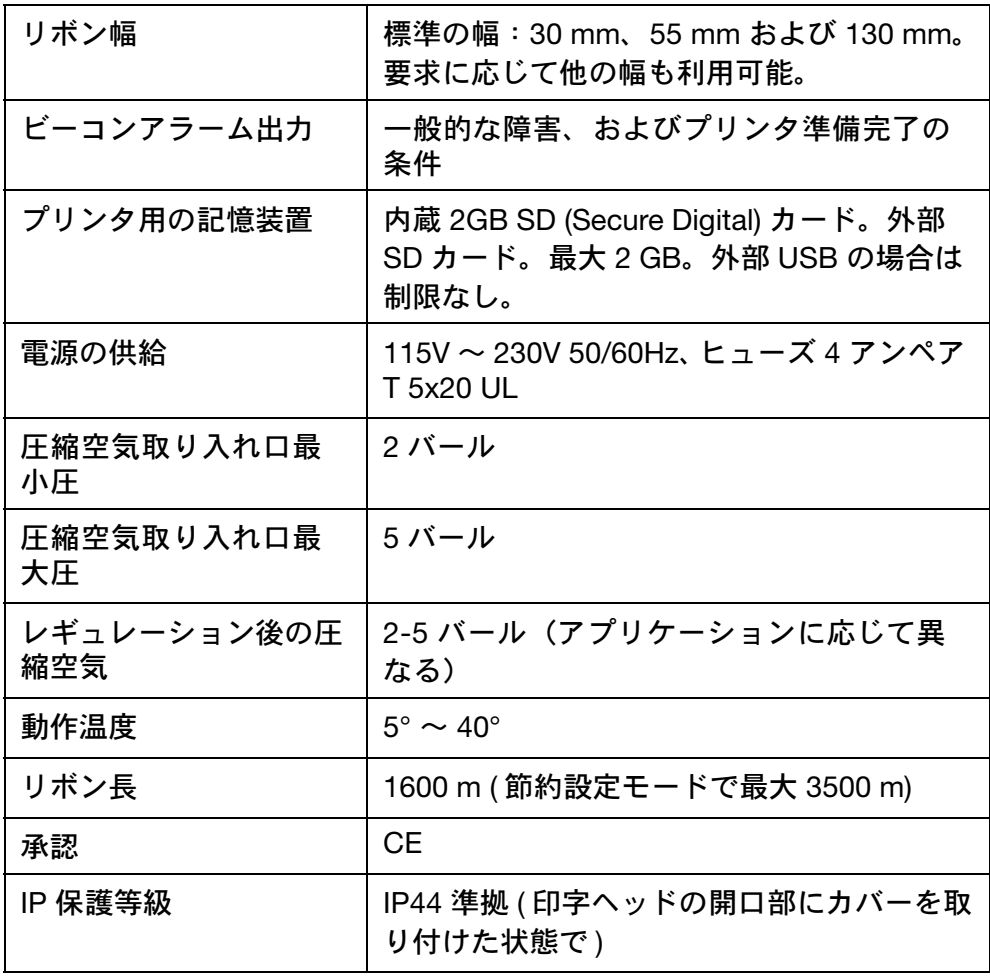

注記 : 提供される圧縮空気の清浄度について、Easyprint では圧縮空 気清浄度クラス ISO 8573-1 6 3 2 :2001 の準拠を要件としてい ます。

## <span id="page-232-0"></span>印字データ

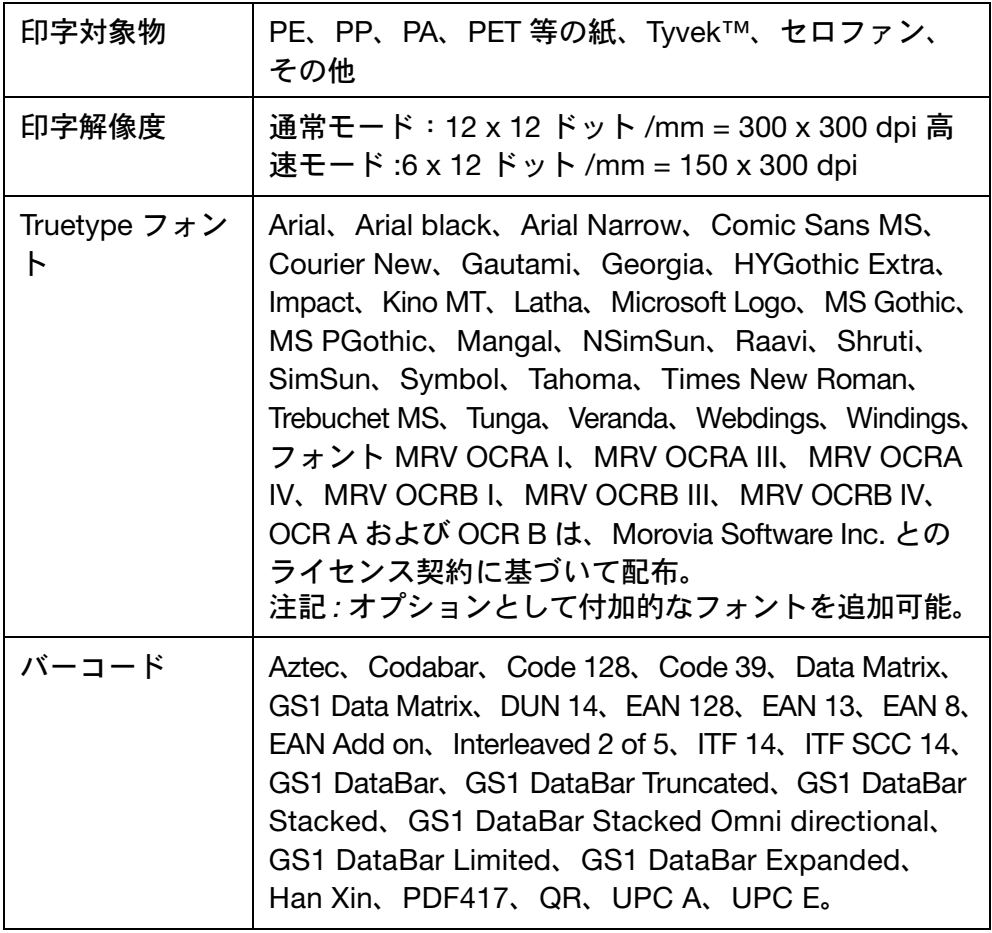

# 第6章:用語集

## 目次

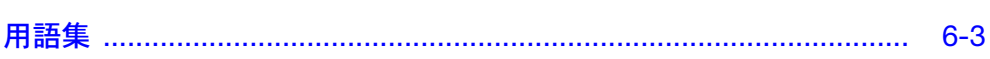

ページ

<span id="page-236-0"></span>用語集

英数字 英字および数字

属性 性質的または特徴的な機能

- ナビゲーション アイコンの一連のセット。このセットによりユー ザーは、現在の場所、元の場所および前に閲覧した エリアに戻る方法を表示できます。
- カラムモードリ ボン節約 印字のたびにリボンを収縮させるプリンタの機能に より、次の印字が使用されたリボン上で前回の印字 部分の隣で実行できます。
- コンパクトフ ラッシュ これは、重要な印字情報を保存するために使用する メモリカードです。SBC に配置されています。
- 連続モード (CM) 印字対象物が連続して移動する印字モード。印字 ヘッドは移動せず、移動している印字対象物上に印 字を行います。
- DHCP Dynamic Host Configuration Protocol。動的ネット ワーク上で動的 IP アドレスを割り当てるために使 用するプロトコル。
- DIN コネクタ コネクタのタイプは、ドイツ規格協会により規格化 された標準に広く準拠しています。
- DNS ドメイン名システム。このシステムはドメイン名を IP アドレスに変換します。
- EasyDesign ラベル作成 / メッセージ定義のためのソフトウェア パッケージで、標準の PC 上で動作します。
- EOC サイクルの終わり。
- イーサネット プリンタを他のデバイスに接続するのに使用する LAN の技術。
- 高速モード 印字パラメータは印字方向の解像度を下げます。これ により、システムが 600 mm/s 以上の速度で印字で きるようにします。
- ホットスワッピ ング システムをシャットダウンせずにコンピュータシス テムのコンポーネントを交換する機能。
- IDC 圧接端子電線の絶縁被覆を切り裂いて接続するコネ クタのタイプ。

#### 間欠モード (IM) 印字対象物が間欠的に移動する印字モード。印字対 象物は移動しません。プリントヘッドが印字対象物 の上を移動して印字します。

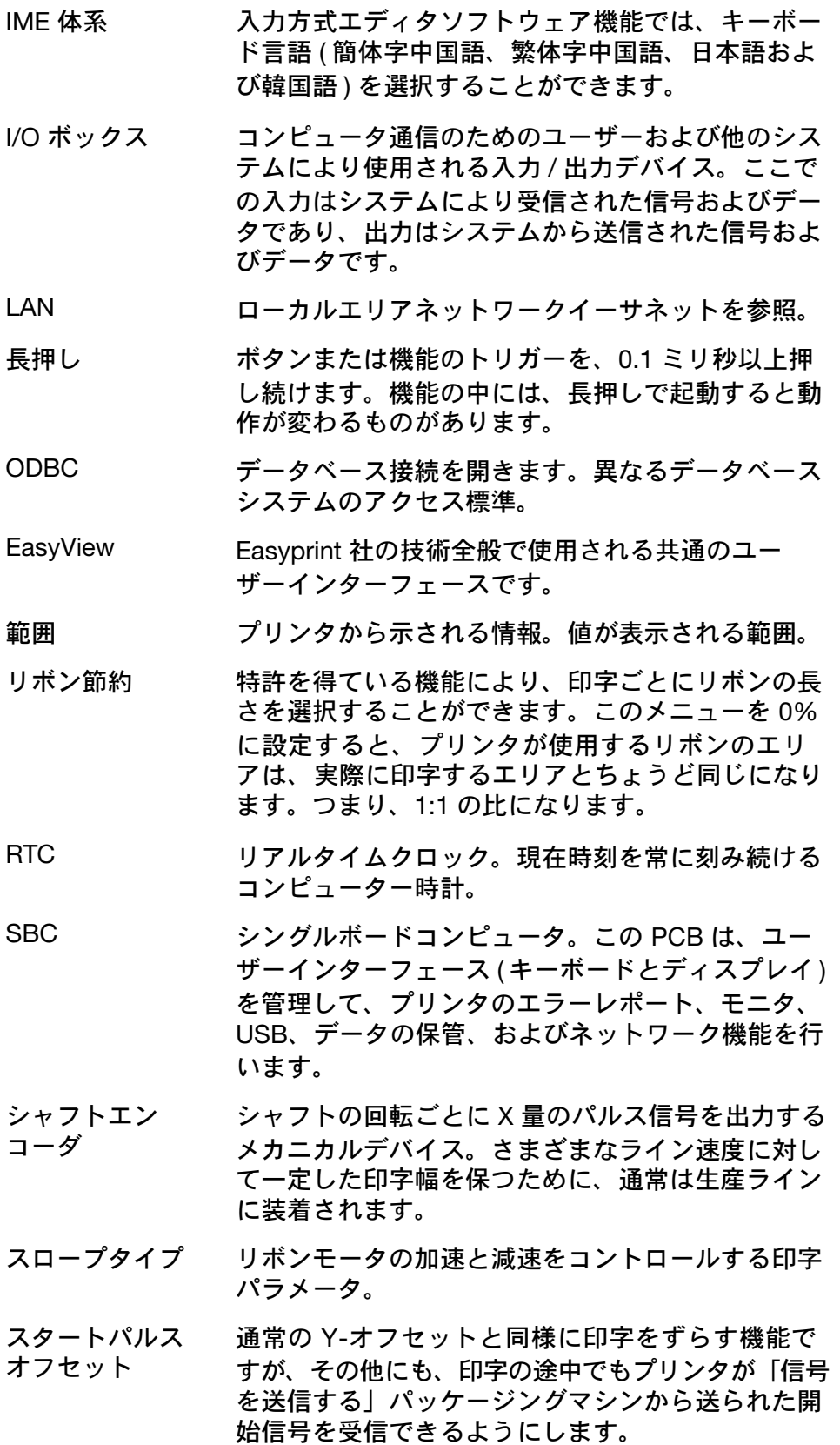

- ステータス プリンタが表示する情報。プリンタの現在値、設定 または調整内容。
- SVGA スーパービデオグラフィックスアレイ。PC 用のグ ラフィック表示システム。解像度 800 x 600 (480,000 ピクセル ) をサポートしています。SVGA は 1600 万の色のパレットをサポートできます。た だし、システムに搭載されるビデオメモリの量に依 存します。
- USB ユニバーサルシリアルバス。プリンタに差し込むこ とができる「プラグアンドプレイ」デバイスとして 定義されています。プリンタは USB 大容量記憶装置 を挿入できるように、USB ソケットを装備していま す。デバイスには、プリンタが USB ソケットを使 用して復元したり、バックアップを作成する場合に 使用可能な情報を含めることができます。
- ユニコード 書き込まれた文字やテキストに対する国際的なコー ド体型。これらの文字やテキストは、それぞれ 0000 から FFFF までの 16 ビットコードで識別されます。 このコードは、ユニコードコンソーシアムや ISO 機 関で管理する規格に準拠します。
- VGA ビデオグラフィックスアレイ。PC 用のグラフィッ ク表示システム。テキストモードで解像度 720 x 400 ピクセルを提供します。グラフィックモードでは、 解像度は 640 x 480 (16 色 ) か 320 x 200 (256 色 ) の どちらかになります。
- ウェブサーバ Internet Explorer などのウェブブラウザを使用して リモート接続からプリンタで情報を表示できるよう にするプログラム。
- X- オフセット 印字位置をプリントヘッドを横切る向きに移動する プリンタの設定。
- Y- オフセット プリントアウトの前に付加される、仮想的なホワイ トスペースのエリアでのプリンタ設定。

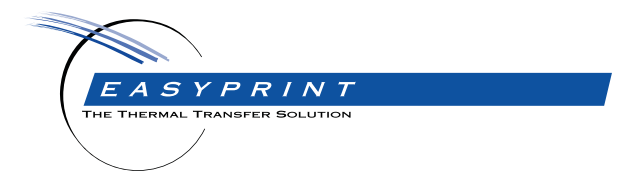

Easyprint Compact 32c, 32d, 53c & Communicator II 製品マニュアル

Easyprint A/S は、絶えざる製品改良の方針を持っているため、予告なしに当マニュ アルにある仕様を変更する権利があります。

© Easyprint A/S 2018. 無断転載を禁ず。

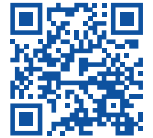

別の言語で記載されたドキュメントなど、他のドキュメントを参 照する場合は、QR コードをスキャンするか、 **https://www.easy-print.com/downloads** にアクセスしてください

**Easyprint A/S** Bar Hill Cambridge CB23 8TU England Tel: +44 (0)1954 782551 Fax: +44 (0)1954 782874 Email: sales@easy-print.com

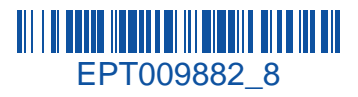

www.easy-print.com